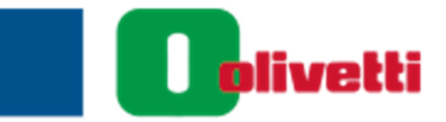

# FAXSystem12

# **FAX BEDIENUNGSALEITUNG**

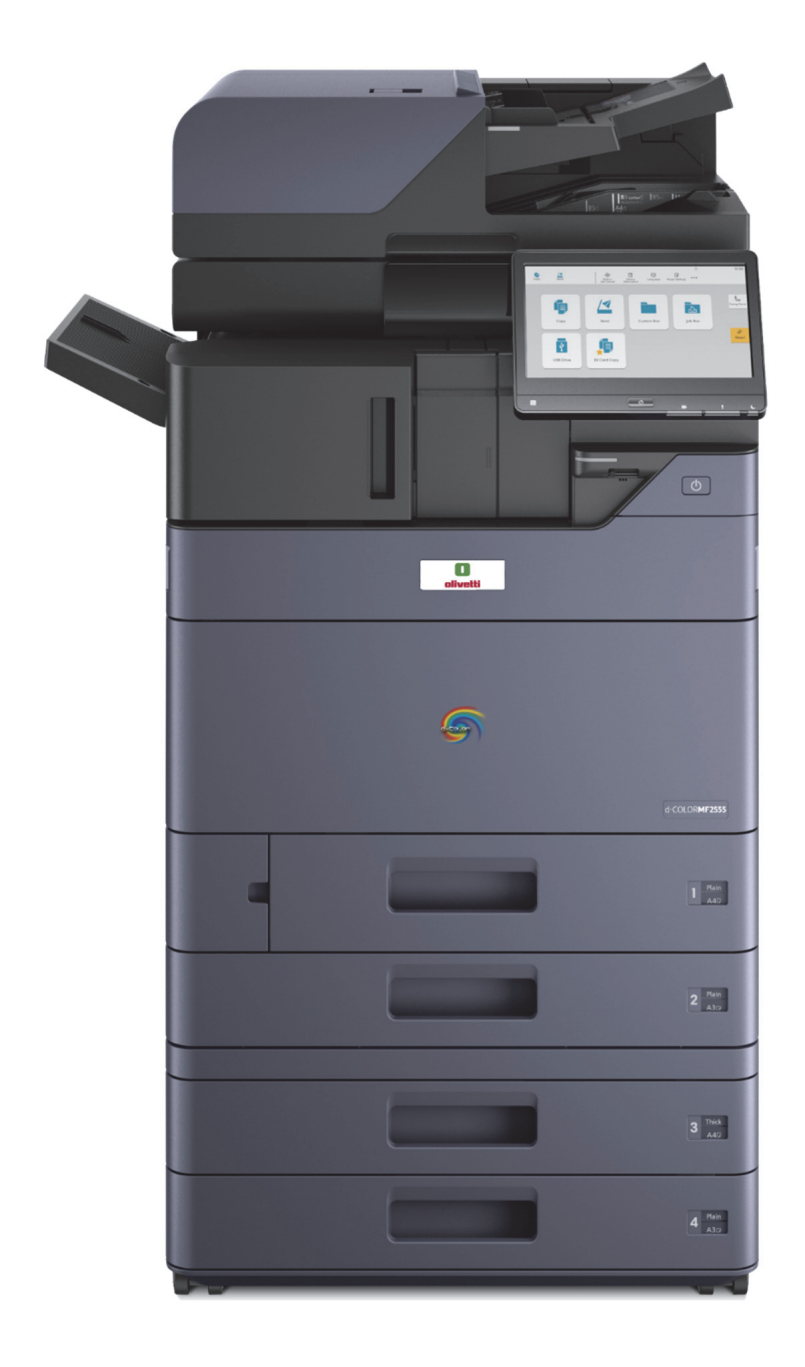

www.olivetti.com

Copyright © 2021, Olivetti Alle Rechte vorbehalten

> **CE-Zeichen (Konformitätserklärung) für Anwender innerhalb der Europäischen Union (EU)**  $C \in$ **Dieses Produkt erfullt die folgenden EU-Richtlinien: 2011/65/EU, 2009/125/EC, 2014/35/EU und 2014/30/EU. Diese Erklarung gilt nur innerhalb der Europaischen Union. Das Gerat ist mit einem abgeschirmten Schnittstellenkabel zu verwenden. Die Verwendung ungeschirmter Kabel kann zu Storungen beim Radio- und Fernsehempfang fuhren und ist durch und lokale Vorschriften untersagt. Die Konformitatserklarung steht unter: "http://www.olivetti.com/de/support/zertifikate-herunterladen/".**

Wir möchten Sie darauf hinweisen, dass folgende Aktionen die oben bescheinigte Konformität und die Eigenschaften des Produkts beeinträchtigen können:

- Falsche Stromversorgung;
- Installations- und Bedienungsfehler bzw. Nichtbeachtung der Hinweise in der Bedienungsanleitung, die mit dem Produkt geliefert wurde;
- Das Auswechseln von Bauteilen oder Originalzubehör durch Unbefugte oder das Ersetzen durch Teile, die vom Hersteller nicht anerkannt werden.

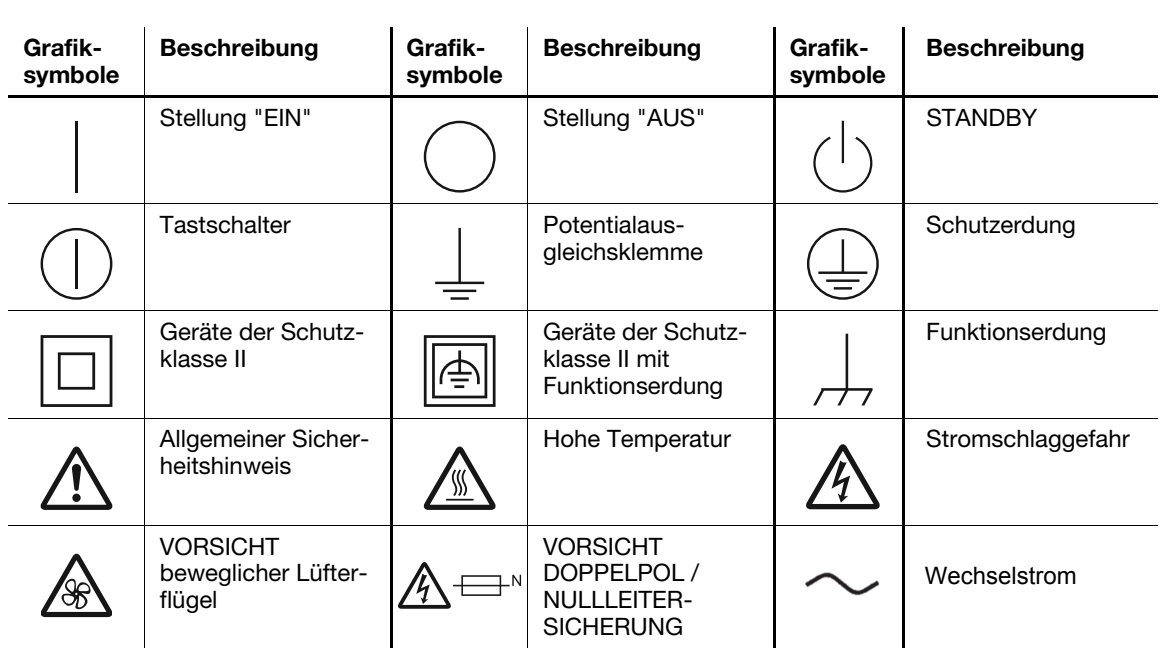

### Auf diesem Gerät verwendete grafische Symbole

Der Hersteller behält sich das Recht vor, jederzeit und ohne vorherige Mitteilung Änderungen an dem in diesem Handbuch beschriebenen Produkt vorzunehmen.

Alle Rechte vorbehalten. Kein Teil dieses Materials darf ohne schriftliche Genehmigung des Verlegers in irgendeiner Form oder mit irgendwelchen Mitteln, elektronisch oder mechanisch, einschließlich Fotokopieren, Aufzeichnen oder durch ein Informationsspeicher- und -abrufsystem reproduziert oder übertragen werden.

# <span id="page-2-0"></span>**Inhalt**

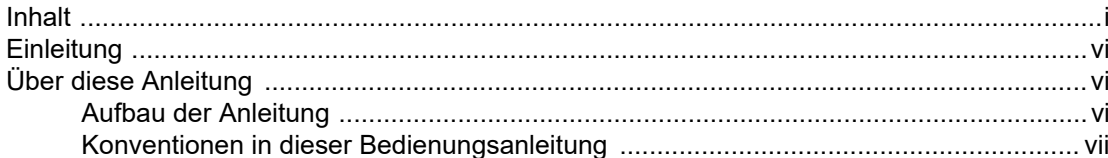

#### Rechtliche Informationen und Sicherheitshinweise ........... 1-1  $\blacktriangleleft$

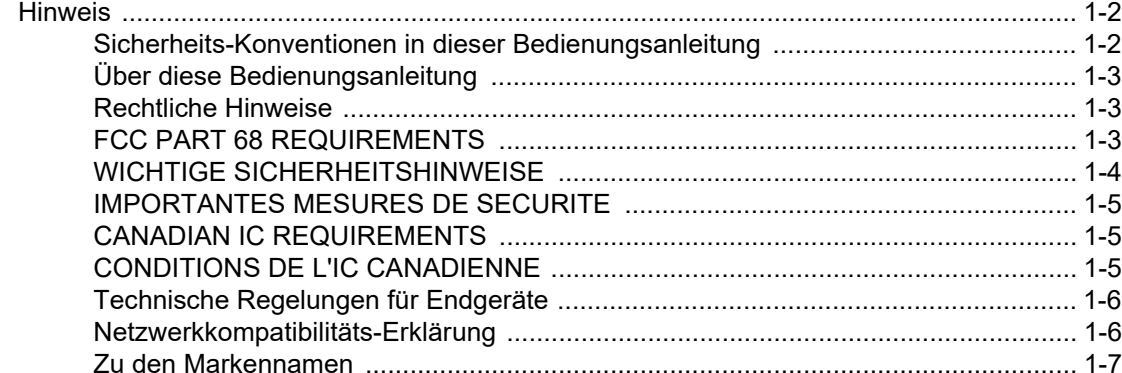

#### Vorbereitung zum Betrieb als FAX-Gerät ............................ 2-1  $\overline{\mathbf{2}}$ Geräteühersicht  $2-2$

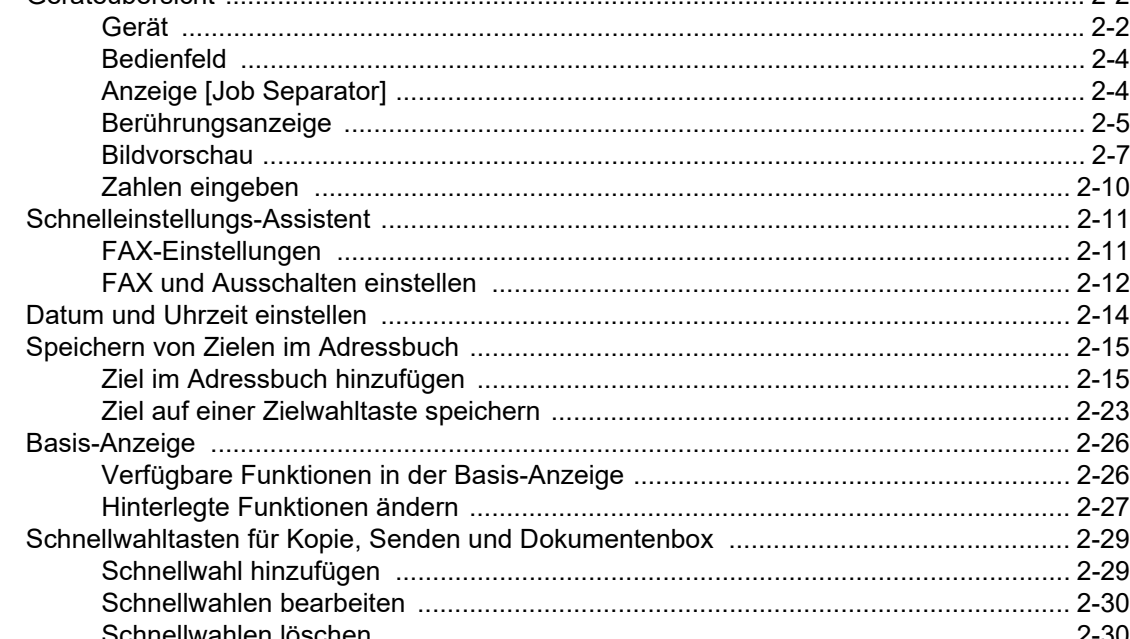

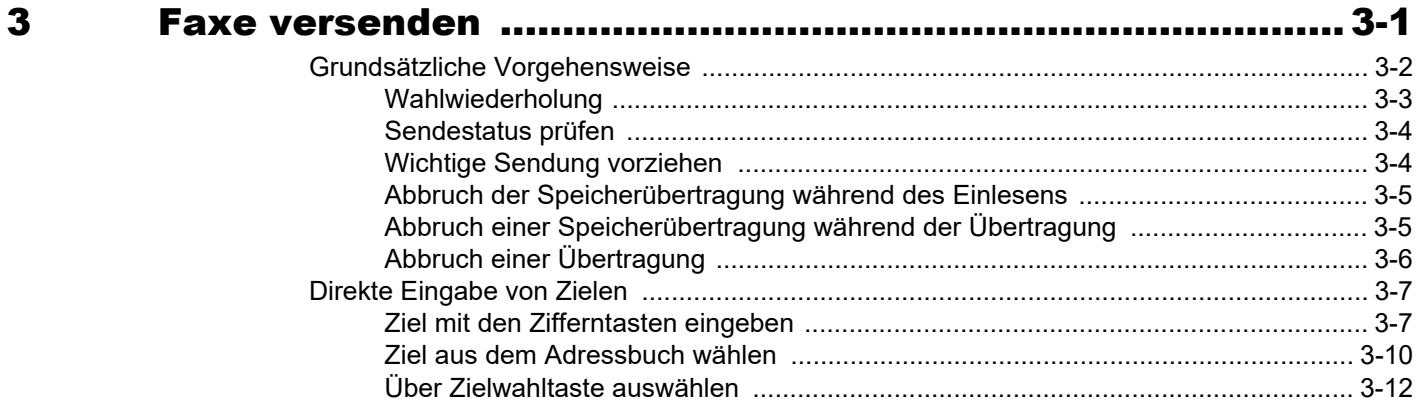

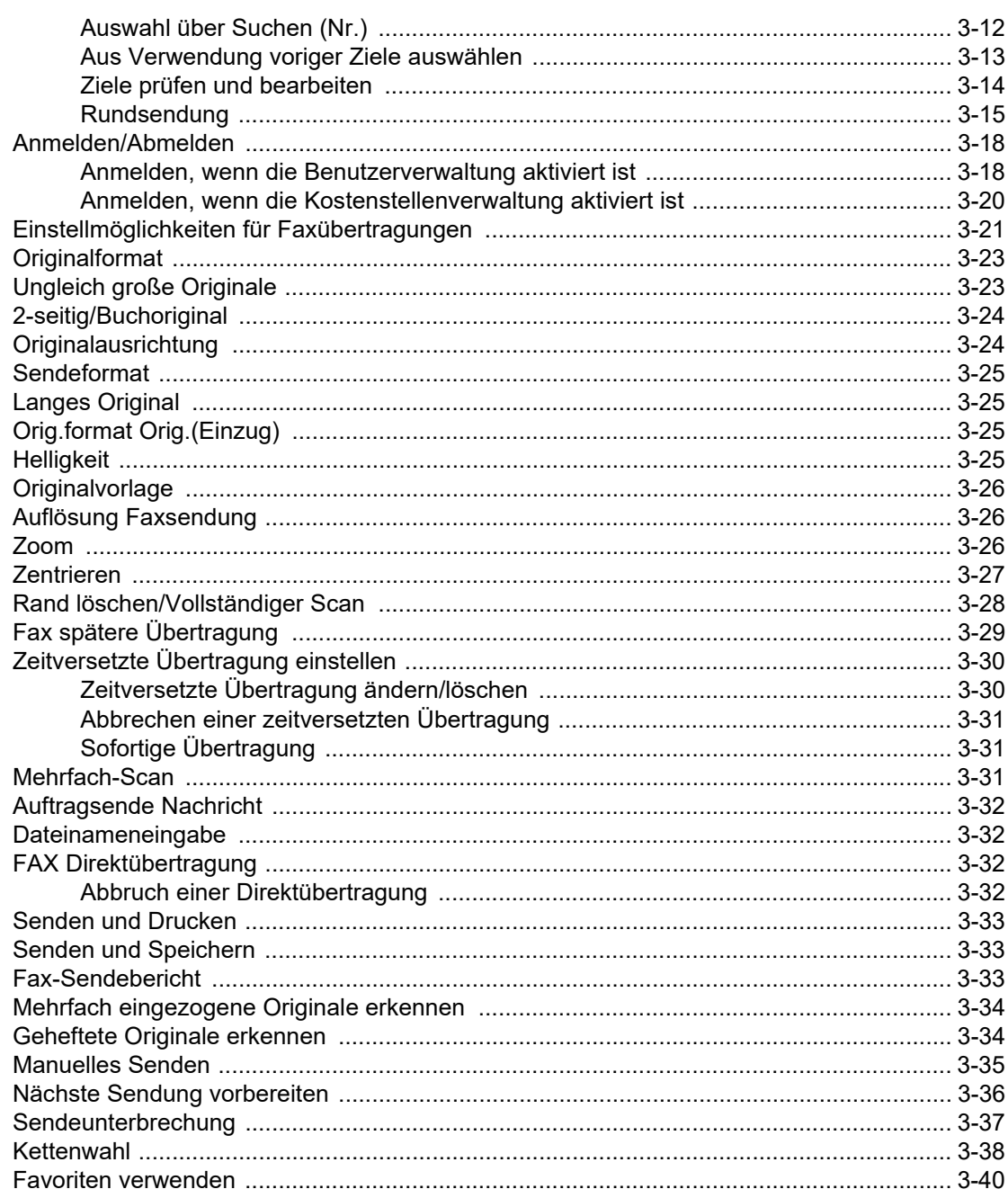

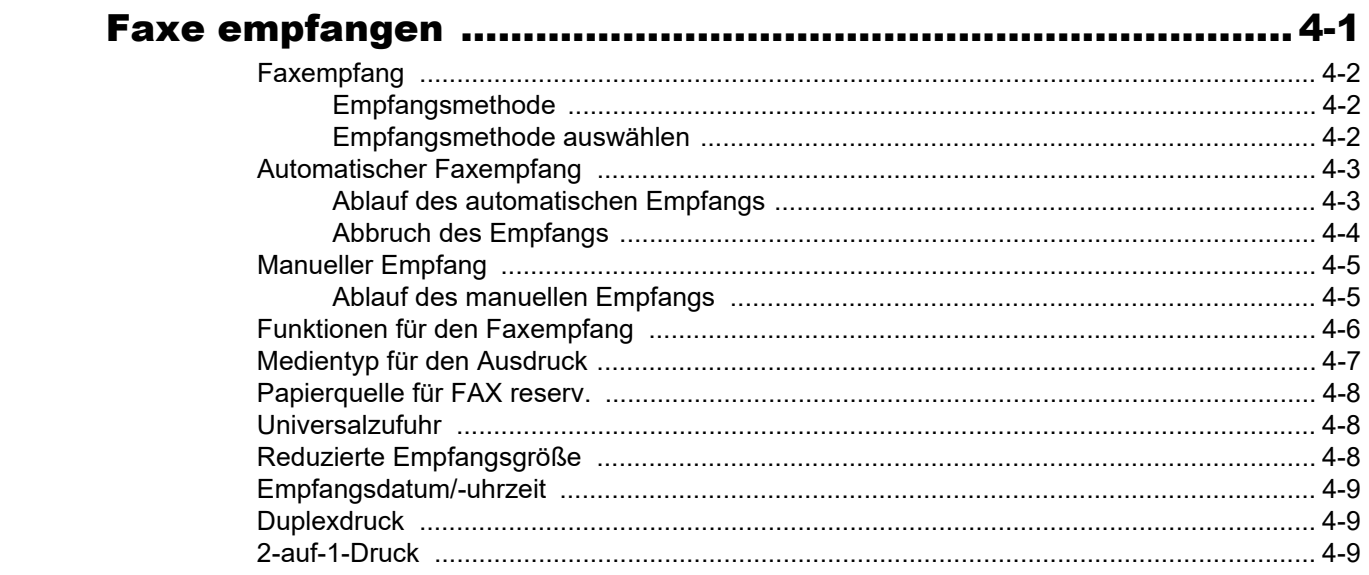

 $\overline{\mathbf{4}}$ 

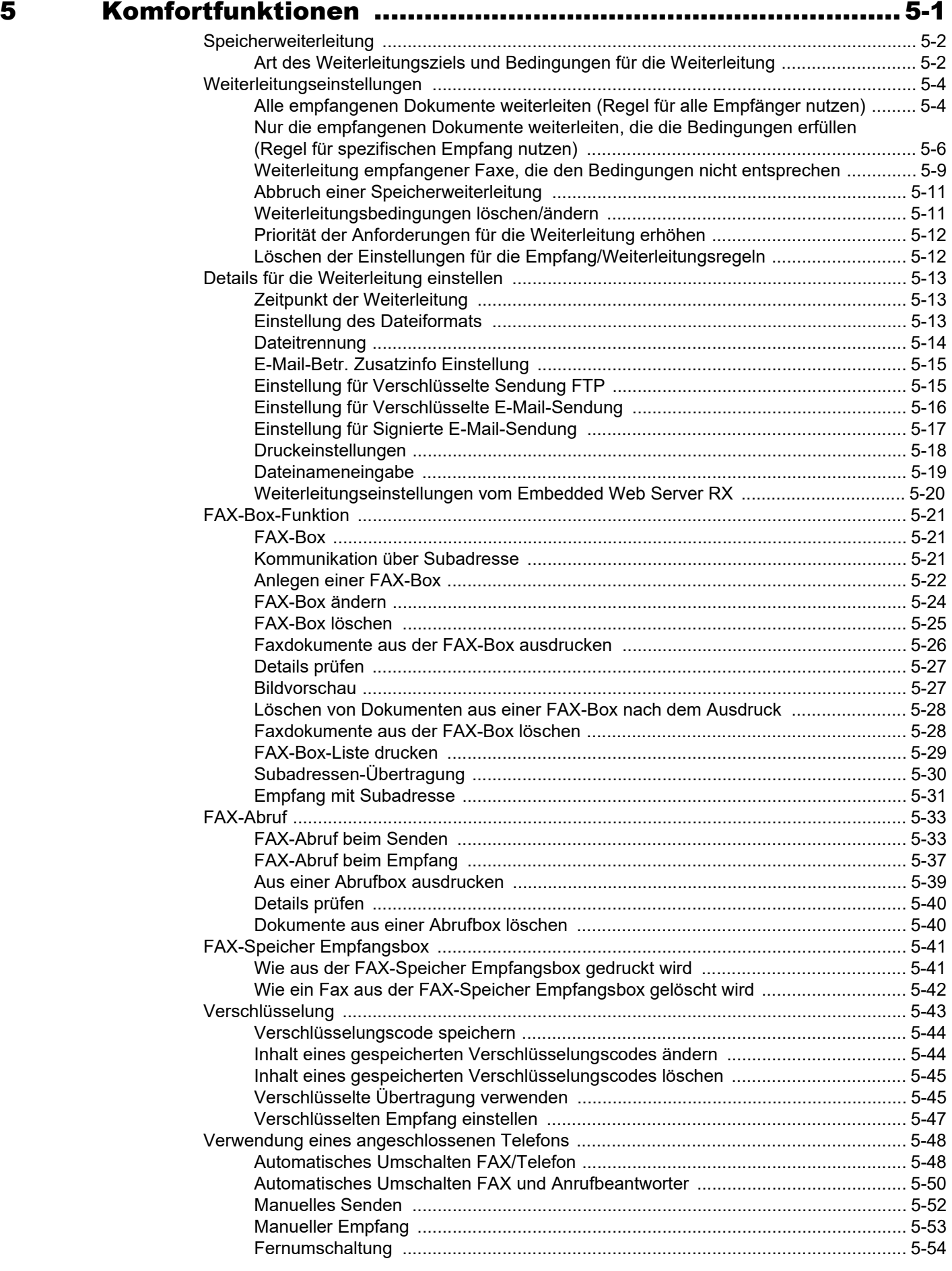

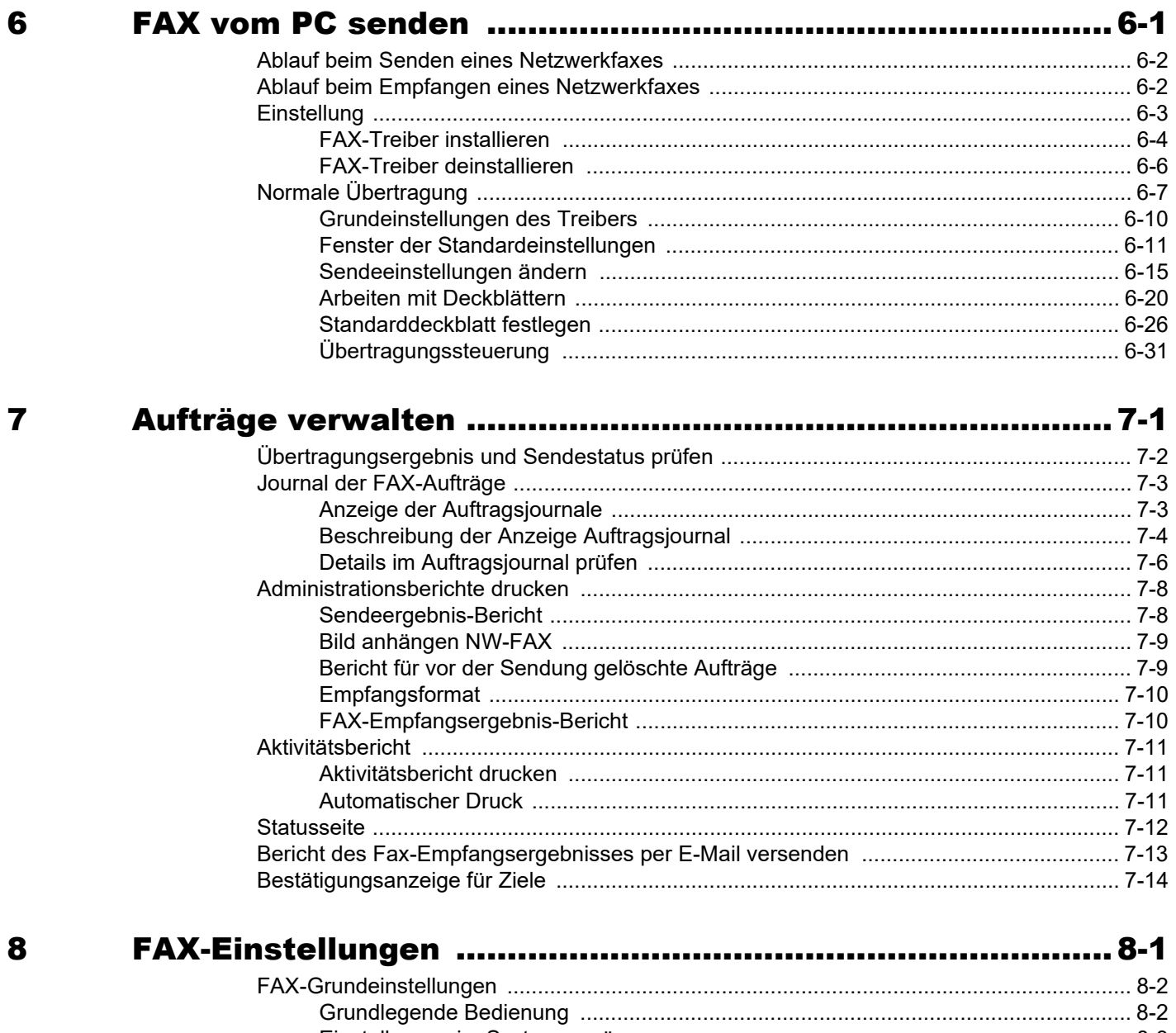

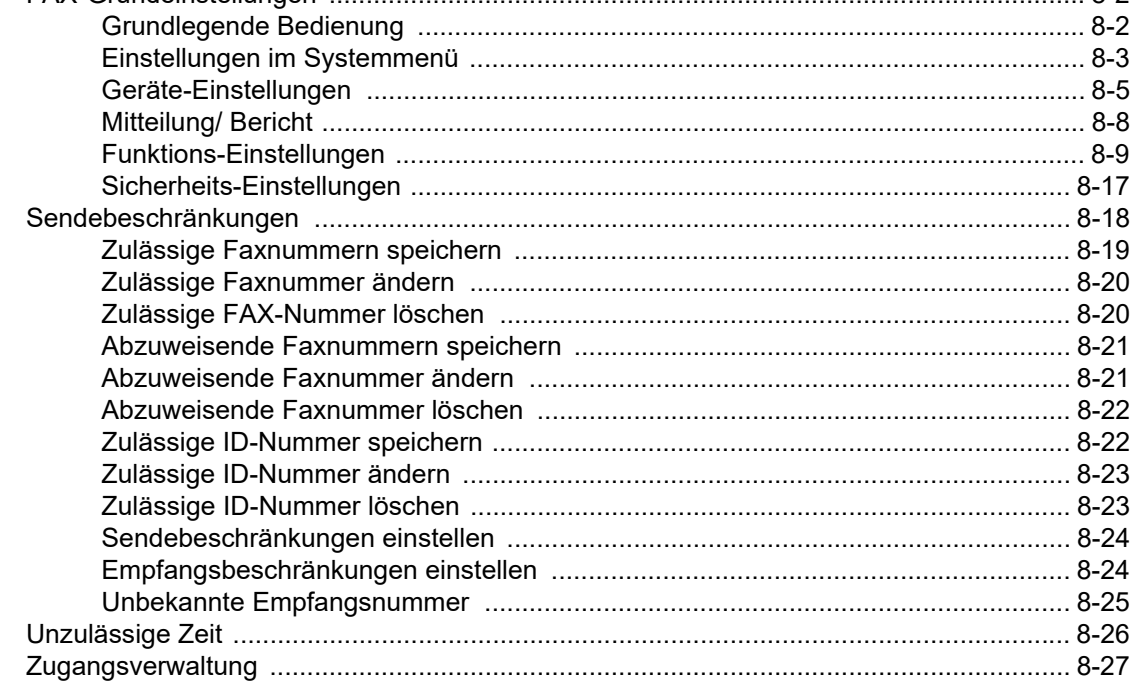

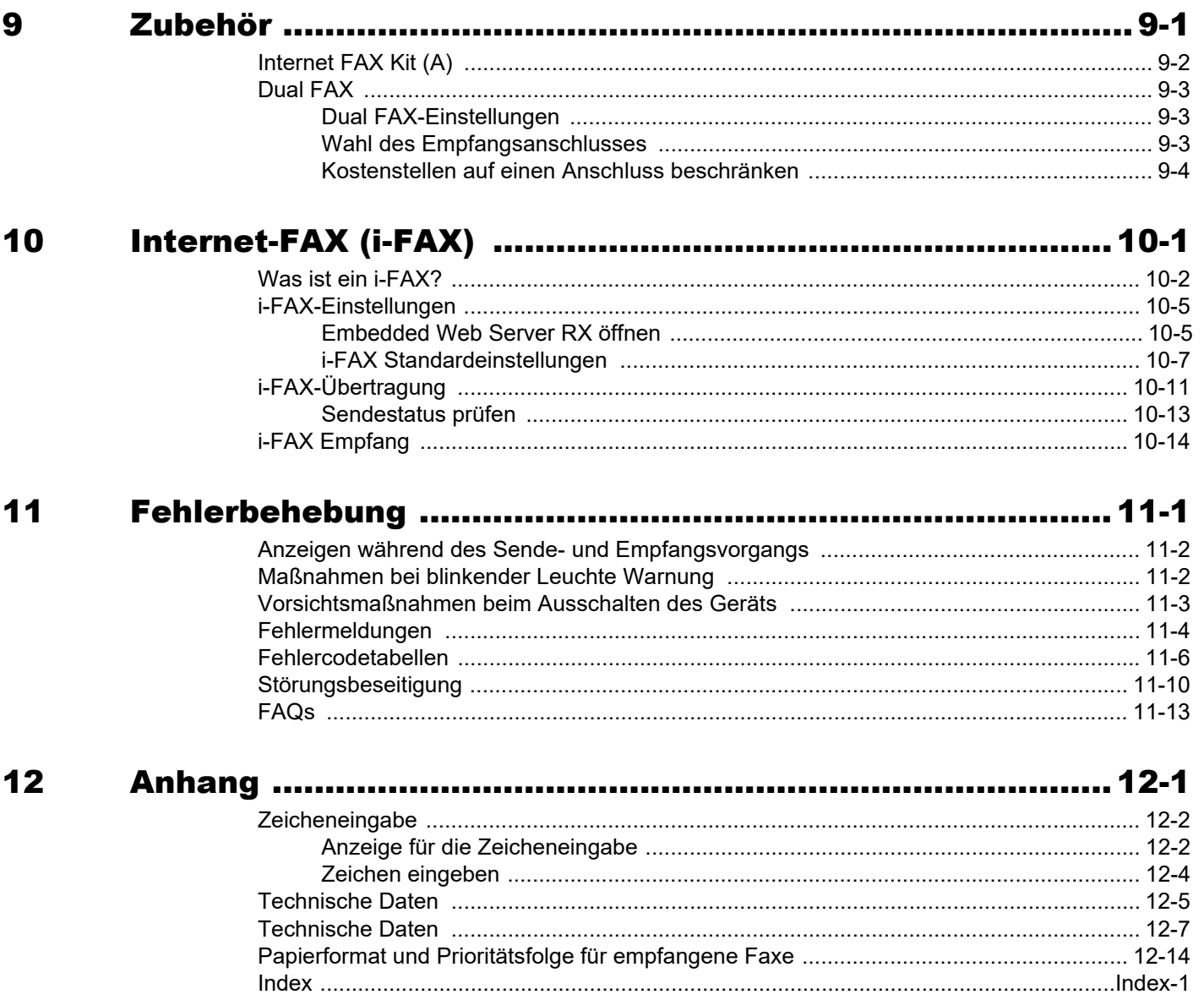

# <span id="page-7-0"></span>**Einleitung**

In dieser Bedienungsanleitung lernen Sie, wie Sie das Gerät in Betrieb nehmen, die Routinewartung durchführen und erforderlichenfalls einfache Maßnahmen zur Behebung von Störungen vornehmen, damit das Gerät immer in gutem Betriebszustand bleibt.

Lesen Sie die Bedienungsanleitung vor der Benutzung des FAX-Geräts. Legen Sie die Bedienungsanleitung in der Nähe des Geräts ab.

# <span id="page-7-1"></span>**Über diese Anleitung**

# <span id="page-7-2"></span>**Aufbau der Anleitung**

Die vorliegende Bedienungsanleitung ist in folgende Kapitel unterteilt:

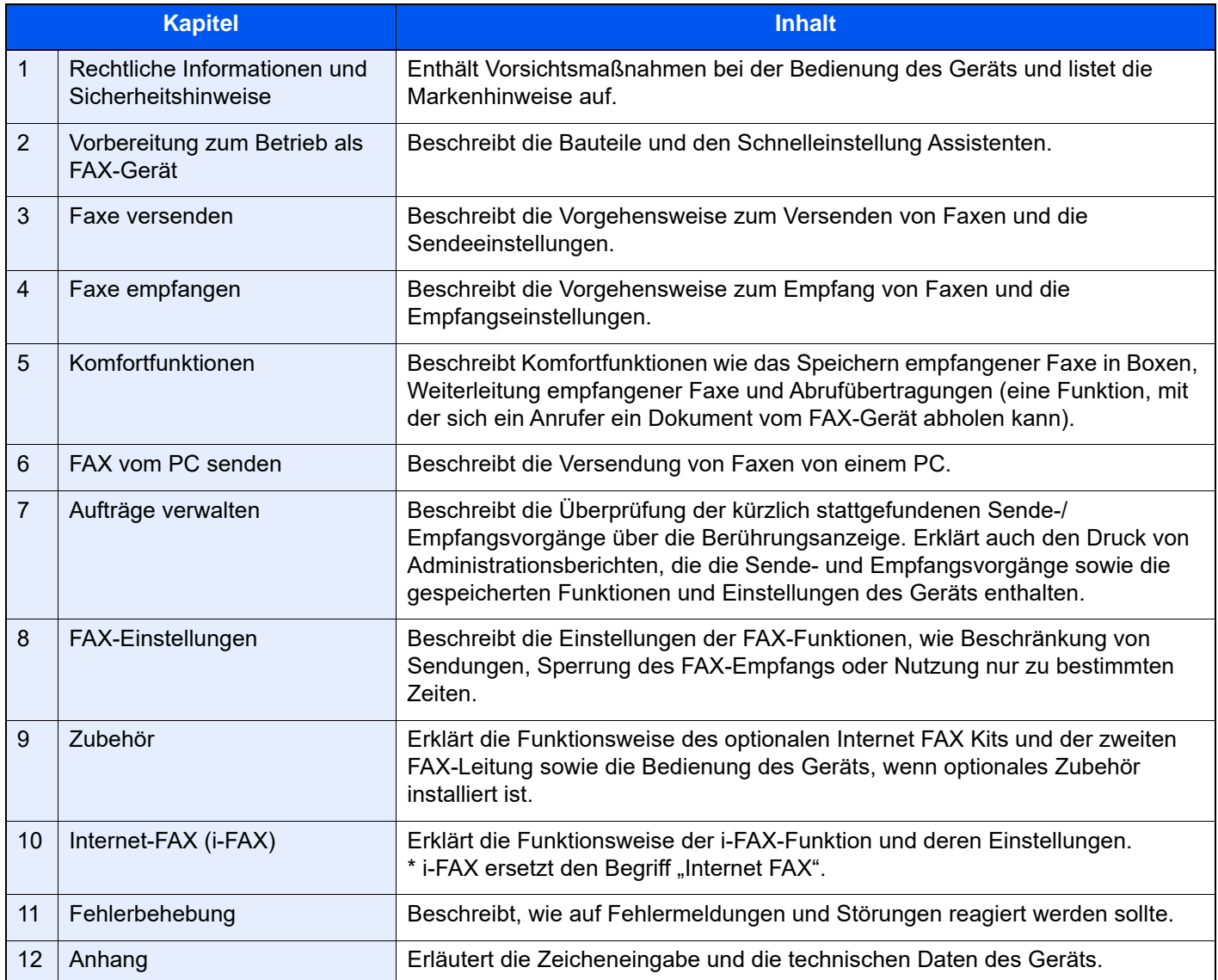

# <span id="page-8-0"></span>**Konventionen in dieser Bedienungsanleitung**

Für die weiteren Erklärungen wird Acrobat Reader XI vorausgesetzt.

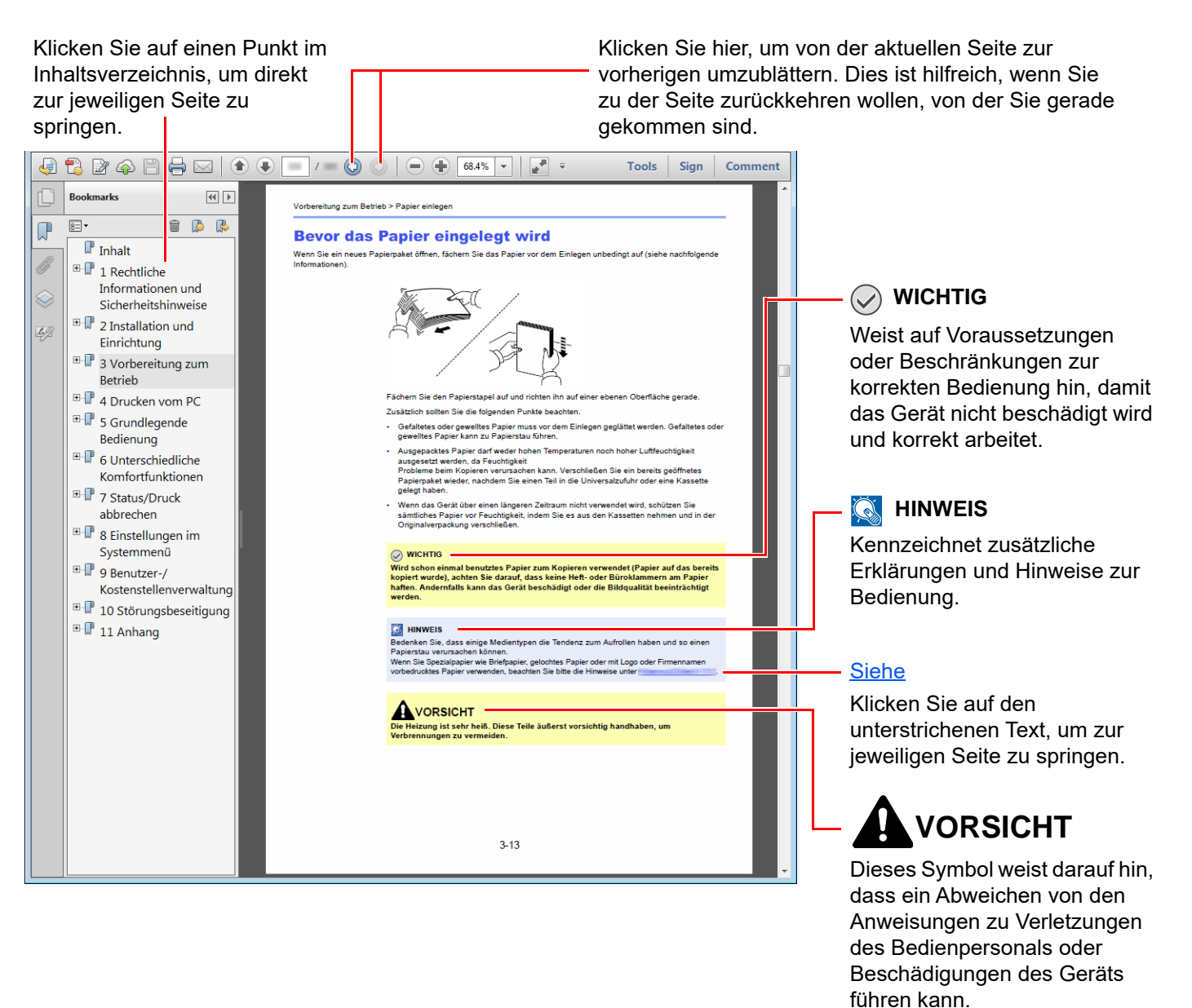

## **<b>A**</u> HINWEIS

Die sichtbaren Menüpunkte des Acrobat Readers hängen von den jeweiligen Einstellungen ab. Falls die Lesezeichen oder die Werkzeugleiste nicht erscheinen, schlagen Sie in der Acrobat Hilfe nach.

Viele Punkte in dieser Anleitung beziehen sich auf die folgenden Konventionen.

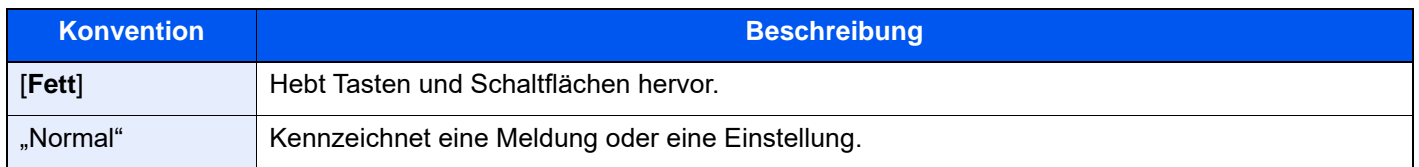

# **Konventionen bei der Bedienung des Geräts**

In dieser Einführung wird die fortlaufende Verwendung von Tasten auf der Berührungsanzeige wie folgt angezeigt:

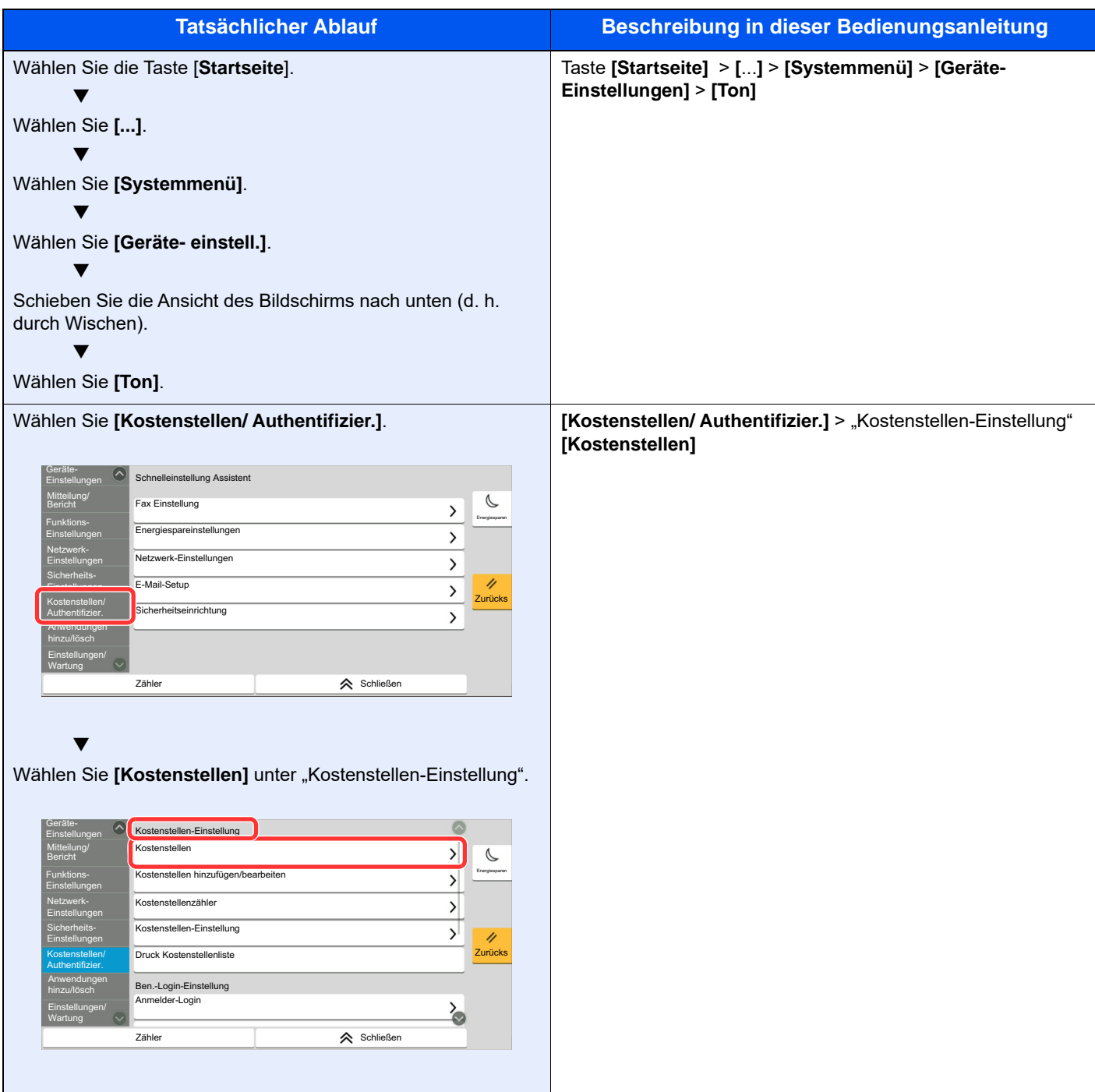

# **Original- und Papierformate**

Bei A4, B5 und Letter, die sowohl horizontal als auch vertikal ausgerichtet sein können, wird die Ausrichtung des Originals/Papiers bei der horizontalen Ausrichtung durch ein zusätzliches "R" angezeigt. Zusätzlich werden auf der Berührungsanzeige die folgenden Symbole zur Ausrichtung des Originals und des Kopierpapiers verwendet.

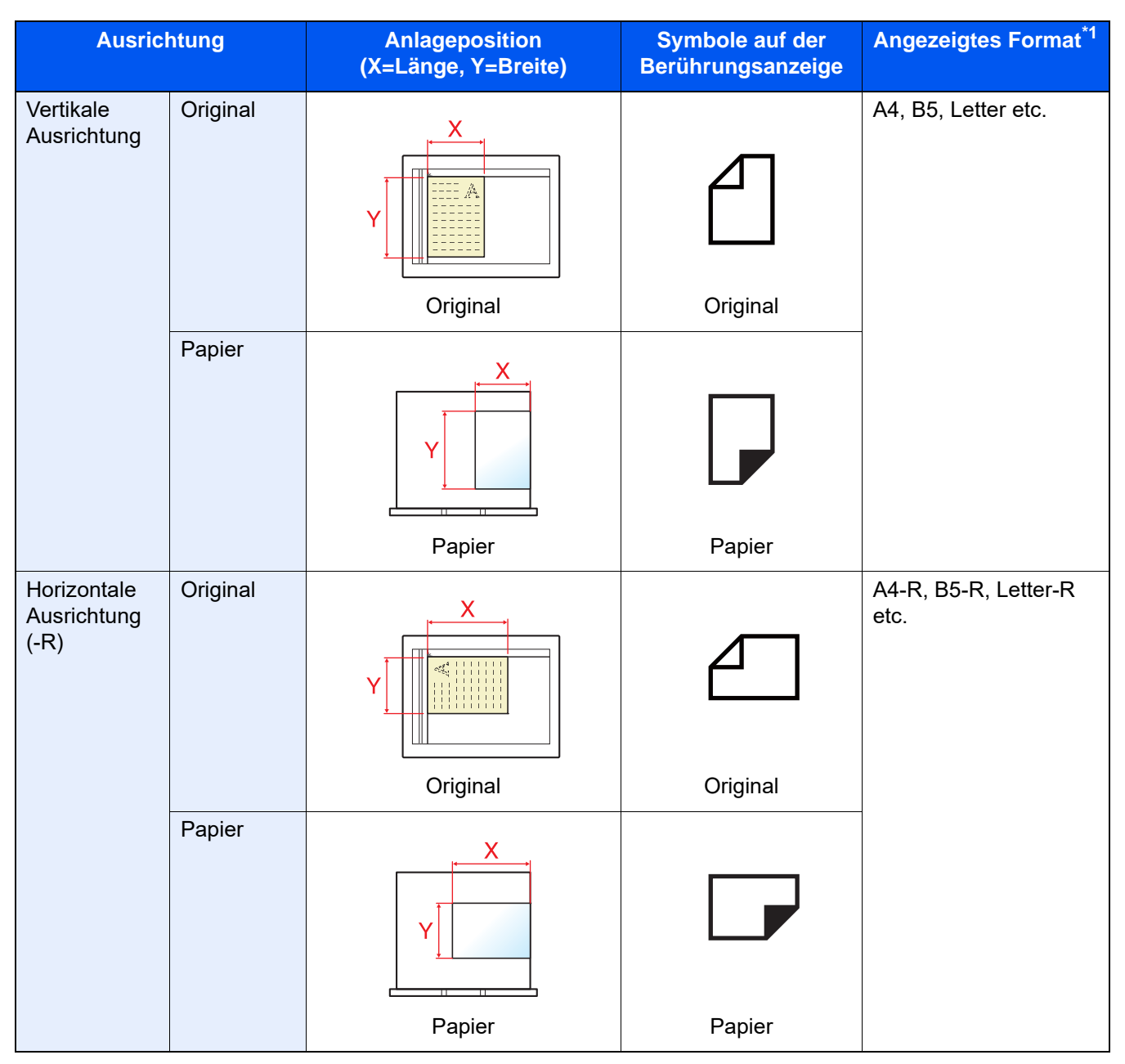

\*1 Das Format des Originals bzw. Papiers, das verwendet werden kann, hängt von der Funktion und der Papierquelle ab. Für weitere Informationen siehe auch

*Bedienungsanleitung* des Geräts

# <span id="page-11-1"></span><span id="page-11-0"></span>**Rechtliche**  $\overline{\phantom{a}}$ **Informationen und** Sicherheitshinweise

Bitte lesen Sie diese Informationen, bevor Sie das Gerät benutzen. Dieses Kapitel enthält Informationen zu folgenden Themen:

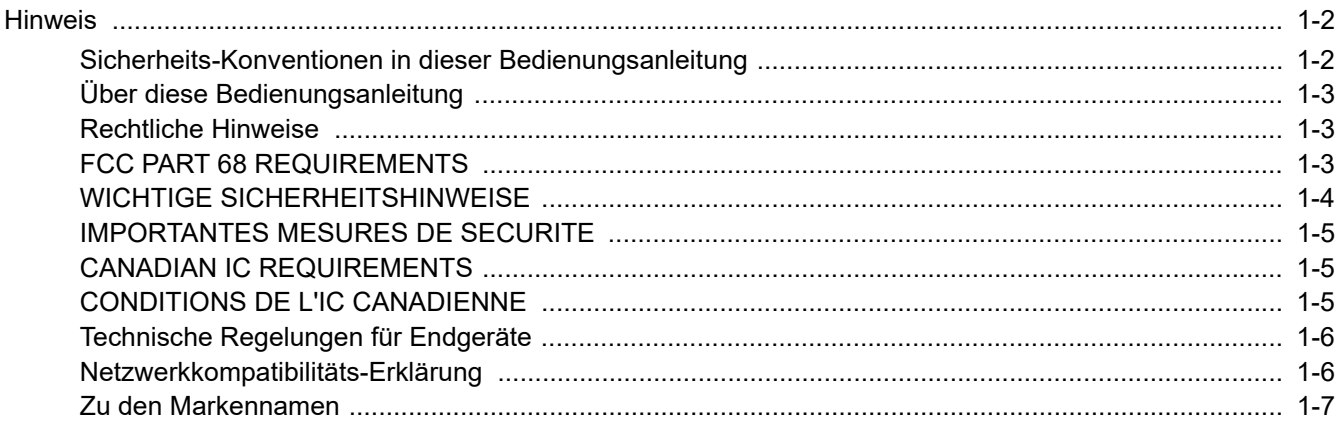

# <span id="page-12-0"></span>**Hinweis**

# <span id="page-12-1"></span>**Sicherheits-Konventionen in dieser Bedienungsanleitung**

Am FAX-Gerät befinden sich Warnungen und Symbole, die auf Gefahren hinweisen und zur Gewährleistung des sicheren Betriebs des FAX-Geräts beachtet werden müssen.

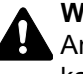

**WARNUNG**: Dieses Symbol weist darauf hin, dass ein Abweichen von den Anweisungen höchstwahrscheinlich Gefahren für Leib und Leben zur Folge haben kann.

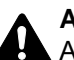

**ACHTUNG**: Dieses Symbol weist darauf hin, dass ein Abweichen von den Anweisungen zu Verletzungen des Bedienpersonals oder Beschädigungen des Geräts führen kann.

# **Symbole**

Das Symbol  $\triangle$  weist auf eine Warnung hin. Die verwendeten Gefahrensymbole haben folgende Bedeutung:

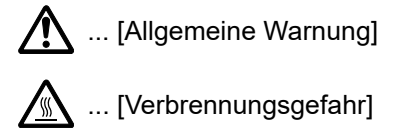

Das  $\heartsuit$  Symbol weist auf eine Information hin, die eine unzulässige Aktion beinhaltet. Die verwendeten Verbotssymbole haben folgende Bedeutung:

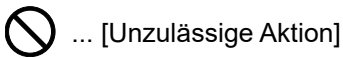

 $\bigotimes$  ... [Demontage untersagt]

Mit dem Symbol gekennzeichnete Abschnitte enthalten Informationen zu Maßnahmen, die unbedingt durchgeführt werden müssen. Die verwendeten Symbole haben folgende Bedeutung:

... [Erforderliche Maßnahme]

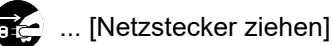

... [Gerät grundsätzlich an eine ordnungsgemäß geerdete Steckdose anschließen]

Wenden Sie sich unverzüglich an den Kundendienst, um eine neue Anleitung zu bestellen, wenn die Sicherheitshinweise in dieser Anleitung nicht lesbar sind oder Sie die Anleitung nicht im Internet herunterladen können. (Die Bestellung einer neuen Anleitung ist kostenpflichtig)

# **K** HINWEIS

Aufgrund von Aktualisierungen können die Informationen in dieser Bedienungsanleitung ohne Ankündigung geändert werden.

# <span id="page-13-0"></span>**Über diese Bedienungsanleitung**

Die Bedienungsanleitung enthält Informationen zur Verwendung der FAX-Funktionen dieses Geräts. Lesen Sie die Bedienungsanleitung vor der Benutzung des FAX-Geräts.

Während der Verwendung können der Anleitung für das Gerät folgende Informationen entnommen werden.

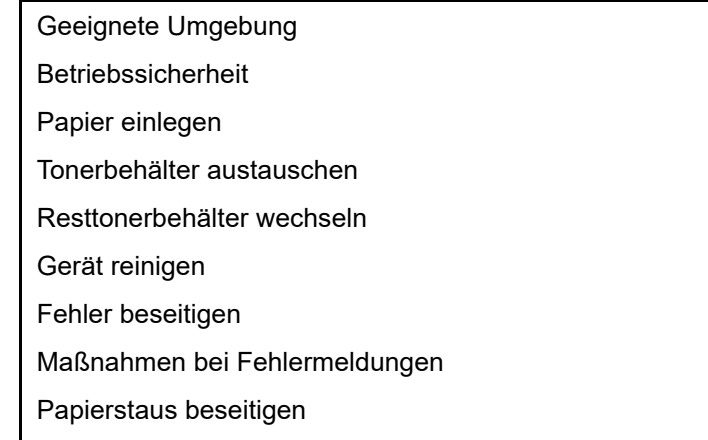

# <span id="page-13-1"></span>**Rechtliche Hinweise**

WIR SIND NICHT HAFTBAR FÜR VOLLSTÄNDIGE ODER TEILWEISE VERLUSTE VON EMPFANGSDOKUMENTEN, WENN DERARTIGE VERLUSTE DURCH BESCHÄDIGUNGEN DES FAXSYSTEMS, FUNKTIONSSTÖRUNGEN, MISSBRAUCH ODER EXTERNE FAKTOREN WIE BEISPIELSWEISE STROMAUSFÄLLE VERURSACHT WERDEN. DIES GILT GLEICHERMASSEN FÜR WIRTSCHAFTLICHE VERLUSTE ODER ENTGANGENE GEWINNE, DIE DURCH VERPASSTE GESCHÄFTSCHANCEN BEDINGT SIND, DIE WIEDERUM AUF ENTGANGENE ANRUFE ODER DARAUS RESULTIERENDE, AUFGEZEICHNETE NACHRICHTEN ZURÜCKZUFÜHREN SIND.

# <span id="page-13-2"></span>**FCC PART 68 REQUIREMENTS**

- 1 This equipment complies with Part 68 of the FCC rules and the requirements adopted by the ACTA. On the left side of the equipment to install Assembly Board is a label that contains, among other information, a product identifier in the format US:AAAEQ##TXXXX. If requested, this number must be provided to the telephone company.
- 2 This equipment connects to the network via USOC RJ11C.
- 3 A plug and jack used to connect this equipment to the premises wiring and telephone network must comply with the applicable FCC Part 68 rules and requirements adopted by the ACTA. A compliant telephone cord and modular plug is provided with this product. It is designed to be connected to a compatible modular jack that is also compliant. See installation instructions for details.
- 4 The REN is used to determine the number of devices that may be connected to a telephone line. Excessive RENs on a telephone line may result in the devices not ringing in response to an incoming call. In most but not all areas, the sum of RENs should not exceed five (5.0). To be certain of the number of devices that may be connected to a line, as determined by the total RENs, contact the local telephone company. For products approved after July 23, 2001, the REN for this product is part of the product identifier that has the format US:AAAEQ##TXXXX. The digits represented by ## are the REN without a decimal point (e.g., 03 is a REN of 0.3). For earlier products, the REN is separately shown on the label.
- 5 If this equipment causes harm to the telephone network, the telephone company will notify you in advance that temporary discontinuance of service may be required. But if advance notice isn't practical, the telephone company will notify the customer as soon as possible. Also, you will be advised of your right to file a complaint with the FCC if you believe it is necessary.
- 6 The telephone company may make changes in its facilities, equipment, operations or procedures that could affect the operation of the equipment. If this happens the telephone company will provide advance notice in order for you to make necessary modifications to maintain uninterrupted service.
- 7 If the equipment is causing harm to the telephone network, the telephone company may request that you disconnect the equipment until the problem is resolved.
- 8 This equipment cannot be used on public coin service provided by the telephone company. Connection to Party line service is subject to state tariffs. Contact the state public utility commission, public service commission or corporation commission for information.
- 9 If your home has specially wired alarm equipment connected to the telephone line, ensure the installation of this equipment does not disable your alarm equipment. If you have questions about what will disable alarm equipment, consult your telephone company or a qualified installer.
- 10 The Telephone Consumer Protection Act of 1991 makes it unlawful for any person to use a computer or other electronic device, including FAX machines, to send any message unless such message clearly contains in a margin at the top or bottom of each transmitted page or on the first page of the transmission, the date and time it is sent and an identification of the business or other entity, or other individual sending the message and the telephone number of the sending machine or such business, other entity, or individual. (The telephone number provided may not be a 900 number or any other number for which charges exceed local or long-distance transmission charges.) In order to program this information into your FAX machine, you should complete the following steps: (Insure that it will be transmitted, see [Lokaler Faxname \(FAX-Port 1/FAX-Port](#page-28-2)  $^{*1}$ ) auf Seite 2-11, [Lokaler Faxname \(FAX-Port 1/](#page-28-3)

[FAX-Port \\*1\) auf Seite 2-11](#page-28-3)[, TTI auf Seite 2-11](#page-28-4) and [Datum und Uhrzeit einstellen auf Seite 2-14](#page-31-1).)

# **WICHTIGE SICHERHEITSHINWEISE**

Bei Benutzung von Telekommunikationseinrichtungen sollten grundlegende Vorsichtsmaßnahmen getroffen werden, um das Risiko von Feuer, Stromschlägen oder Verletzung von Personen weitgehend auszuschließen:

<span id="page-14-0"></span>**VORSICHT:** Um das Risiko von Feuer zu reduzieren, benutzen Sie nur folgende freigegebenen Telefonanschlusskabel: Nr.26 AWG oder höher, UL-gelistete oder CSA-zertifizierte Kabel.

- 1 Benutzen Sie das Gerät nicht in der Nähe von Wasser, z. B. einer Badewanne, Waschbecken, Spüle, in nassen Räumen oder am Swimming Pool.
- 2 Benutzen Sie kein Telefon, auch kein drahtloses, während eines Gewitters. Es besteht die Gefahr eines Blitzschlags.
- 3 Benutzen Sie kein Telefon, um eine undichte Gasleitung zu melden, oder telefonieren Sie nicht in der Nähe eines Gaslecks.
- 4 Benutzen Sie nur die in dieser Bedienungsanleitung empfohlenen Netzkabel oder Batterien. Werfen Sie keine Batterien ins Feuer. Sie könnten explodieren. Befolgen Sie die lokalen Entsorgungsvorschriften.

### **HALTEN SIE DIESE ANWEISUNGEN BEREIT**

# <span id="page-15-0"></span>**IMPORTANTES MESURES DE SECURITE**

Certaines mesures de sécurité doivent être prises pendant l'utilisation de matériel téléphonique afin de réduire les risques d'incendie, de choc électrique et de blessures. En voici quelques unes:

- 1 Ne pas utiliser l'appareil près de l'eau, p. ex., près d'une baignoire, d'un lavabo, d'un évier de cuisine, d'un bac à laver, dans un sous-sol humide ou près d'une piscine.
- 2 Eviter d'utiliser le téléphone (sauf s'il s'agit d'un appareil sans fil) pendant un orage électrique. Ceci peut présenter un risque de choc électrique causé par la foudre.
- 3 Ne pas utiliser l'appareil téléphonique pour signaler une fuite de gaz s'il est situé près de la fuite.
- 4 Utiliser seulement le cordon d'alimentation et le type de piles indiqués dans ce manuel. Ne pas jeter les piles dans le feu: elles peuvent exploser. Se conformer aux règlements pertinents quant à l'élimination des piles.

## **CONSERVER CES INSTRUCTIONS**

# <span id="page-15-1"></span>**CANADIAN IC REQUIREMENTS**

"This product meets the applicable Innovation, Science and Economic Development Canada technical specifications."

"The Ringer Equivalence Number (REN) indicates the maximum number of devices allowed to be connected to a telephone interface. The termination on an interface may consist of any combination of devices subject only to the requirement that the sum of the RENs of all the devices not exceed five."

The REN (CANADA) of this product is 0.4.

# <span id="page-15-2"></span>**CONDITIONS DE L'IC CANADIENNE**

"Le présent produit est conforme aux spécifications techniques applicables d'Innovation, Sciences et Développement économique Canada."

"L'indice d'équivalence de la sonnerie (IES) sert à indiquer le nombre maximal de dispositifs qui peuvent être raccordés à une interface téléphonique. La terminaison d'une interface peut consister en une combinaison quelconque de dispositifs, à la seule condition que la somme des IES de tous les dispositifs n'excéde pas cinq."

Le IES (CANADA) pour ce produit est 0.4.

# <span id="page-16-0"></span>**Technische Regelungen für Endgeräte**

### Telefonendgeräte (TE); TBR 21

Die allgemeinen technischen europaweiten Forderungen für den Anschluss von Endgeräten (mit Ausnahme von Endgeräten für Sprachtelefonie) an das analoge öffentliche Telefonnetz mit Netzwerkadressierung (sofern vorhanden) sind DTMF-Signale.

Dieses Endgerät erfüllt

- 
- AN 01R00 AN für P DE 08R00 Nationale AN für D
- 
- AN 05R01 AN für D, E, GR, P und N DE 12R00 Nationale AN für D
- 
- AN 07R01 AN für D, E, P und N ES 01R01 Nationale AN für E
- AN 09R00 AN für D GR 01R00 Nationale AN für GR
- AN 10R00 AN für D GR 03R00 Nationale AN für GR
- AN 11R00 AN für P GR 04R00 Nationale AN für GR
- AN 12R00 AN für E NO 01R00 Nationale AN für N
- AN 16R00 Allgemeiner Beratungshinweis
- 
- TBR21 DE 05R00 Nationale AN für D
	-
	- AN 02R01 AN für CH und N DE 09R00 Nationale AN für D
		-
	- AN 06R00 AN für D, GR und P DE 14R00 Nationale AN für D
		-
		-
		-
		-
		-
		- NO 02R00 Nationale AN für N
		-
- DE 03R00 Nationale AN für D P 03R00 Nationale AN für P
- DE 04R00 Nationale AN für D P 08R00 Nationale AN für P

# <span id="page-16-1"></span>**Netzwerkkompatibilitäts-Erklärung**

Der Hersteller erklärt, dass das Gerät für den Betrieb in den öffentlichen Telefonnetzen der folgenden Länder geeignet ist:

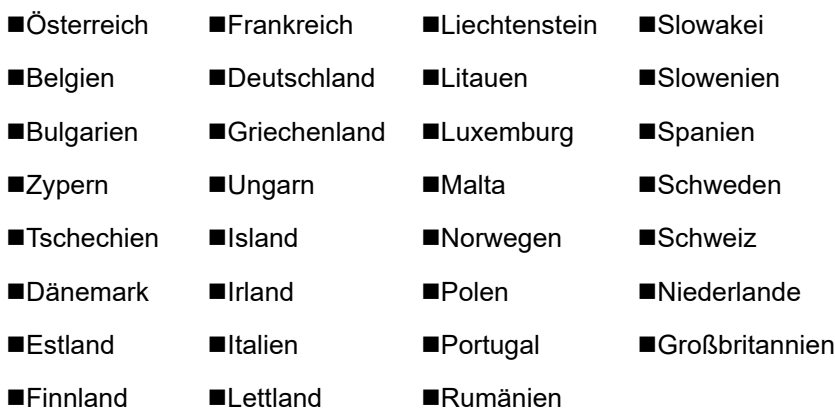

# <span id="page-17-0"></span>**Zu den Markennamen**

- Microsoft, Windows, Windows Vista, Windows Server, Internet Explorer, Excel und PowerPoint sind eingetragene Warenzeichen oder Warenzeichen der Microsoft Corporation in den USA und/oder anderen Ländern.
- Adobe Acrobat und Acrobat Reader sind Marken von Adobe Systems Incorporated.
- IBM und IBM PC/AT sind Warenzeichen von International Business Machines Corporation.

Alle anderen in dieser Anleitung erwähnten Hersteller- und Produktnamen sind Marken der jeweiligen Unternehmen. Die Symbole ™ und ® werden in dieser Anleitung nicht verwendet.

# <span id="page-18-1"></span><span id="page-18-0"></span>Vorbereitung zum  $\overline{\mathbf{2}}$ **Betrieb als FAX-Gerät**

In diesem Kapitel werden folgende Themen behandelt:

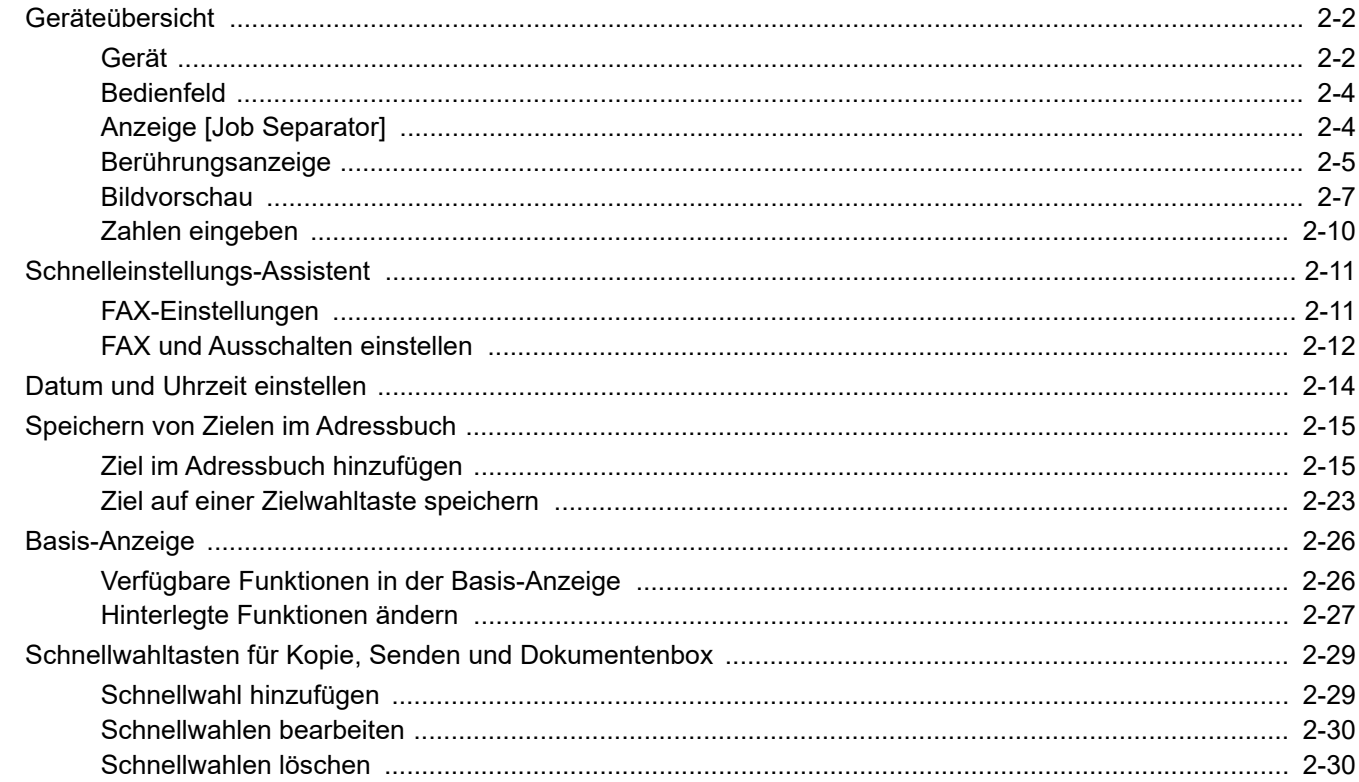

# <span id="page-19-0"></span>**Geräteübersicht**

# <span id="page-19-1"></span>**Gerät**

Dieser Abschnitt beschreibt die Namen der Bauteile, wenn das Gerät als FAX betrieben wird. Für weitere Hinweise zu den Bauteilen, die für andere als die FAX-Funktionen benötigt werden, siehe auch

*Bedienungsanleitung* des Geräts  $\blacktriangleright$ 

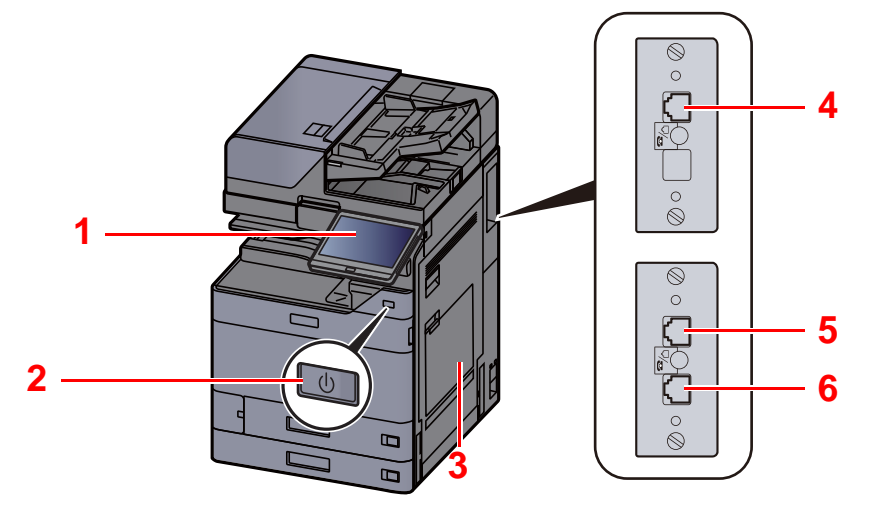

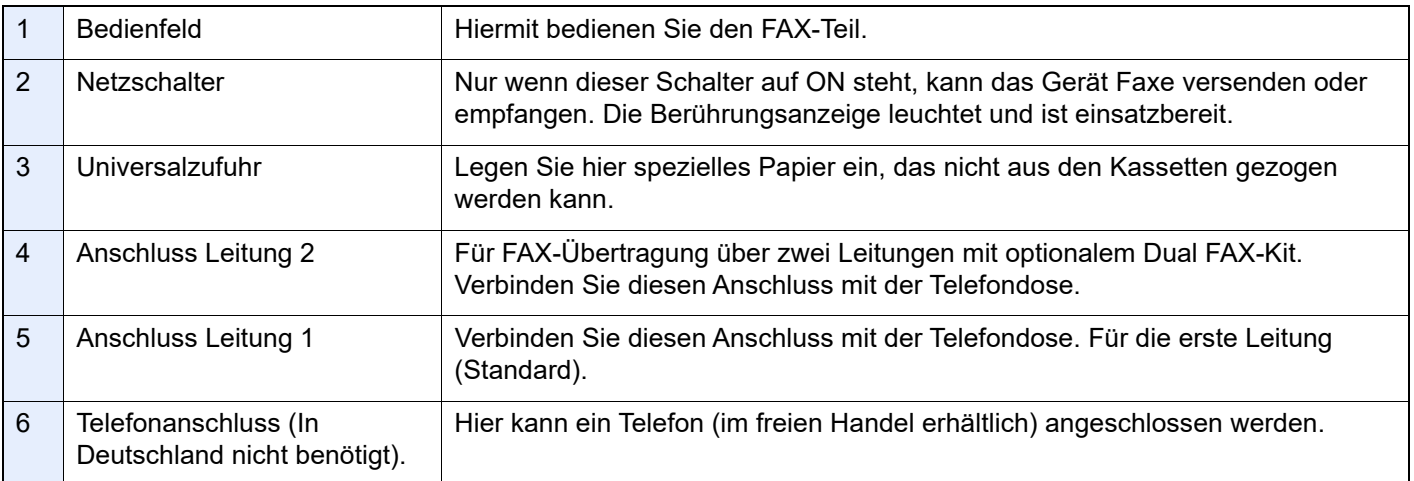

**WICHTIG**

**Ein automatischer FAX-Empfang ist nicht möglich, wenn das Gerät am Netzschalter ausgeschaltet ist.** 

# **Vorlageneinzug**

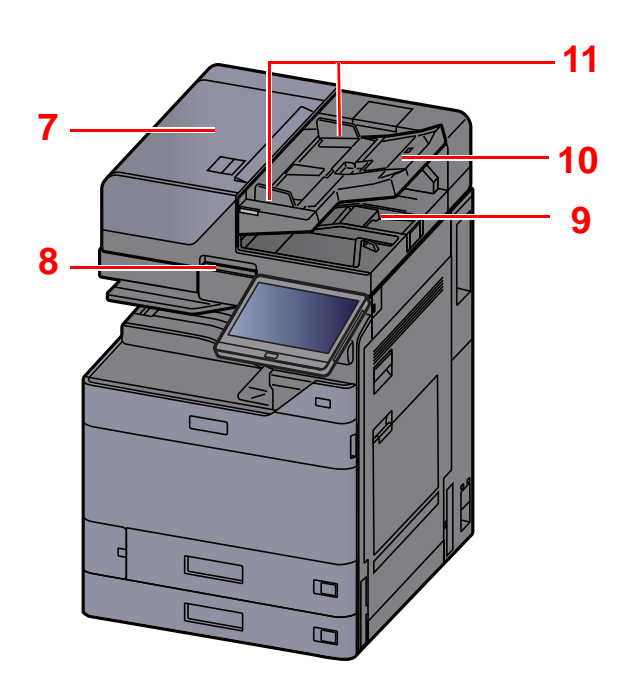

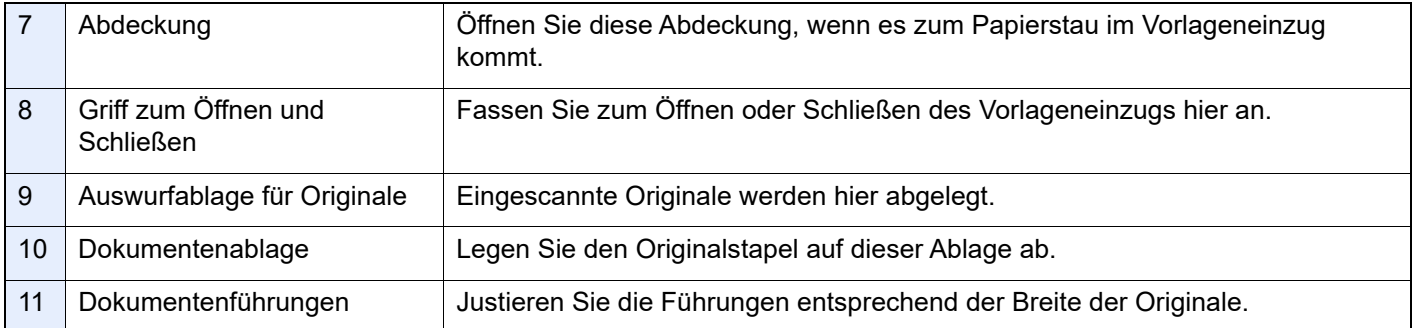

# <span id="page-21-0"></span>**Bedienfeld**

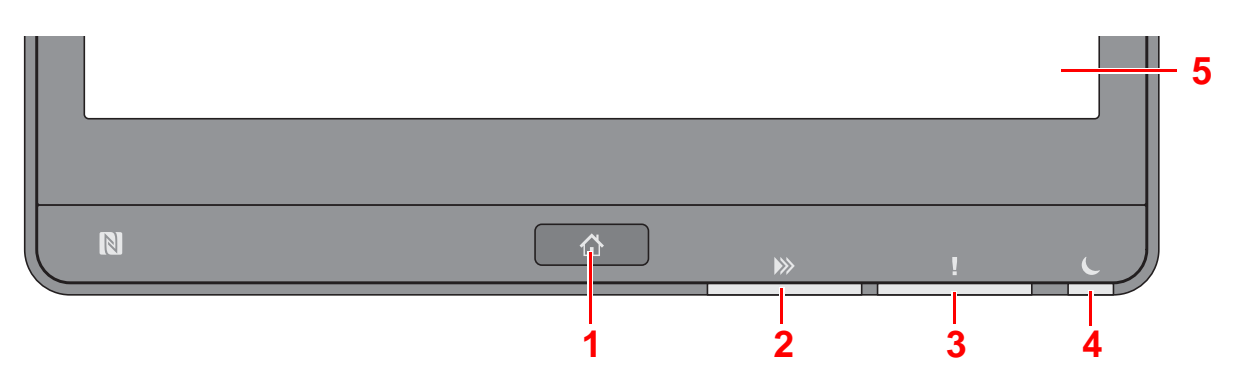

- <span id="page-21-2"></span>1 Taste [**Startseite**]: Zeigt den Startbildschirm an.
- <span id="page-21-3"></span>2 Anzeige [**Daten**]: Blinkt während das Gerät druckt oder sendet/empfängt oder auf die Festplatte/SSD zugreift. Sie leuchtet auch, wenn ein FAX-Auftrag zeitversetzt versendet wird.
- <span id="page-21-4"></span>3 Anzeige [**Warnung**]: Leuchtet oder blinkt, wenn ein Fehler auftritt und ein Auftrag unterbrochen wird.
- <span id="page-21-6"></span>4 Anzeige [**Energiesparen**]: Blinkt, wenn sich das Gerät im Ruhemodus befindet.
- <span id="page-21-5"></span>5 Berührungsanzeige: Zeigt die Symbole für das Auswählen der Geräteeinstellungen an.

# <span id="page-21-1"></span>**Anzeige [Job Separator]**

Leuchtet, wenn sich Papier im Job Separator-Fach befindet.

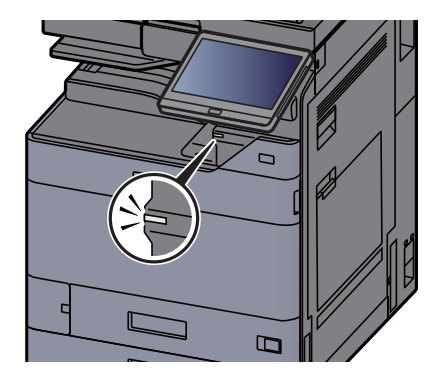

# <span id="page-22-0"></span>**Berührungsanzeige**

### <span id="page-22-1"></span>**Berührungsanzeige**

In diesem Abschnitt wird die grundlegende Bedienung der Berührungsanzeige erläutert.

### **Tippen**

Hiermit wird ein Symbol oder eine Taste ausgewählt.

In diesem Dokument wird der Vorgang des Tippens auch als "Auswählen" bezeichnet.

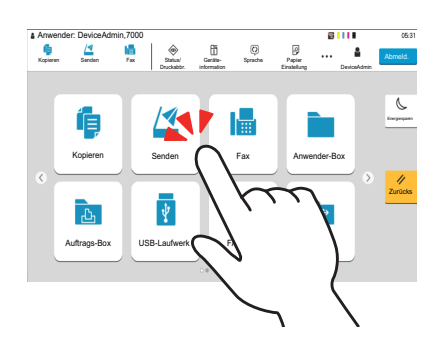

### **Popover**

Tippen Sie auf die Symbole und Tasten, um detaillierte Informationen zu den Symbolen und Menüs zu erhalten. Ein Popover zeigt Informationen ud Menüs an, ohne zwischen Anzeigen wechseln zu müssen.

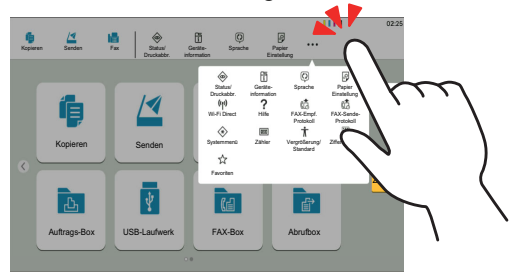

### **Wischen**

Mit dieser Art der Bedienung können Sie zwischen Anzeigen hin und her wechseln sowie Elemente anzeigen, die aktuell nicht in der Liste zu sehen sind.

Den Finger dabei einfach in eine Richtung bewegen, als würden Sie etwas auf dem Bildschirm nachfahren.

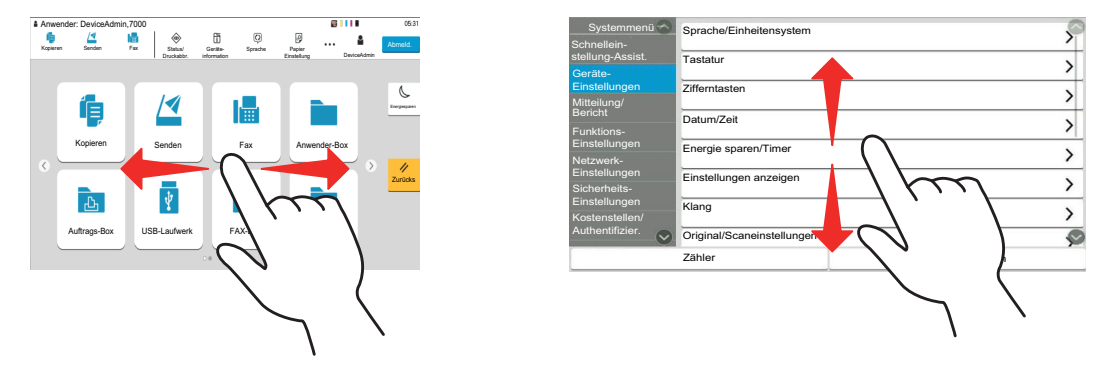

### **Startseite**

Zur Anzeige des Startbildschirms wählen Sie die Taste [**Startseite**] auf dem Bedienfeld. Durch Auswahl eines Symbols wird der entsprechende Bildschirm angezeigt.

Sie können die auf der Startseite angezeigten Symbole sowie den Hintergrund verändern.

*Bedienungsanleitung* des Geräts  $\blacktriangleright$ 

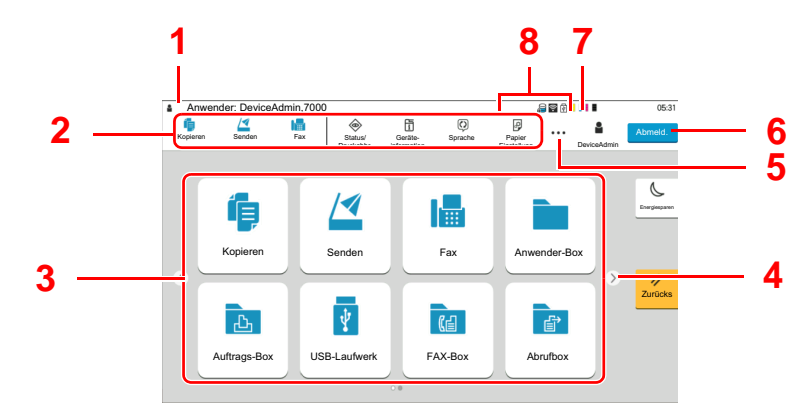

\* Das Aussehen der Startseite kann je nach Konfiguration und Einstellung abweichen.

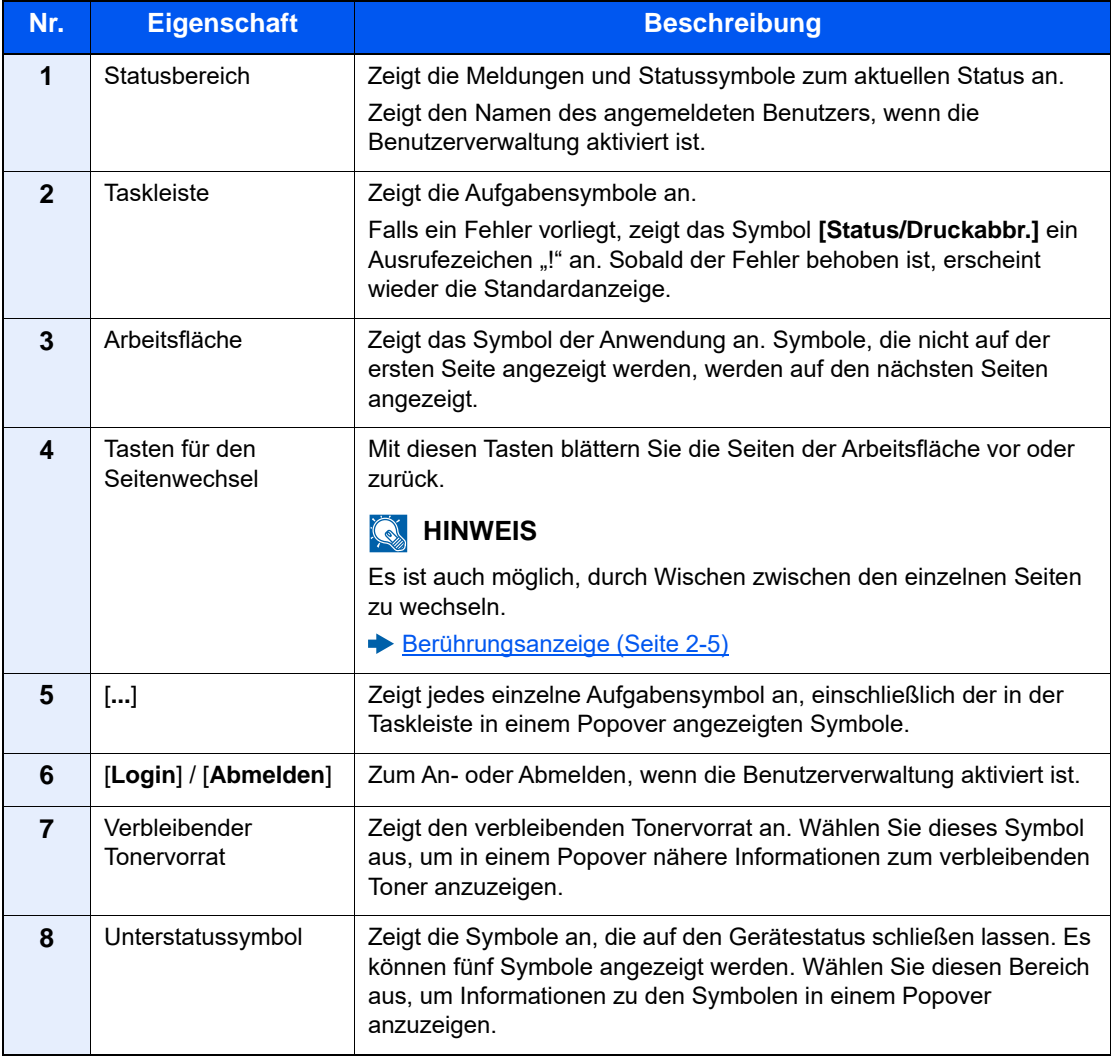

# **Berührungsanzeige**

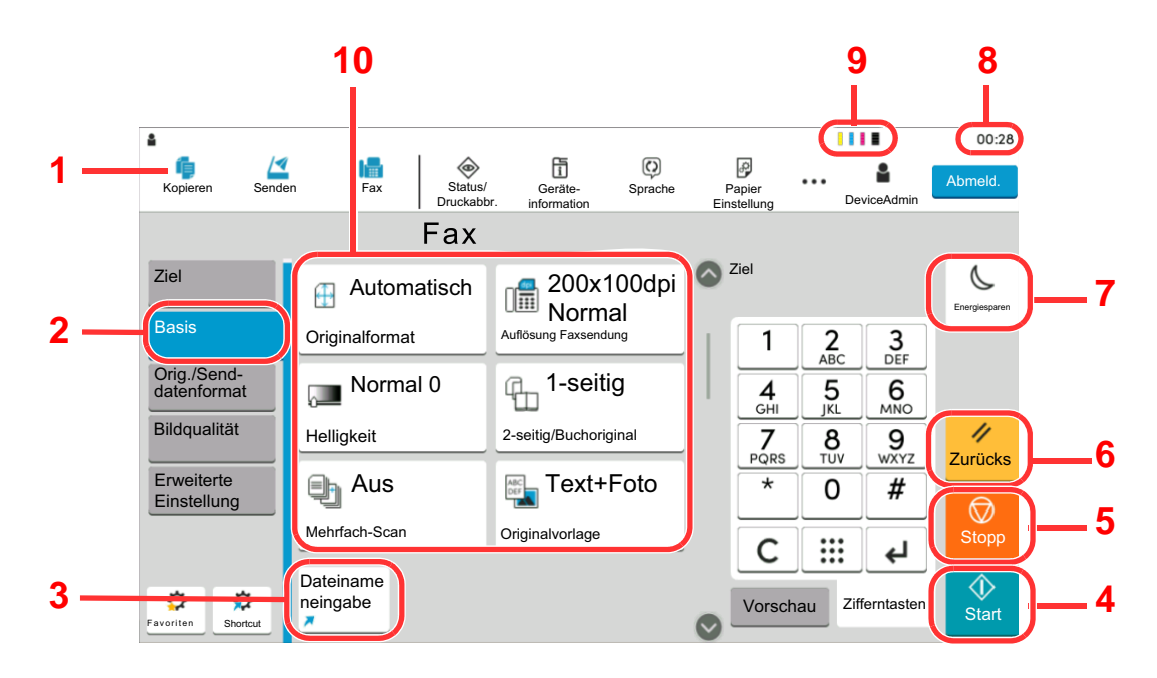

- 1 Zeigt den aktuellen Status des Geräts sowie die zur Bedienung notwendigen Meldungen an.
- 2 Zeigt die Basis-Anzeige an.
- 3 Zeigt die gespeicherten Schnellwahlen an.
- 4 Taste [**Start**]: Startet Kopie- und Scanvorgänge und verarbeitet Einstellungen.
- 5 Taste [**Stopp**]: Löscht oder hält laufende Aufträge an.
- 6 Taste [**Zurücks.**]: Stellt die Grundeinstellungen wieder her.
- 7 Taste [**Energiesparen**]: Versetzt das System in den Ruhemodus.
- 8 Zeigt die Zeit an.
- 9 Zeigt den verbleibenden Tonervorrat an.
- 10 Stellt die Fax-Funktionen ein.

# <span id="page-24-0"></span>**Bildvorschau**

Sie können eine Vorschau eines gescannten Originals auf dem Bedienfeld anzeigen lassen, um das Bild vor dem Versenden zu prüfen.

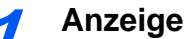

**1** Anzeige aufrufen.

Bereiten Sie die Sendung der Vorlage wie unter Grundsätzliche Vorgehensweise beschrieben vor.

[Grundsätzliche Vorgehensweise \(Seite 3-2\)](#page-49-1)

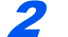

### 2 **Vorschau anzeigen.**

1 Wählen Sie die Registerkarte [**Vorschau**] > Wählen Sie [**Vorschau**].

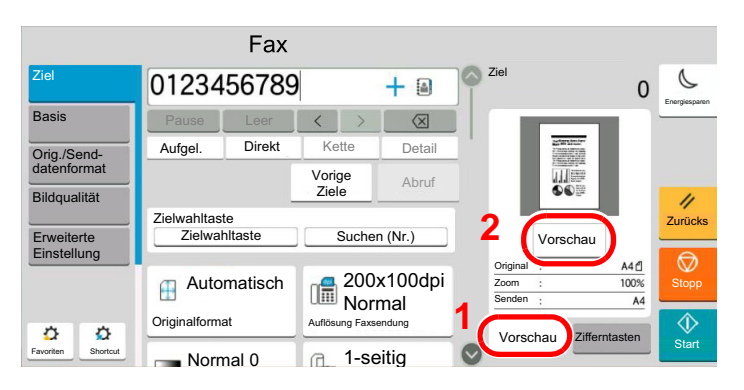

Das Gerät beginnt den Scanvorgang. Wenn das Original eingescannt ist, erscheint das Vorschaubild auf der Anzeige.

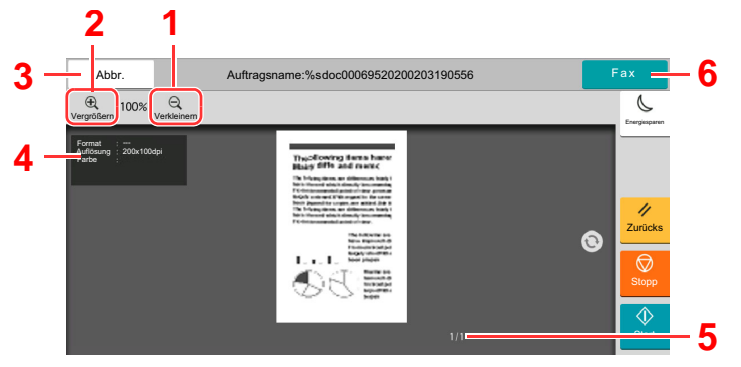

- 1 Verkleinern
- 2 Vergrößern
- 3 Brechen Sie den Auftrag ab.
- 4 Anzeige der Dateninformationen
- 5 Anzeige der aktuellen Seitenzahl sowie der Gesamtseitenzahl
- 6 Senden Sie ein Fax.

## **<b>K** HINWEIS

Bei einer Änderung der unten stehenden Übertragungsfunktionen werden die Ergebnisse im Vorschaubild angezeigt.

- Scanauflösung
- Wahl der Bildqualität
- **Scanhelligkeit**
- Rand löschen/
- Vollständiger Scan
- Originalformat-Auswahl
- Zoom
- Originalausrichtung

### [Einstellmöglichkeiten für Faxübertragungen \(Seite 3-21\)](#page-68-1)

Wird ein Dokument mit mehreren Seiten in den Vorlageneinzug gelegt, wird das gesamte Dokument eingelesen; anschließend wird die erste Seite als Vorschau angezeigt. Wenn Sie die Vorschau nach links und rechts wischen, erhalten Sie eine Vorschau der Seiten, die Sie lesen möchten.

Sie können die Übertragungsfunktionen nicht ändern, während das Vorschaubild angezeigt wird.

Um eine der Übertragungsfunktionen zu ändern, wählen Sie die Taste [**Stopp**] oder [**Abbrechen**]. Das Vorschaubild verschwindet und das Ziel wird gelöscht. Um die Vorschau wieder anzuzeigen, führen Sie die Änderungen der Übertragungsfunktionen durch und wählen das Ziel.

2 Drücken Sie die Taste [**Start**], um das Fax zu senden.

Die Übertragung beginnt.

### **<b>K**</u> HINWEIS

Wurde [**Ein**] in [**Ziel vor Senden prüfen**] gewählt, erscheint eine Bestätigungsanzeige, sobald Sie die [**Start**] Taste drücken.

*Bedienungsanleitung* des Geräts

Um ein Vorschaubild anzuzeigen, wenn Sie den Vorlageneinzug verwenden, legen Sie die Originale erneut in den Vorlageneinzug.

Ein zur Abrufübertragung in der Abrufbox gespeichertes Dokument kann in der gleichen Art angezeigt werden.

### **► [FAX-Abruf \(Seite 5-33\)](#page-129-2)**

Unter folgenden Bedingungen können Sie kein Vorschaubild anzeigen:

- Während einer Direkt-Übertragung
- Während eines Abruf-Empfangs
- Falls [**Ein**] in der Einstellung Langes Original gewählt wurde

### **Arbeiten mit der Vorschau-Anzeige**

Wird die Vorschau angezeigt, sind die folgenden Aktionen durch Wischen mit dem Finger auf der Berührungsanzeige möglich.

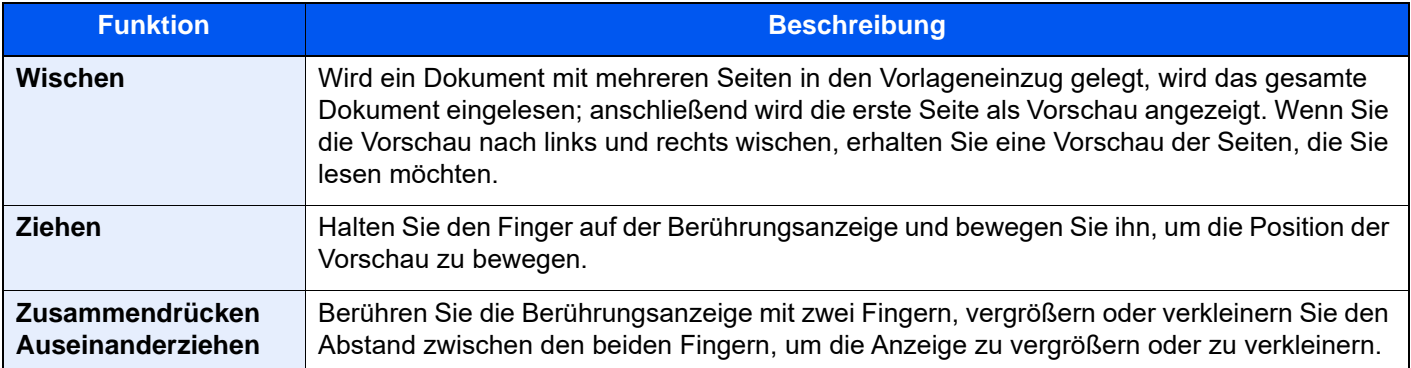

# <span id="page-27-0"></span>Zahlen eingeben

Wenn Sie Zahlen eingeben möchten, tippen Sie in den Bereich, in den die Zahlen eingegeben werden, um die Zifferntasten anzuzeigen.

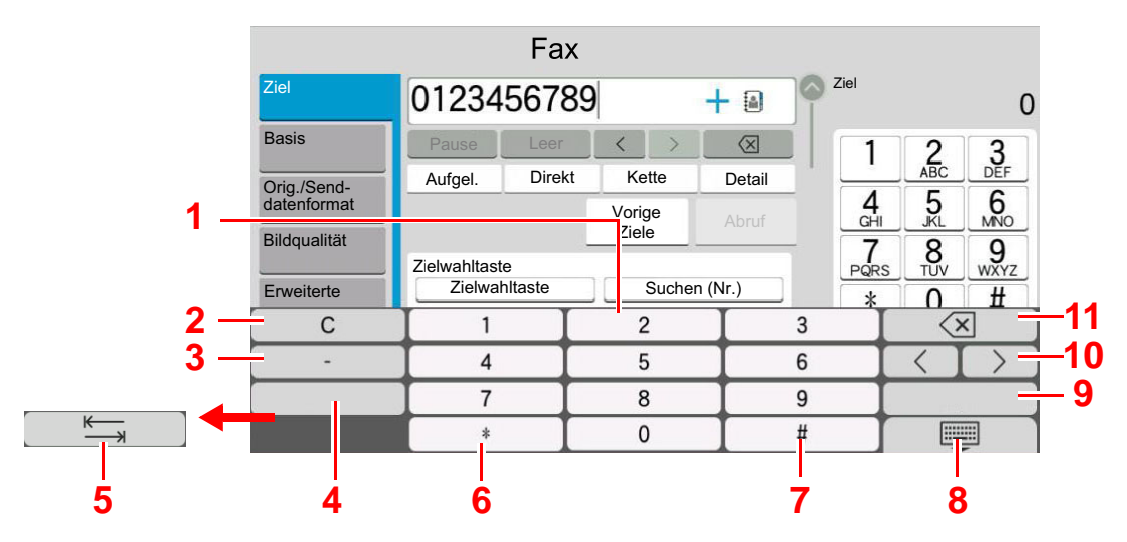

- 1 Zahleneingabe
- 2 Löschen der eingegebenen Ziffern
- 3 Geben Sie einen Bindestrich (-) ein.
- 4 Geben Sie ein Leerzeichen ein.
- 5 Gehen Sie zum nächsten Eingabefeld.
- 6 [.] wird angezeigt: Ein Dezimalpunkt wird eingegeben. Nach Auswahl dieser Taste erscheinen die eingegebenen Zahlen hinter dem Dezimalpunkt. [\*] wird angezeigt: [\*] wird eingegeben.
- 7 [+/-] wird angezeigt: Wechselt zwischen positiven und negativen Zahlen. [#] wird angezeigt: [#] wird eingegeben.
- 8 Schließt die Zifferntastatur.
- 9 Bestätigung der über die Zifferntasten eingegebenen Zahlen
- 10 Bewegen Sie den Cursor.
- 11 Löscht ein Zeichen links vom Cursor.

# <span id="page-28-0"></span>**Schnelleinstellungs-Assistent**

Im Schnelleinstellungs-Modus besteht die Möglichkeit, einen Assistenten für die folgenden Einstellungen zu benutzen. Stellen Sie sicher, dass Sie erst alle Einstellungen vornehmen, bevor Sie das FAX-Gerät benutzen.

# <span id="page-28-1"></span>**FAX-Einstellungen**

<span id="page-28-4"></span><span id="page-28-3"></span><span id="page-28-2"></span>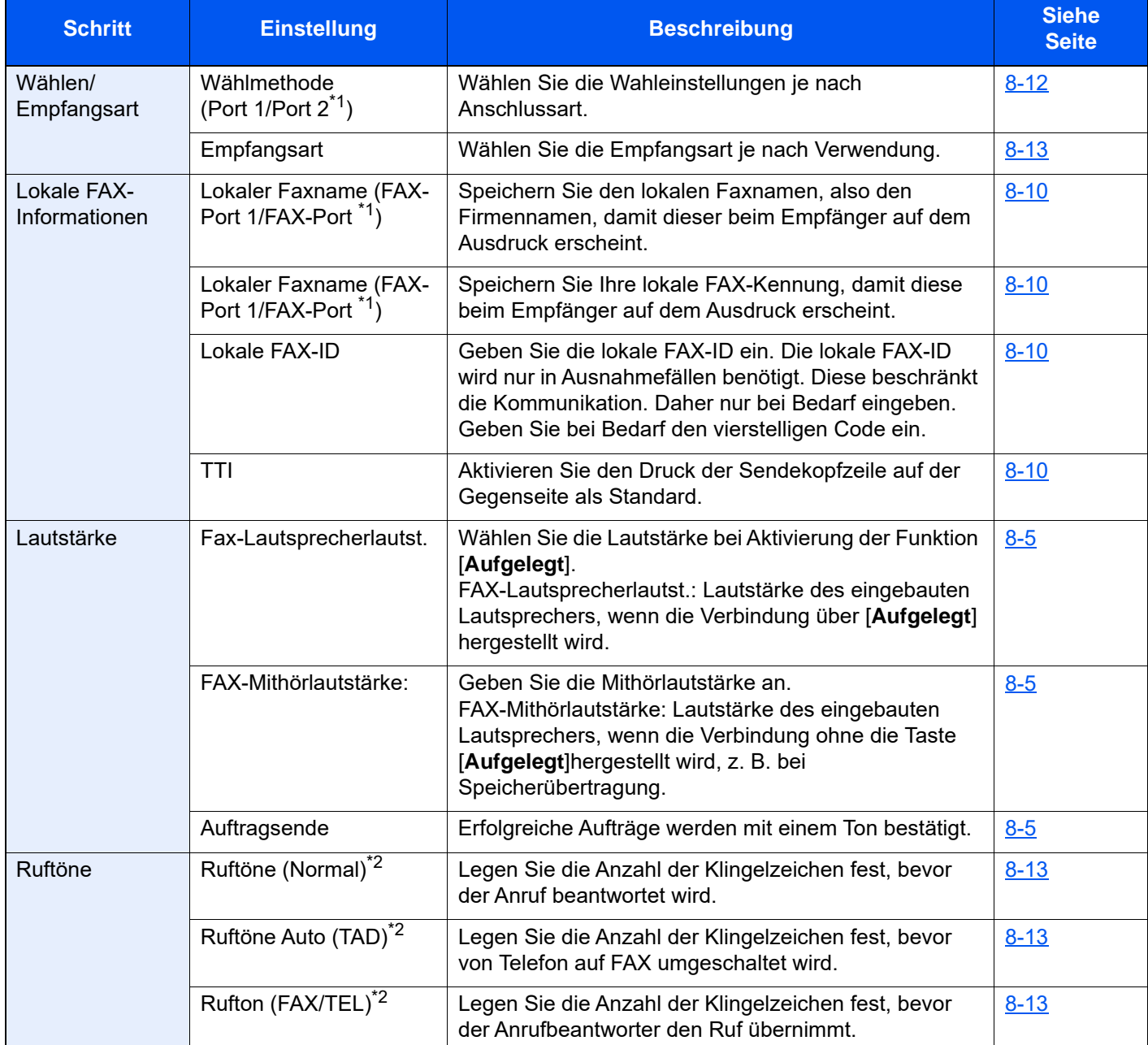

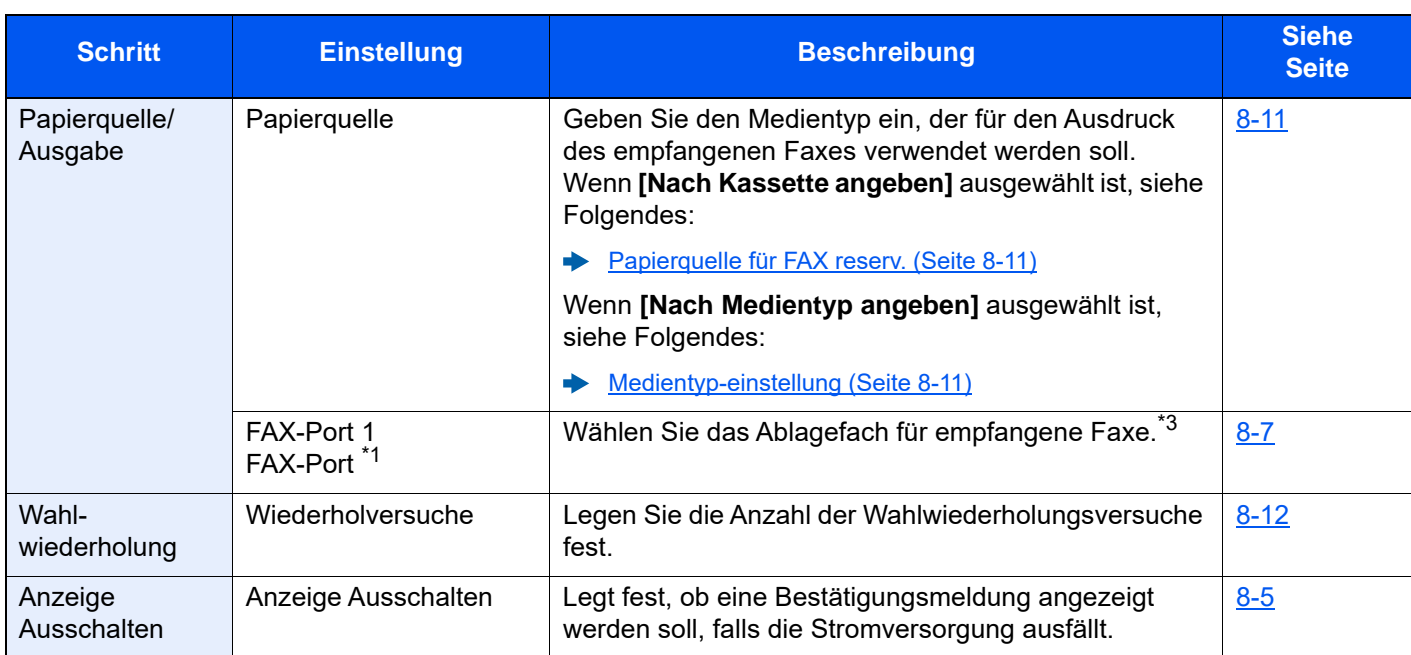

<span id="page-29-1"></span>\*1 Wird angezeigt, wenn zwei optionale FAX-Kits installiert sind.

- <span id="page-29-2"></span>\*2 Diese Einstellung ist in einigen Regionen nicht verfügbar.
- \*3 Diese Funktion steht je nach installierten Optionen nicht zur Verfügung.

# **<b>K**</u> HINWEIS

Die Einstellungen können im Systemmenü geändert werden.

[FAX-Grundeinstellungen \(Seite 8-2\)](#page-197-2)

# <span id="page-29-0"></span>**FAX und Ausschalten einstellen**

### **<b>K** HINWEIS

Falls die Anzeige zur Benutzeranmeldung erscheint, geben Sie Ihren Login-Benutzernamen und Ihr Login-Passwort ein und wählen Sie [**Login**].

Die Werkseinstellungen für Benutzernamen und Passwort lauten:

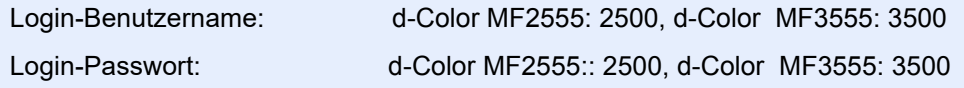

## **1** Anzeige aufrufen.

Taste [**Startseite**] > [**...**] > [**Systemmenü**] > [**Schnelleinstellungs-Assistent**] > **[Faxeinstellung]**

# 2 **Einstellungen vornehmen.**

Der Assistent wird gestartet. Befolgen Sie die Anweisungen, um die Einstellungen vorzunehmen.

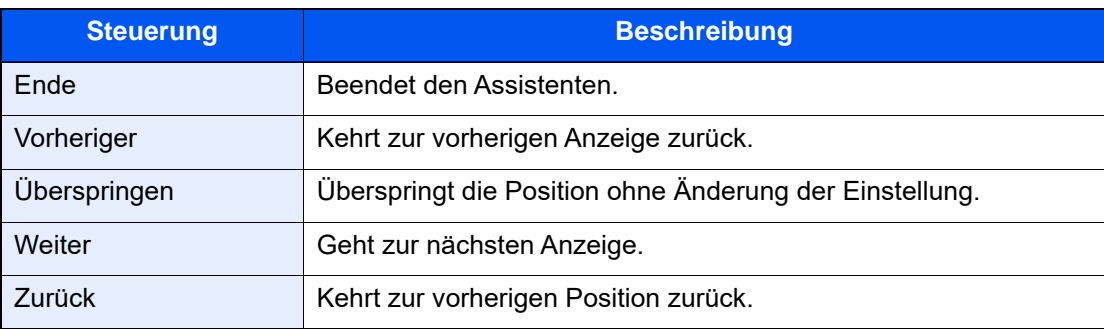

Wenn Sie die Einstellungen abgeschlossen haben, wählen Sie [**Beenden**].

# <span id="page-31-1"></span><span id="page-31-0"></span>**Datum und Uhrzeit einstellen**

Geben Sie das aktuelle Datum und die Uhrzeit ein.

Beim Versenden eines Faxes werden Datum und Uhrzeit in der Sendekopfzeile gedruckt. Stellen Sie das Datum, die Uhrzeit und die Abweichung von der GMT-Zeit der Region ein, in der das Gerät benutzt wird.

# **<b>A**</u> HINWEIS

Achten Sie darauf, den Zeitunterschied vor dem Einstellen von Datum und Uhrzeit festzulegen.

Ist die Benutzerverwaltung aktiviert, können Sie die Einstellungen nur ändern, wenn Sie sich mit Administratorrechten, oder als Benutzer anmelden, der Berechtigungen besitzt, diese Einstellungen zu konfigurieren.

Die Werkseinstellungen für Benutzernamen und Passwort lauten:

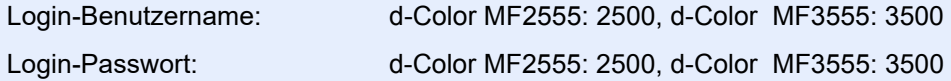

### **1** Anzeige aufrufen.

Taste [**Startseite**] > [**...**] > [**Systemmenü**] > [**Geräte- einstell.**] > [**Datum/Zeit**]

### 2 **Einstellungen konfigurieren.**

Wählen Sie [**Zeitzone**] > [**Datum/Zeit**] > [**Datumsformat**] und nehmen Sie Ihre Eingaben auch in dieser Reihenfolge vor.

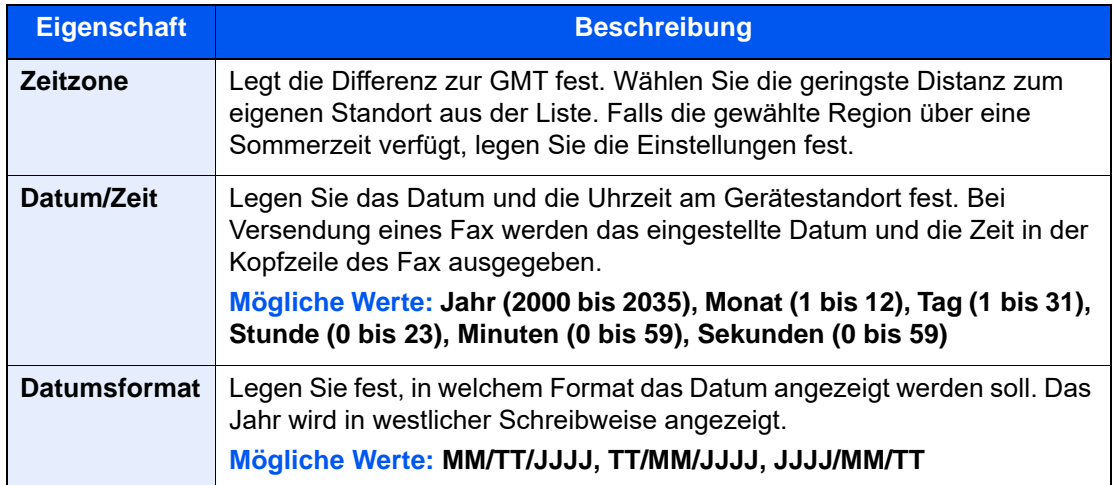

# <span id="page-32-0"></span>**Speichern von Zielen im Adressbuch**

Sie können häufig verwendete Ziele im Adressbuch eingeben oder auf Zielwahltasten legen. Die gespeicherten Ziele können geändert werden. Die Ziele sind verfügbar für "Als E-Mail senden", "In Ordner senden" und "FAX-Übertragung".

### **<b>K**</u> HINWEIS

Das Adressbuch kann auch über das Embedded Web Server RX gespeichert oder geändert werden.

- *Bedienungsanleitung* des Geräts
- Der Zugriff auf das Adressbuch und die Zielwahltasten kann auf die Administratoren beschränkt werden.
- *Bedienungsanleitung* des Geräts

# <span id="page-32-1"></span>**Ziel im Adressbuch hinzufügen**

Sie können ein neues Ziel im Adressbuch speichern. Zwei Arten stehen zur Verfügung: Kontakte und Gruppen. Wenn Sie eine Gruppe hinzufügen, geben Sie den Gruppennamen ein und wählen Sie Gruppenmitglieder aus dem Adressbuch.

#### **HINWEIS**  $\odot$

Wenn der Zugriff auf das Adressbuch auf die Administratoren beschränkt ist, müssen Sie sich mit Administratorrechten anmelden.

- *Bedienungsanleitung* des Geräts
- *Embedded Web Server RX User Guide*

### **Eine Kontaktadresse speichern**

Bis zu 2.000 Kontaktadressen können gespeichert werden. Zielname, Faxnummer, Kommunikation über Subadresse, Verschlüsselung, Anfangsgeschwindigkeit für die Übertragung sowie ECM-Kommunikation können für jedes Ziel gespeichert werden.

## 1 **Anzeige aufrufen.**

Taste [**Startseite**] > [**...**] > [**Systemmenü**] > [**Funktions-Einstellungen**] > [**Adressbuch**] > [**Adressbuch der Maschine hinzufügen/bearbeiten**] > [**Hinzufügen**] > [**Kontakt**]

## 2 **Namen eingeben.**

1 Geben Sie den Namen des Ziels für die Anzeige im Adressbuch ein.

## **<b>K**</u> HINWEIS

Bis zu 32 Zeichen können eingegeben werden.

Für weitere Hinweise zur Eingabe von Zeichen siehe auch

**Exercical Exercice** 2-2)

2 Geben Sie eine Adressnummer ein.

Wenn die Nummer automatisch zugewiesen werden soll, wählen Sie [**Automatisch**](0000).

### **<b>A**</u> HINWEIS

Die Adressnummer ist eine Kennung für ein Ziel. Sie können jede verfügbare Zahl aus 2.000 Zahlen für Kontakte und aus 500 Zahlen für Gruppen wählen.

Wenn Sie eine Adressnummer angeben, die bereits verwendet wird, erscheint eine Fehlermeldung, sobald Sie [**Speichern**] wählen, und die Nummer kann nicht gespeichert werden. Wenn Sie für die Adressnummer [**Automatisch**] (0000) festgelegt haben, wird die Adresse als niedrigste verfügbare Nummer gespeichert.

### 3 **Faxnummer eingeben.**

- 1 Wählen Sie [ **im** ](Faxsymbol).
- 2 Faxnummer der Gegenstelle eingeben.

### **<b>K**</u> HINWEIS

Bis zu 32 Zeichen können eingegeben werden.

Geben Sie die Faxnummer über die Zifferntasten ein.

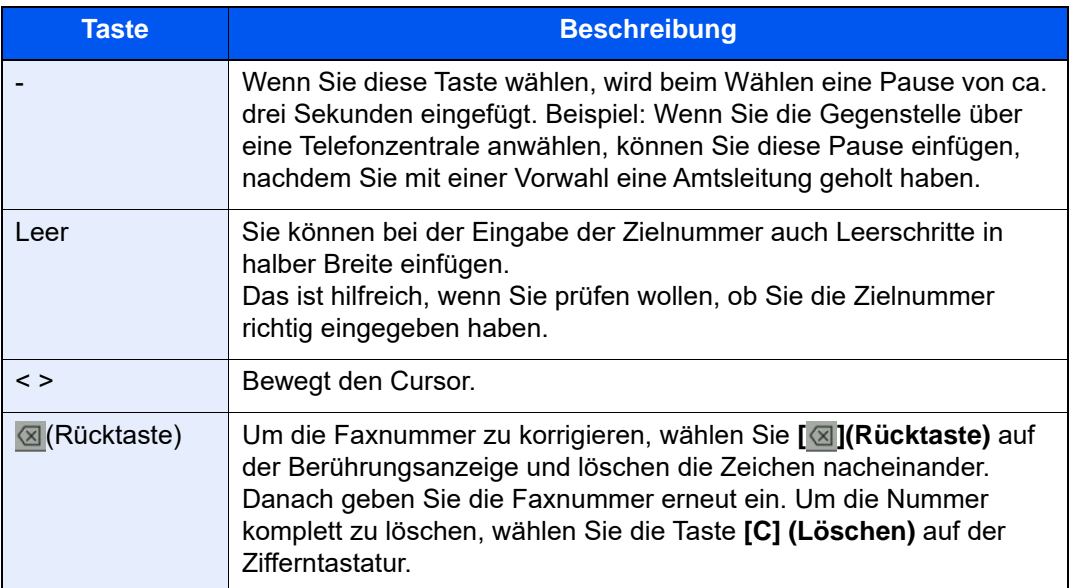

### 4 **Legen Sie eine Subadresse fest.**

Um die Subadressen-Kommunikation zu nutzen, müssen eine Subadresse und ein Passwort gespeichert werden.

- 1 Wählen Sie **[Subadresse]**.
- 2 Geben Sie die Subadresse und das Passwort ein und bestätigen Sie mit **[OK]**. Für weitere Informationen zur Eingabe einer Subadresse siehe auch
	- [Subadressen-Übertragung \(Seite 5-30\)](#page-126-1)

# 5 **Übertragungseinstellungen festlegen.**

Die Anfangsgeschwindigkeit für die Übertragung, ECM (Fehlerkorrekturverfahren) und die Verschlüsselte Übertragung können gewählt werden.

Wählen Sie **[Anfangsgeschw. f. Übertr.]**, **[ECM]** oder **[Verschlüss. Übertragung]**, richten Sie jeden Menüpunkt ein und wählen Sie dann **[OK]**.

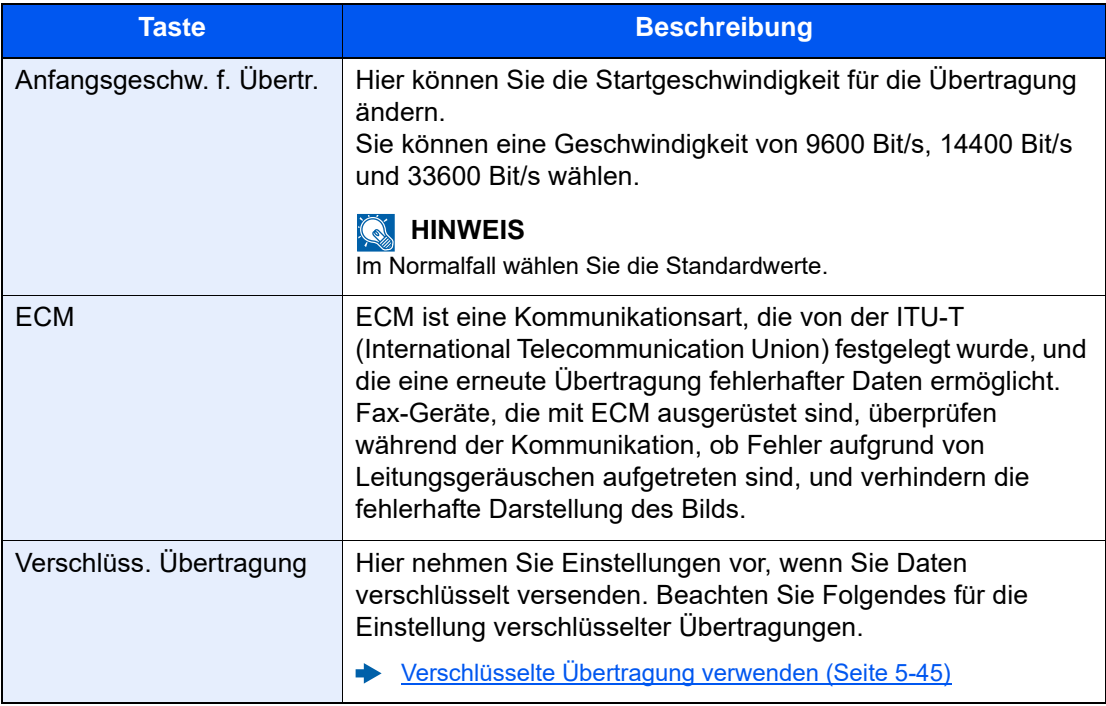

# 6 **Eingaben auf Richtigkeit prüfen > [Speichern]**

Das Ziel wird dem Adressbuch hinzugefügt.

Um der Zielwahltaste eine neue Adresse zuzuweisen, wählen Sie [**Speichern]** und folgen Sie den Anweisungen auf dem Bildschirm, um die erforderlichen Informationen einzugeben.

# **<b>K**</u> HINWEIS

Für weitere Informationen zum Gebrauch der Zielwahltasten siehe auch

 $\rightarrow$  [Ziel auf einer Zielwahltaste speichern \(Seite 2-23\)](#page-40-0)

## **Eine Kontaktadresse hinzufügen (i-FAX)**

Bis zu 2.000 Kontakte können gespeichert werden. Für jeden Kontakt können Sie den Kontaktnamen, die i-FAX-Adresse, den Übertragungsmodus und Bedingungen für das Zielgerät eingeben.

#### **HINWEIS COL**

Für weitere Informationen siehe auch

**→** [Internet-FAX \(i-FAX\) \(Seite 10-1\)](#page-228-1)

# **1** Anzeige aufrufen.

Taste [**Startseite**] > [**...**] > [Systemmenü] > [**Funktions-Einstellungen**] > [**Adressbuch**] > [**Adressbuch der Maschine hinzufügen/bearbeiten**] > [**Hinzufügen**] > [**Kontakt**]

# 2 **Namen eingeben.**

1 Geben Sie den Namen des Ziels für die Anzeige im Adressbuch ein.

### **<b>K**</u> HINWEIS

Bis zu 32 Zeichen können eingegeben werden.

Für weitere Hinweise zur Eingabe von Zeichen siehe auch

[Zeicheneingabe \(Seite 12-2\)](#page-256-2)

2 Geben Sie eine Adressnummer ein.

Wenn die Nummer automatisch zugewiesen werden soll, wählen Sie [**Automatisch**](0000).

## **<b>A**</u> HINWEIS

Die Adressnummer ist eine Kennung für ein Ziel. Sie können jede verfügbare Zahl aus 2.000 Zahlen für Kontakte und aus 500 Zahlen für Gruppen wählen.

Wenn Sie eine Adressnummer angeben, die bereits verwendet wird, erscheint eine Fehlermeldung, sobald Sie [**Speichern**] wählen, und die Nummer kann nicht gespeichert werden. Wenn Sie für die Adressnummer [**Automatisch**] (0000) festgelegt haben, wird die Adresse als niedrigste verfügbare Nummer gespeichert.

### 3 **Geben Sie die i-FAX-Adresse des Ziels ein (E-Mail-Adresse).**

- **1** Wählen Sie  $\left[\begin{matrix} \frac{m}{m} \end{matrix}\right]$  (iFaxsymbol).
- 2 Geben Sie die i-FAX-Adresse des Ziels ein (E-Mail-Adresse). Um über direktes SMTP zu senden, geben Sie die IP-Adresse des anderen Geräts ein.

# **A** HINWEIS

Bis zu 256 Zeichen können eingegeben werden.

Für weitere Hinweise zur Zeicheneingabe siehe auch

**EXEC** [Zeicheneingabe \(Seite 12-2\)](#page-256-2)
#### 4 **Übertragungseinstellungen festlegen.**

1 Wählen Sie **[Modus]** und dann **[Einfach]** oder **[Voll]**.

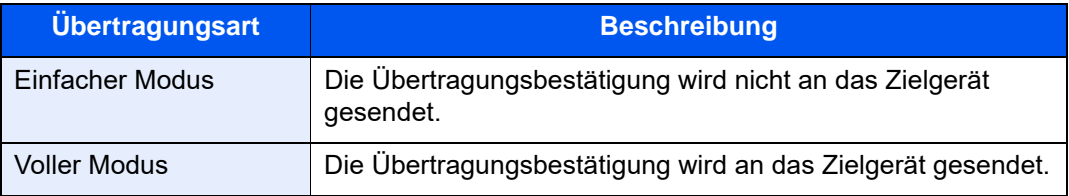

2 Wählen Sie "Über Server" [Ein] oder [Aus].

Falls die Einstellung [**Aus**] gewählt wird, findet die Übertragung über Direct SMTP statt (nicht über einen E-Mail-Server).

Falls die Einstellung [**Ein**] gewählt wird, findet die Übertragung per i-FAX-Kommunikation statt (über einen E-Mail-Server).

3 Wählen Sie [**Zielbedingung**]. Geben Sie die Zielbedingungen ein und bestätigen Sie mit [**OK**].

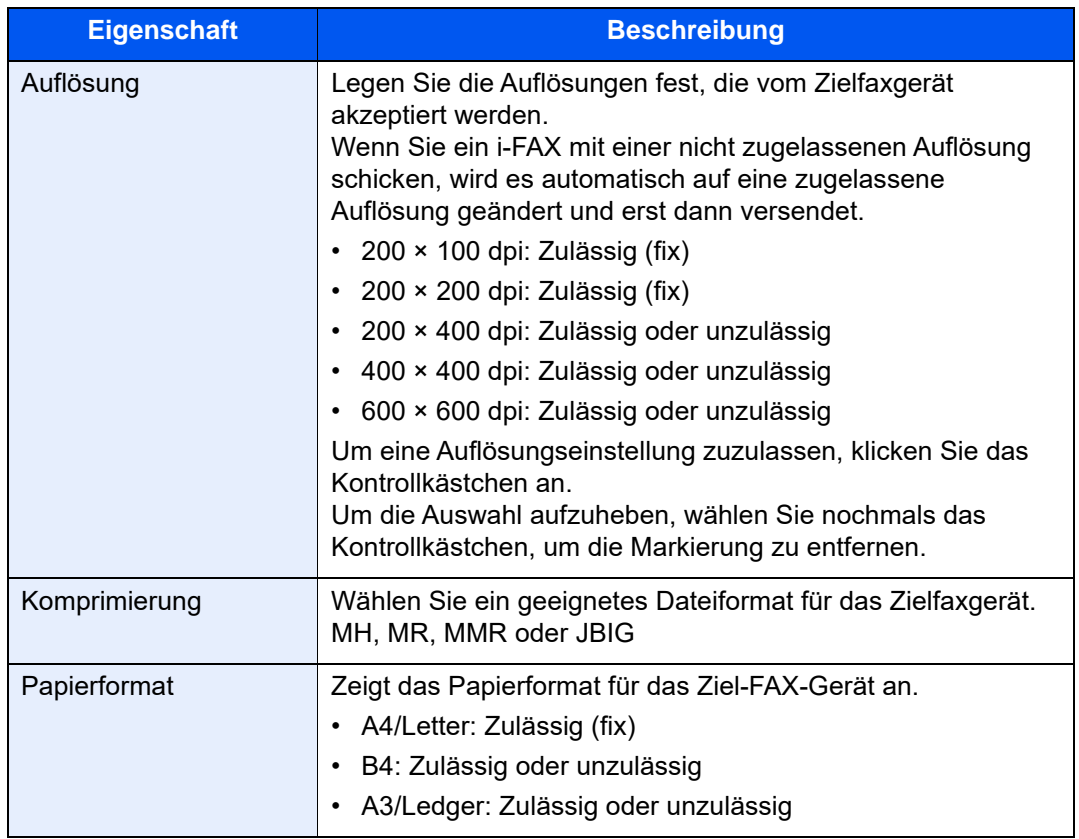

#### 5 **Eingaben auf Richtigkeit prüfen > [Speichern]**

Das Ziel wird dem Adressbuch hinzugefügt.

Um der Zielwahltaste eine neue Adresse zuzuweisen, wählen Sie [**Speichern]** und folgen Sie den Anweisungen auf dem Bildschirm, um die erforderlichen Informationen einzugeben.

#### **<b>K** HINWEIS

Für weitere Informationen zum Gebrauch der Zielwahltasten siehe auch

**EXECTE 2-23)** [Ziel auf einer Zielwahltaste speichern \(Seite 2-23\)](#page-40-0)

#### <span id="page-37-0"></span>**Gruppe hinzufügen**

Sie können Kontakte in Gruppen zusammenfassen. Die in einer Gruppe zusammengefassten Ziele können auf einmal hinzugefügt werden. Sie können maximal 500 Gruppen in das Adressbuch einfügen.

#### **HINWEIS**  $\mathbb{Q}$

Um eine Gruppe anzulegen, müssen die Ziele einzeln hinzugefügt werden. Daher speichern Sie zuerst mindestens ein Ziel ab. Bis zu 100 Ziele für E-Mail, 500 Ziele für FAX, 100 Ziele für i-FAX und insgesamt 10 Ziele für FTP und SMB können in einer Gruppe zusammengefasst werden.

#### **4** Anzeige aufrufen.

Taste [**Startseite**] > [**...**] > [**Systemmenü**] > [**Funktions-Einstellungen**] > [**Adressbuch**] > [**Adressbuch der Maschine hinzufügen/bearbeiten**] > [**Hinzufügen**] > [**Gruppe**]

#### 2 **Namen eingeben.**

1 Geben Sie eine Adressnummer ein.

Wenn die Nummer automatisch zugewiesen werden soll, wählen Sie [**Automatisch**](0000).

#### **<b>K** HINWEIS

- Die Adressnummer ist eine Kennung für eine Gruppe. Sie können jede verfügbare Zahl aus 2.000 Zahlen für Kontakte und aus 500 Zahlen für Gruppen wählen.
- Wenn Sie eine Adressnummer angeben, die bereits verwendet wird, erscheint eine Fehlermeldung, sobald Sie [**Speichern**] wählen, und die Nummer kann nicht gespeichert werden. Wenn Sie für die Adressnummer [**Automatisch**] (0000) festgelegt haben, wird die Adresse als niedrigste verfügbare Nummer gespeichert.
- 2 Geben Sie den Gruppennamen ein, der im Adressbuch angezeigt werden soll.

#### **<b>K**</u> HINWEIS

Bis zu 32 Zeichen können eingegeben werden.

Für weitere Hinweise zur Eingabe von Zeichen siehe auch

**EXEC** [Zeicheneingabe \(Seite 12-2\)](#page-256-0)

#### 3 Ziele wählen.

Wählen Sie Ziele (Kontakte), die zu einer Gruppe hinzugefügt werden sollen. Markieren Sie das Kontrollkästchen, um ein Element auszuwählen, und deaktivieren Sie das Kontrollkästchen, wenn Sie Ihre Auswahl revidieren möchten.

#### **<b>K** HINWEIS

Die Ziele können nach Zielname oder Adressnummer gesucht oder sortiert werden.

[Ziel aus dem Adressbuch wählen \(Seite 3-10\)](#page-57-0)

#### 4 Eingaben auf Richtigkeit prüfen > [Speichern].

Die Gruppe wird dem Adressbuch hinzugefügt.

Um der Zielwahltaste eine neue Adresse zuzuweisen, wählen Sie [**Speichern**] und folgen Sie den Anweisungen auf dem Bildschirm, um die erforderlichen Informationen einzugeben.

#### **<b>A**</u> HINWEIS

Für weitere Informationen zum Gebrauch der Zielwahltasten siehe auch

[Ziel auf einer Zielwahltaste speichern \(Seite 2-23\)](#page-40-0)

#### **Adressbucheinträge bearbeiten**

Sie können die Ziele (Kontakte), die Sie in das Adressbuch eingefügt haben, bearbeiten.

#### 1 **Anzeige aufrufen.**

- 1 Taste [**Startseite**] > [**...**] > [**Systemmenü**] > [**Funktions-Einstellungen**] > [**Adressbuch**] > [**Adressbuch der Maschine hinzufügen/bearbeiten**]
- 2 Wählen Sie [**an**] (Infosymbol) des Ziels bzw. der Gruppe, das/die Sie bearbeiten möchten.

#### **<b>K**</u> HINWEIS

Die Ziele können nach Zielname oder Adressnummer gesucht oder sortiert werden.

**Eiel aus dem Adressbuch wählen (Seite 3-10)** 

#### 2 **Ziel bearbeiten.**

#### **Kontakt bearbeiten**

- 1 Ändern Sie "Name", "Adressnummer" sowie den Typ des Ziels und die Adresse.
	- $\rightarrow$  [Ziel im Adressbuch hinzufügen \(Seite 2-15\)](#page-32-0)
- 2 Wählen Sie [**Speichern**].

Speichern Sie das geänderte Ziel.

#### **Bearbeiten eines Ziels zu einer Gruppe**

- 1 Ändern Sie "Adressnummer" und "Name".
	- [Gruppe hinzufügen \(Seite 2-20\)](#page-37-0)
- 2 Ändern Sie das Ziel. Markieren Sie das Kontrollkästchen, um ein Element auszuwählen, und deaktivieren Sie das Kontrollkästchen, wenn Sie Ihre Auswahl revidieren möchten.
- 3 Wählen Sie [**Speichern**].

Speichern Sie das geänderte Ziel.

#### **Adressbucheinträge löschen**

Sie können die Ziele (Kontakte), die Sie in das Adressbuch eingefügt haben, löschen.

#### **1** Anzeige aufrufen.

- 1 Taste [**Startseite**] > [**...**] > [Systemmenü] > [**Funktions-Einstellungen**] > [**Adressbuch**] > [**Adressbuch der Maschine hinzufügen/bearbeiten**]
- 2 Wählen Sie ein Ziel oder eine Gruppe, die Sie löschen möchten.

#### **<b>K**</u> HINWEIS

Die Ziele können nach Zielnamen oder Adressnummer durchsucht oder sortiert werden.

**EXA** [Ziel aus dem Adressbuch wählen \(Seite 3-10\)](#page-57-0)

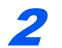

#### 2 **[Löschen] > [Löschen]**

Der Kontakt oder die Gruppe ist gelöscht.

#### **Adressliste drucken**

Die im Adressbuch gespeicherten Daten können ausgedruckt werden. Die Liste kann nach Namen (Index) oder Adressnummern sortiert werden.

#### 1 **Anzeige aufrufen.**

Taste [Startseite] > [...] > [Systemmenü] > [Mitteilung/Bericht] > "Druckbericht/Liste" [**Druckbericht/Liste**]

#### 2 **Drucken.**

[**Liste Fax (Index)**] oder [**Liste Fax (Nr.)**] > [**Drucken**]

Die Liste wird gedruckt.

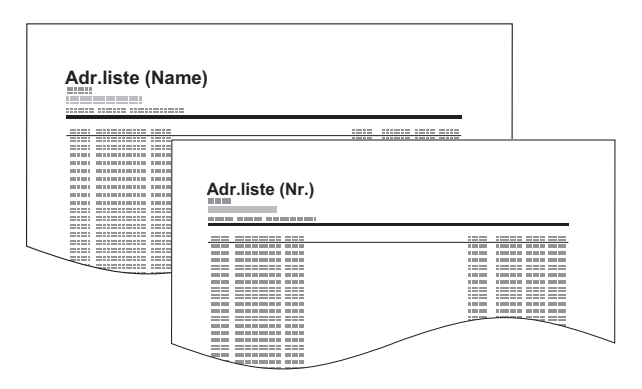

### <span id="page-40-1"></span><span id="page-40-0"></span>**Ziel auf einer Zielwahltaste speichern**

Sie können ein neues Ziel (Kontakt oder Gruppe) auf einer Zielwahltaste speichern. Bis zu 1.000 Ziele können gespeichert werden.

#### **K** HINWEIS

- Für weitere Informationen zum Gebrauch der Zielwahltasten siehe auch
- [Über Zielwahltaste auswählen \(Seite 3-12\)](#page-59-0)
- Sie können Zielwahltasten auch über das Embedded Web Server RX anlegen oder ändern.
- *Bedienungsanleitung* des Geräts
- Wenn die Bearbeitung der Zielwahltasten auf die Administratoren beschränkt ist, müssen Sie sich mit Administratorrechten anmelden.
- *Bedienungsanleitung* des Geräts
- *Embedded Web Server RX User Guide*

#### 1 **Anzeige aufrufen.**

Taste [**Startseite**] > [**...**] > [Systemmenü] [**Funktions-Einstellung.**] > [**Zielwahltaste**] > [**Zielwahltaste hinzufügen/bearbeiten**]

#### 2 **Zielwahl hinzufügen.**

1 Wählen Sie eine Zielwahltaste für das Ziel aus > [**Hinz./Bearb**].

Geben Sie in das Feld "Suchen (Nr.)" eine Nummer ein und wählen Sie [Q] (Suchsymbol), um die jeweilige Zielwahltaste anzuzeigen.

Wählen Sie eine leere Zielwahltaste.

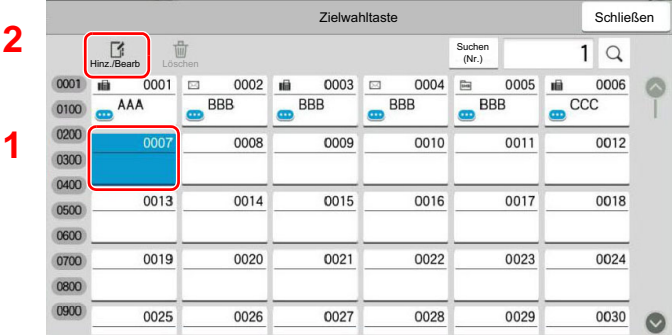

2 Geben Sie den Namen der Zielwahltaste für die Sendeanzeige ein.

#### **<b>K**</u> HINWEIS

Bis zu 24 Zeichen können eingegeben werden. Für weitere Hinweise zur Eingabe von Zeichen siehe auch

- **EXEC** [Zeicheneingabe \(Seite 12-2\)](#page-256-0)
- 3 Wählen Sie [**Ziel**].

Das Adressbuch erscheint.

4 Wählen Sie ein Ziel (Kontakt oder Gruppe), um es der Zielwahltaste hinzuzufügen.

Durch die Auswahl von [**b**] (Infosymbol) werden detaillierte Informationen zum ausgewählten Ziel angezeigt.

#### **<b>K**</u> HINWEIS

Die Ziele können nach Zielname oder Adressnummer gesucht oder sortiert werden.

- **EXA** [Ziel aus dem Adressbuch wählen \(Seite 3-10\)](#page-57-0)
- 5 Bestätigen Sie mit [**OK**].

Das Ziel wird für die Zielwahltaste gespeichert.

#### **Zielwahltasten bearbeiten**

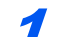

#### 1 **Anzeige aufrufen.**

- 1 Taste [**Startseite**] > [**...**] > [Systemmenü] [**Funktions-Einstellung.**] > [**Zielwahltaste**] > [**Zielwahltaste hinzufügen/bearbeiten**]
- 2 Wählen Sie die Zielwahltaste, die Sie bearbeiten möchten. > [**Hinz./Bearb**]

Geben Sie in das Feld "Suchen (Nr.)" eine Nummer ein und wählen Sie [Q] (Suchsymbol), um die jeweilige Zielwahltaste anzuzeigen.

#### **<b>A**</u> HINWEIS

Wählen Sie [met] (Infosymbol), damit Ihnen die auf der Zielwahltaste gespeicherten Informationen angezeigt werden.

#### Gespeicherte Informationen bearbeiten.

1 "Anzeigename" ändern.

#### **<b>K** HINWEIS

Bis zu 24 Zeichen können eingegeben werden. Für weitere Hinweise zur Eingabe von Zeichen siehe auch

**Exercicase** (Seite 12-2)

2 Wählen Sie [**Ziel**] und anschließend ein neues Ziel (Kontakt oder Gruppe). Durch die Auswahl von [**iiii]** (Infosymbol) werden detaillierte Informationen zum ausgewählten Ziel angezeigt.

#### **<b>A**</u> HINWEIS

Die Ziele können nach Zielname oder Adressnummer gesucht oder sortiert werden.

- $\rightarrow$  [Ziel aus dem Adressbuch wählen \(Seite 3-10\)](#page-57-0)
- 3 [**OK**] > [**OK**]

Fügen Sie das Ziel der Zielwahltaste hinzu.

#### **Ziel auf Zielwahltaste löschen**

#### **1** Anzeige aufrufen.

- 1 Taste [**Startseite**] > [**...**] > [Systemmenü] [**Funktions-Einstellung.**] > [**Zielwahltaste**] > [**Zielwahltaste hinzufügen/bearbeiten**]
- 2 Wählen Sie die Zielwahltaste, die Sie löschen möchten.

Geben Sie in das Feld "Suchen (Nr.)" eine Nummer ein und wählen Sie [Q] (Suchsymbol), um die jeweilige Zielwahltaste anzuzeigen.

**2** Gespeicherte Informationen löschen.

Wählen Sie [**Löschen**] > [**Löschen**]

Die auf der Zielwahltaste gespeicherten Daten werden gelöscht.

#### **Zielwahltastenliste drucken**

Sie können die im Adressbuch gespeicherte Zielliste ausgedruckten.

Sie können die Liste für alle Adressen auswählen oder nur Faxadressen als Ziele.

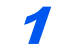

#### **1** Anzeige aufrufen.

Taste [**Startseite**] > [**...**] > [**Systemmenü**] > [**Mitteilung/ Bericht**] > [**Druckbericht/Liste**]

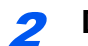

#### 2 **Drucken.**

[**Zielwahlliste (Alle)**] oder [**Zielwahlliste (FAX)**] > [**Drucken**] Die Liste wird gedruckt.

### **Basis-Anzeige**

Um die Basis-Anzeige zum Senden von Faxen mit allen wichtigen Einstellungen aufzurufen, wählen Sie [**Basis**] in der FAX-Anzeige.

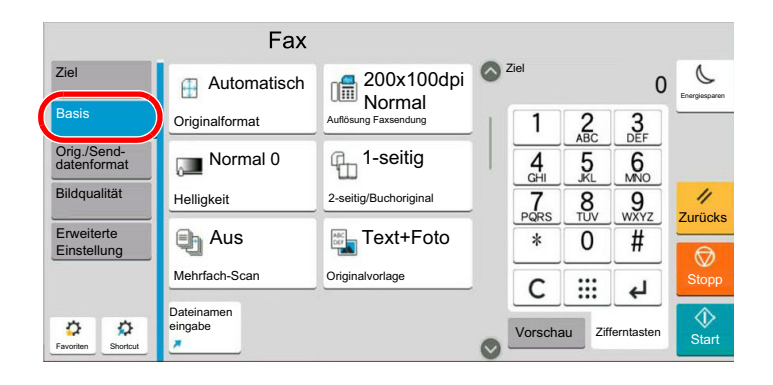

#### **<b>K**</u> HINWEIS

Die Grundeinstellungen befinden sich in dieser Anzeige. Weitere Einstellungen befinden sich unter [**Original/ Sendedatenformat**], [**Bildqualität**] und unter [**Erweiterte Einstellung**].

### **Verfügbare Funktionen in der Basis-Anzeige**

Folgende Einstellungen sind standardmäßig hinterlegt oder können eingeblendet werden.

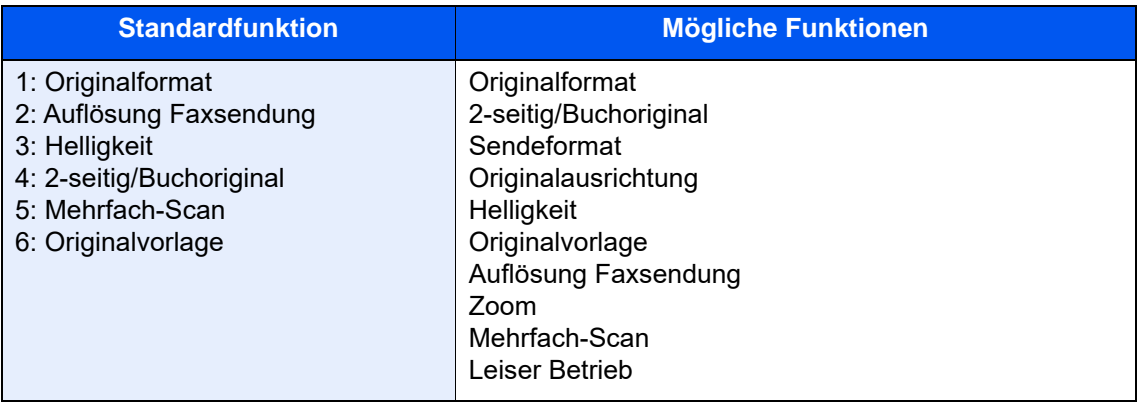

### **Hinterlegte Funktionen ändern**

Im folgenden Abschnitt wird exemplarisch der Austausch der Funktion [**Helligkeit**] durch die Funktion [**Zoom**] in der Basis-Anzeige für das Fax erklärt.

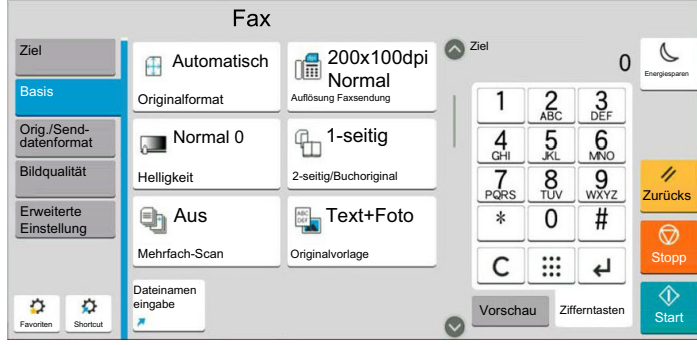

#### 1 **Anzeige aufrufen.**

Taste [**Startseite**] > [**...**] > [**Systemmenü**] > [**Funktions-Einstellungen**] > [**FAX/i-FAX**] > [**Funktionen in Basiskarte (FAX)**]

#### 2 **Anzeige ändern.**

1 Wählen Sie hier [**Taste 3**], um die Taste festzulegen, auf der die geänderte Funktion gespeichert werden soll.

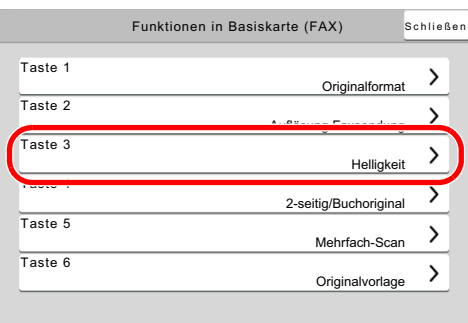

2 [**Zoom**] ist jetzt die neu belegte Taste 3.

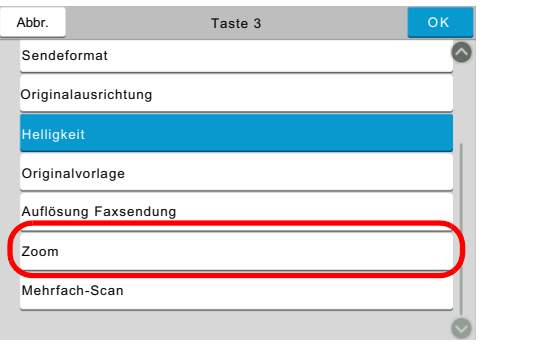

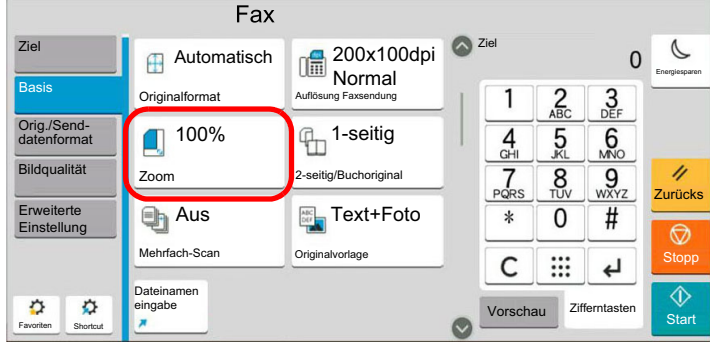

### Schnellwahltasten für Kopie, Senden und Dokumentenbox

Sie können Schnellwahlfunktionen in der Basisanzeige definieren, um auf häufig benutzte Funktionen rascher zugreifen zu können. Die Einstellung für die gewählte Funktion kann ebenfalls gespeichert werden. Der mit der gespeicherten Schnellwahl verknüpfte Funktionsname kann erforderlichenfalls geändert werden.

### Schnellwahl hinzufügen

Das Speichern einer Schnellwahl wird beim Einrichten einer Funktion durchgeführt.

1 **Basis-Anzeige anzeigen die gespeichert werden soll.**

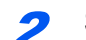

#### **Schnellwahl speichern.**

1 Wählen Sie [**Schnellwahl**].

Rufen Sie das Schnellwahlmenü auf.

2 Wählen Sie [**Hinzufügen**].

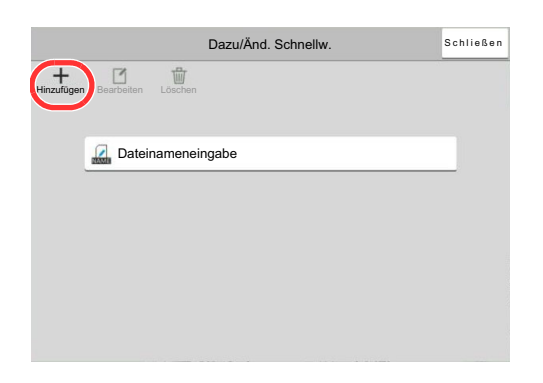

- 3 Wählen Sie die Einstellungen, die hinzugefügt werden soll > [**Weiter >**]
- 4 Geben Sie den Schnellwahlnamen ein > [**Weiter >**].
- 5 Bestätigen Sie den Eintrag.

Wählen Sie [**Schnellwahlname**] oder [**Funktion**], um die Einstellungen zu ändern.

6 [**Beenden**]

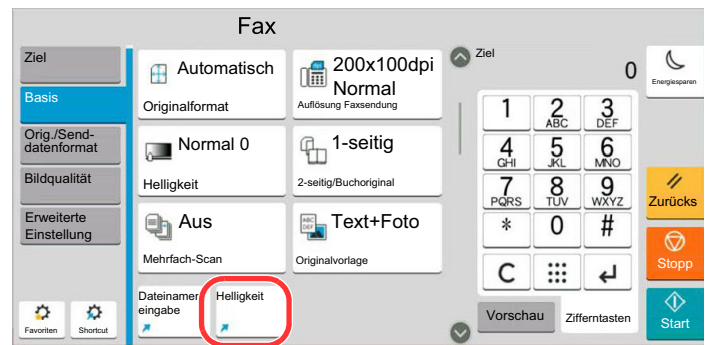

Die Schnellwahl ist gespeichert.

#### **<b>K**</u> HINWEIS

**[Berechtigung]** wird angezeigt, falls die Benutzerverwaltung aktiviert ist.

### Schnellwahlen bearbeiten

#### 1 **Anzeige aufrufen.**

1 Wählen Sie [**Schnellwahl**].

Rufen Sie das Schnellwahlmenü auf.

2 Wählen Sie [ 1] (Symbol bearbeiten).

#### 2 **Schnellwahl bearbeiten.**

- 1 Wählen Sie die Schnellwahl, die Sie bearbeiten wollen.
- 2 Wählen Sie [**Bearbeiten**].
- 3 Wählen Sie [**Schnellwahlname**] oder [**Funktion**] > Einstellungen ändern > [**OK**].
- 4 [**Beenden**] > [**Update**]

### Schnellwahlen löschen

#### 1 **Anzeige aufrufen.**

1 Wählen Sie [**Schnellwahl**].

Rufen Sie das Schnellwahlmenü auf.

2 Wählen Sie [ 1] (Symbol bearbeiten).

#### 2 **Schnellwahl löschen.**

- 1 Wählen Sie [**Bearbeiten**].
- 2 Wählen Sie die Schnellwahl, die Sie löschen möchten > [**Löschen**] > [**Löschen**]

# 3 Faxe versenden

#### In diesem Kapitel werden folgende Themen behandelt:

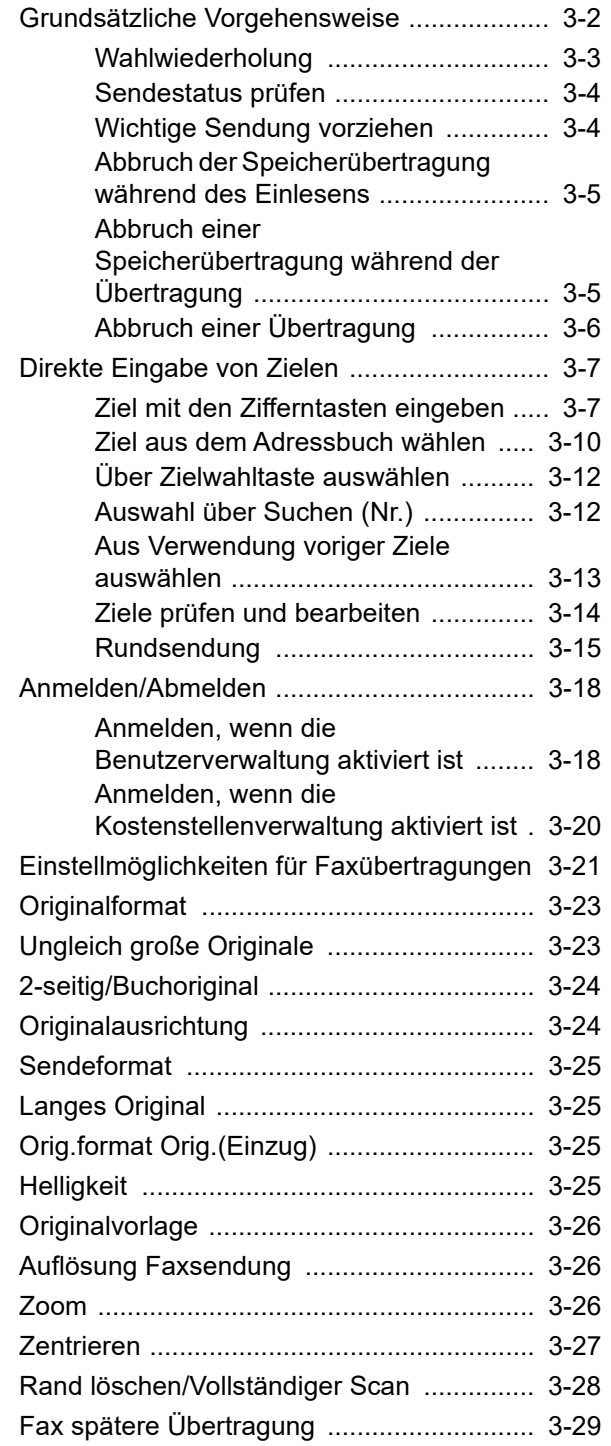

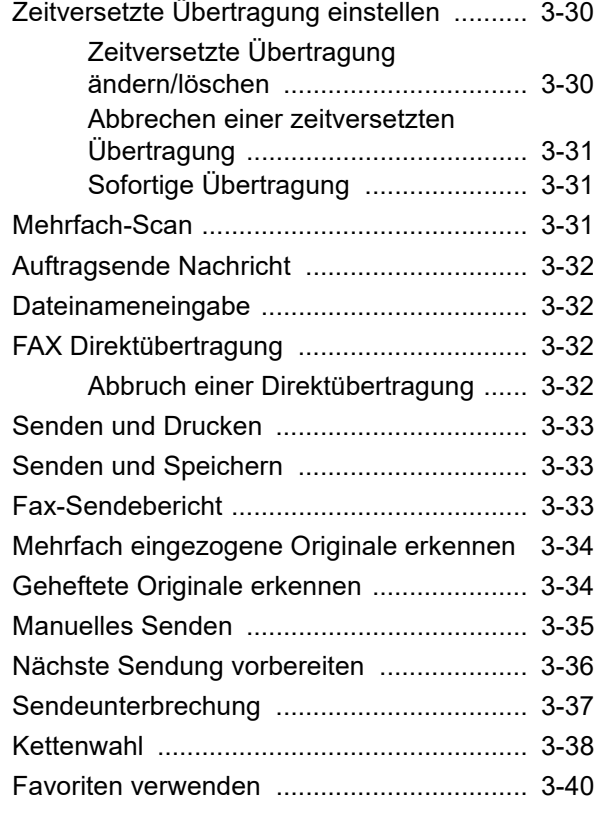

### <span id="page-49-0"></span>**Grundsätzliche Vorgehensweise**

Nachstehend wird die grundsätzliche Bedienung des FAX-Systems erklärt.

#### 1 **Auf der Startseite [FAX] wählen.**

Die Grundanzeige zum Senden von Faxen erscheint.

2 **Originale einlegen.**

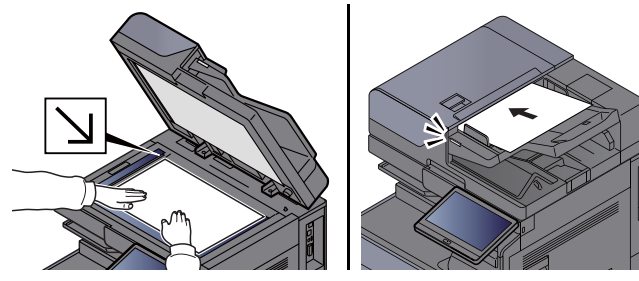

Für weitere Hinweise zu den Einstellungen siehe auch

*Bedienungsanleitung* des Geräts

#### 3 **Übertragungsmethode wählen.**

Zwei Übertragungsmethoden stehen zur Verfügung: Speicherübertragung und Direktübertragung.

**Speicherübertragung:** Die Originale werden vor der Übertragung in den Speicher eingelesen. Standardmäßig wird die Speicherübertragung gewählt.

**Direktübertragung:** Das Ziel wird angewählt und die Kommunikation beginnt, bevor das Original eingelesen wird.

Wählen Sie [**Direkt**], um auf die direkte Übertragung umzuschalten. Die Taste wird dann auf der Berührungsanzeige hervorgehoben angezeigt. Wird [**Direkt**] betätigt, wenn die Taste hervorgehoben dargestellt wird,

wird wieder auf Speicherübertragung umgeschaltet.

**► [FAX Direktübertragung \(Seite 3-32\)](#page-79-2)** 

#### 4 **Ziel angeben.**

Wählen Sie ein Ziel aus.

[Direkte Eingabe von Zielen \(Seite 3-7\)](#page-54-0)

#### 5 **Funktion wählen.**

Wählen Sie die entsprechende Karteikarte aus und stellen Sie die Funktionen ein.

[Einstellmöglichkeiten für Faxübertragungen \(Seite 3-21\)](#page-68-0)

#### **6** Sendevorgang starten.

Wählen Sie die Taste [**Start**].

Sobald die Vorlage eingelesen ist, startet die Übertragung.

#### **Bei Verwendung des Vorlageneinzuges**

Nachdem die Originale in den Vorlageneinzug gelegt und in den Speicher eingelesen wurden, wird die Gegenstelle angewählt.

#### **Bei Verwendung des Vorlagenglases**

Nachdem die Originale auf das Vorlagenglas gelegt und in den Speicher eingelesen wurden, wird die Gegenstelle angewählt.

#### **<b>K**</u> HINWEIS

Wenn "Mehrfach-Scan" eingestellt ist, können Sie die nächsten Originale ohne Unterbrechung einlesen, nachdem ein Original vom Vorlagenglas in den Speicher eingelesen wurde. Immer. wenn eine Seite eingescannt wurde, setzen Sie den Scan fort. Nachdem alle Originale in den Speicher eingelesen wurden, wird die Gegenstelle angewählt.

[Mehrfach-Scan \(Seite 3-31\)](#page-78-2)

Falls die Gegenstelle nicht antwortet, führt das Gerät automatisch eine Wahlwiederholung durch. Die Anzahl der Wahlwiederholungen kann verändert werden.

**★** [Wiederholversuche \(Seite 8-12\)](#page-207-0)

### <span id="page-50-0"></span>**Wahlwiederholung**

Bei der Wahlwiederholung wird die zuletzt gewählte Nummer nochmals gewählt.

Benutzen Sie diese Funktion, wenn die Gegenstelle beim Faxversand nicht antwortet. Wenn Sie ein Fax an dieselbe Gegenstelle senden möchten, wählen Sie [**Neuaufruf**], um die Gegenstelle anzurufen, die Sie zum letzten Mal aus der Zielliste angerufen haben.

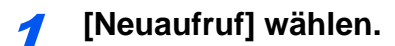

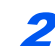

#### 2 **Wählen Sie die Taste [Start].**

Die Übertragung beginnt.

#### **<b>K**</u> HINWEIS

Der Neuaufruf wird unter folgenden Bedingungen gelöscht.

- Wenn Sie das Gerät ausschalten
- Wenn Sie den nächsten Sendevorgang durchführen
- Wenn Sie sich abmelden

### <span id="page-51-0"></span>**Sendestatus prüfen**

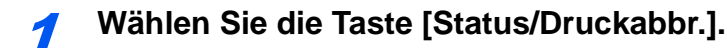

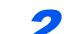

2 **Den Sendestatus-Bildschirm anzeigen.**

Wählen Sie [**Sendeaufträge**]. Die Liste mit Annahmezeit, Ziel und Status wird für jeden Auftrag angezeigt.

### <span id="page-51-1"></span>**Wichtige Sendung vorziehen**

Ein auf Versand wartender Faxauftrag kann vorgezogen werden.

#### 1 **Wählen Sie die Taste [Status/Druckabbr.].**

#### 2 **Vorzuziehenden Auftrag auswählen.**

- 1 Wählen Sie [**Sendeaufträge**].
- 2 Wählen Sie den Faxauftrag aus, der vorgezogen werden soll, und dann [**Auftragspriorität ändern**] > **[Drucken]**.

Der gewählte Faxauftrag wird vorgezogen und die anderen Faxaufträge werden in der Warteschlange nach hinten geschoben.

#### **<b>K**</u> HINWEIS

Wird gerade ein anderer Faxauftrag versendet, wird der vorgezogene Faxauftrag nach Beenden des aktuellen Auftrages versendet.

#### **Falls gerade eine Rundsendung abgewickelt wird ...**

Wird gerade eine Rundsendung abgewickelt, wird der vorgezogene Auftrag gesendet, sobald die aktuell stattfindende Übertragung beendet ist. Ist der vorgezogene Auftrag abgewickelt, werden die anderen Aufträge an die restlichen Ziele versendet.

Handelt es sich bei dem vorgezogenen Auftrag ebenfalls um eine Rundsendung, wird die aktuelle Rundsendung zuerst abgewickelt.

### <span id="page-52-0"></span>**Abbruch der Speicherübertragung während des Einlesens**

#### 1 **Taste [Stopp] wählen.**

Bei der Speicherübertragung können Sie die Übertragung über die Taste [**Stopp**] oder mit [**Abbrechen**] abbrechen, während die Originale eingelesen werden. Das Einlesen der Originale wird abgebrochen und die Originale werden ausgeworfen. Wenn Originale im Vorlageneinzug verbleiben, entnehmen Sie sie dem Ablagefach.

### <span id="page-52-1"></span>**Abbruch einer Speicherübertragung während der Übertragung**

#### **<b>A**</u> HINWEIS

Auch wenn die Übertragung abgebrochen wurde, besteht die Möglichkeit, dass Seiten vor dem Abbruch gesendet wurden. Fragen Sie bei der Gegenstelle, ob Seiten versehentlich gesendet worden sind.

#### 1 **Wählen Sie die Taste [Status/Druckabbr.].**

### 2 **Übertragung abbrechen.**

- 1 Wählen Sie [**Sendeaufträge**].
- 2 Wählen Sie den Auftrag, den Sie abbrechen möchten, und dann [**Abbrechen**] > [**OK**]. Die Übertragung wird abgebrochen.

#### **<b>A** HINWEIS

Möglicherweise findet die Übertragung statt, obwohl die Tasten [**Stopp**] oder [**Abbrechen**] gewählt wurden.

### <span id="page-53-0"></span>**Abbruch einer Übertragung**

Gehen Sie wie folgt vor, um eine Übertragung abzubrechen und die Kommunikation anzuhalten.

#### **<b>K** HINWEIS

Auch wenn die Übertragung abgebrochen wurde, besteht die Möglichkeit, dass Seiten vor dem Abbruch gesendet wurden. Fragen Sie bei der Gegenstelle, ob Seiten versehentlich gesendet worden sind.

Falls die optionale zweite FAX-Leitung (Option Dual Fax) installiert ist, wählen Sie die Leitung, die gerade für die Übertragung benutzt wird.

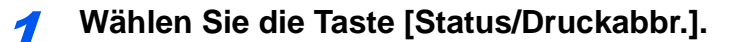

#### **Kommunikation unterbrechen.**

[FAX Kommunikationsstatus] > "FAX (Port 1)" oder "FAX (Port 2)" [Leitung aus]

#### **<b>K**</u> HINWEIS

Zur Unterbrechung einer direkten Übertragung, einer zeitversetzten Übertragung oder eines Abrufs schlagen Sie im jeweiligen Kapitel nach.

Für weitere Hinweise zum Abbruch einer direkten Übertragung siehe auch

[Abbruch einer Direktübertragung \(Seite 3-32\)](#page-79-3)

Für weitere Hinweise zum Abbruch einer zeitversetzten Sendung oder zum sofortigen Versenden eines Faxes siehe auch

[Abbrechen einer zeitversetzten Übertragung \(Seite 3-31\)](#page-78-0)

Für weitere Hinweise zum Abbruch eines Faxabrufs siehe auch

▶ [FAX-Abruf beim Empfang \(Seite 5-37\)](#page-133-0)

### <span id="page-54-0"></span>**Direkte Eingabe von Zielen**

### <span id="page-54-1"></span>**Ziel mit den Zifferntasten eingeben**

Ziele können schnell und einfach mit der Zifferntastatur eingegeben werden.

#### $\ddot{\mathbb{Q}}$ **HINWEIS**

Falls [**Eingabe neues Ziel (FAX)**] auf [**Abweisen**] gesetzt ist, kann eine Faxnummer nicht direkt eingegeben werden. Wählen Sie das Ziel aus dem Adressbuch oder verwenden Sie Zielwahltasten.

[Eingabe neues Ziel \(FAX\) \(Seite 8-15\)](#page-210-0)  $\blacktriangleright$ 

1 **Auf der Startseite [FAX] wählen.**

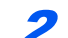

2 **Faxnummer der Gegenstelle eingeben.**

#### **<b>A**</u> HINWEIS

Bis zu 64 Zeichen können eingegeben werden.

Geben Sie die Faxnummer über die Zifferntasten ein.

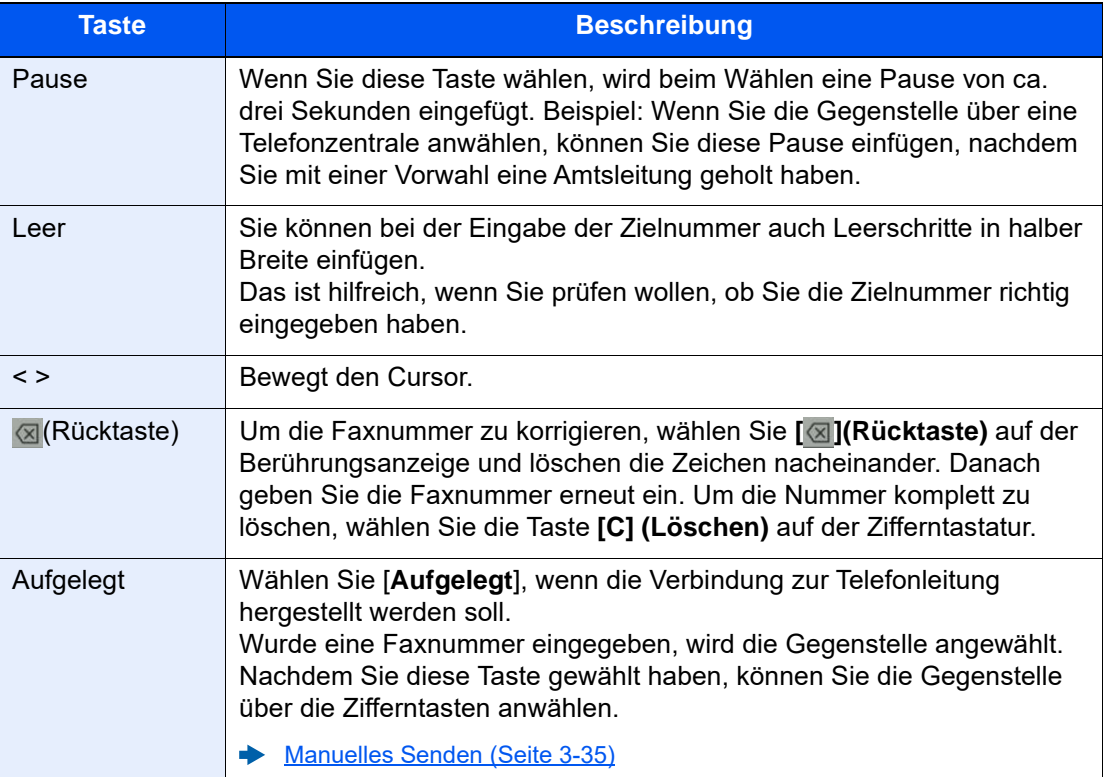

### 3 **Übertragungseinstellungen festlegen.**

#### Wählen Sie [**Detail**].

Die Kommunikation über Subadresse, die verschlüsselte Übertragung, die Anfangsgeschwindigkeit beim Senden sowie ECM können eingestellt werden.

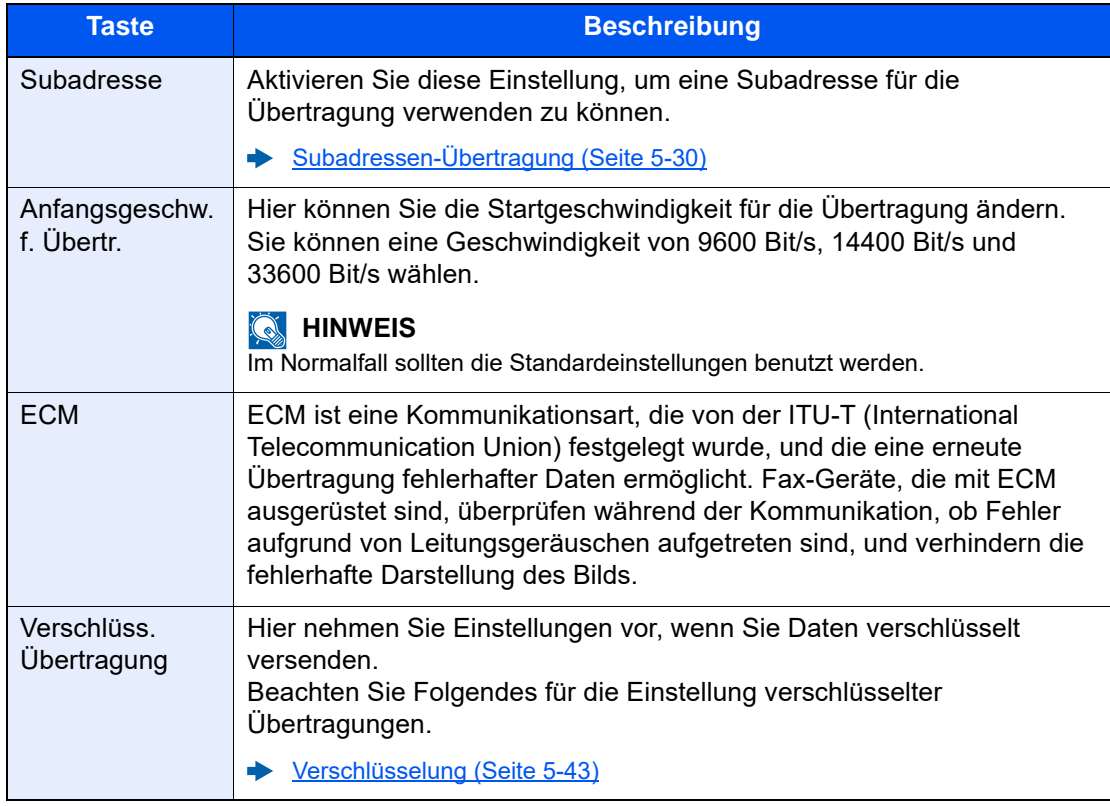

#### **<b>A**</u> HINWEIS

Wird [**In Adressbuch aufnehmen**] angezeigt, können die Eingaben ins Adressbuch übernommen werden.

#### 4 **Mit [OK] bestätigen.**

Die Eingabe der Ziele ist abgeschlossen.

#### 5 **Wählen Sie [+].**

Das Ziel wird in die Zielliste hinzugefügt.

#### **<b>K**</u> HINWEIS

Wurde *Ein* in der Einstellung *Eingabe prüfen neues Ziel* eingegeben, erscheint eine Bestätigungsanzeige nach Eingabe der Faxnummer. Geben Sie die Faxnummer nochmals ein und bestätigen Sie mit [**OK**].

*Bedienungsanleitung* des Geräts

Wählen Sie [**Faxeingabe**] und geben Sie die nächste Faxnummer ein.

[Rundsendung \(Seite 3-15\)](#page-62-0)

Falls [Rundsenden] auf [Abweisen] gesetzt ist, können Sie nicht mehrere Ziele eingeben.

*Bedienungsanleitung* des Geräts

Zusätzlich zur Faxsendung können Sie eine E-Mail-Übertragung und eine Ordnerübertragung (SMB/FTP) in einem Arbeitsgang vornehmen.

*Bedienungsanleitung* des Geräts

### <span id="page-57-1"></span><span id="page-57-0"></span>**Ziel aus dem Adressbuch wählen**

Wählen Sie aus dem Adressbuch ein Ziel aus.

#### **K** HINWEIS

Für weitere Informationen zur Speicherung eines Ziels im Adressbuch siehe auch

[Speichern von Zielen im Adressbuch \(Seite 2-15\)](#page-32-1)  $\blacktriangleright$ 

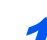

#### 1 **Wählen Sie in der Sendeanzeige [ ]** (Adressbuch-Symbol)**.**

#### **<b>E** HINWEIS

Für Details zum externen Adressbuch siehe

*Embedded Web Server RX User Guide*

#### 2 **Ziele wählen.**

Markieren Sie das Kontrollkästchen, um das gewünschte Ziel aus der Liste zu wählen. Die ausgewählten Ziele werden durch ein markiertes Kontrollkästchen gekennzeichnet. Um ein Adressbuch eines LDAP-Servers zu verwenden, wählen Sie [**Auswahl**] > [**Adressbuch**] > [**Ext. Adressbuch**].

Über [**Name**] oder [**Nr.**] können Sie die Sortierreihenfolge verändern.

#### **<b>K** HINWEIS

- Um die getroffene Auswahl aufzuheben, wählen Sie erneut das Kontrollkästchen. Die Markierung wird entfernt.
- Falls [Rundsenden] auf [Abweisen] gesetzt ist, können Sie nicht mehrere Ziele eingeben. Sie können auch keine Gruppe auswählen, in der mehrere Ziele gespeichert sind.

#### **Zielsuche**

Sie können die im Adressbuch gespeicherten Ziele suchen. Eine erweiterte Suchfunktion mit Eingabe des Typs oder des Anfangsbuchstabens ist ebenfalls möglich.

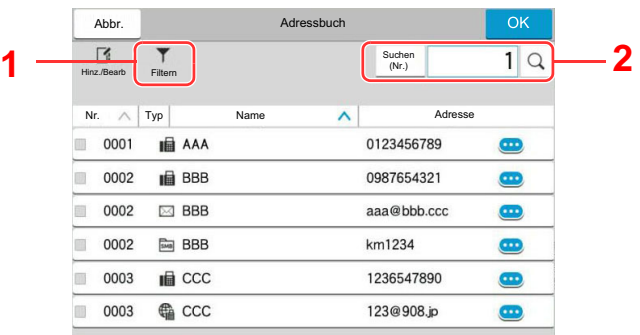

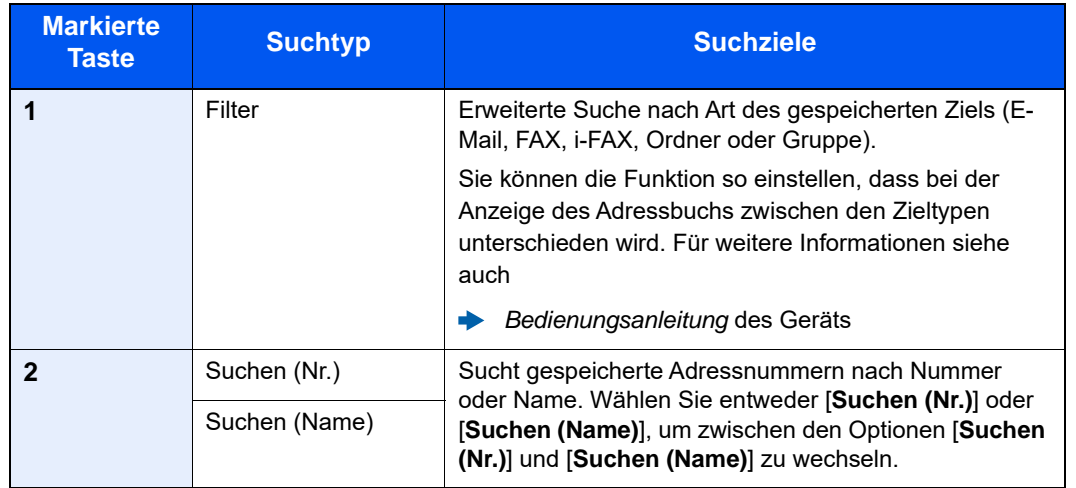

#### 3 **Ziel bestätigen > [OK]**

Das Ziel kann später geändert werden.

[Bestätigungsanzeige für Ziele \(Seite 7-14\)](#page-195-0)

#### **<b>A**</u> HINWEIS

- Um ein Ziel zu löschen, wählen Sie einfach  $[\sqrt{}]$  >  $[\frac{1}{10}]$  (Löschen-Symbol) für das Ziel aus, das Sie löschen möchten > [**Löschen**]
- Sie können die standardmäßige Sortierreihenfolge des Adressbuchs festlegen.
- *Bedienungsanleitung* des Geräts

### <span id="page-59-1"></span><span id="page-59-0"></span>**Über Zielwahltaste auswählen**

In der Sendeanzeige wählen Sie die Zielwahltaste, auf der das Ziel gespeichert ist.

#### $\mathbb{Q}$ **HINWEIS**

Wenn die Zielwahltaste für das gewünschte Ziel in der Berührungsanzeige nicht sichtbar ist, wählen Sie [  $\bigcirc$  ] oder [O], um alle Zielwahltasten anzuzeigen. Bei dieser Vorgehensweise wird vorausgesetzt, dass bereits Zielwahltasten gespeichert wurden.

Für weitere Informationen zum Speichern von Zielwahltasten siehe auch

[Ziel auf einer Zielwahltaste speichern \(Seite 2-23\)](#page-40-1)

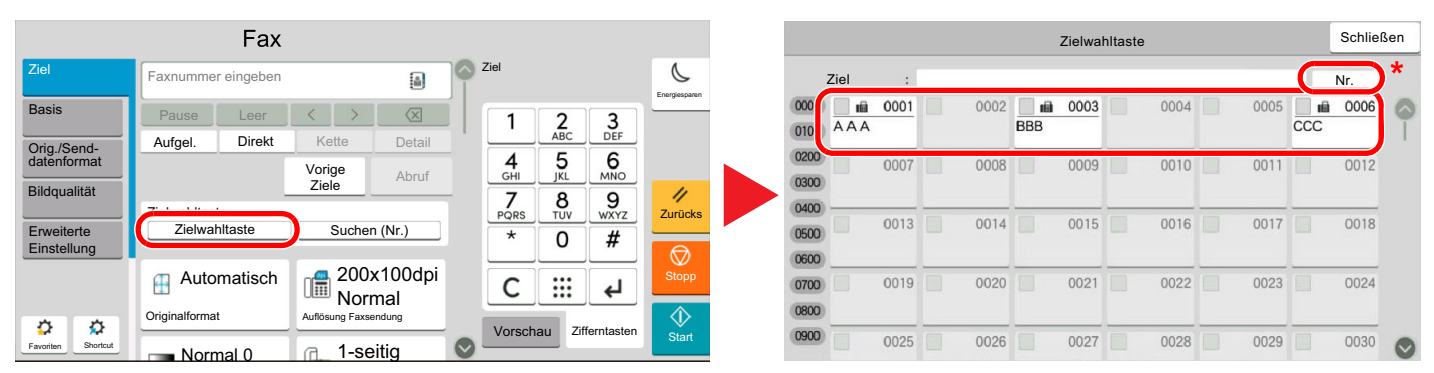

\* Die Taste [**Nr.**] hat die gleiche Funktion wie die Option [**Suchen (Nr.)**], die auf der Berührungsanzeige angezeigt wird. Verwenden Sie diese, um eine Nummer direkt über die Zifferntastatur einzugeben wie beispielsweise die Eingabe einer Sendeadresse mit einer Zielwahltaste oder um ein gespeichertes Programm über eine Programmnummer aufzurufen. Für weitere Informationen zur Verwendung der Zielwahltasten siehe auch:

### <span id="page-59-2"></span>**Auswahl über Suchen (Nr.)**

Wählen Sie das Ziel durch Eingabe der vierstelligen Zielwahltastennummer (0001 bis 1000).

Wählen Sie in der Sendebereit-Anzeige [**Suchen (Nr.)**], um die Zifferntastatur anzuzeigen. Wählen Sie das Eingabefeld aus und geben Sie über die Zifferntasten die Kurzwahlnummer ein.

#### **COL HINWEIS**

Sobald Sie die 1- bis 3-stellige Zielwahlnummer eingegeben haben, bestätigen Sie mit [**OK**].

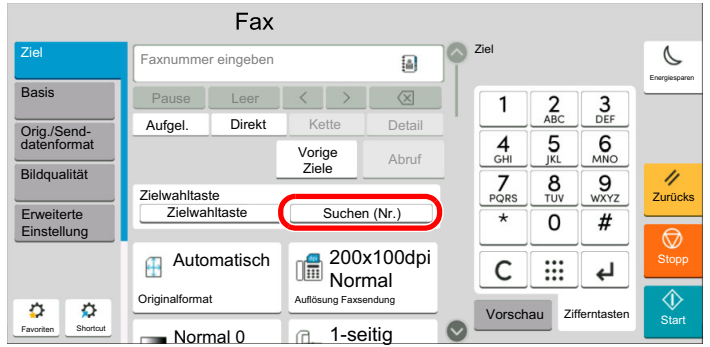

### <span id="page-60-0"></span>**Aus Verwendung voriger Ziele auswählen**

Wenn Sie ein Dokument mit diesem Gerät versenden, wird die Adresse in den vorigen Zielen gespeichert. Sie können eine Adresse aus den vorherigen Zielen auswählen.

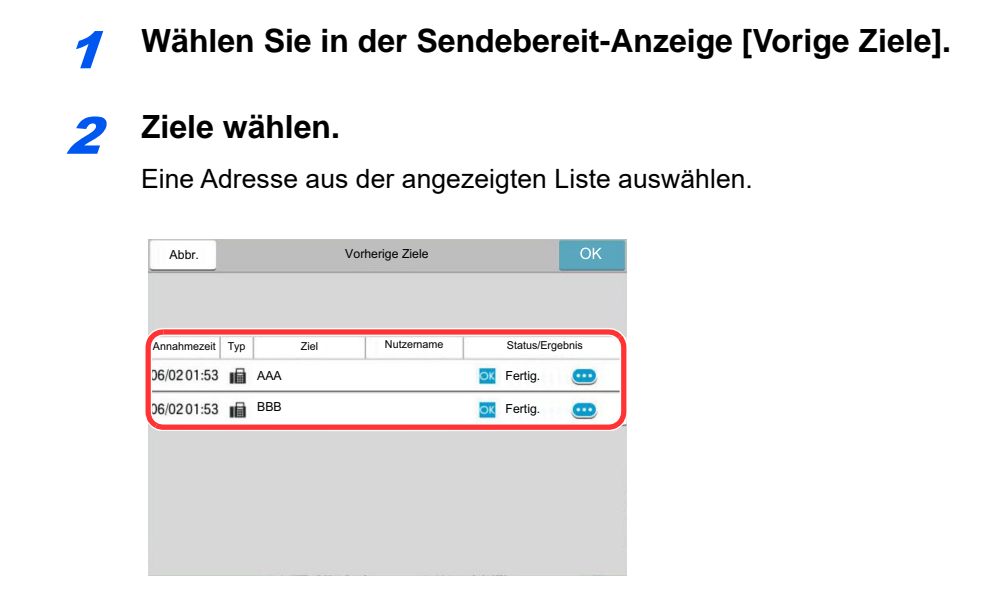

Wählen Sie [ $\bigcirc$ ], um detaillierte Informationen zum ausgewählten Ziel anzuzeigen.

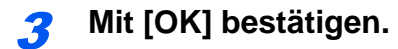

### <span id="page-61-0"></span>**Ziele prüfen und bearbeiten**

Bei Bedarf können Sie ein Ziel überprüfen und bearbeiten.

#### **1** Anzeige aufrufen.

Geben Sie das Ziel an.

[Direkte Eingabe von Zielen \(Seite 3-7\)](#page-54-0)

#### **2** Ziel prüfen und bearbeiten.

Wählen Sie [ $\vee$ ], um eine Zielliste anzuzeigen.

- Wählen Sie  $[\cdot \cdot]$  (Infosymbol), um das Ziel zu prüfen.
- Wählen Sie [7] (Bearbeiten-Symbol), um das Ziel zu bearbeiten.
- Wählen Sie [ n ] (Löschen-Symbol), um das entsprechende Ziel aus der Liste zu entfernen.

#### **<b>K**</u> HINWEIS

- Wurde [Ein] bei "Eingabe prüfen neues Ziel" gewählt, erscheint eine Bestätigungsanzeige. Geben Sie die gleiche Faxnummer und Subadresse erneut ein und bestätigen Sie mit [**OK**].
- *Bedienungsanleitung* des Geräts
- Wurde [Ein] für die Option "Ziel vor Senden prüfen" gewählt, erscheint eine Bestätigungsanzeige, sobald die Taste [**Start**] gewählt wurde.
- *Bedienungsanleitung* des Geräts

### <span id="page-62-0"></span>**Rundsendung**

Mit dieser Funktion werden dieselben Dokumente in einem Vorgang an mehrere Ziele versendet. Das Gerät legt die Originale temporär im Speicher ab, wählt die Ziele hintereinander an und überträgt die Vorlage.

#### **<b>A**</u> HINWEIS

Wenn als Ziel eine Gruppe verwendet wird, können Sie Originale in einem Vorgang an bis zu 500 Ziele versenden.

Sie können diese Funktion gemeinsam mit der Kommunikation über Subadressen und mit der späteren Übertragung verwenden.

Wenn die Direktübertragung gewählt wurde, wird der Modus beim Übertragungszeitpunkt auf Speicherübertragung geändert.

Falls [Rundsenden] auf [Abweisen] gesetzt ist, ist Rundsenden nicht möglich.

*Bedienungsanleitung* des Geräts

#### **Senden an eine Faxnummer**

1 **Auf der Startseite [FAX] wählen.**

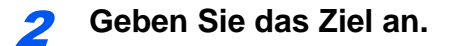

#### **Faxnummer eingeben**

#### **<b>A**</u> HINWEIS

Falls [**Eingabe neues Ziel (FAX)**] auf [**Abweisen**] gesetzt ist, kann eine Faxnummer über die Zifferntasten nicht direkt eingegeben werden. Wählen Sie das Ziel aus dem Adressbuch oder verwenden Sie Zielwahltasten.

[Eingabe neues Ziel \(FAX\) \(Seite 8-15\)](#page-210-0)

1 Faxnummer der Gegenstelle eingeben und [**Eingabe**] auswählen.

#### **<b>A**</u> HINWEIS

Bis zu 64 Zeichen können eingegeben werden.

Geben Sie die Faxnummer über die Zifferntasten ein.

2 Wählen Sie [**+**]. Werden in der Adressliste gespeichert.

#### **<b>A**</u> HINWEIS

Wurde [**Ein**] in der Einstellung [**Eingabe prüfen neues Ziel**] eingegeben, erscheint eine Bestätigungsanzeige nach Eingabe der Faxnummer. Geben Sie die Faxnummer nochmals ein und bestätigen Sie mit [**OK**].

- *Bedienungsanleitung* des Geräts
- 3 Geben Sie alle Adressen ein, indem Sie den gleichen Vorgang wiederholen.

#### **Ziel aus dem Adressbuch wählen**

- 1 Wählen Sie [[2]] (Adressbuch-Symbol).
- 2 Aktivieren Sie die Kontrollkästchen für jedes Ziel und bestätigen Sie mit [**OK**].

#### **K** HINWEIS

Für Details zum Adressbuch siehe auch

**EXA** [Ziel aus dem Adressbuch wählen \(Seite 3-10\)](#page-57-1)

#### **Ziel mit den Zielwahltasten wählen**

Wählen Sie die gespeicherte Zielwahltaste.

#### **<b>K**</u> HINWEIS

Für weitere Hinweise zu den Zielwahltasten siehe auch

- [Über Zielwahltaste auswählen \(Seite 3-12\)](#page-59-1)
- 3 **Nachdem Sie alle Ziele eingegeben haben, drücken Sie die Taste [Start].**

#### **Senden über eine i-FAX-Adresse**

#### **<b>K**</u> HINWEIS

Für weitere Hinweise zum Versand von Internet-Faxen (i-FAX) siehe auch

- **►** [Internet-FAX \(i-FAX\) \(Seite 10-1\)](#page-228-0)
	- 1 **Auf der Startseite [Senden] wählen.**
	- 2 **Geben Sie das Ziel an.**

#### **i-FAX-Adresse eingeben**

- 1 Wählen Sie [**+**] > [**i-FAX**].
- 2 i-FAX-Adresse eingeben > [**Eingabe**]
- 3 Um weitere neue Adressen einzugeben, wählen Sie [**Nächstes Ziel**] und wiederholen den oben beschriebenen Ablauf.
- 4 Wenn Sie alle Ziele eingegeben haben, bestätigen Sie mit [**OK**].

#### **Ziel aus dem Adressbuch wählen**

- 1 Wählen Sie [[2]] (Adressbuch-Symbol).
- 2 Aktivieren Sie die Kontrollkästchen für jedes Ziel und bestätigen Sie mit [**OK**].

#### **<b>A**</u> HINWEIS

Für Details zum Adressbuch siehe auch

 $\rightarrow$  [Ziel aus dem Adressbuch wählen \(Seite 3-10\)](#page-57-1)

#### **Ziel mit den Zielwahltasten wählen**

Wählen Sie die gespeicherte Zielwahltaste.

#### **HINWEIS**

Für weitere Hinweise zu den Zielwahltasten siehe auch

[Über Zielwahltaste auswählen \(Seite 3-12\)](#page-59-1)

3 **Nachdem Sie alle Ziele eingegeben haben, drücken Sie die Taste [Start].**

### <span id="page-65-0"></span>**Anmelden/Abmelden**

### <span id="page-65-1"></span>**Anmelden, wenn die Benutzerverwaltung aktiviert ist**

Wenn die Benutzerverwaltung aktiviert ist, müssen Sie die Benutzer-ID und das Passwort eingeben, um dieses Gerät benutzen zu können.

#### **Normales Anmelden**

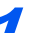

#### 1 **Login-Benutzernamen und Passwort eingeben.**

Wenn während des Betriebs diese Anzeige erscheint, geben Sie den Login-Benutzernamen und das Login-Passwort ein.

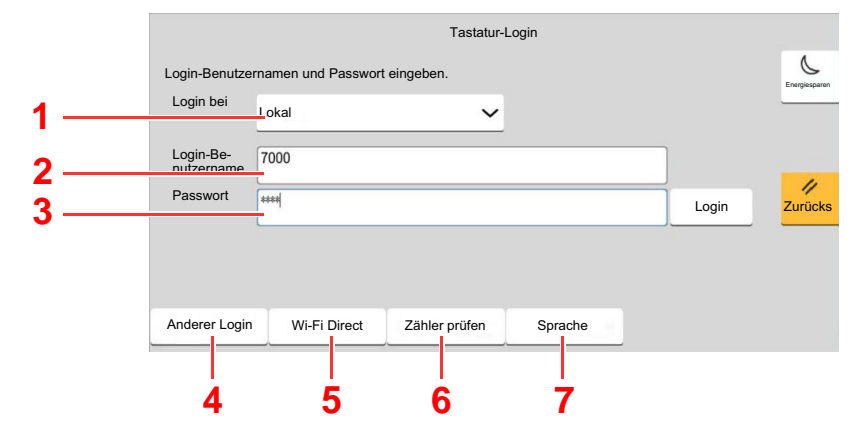

- 1 Falls [**Netzwerkauthentifizierung**] als Authentifizierungsmethode gewählt wird, werden die Authentifizierungs-Ziele angezeigt. Die Anmeldung kann entweder [**Lokal**] oder im [**Netzwerk**] erfolgen.
- 2 Eingabefeld für den Login-Benutzernamen
- 3 Eingabefeld für das Login-Passwort
	- **EXEC** [Zeicheneingabe \(Seite 12-2\)](#page-256-0)
- 4 Wählen Sie die Anmeldemethode unter [Einfacher Login], [PIN-Code Login] und [ID-Karten Login] aus.
	- *Bedienungsanleitung* des Geräts
- 5 Prüfen Sie die Wi-Fi Direct-Umgebung.
- 6 Siehe Anzahl der gedruckten sowie der gescannten Seiten. Wird angezeigt, wenn Kostenstellen aktiviert wurde.
- 7 Auswahl der Sprache, die in der Berührungsanzeige angezeigt werden soll.

### 2 **[Login] wählen.**

#### **Einfaches Anmelden**

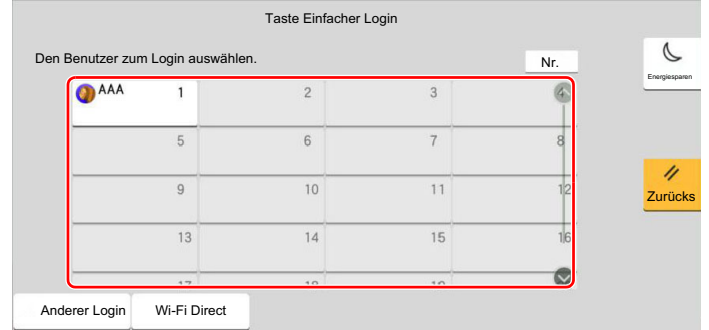

Erscheint diese Anzeige während der Bedienung, wählen Sie einen Benutzer zur Anmeldung aus.

#### **<b>K**</u> HINWEIS

Falls ein Passwort benötigt wird, erscheint ein Fenster zur Eingabe.

*Bedienungsanleitung* des Geräts

#### **Abmelden**

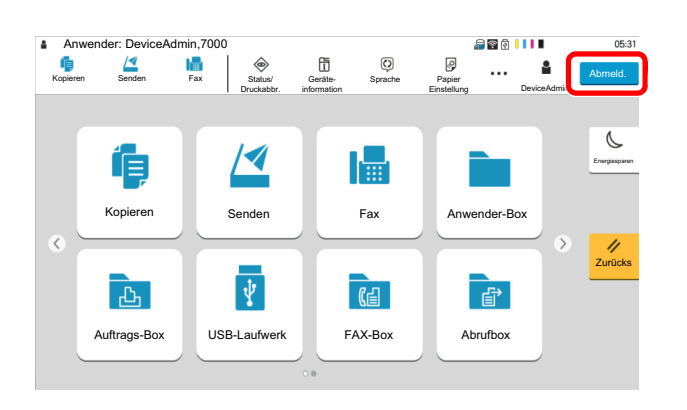

Wenn Sie sich am Gerät abmelden möchten, wählen Sie die Taste [**Abmelden**]. Die Anzeige zur Eingabe des Login-Benutzernamens und des Passworts wird wieder eingeblendet.

### <span id="page-67-0"></span>**Anmelden, wenn die Kostenstellenverwaltung aktiviert ist**

Wenn die Kostenstellenverwaltung aktiviert ist, müssen Sie die Konto-ID eingeben, um dieses Gerät benutzen zu können.

#### **Anmelden**

1 In der Konto-ID-Anzeige geben Sie die Konto-ID über die Zifferntasten ein und wählen [**Login**].

#### **<b>A**</u> HINWEIS

- Wenn Sie ein falsches Zeichen eingegeben haben, drücken Sie die Taste [C](Löschen) und geben die Konto-ID nochmals ein.
- Wenn die eingegebene Konto-ID nicht mit einer gespeicherten ID übereinstimmt, ertönt ein Warnton und der Login schlägt fehl. Geben Sie die Konto-ID richtig ein.
- Wählen Sie [**Zähler prüfen**], um die Anzahl der gedruckten und gescannten Seiten anzuzeigen.

#### **Wenn die Anzeige zur Login- und Passwort-Eingabe erscheint**

Wenn die Benutzer-Loginverwaltung aktiviert ist, erscheint die Anzeige zur Eingabe von Login-Benutzername und Passwort. Geben Sie einen Login-Benutzernamen und ein Passwort für den Benutzer ein. Wenn der Benutzer bereits die Kontodaten gespeichert hat, wird die Konto-ID-Eingabe übersprungen.

- *Bedienungsanleitung* des Geräts
- 2 Führen Sie die restlichen Schritte aus.

#### **Abmelden**

Wenn Sie mit Ihrer Arbeit fertig sind, drücken Sie die Taste [**Abmelden**]. Die Konto-ID-Eingabeanzeige erscheint.

# <span id="page-68-0"></span>**Einstellmöglichkeiten für Faxübertragungen**

Um die jeweilige Funktion einzustellen, wählen Sie die entsprechende Registerkarte aus und dann die gewünschte Funktionstaste.

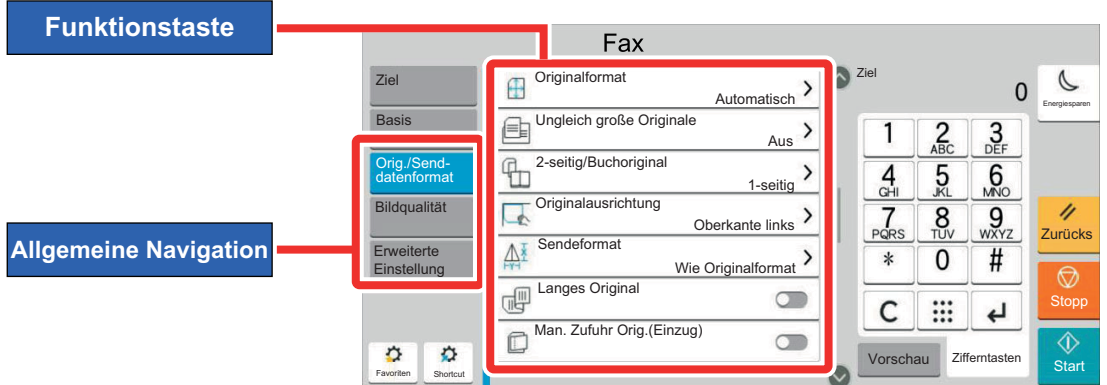

Die Details der jeweiligen Funktion werden in der folgenden Tabelle erläutert.

Kopien.

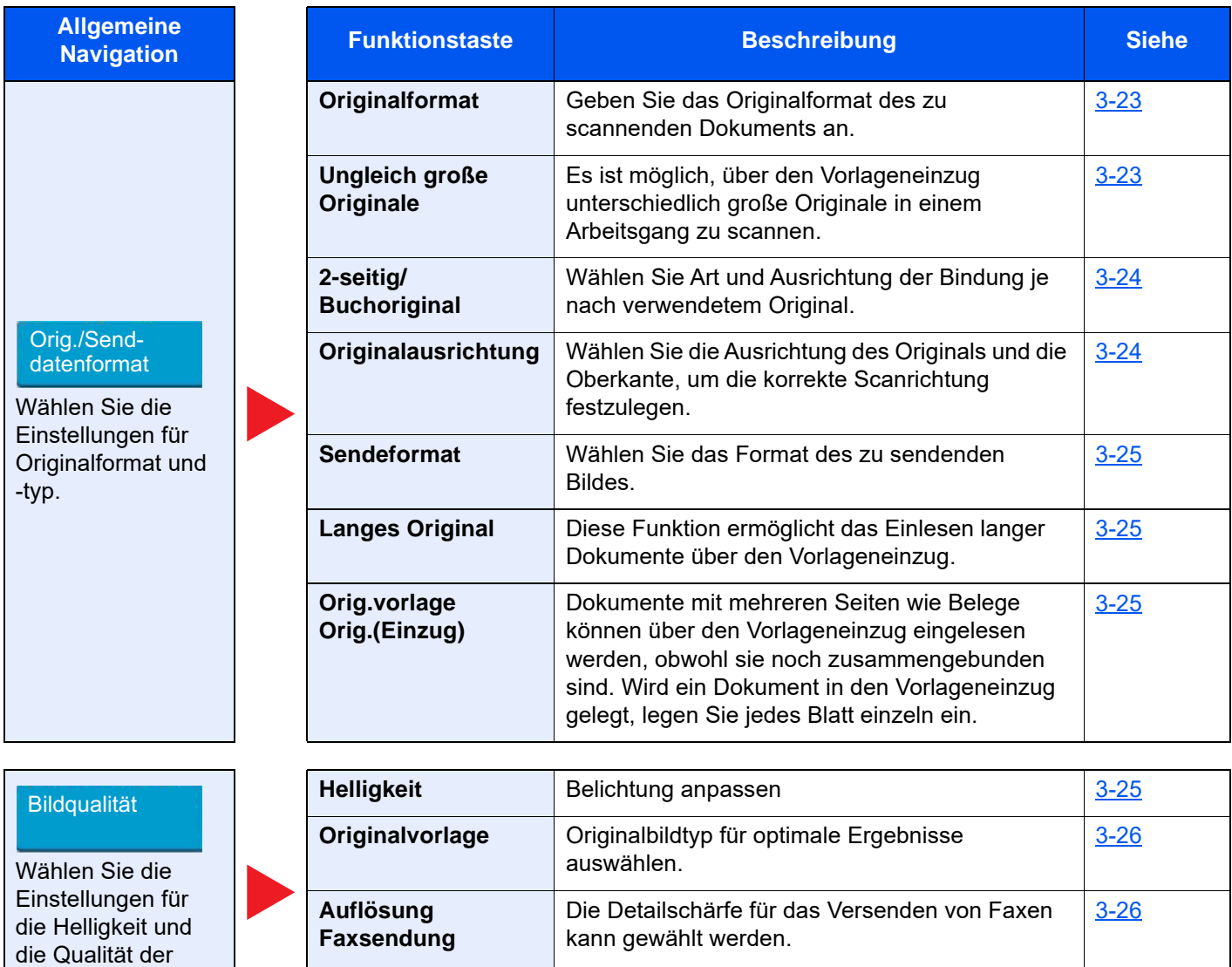

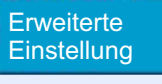

**Allgemeine** 

Wählen Sie die Einstellungen für Senden und Drucken, zeitversetzte Übertragung und Abrufempfang.

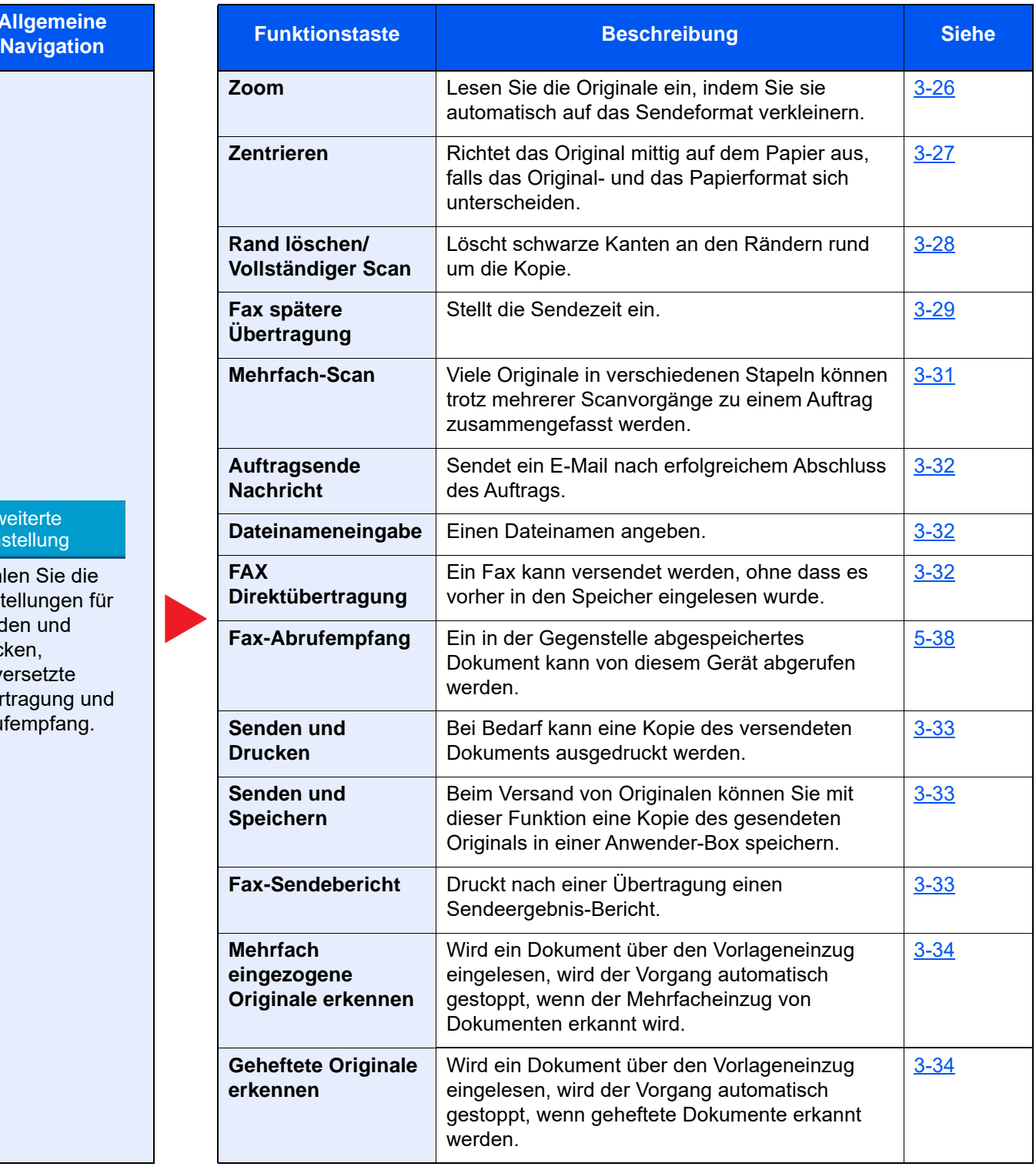

## <span id="page-70-0"></span>**Originalformat**

Geben Sie das Originalformat des zu scannenden Dokuments an.

Wählen Sie [**Automatisch**], [**Metrisch**], [**Zoll**], [**Andere**] oder [**Formateingabe**], um das Originalformat auszuwählen.

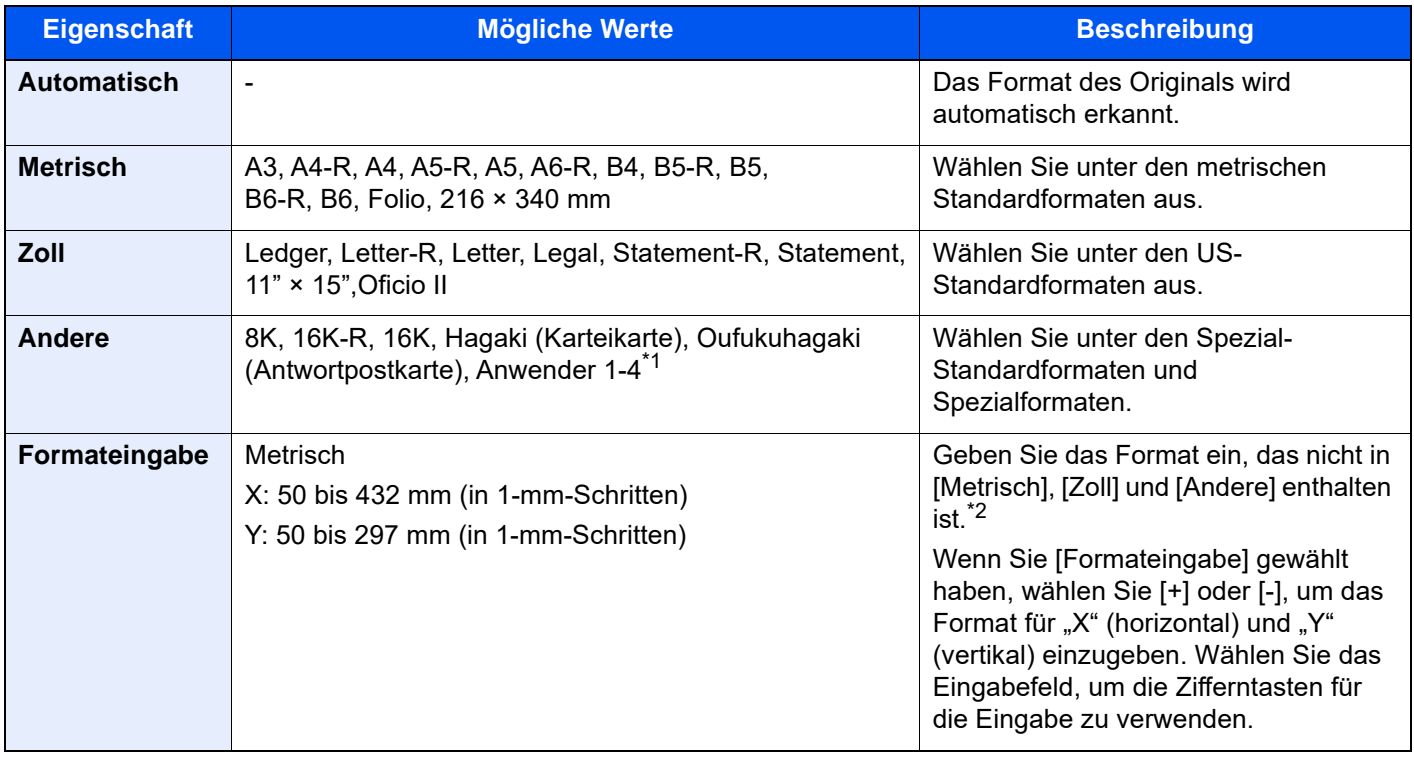

\*1 Für weitere Hinweise zum Festlegen von anwenderdefinierten Originalformaten siehe auch *Bedienungsanleitung* des Geräts

- \*2 Die Maßeinheit kann im Systemmenü angepasst werden. Für weitere Informationen siehe auch
	- *Bedienungsanleitung* des Geräts

#### **<b>A**</u> HINWEIS

Bei benutzerdefinierten Originalen achten Sie besonders auf die richtige Auswahl des Originalformats.

## <span id="page-70-1"></span>**Ungleich große Originale**

Es ist möglich, über den Vorlageneinzug unterschiedlich große Originale in einem Arbeitsgang zu scannen. Bei den US-Modellen wird eine unterschiedliche Breite nicht angezeigt.

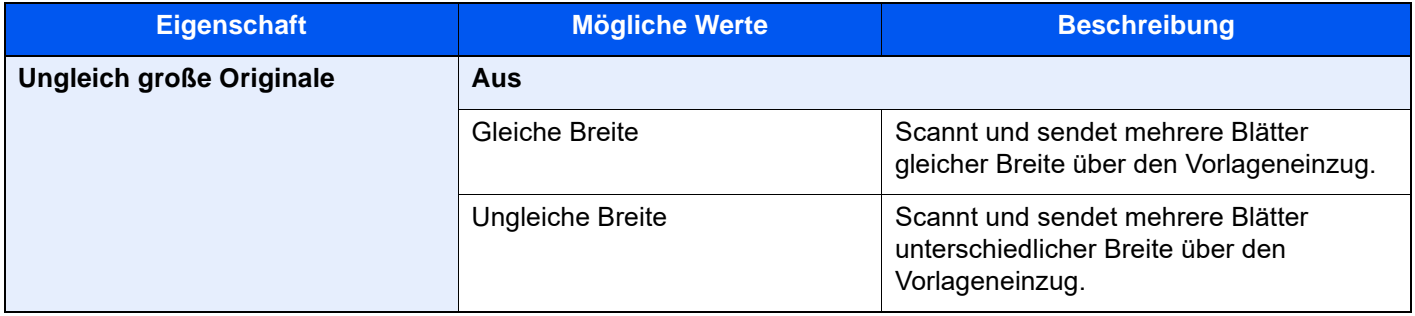

**<b>K** HINWEIS

Für diese Funktion benötigen Sie den optionalen Vorlageneinzug.

### <span id="page-71-0"></span>**2-seitig/Buchoriginal**

Wählen Sie Art und Ausrichtung der Bindung je nach verwendetem Original.

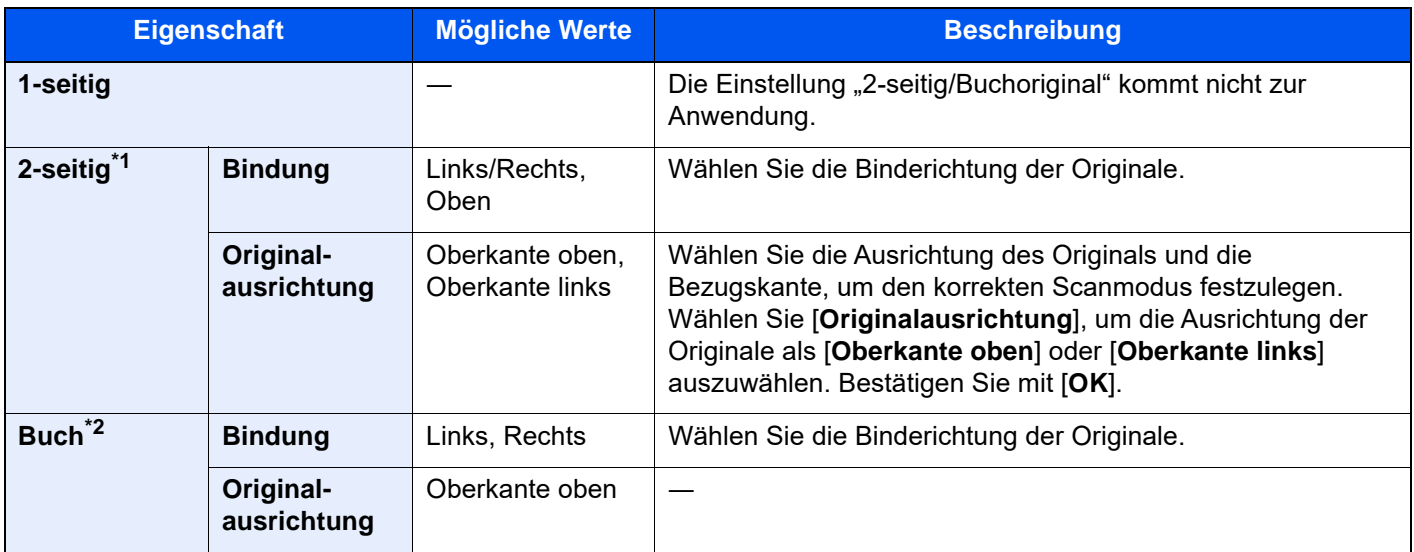

\*1 Ist die Dokumentenverarbeitung optional, wird [**2-seitig**] angezeigt, sobald der Vorlageneinzug installiert ist.

\*2 **[Oberkante Oben]** ist unter "Originalausrichtung" eingestellt.

### <span id="page-71-1"></span>**Originalausrichtung**

Um das Original in der korrekten Ausrichtung zu scannen, muss die Oberkante bestimmt werden. Bei Verwendung einer 2-seitigen Vorlage muss die Ausrichtung angegeben werden.

Wählen Sie die Originalausrichtung zwischen [**Oberkante oben**], [**Oberkante links**] aus.

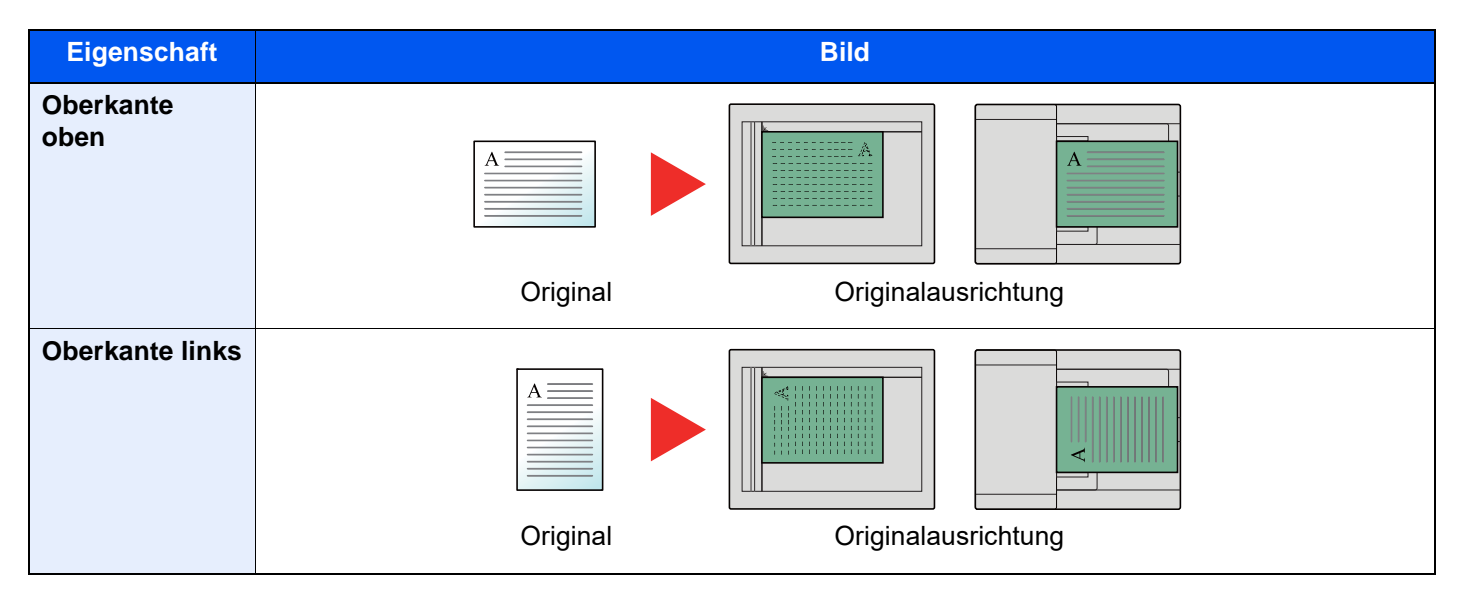
## **Sendeformat**

Wählen Sie das Format des zu sendenden Bildes.

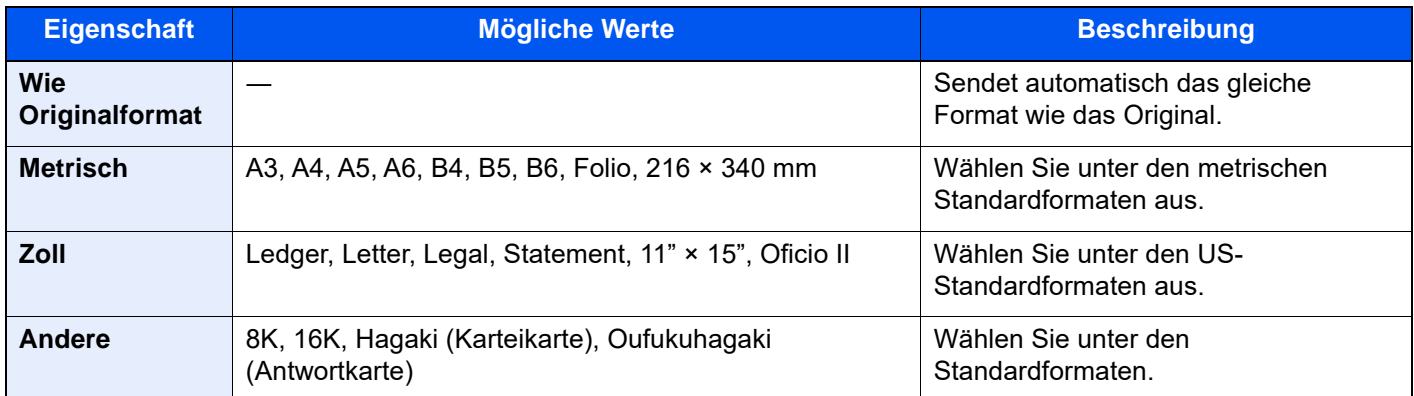

## **Langes Original**

Diese Funktion ermöglicht das Einlesen langer Dokumente über den Vorlageneinzug.

(**Mögliche Werte**: [**Aus**] / [**Ein**])

### **<b>K**</u> HINWEIS

Es kann nur eine Seite eines langen Originals gescannt werden.

Originale von bis zu 1.900 mm Länge können eingelesen werden.

# **Orig.format Orig.(Einzug)**

Dokumente mit mehreren Seiten wie Belege können über den Vorlageneinzug eingelesen werden, obwohl sie noch zusammengebunden sind. Wird ein Dokument in den Vorlageneinzug gelegt, legen Sie jedes Blatt einzeln ein.

(**Mögliche Werte**: [**Aus**] / [**Ein**])

### **<b>K** HINWEIS

- Erfordert den optionalen Vorlageneinzug (Doppelseitiger Scan mit Erkennung Schräg- oder Mehrfacheinzug)
- Dokumente können eingelegt werden, wenn die Gesamtstärke des mehrseitigen Dokuments 220 g/m<sup>2</sup> oder weniger beträgt.

## **Helligkeit**

Belichtung anpassen

(**Mögliche Werte**: [**-4**] (Heller) bis [**+4**] (Dunkler))

# **Originalvorlage**

Originalbildtyp für optimale Ergebnisse auswählen.

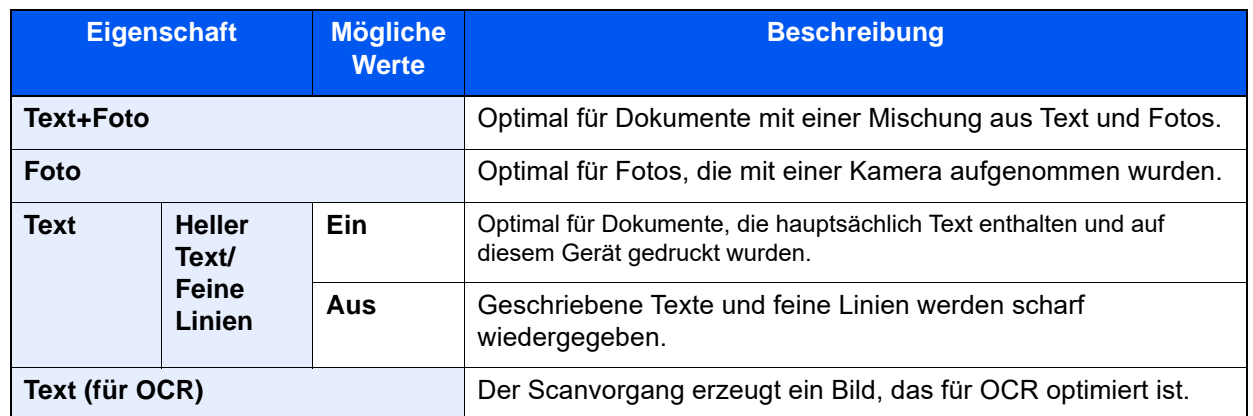

## **Auflösung Faxsendung**

Die Detailschärfe für das Versenden von Faxen kann gewählt werden. Je höher der Wert, desto besser ist die Auflösung. Bei einer höheren Auflösung verlängert sich aber auch die Sendedauer.

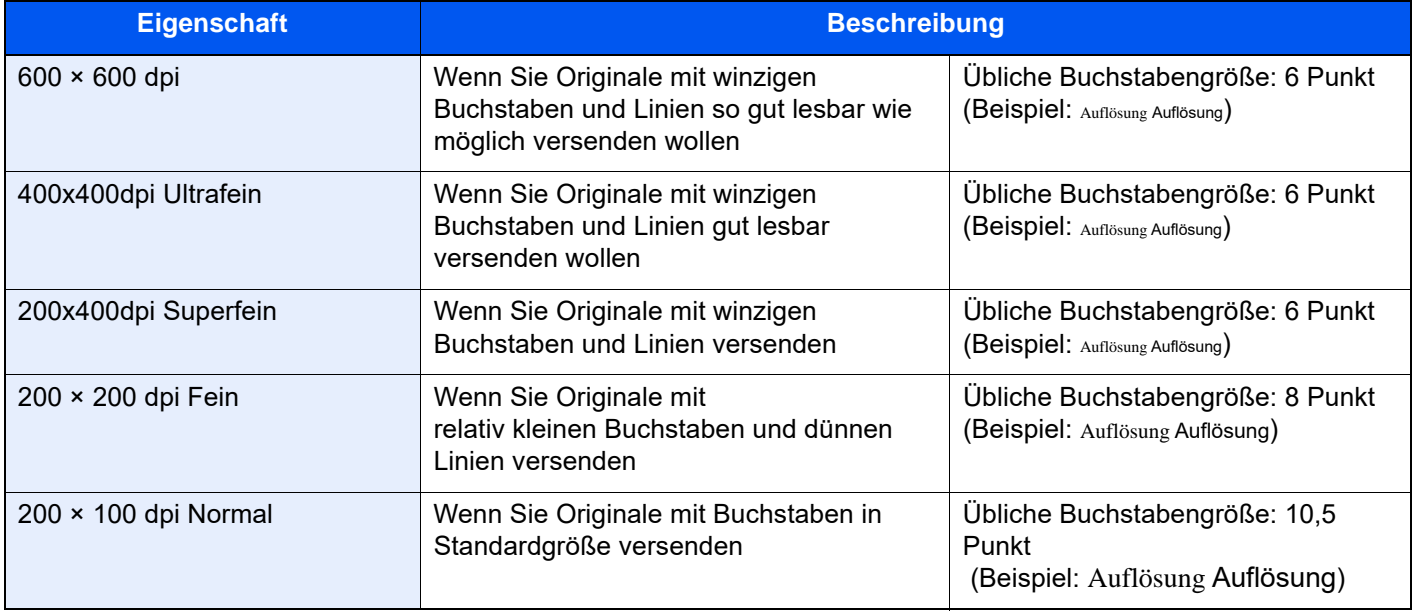

### **<b>K**</u> HINWEIS

Die Standardeinstellung ist auf die Auflösung [**200 × 100 dpi (Normal)**] eingestellt. Bei einer höheren Auflösung ist die Bildqualität besser, aber es verlängert sich die Sendedauer.

## **Zoom**

Lesen Sie die Originale ein, indem Sie sie automatisch auf das Sendeformat verkleinern.

(**Mögliche Werte:** [100 %] / [Autom.])

### **<b>E** HINWEIS

Wird das Original in Originalgröße eingescannt, wird dieses eventuell auf der Empfangsseite verkleinert, wenn die Empfangspapiergröße kleiner ist.

## **Zentrieren**

Wenn Sie das Original gesendet/gespeichert haben, nachdem Sie Originalformat und Sendeformat festgelegt haben, wird je nach Format der Rand unten links bzw. rechts auf dem Papier erstellt. Die Zentrierung platziert das Bild so auf der Seite, dass die Entfernung zu den Kanten gleich ist. (**Mögliche Werte**: [**Aus**] / [**Ein**])

## **Rand löschen/Vollständiger Scan**

Löscht schwarze Kanten an den Rändern rund um die Kopie. Folgende Kombinationen sind möglich:

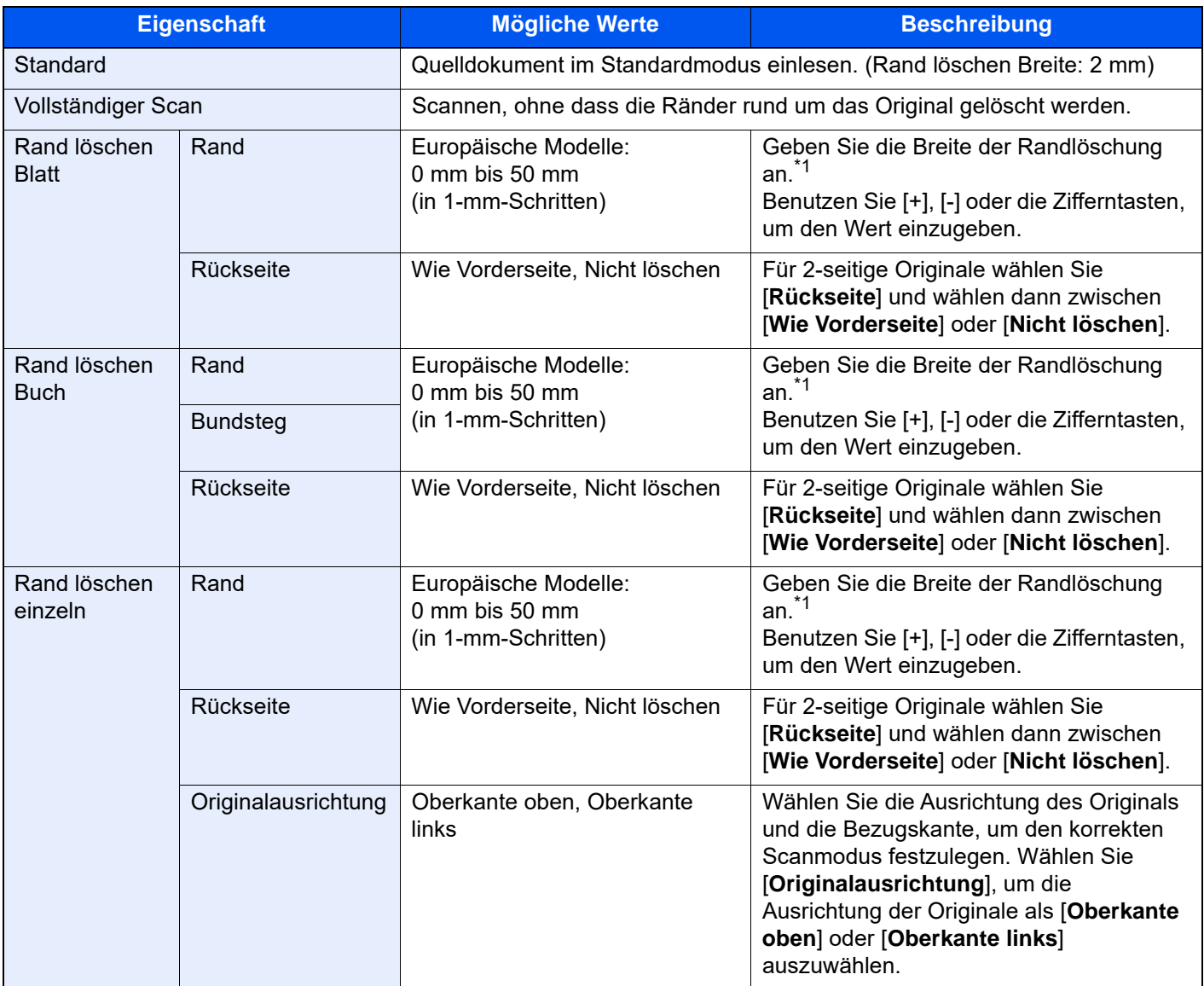

<span id="page-75-0"></span>\*1 Die Maßeinheit kann im Systemmenü angepasst werden.

*Bedienungsanleitung* des Geräts

## **Fax spätere Übertragung**

Stellt die Sendezeit ein. Sie können die spätere Übertragung mit der Rundsendefunktion etc. kombinieren.

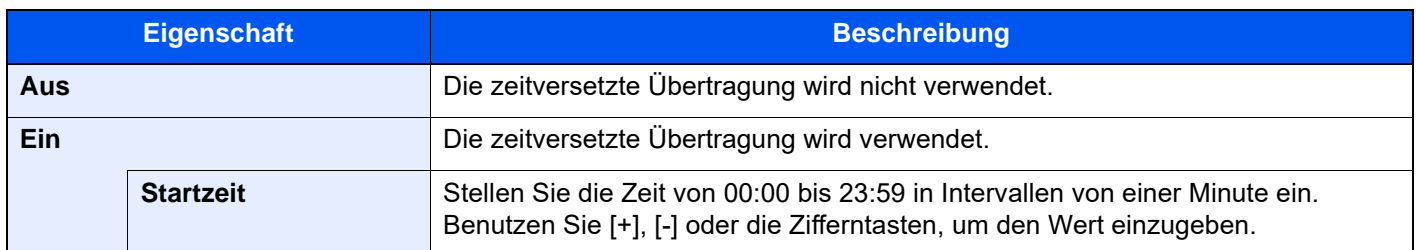

### **WICHTIG**

**Wenn die auf der Berührungsanzeige angezeigte Uhrzeit nicht stimmt, erfolgt die Versendung der Dokumente nicht zum richtigen Zeitpunkt. In diesem Fall müssen Sie die Uhrzeit einstellen.**

**[Datum und Uhrzeit einstellen \(Seite 2-14\)](#page-31-0)** 

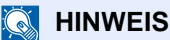

Sie können die Direktübertragung nicht verwenden.

Sie können bis zu 200 Ziele für die zeitversetzte Übertragung speichern.

Wenn zwei oder mehr zeitversetzte Übertragungen für denselben Zeitpunkt angesetzt sind, werden die Sendungen in der Reihenfolge abgewickelt, in der sie eingegeben wurden. Wenn die zeitversetzten Übertragungen in umgekehrter Reihenfolge eingegeben wurden, werden die Dokumente, die an dasselbe Ziel versendet werden sollen, vor den Dokumenten gesendet, die an verschiedene Ziele gesendet werden sollen.

Sie können die zeitversetzte Übertragung vor der geplanten Sendezeit jederzeit löschen. Sie können eine zeitversetzte Sendung auch vor dem geplanten Zeitpunkt senden.

[Abbrechen einer zeitversetzten Übertragung \(Seite 3-31\)](#page-78-0)  $\blacktriangleright$ 

Sie können die Ziele einer zeitversetzten Übertragung vor der geplanten Sendezeit jederzeit ändern.

[Zeitversetzte Übertragung ändern/löschen \(Seite 3-30\)](#page-77-0)

Wenn Sie beim Faxversand von Dokumenten, die in der Anwender-Box gespeichert sind, die zeitversetzte Übertragung gewählt haben, können Sie die Dokumente erst verschieben, wenn der Faxversand abgeschlossen ist.

*Bedienungsanleitung* des Geräts

#### **Stapelübertragung**

Wenn Faxdokumente, die an dasselbe Ziel geschickt werden sollen, bei der zeitversetzten Übertragung auf denselben Termin gesetzt wurden, können Sie bis zu 10 Dokumentensätze in einer Stapelübertragung versenden. Mit dieser Funktion vermeiden Sie mehrmaliges Anwählen desselben Ziels und sparen Übertragungskosten.

### **K** HINWEIS

Sie können bei der Direktübertragung keine Stapelübertragung vornehmen.

Wenn Sie bei einer Rundsendung zwei oder mehr Dokumentensätze auf dieselbe Übertragungszeit gesetzt haben und jeder Dokumentensatz dieselbe Empfänger-Faxnummer enthält, können Sie die Dokumente nicht als Stapelübertragung versenden.

Wenn der Startzeitpunkt für die Übertragung gekommen ist und Faxvorlagen auf eine Wahlwiederholung zu derselben Gegenstelle warten, werden die wartenden Dokumente in die Stapelübertragung aufgenommen.

Wenn die Auftragsabrechnung aktiviert ist, werden nur die Originale, die bei der Programmierung der späteren Sendung mit derselben Konto-ID eingegeben wurden, als Stapelübertragung versendet.

## **Zeitversetzte Übertragung einstellen**

## <span id="page-77-0"></span>**Zeitversetzte Übertragung ändern/löschen**

Die Ziele der zeitversetzten Übertragung können geändert oder gelöscht werden. Gehen Sie wie nachstehend beschrieben vor, um Details von einem Auftrag zu prüfen.

### 1 **Anzeige aufrufen.**

- 1 Taste [**Status/Druckabbr.**] > [**Sendeaufträge**] > [**Geplant**]
- **2** Wählen Sie den Auftrag, den Sie ändern oder aus der Liste löschen möchten >  $[\mathbf{\omega}]$ (Informations-Symbol) Die Detailinformationen über den ausgewählten Auftrag werden angezeigt.
- 3 Wählen Sie das [m] (Informations-Symbol) unter "Status/Ziel".

### 2 **Ändern.**

### **Bei Eingabe eines weiteren Ziels**

1 Geben Sie ein neues Ziel aus dem Adressbuch oder über die Zifferntasten ein.

#### **Bei Auswahl von [Adressbuch]**

Wählen Sie das zu ändernde Ziel aus der Liste aus > [**OK**].

#### **Bei Auswahl von [FAX-Nr. Eingabe]**

Geben Sie die Faxnummer über die Zifferntasten ein > [**OK**]

2 Bestätigen Sie mit [**OK**].

### **<b>A**</u> HINWEIS

Wurde *Ein* in der Einstellung *Eingabe prüfen neues Ziel* eingegeben, erscheint eine Bestätigungsanzeige nach Eingabe der Faxnummer. Geben Sie die Faxnummer nochmals ein und bestätigen Sie mit [**OK**].

**[Eingabe prüfen neues Ziel \(Seite 8-15\)](#page-210-0)** 

Steht [**Eingabe neues Ziel (Fax)**] auf [**Abweisen**], können die Faxnummern nicht über die Zifferntasten eingegeben werden.

**[Eingabe neues Ziel \(FAX\) \(Seite 8-15\)](#page-210-1)** 

#### **So ändern Sie das Ziel**

- **1** Wählen Sie das zu ändernde Ziel aus.  $> [\omega]$  (Informations-Symbol) Sie können das ausgewählte Ziel ändern.
- 2 Bestätigen Sie mit [**OK**].

#### **Löschen des Ziels**

Wählen Sie das Ziel, das Sie löschen möchten > [**Löschen**] > [**Löschen**]

## <span id="page-78-0"></span>**Abbrechen einer zeitversetzten Übertragung**

Um eine wartende zeitversetzte Übertragung abzubrechen, gehen Sie wie beschrieben vor.

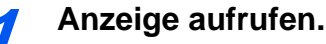

Taste [**Status/Druckabbr.**] > [**Sendeaufträge**] > [**Geplant**]

### **2** Auftrag abbrechen.

Wählen Sie den Auftrag, den Sie abbrechen möchten, und dann [**Abbrechen**] > [**OK**]. Der gewählte Auftrag wird gelöscht.

## **Sofortige Übertragung**

Um Sendungen sofort einzuleiten, ohne die geplante Zeitspanne abzuwarten, gehen Sie wie nachstehend beschrieben vor.

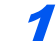

### 1 **Anzeige aufrufen.**

Taste [**Status/Druckabbr.**] > [**Sendeaufträge**] > [**Geplant**]

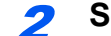

### 2 **Sofortige Übertragung.**

Wählen Sie den Auftrag, den Sie sofort übertragen möchten, und dann [**Jetzt starten**] > [**Start**]. Die Übertragung beginnt.

## **Mehrfach-Scan**

Viele Originale in verschiedenen Stapeln können trotz mehrerer Scanvorgänge zu einem Auftrag zusammengefasst werden.

Die Originale werden solange gescannt, bis [**Scannen beenden**] gewählt wird.

Erscheinen während des Scannens weitere Anzeigen, können Einstellungen vorgenommen werden.

(**Mögliche Werte**: [**Aus**] / [**Ein**])

### **<b>K** HINWEIS

Wenn Quelldokumente über das Vorlagenglas gescannt oder gesendet werden, können Sie immer Mehrfach-Scan einstellen.

[Immer Mehrfach-Scan mit Vorlagenglas \(Seite 8-12\)](#page-207-0)

## **Auftragsende Nachricht**

Sendet ein E-Mail nach erfolgreichem Abschluss des Auftrags. Sie können auch festlegen, dass eine E-Mail gesendet wird, falls ein Auftrag unterbrochen wird.

Der Benutzer kann verständigt werden, dass ein Auftrag abgeschlossen ist, während er entfernt vom Kopierer an seinem Schreibtisch arbeitet.

### **<b>K** HINWEIS

Der PC muss vorher konfiguriert werden, damit E-Mails gesendet werden können.

*Bedienungsanleitung* des Geräts

Eine E-Mail kann nur an ein einzelnes Ziel versendet werden.

Sie können ein Bild an die Nachricht anhängen.

[Einst. Meld. Auftragsende \(Seite 8-8\)](#page-203-0)

## **Dateinameneingabe**

Einen Dateinamen angeben.

Zusätzliche Informationen wie Datum und Uhrzeit oder Auftragsnummer können ebenfalls festgelegt werden. Den Auftragsverlauf oder den Auftragsstatus können Sie über Dateiname, Datum und Zeit oder Auftragsnummer abrufen.

Geben Sie den Dateinamen ein (bis zu 32 Zeichen).

Um Datum und Zeit hinzuzufügen, wählen Sie **[Datum und Uhrzeit]**. Um eine Auftragsnummer hinzuzufügen, wählen Sie **[Job-Nr.]**. Um beides gleichzeitig hinzuzufügen, wählen Sie [**[Job-Nr.] & Datum/Zeit**] oder [**[Datum/Zeit] &Job-Nr.**].

## <span id="page-79-0"></span>**FAX Direktübertragung**

Das Ziel wird angewählt und die Kommunikation beginnt bereits, bevor das Dokument eingelesen wird. Damit können Sie sicherstellen, dass jede Seite korrekt übertragen wurde.

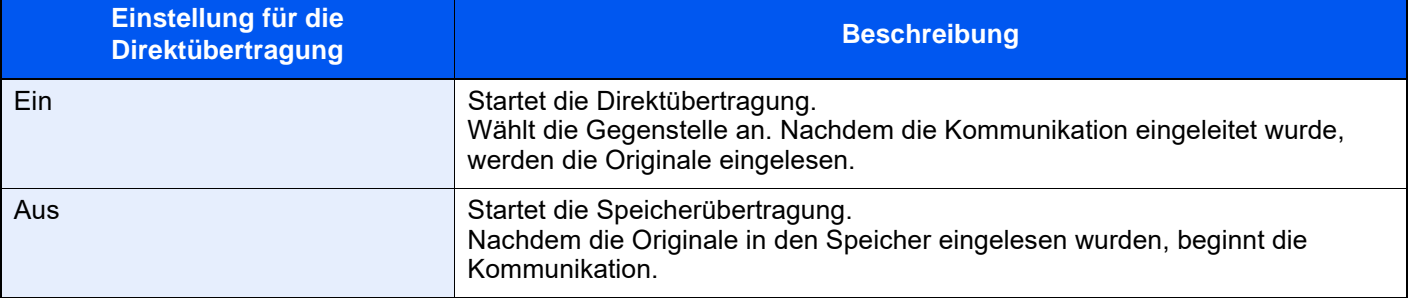

### **<b>K** HINWEIS

Bei der Direktübertragung können Sie nur ein Ziel für eine Übertragung angeben.

Wählen Sie in der Sendebereit-Anzeige [**Direkt**]. Die direkte Übertragung ist nun aktiviert und die Tasten auf der Berührungsanzeige leuchten.

### <span id="page-79-1"></span>**Abbruch einer Direktübertragung**

Während einer Direktübertragung beim Versenden, drücken Sie die Taste [**Stopp**] oder [**Abbrechen**]. Die bereits eingelesenen Originale werden ausgeworfen und die Berührungsanzeige zeigt die Standard-Sendeanzeige. Wenn Originale im Vorlageneinzug verbleiben, entnehmen Sie sie.

### **<b>A**</u> HINWEIS

Möglicherweise findet die Übertragung statt, obwohl die Taste [**Stopp**] oder [**Abbrechen**] ausgewählt wurde.

## **Senden und Drucken**

Druckt eine Kopie des versendeten Dokuments aus.

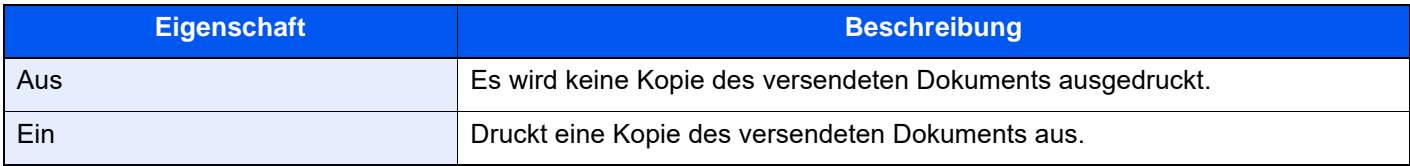

## **Senden und Speichern**

Es wird eine Kopie des gesendeten Originals in einer Anwender-Box gespeichert.

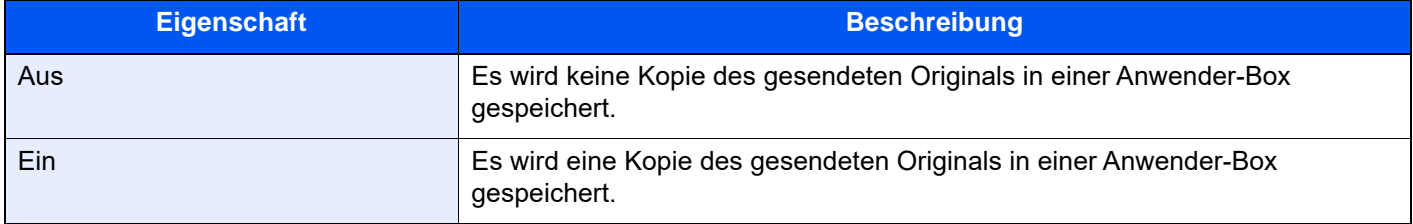

### **<b>EX**</u> HINWEIS

Bei Auswahl von [**Ein**] wählen Sie die Anwender-Box, in der die Kopie gespeichert werden soll.

Wenn zur Eingabe eines Passworts für die Anwender-Box aufgefordert wird, geben Sie das Passwort ein.

Sie können die Informationen der ausgewählten Anwender-Box ansehen, indem Sie [**m**] (Infosymbol) wählen.

## **Fax-Sendebericht**

Um die korrekte Übertragung zu prüfen, können Sie nach der Übertragung einen Sendebericht ausdrucken.

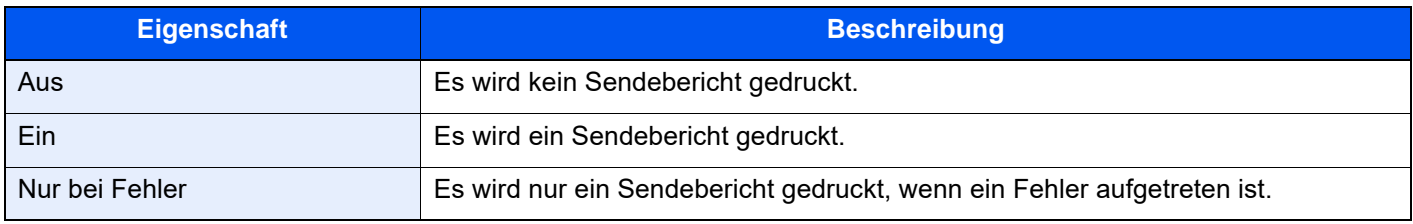

### **<b>K**</u> HINWEIS

Diese Einstellung wird nur angezeigt, wenn Fax-Sendebericht auf [**Für jeden Auftrag angeben**] eingestellt ist.

[Sendeergebnis-Bericht \(Seite 7-8\)](#page-189-0) $\blacktriangleright$ 

## **Mehrfach eingezogene Originale erkennen**

Wird ein Dokument über den Vorlageneinzug eingelesen, wird der Vorgang automatisch gestoppt, wenn der Mehrfacheinzug von Dokumenten erkannt wird.

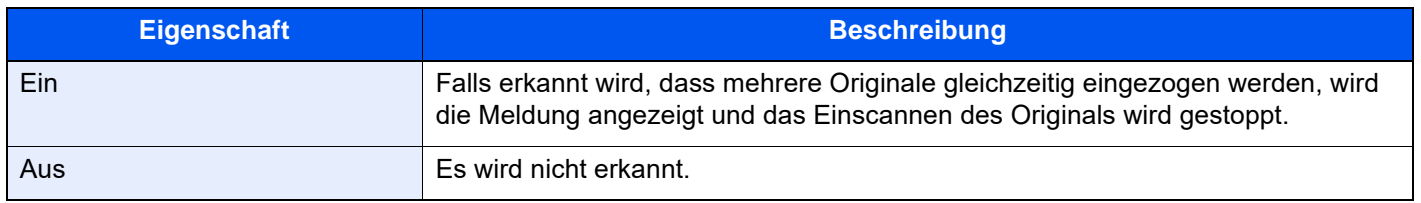

### **<b>K**</u> HINWEIS

Erfordert den optionalen Vorlageneinzug (Doppelseitiger Scan mit Erkennung Schräg- oder Mehrfacheinzug)

## **Geheftete Originale erkennen**

Wird ein Dokument über den Vorlageneinzug eingelesen, wird der Vorgang automatisch gestoppt, wenn geheftete Dokumente erkannt werden.

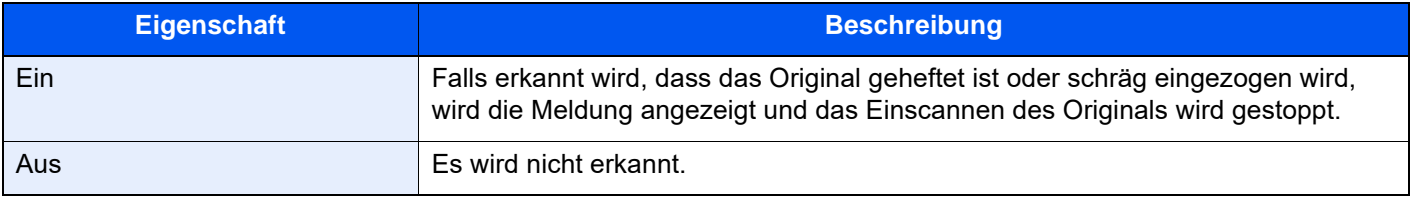

#### $\mathbb{Q}$ **HINWEIS**

Erfordert den optionalen Vorlageneinzug (Doppelseitiger Scan mit Erkennung Schräg- oder Mehrfacheinzug)

## **Manuelles Senden**

Senden Sie die Originale, indem Sie erst prüfen, ob eine Telefonverbindung mit der Gegenstelle hergestellt wurde und drücken dann die Taste [**Start**].

### *<b>K* HINWEIS

Wenn Sie ein Telefon (im freien Handel erhältlich) an dieses Gerät anschließen, können Sie mit der Gegenstelle sprechen, bevor Sie Ihr Faxdokument senden.

**[Manuelles Senden \(Seite 5-52\)](#page-148-0)** 

- 1 **Auf der Startseite [FAX] wählen.**
- 2 **Originale einlegen.**
- 3 **Wählen Sie [Aufgelegt].**
- 
- 4 **Über die Zifferntasten die Faxnummer der Gegenstelle eingeben.**

### **<b>K**</u> HINWEIS

Wählen Sie [**Leitung aus**], um diesen Vorgang abzubrechen.

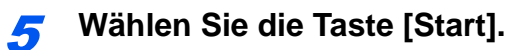

Wenn Sie den Faxton hören, ist die Telefonverbindung mit der Gegenstelle hergestellt. Wählen Sie die Taste [**Start**]. Die Übertragung beginnt.

## **Nächste Sendung vorbereiten**

Während einer Übertragung können Sie weitere Originale einlesen und die nächste Sendung festlegen. Wenn die erste Übertragung abgeschlossen ist, beginnt das Gerät automatisch mit der geplanten nächsten Übertragung. Bei der vorbereiteten Übertragung müssen Sie das Ende einer langen vorhergehenden Übertragung aufgrund einer Rundsendung nicht abwarten.

### *<b>K* HINWEIS

Zusammen mit der zeitversetzten Übertragung und der Sendeunterbrechung können bis zu 210 Übertragungen geplant werden.

Sie können auch die Funktion der Rundsendung verwenden.

1 **Auf der Startseite [FAX] wählen.**

2 **Originale einlegen.**

3 **Das Ziel und die Sendefunktionen wählen, die verwendet werden sollen.**

### 4 **Wählen Sie die Taste [Start].**

Das Scannen der Originale beginnt und die nächste Übertragung wird geplant.

### **<b>K**</u> HINWEIS

Wenn [**Ein**] unter **[Ziel vor Senden prüfen]** ausgewählt ist, erscheint eine Bestätigungsanzeige, wenn Sie die Taste [**Start**] drücken.

[Bestätigungsanzeige für Ziele \(Seite 7-14\)](#page-195-0)

### 5 **Wenn die Übertragung abgeschlossen ist, beginnt die nächste geplante Übertragung.**

# **Sendeunterbrechung**

Wenn Sie Originale durch Direktübertragung senden, können Sie eine laufende Sendung unterbrechen. Auch wenn die Übertragung aufgrund einer Rundsendung länger dauert oder die nächste Übertragung geplant wurde, sendet das Gerät erst die Originale, für die die Sendeunterbrechung aktiviert wurde.

### **<b>K** HINWEIS

Wenn die Anzahl von vorbereiteten Übertragungen und zeitversetzten Übertragungen bereits 210 erreicht hat, können Sie keine Sendeunterbrechung mehr aktivieren.

1 **Auf der Startseite [FAX] wählen.**

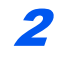

2 **Die Originale einlegen, die mittels Sendeunterbrechung versendet werden sollen.**

### 3 **[Direkt] wählen.**

Für weitere Hinweise zur Direktübertragung siehe auch

**► [FAX Direktübertragung \(Seite 3-32\)](#page-79-0)** 

### 4 **Geben Sie das Ziel ein und drücken Sie die Taste [Start].**

Die Originale werden in den Wartezustand versetzt. Sobald die Übertragungswege frei werden, beginnt die Übertragung.

### **<b>K**</u> HINWEIS

Wenn [**Ein**] unter **[Ziel vor Senden prüfen]** ausgewählt ist, erscheint eine Bestätigungsanzeige, wenn Sie die Taste [**Start**] drücken.

[Bestätigungsanzeige für Ziele \(Seite 7-14\)](#page-195-0)

Beim Warten auf die Sendeunterbrechung können Sie die Übertragung abbrechen, indem Sie die Taste [**Stopp**] auf dem Bedienfeld oder [**Abbrechen**] auf der Berührungsanzeige wählen.

[Abbruch einer Direktübertragung \(Seite 3-32\)](#page-79-1)

5 **Wenn die Übertragung per Sendeunterbrechung abgeschlossen ist, werden die unterbrochene Sendung und die vorbereitete Übertragung wieder aufgenommen.**

## **Kettenwahl**

Bei der Kettenwahl werden Faxnummern einer Kettennummer hinzugefügt. Diese Kettennummer enthält eine Ziffernfolge, die von mehreren Zielen verwendet wird.

Die Kettenwahl ermöglicht das Aneinanderreihen vom mehreren Ziffernfolgen oder Telefonnummern. Dies ermöglicht eine Vorwahl zur Auswahl des preiswertesten Telefonanbieters zur Anwahl des Ziels.

### **K** HINWEIS

Häufig benutzte Kettenwahlnummern sollten der Einfachheit halber im Adressbuch eingetragen oder auf einer Zielwahltaste gespeichert werden.

Für weitere Hinweise zur Speicherung im Adressbuch siehe auch

**Example 25 im Adressbuch hinzufügen (Seite 2-15)** 

Für weitere Hinweise zur Speicherung auf den Zielwahltasten siehe auch

**EXECTE 2-23)** [Ziel auf einer Zielwahltaste speichern \(Seite 2-23\)](#page-40-0)

Als Beispiel soll "212" als Kettenwahlnummer verwendet werden.

#### 1 **Kettenwahlnummer auswählen.**

Im Beispiel wird eine Zielwahltaste verwendet, die mit "212" belegt ist.

### **<b>K**</u> HINWEIS

Zur Auswahl aus dem Adressbuch, in dem "212" gespeichert ist, siehe Ziel aus dem Adressbuch wählen.

**EXA** [Ziel aus dem Adressbuch wählen \(Seite 3-10\)](#page-57-0)

Sie können "212" auch über die Zifferntasten eingeben.

### 2 **[Kette] wählen.**

**Faxnummer über Zifferntasten eingeben.**

[Kette] wählen.

**Wählen Sie das Ziel aus dem Adressbuch oder verwenden Sie Zielwahltasten.**

```
[\vee] > Kettennummer [\cdot \cdot \cdot] > [Kette]
```
### 3 **Faxnummer zur Verknüpfung mit der Kettennummer eingeben.**

### **Faxnummer aus dem Adressbuch wählen**

- 1 Wählen Sie [**Adressbuch**] und dann das Ziel aus. Es können mehrere Ziele eingegeben werden.
- 2 Sobald Sie mit [OK] bestätigen, wird "212" automatisch allen Zielen hinzugefügt. Zur Auswahl von Zielen aus dem Adressbuch siehe auch
	- **EXA** [Ziel aus dem Adressbuch wählen \(Seite 3-10\)](#page-57-0)

### **Faxnummer mit den Zielwahltasten wählen.**

- 1 Wählen Sie [**Zielwahl**] und dann das Ziel aus.
- 2 Sobald Sie mit [OK] bestätigen, wird "212" automatisch hinzugefügt.

### **Faxnummer über Zifferntasten eingeben.**

- 1 Wählen Sie [**Adresseingabe**].
- 2 [212] wurde bereits eingetragen. Geben Sie jetzt die weiteren Nummern ein.

### **<b>A**</u> HINWEIS

Wurde [**Ein**] in der Einstellung [**Eingabe prüfen neues Ziel**] eingegeben, erscheint eine Bestätigungsanzeige nach Eingabe der Faxnummer. Geben Sie die Faxnummer nochmals ein und bestätigen Sie mit [**OK**].

[Eingabe prüfen neues Ziel \(Seite 8-15\)](#page-210-0)

## **Favoriten verwenden**

Ein Ziel, die Übertragungszeit oder andere Übertragungseinstellungen können als Favoriten gespeichert werden. Wurde ein Favorit gespeichert, kann dieser einfach über den Favoriten-Bildschirm ausgewählt werden. Für weitere Informationen zur Vorgehensweise zum Speichern von Favoriten siehe auch:

*Bedienungsanleitung* des Geräts

### **Favoriten erneut aufrufen.**

1 Wählen Sie die Taste [**Startseite**] > [**...**] > [**Favoriten**] Oder die Taste des gespeicherten Favoriten.

Durch den Tastendruck auf den gespeicherten Favoriten wird dieser ausgeführt. Falls Sie [**Favoriten**] gewählt haben, fahren Sie mit Schritt 1-2 fort.

2 Wählen Sie die Taste des Favoriten, den Sie aufrufen möchten.

Wählen Sie [**Suchen**], um die Favoritennummer für den erneuten Aufruf direkt einzugeben.

### **<b>K** HINWEIS

Wenn der Favorit nicht erneut aufgerufen werden kann, wurde die Dokumentenbox oder die im Favoriten angegebene Formularüberlagerung möglicherweise gelöscht. Prüfen Sie die Dokumentenbox.

### Führen Sie den Favoriten aus.

Legen Sie die Originale ein > Taste [**Start**]

### **<b>K**</u> HINWEIS

Die Taste [**Favoriten**] kann in jeder Funktion gewählt werden, um einen gespeicherten Favoriten für die entsprechende Funktion aufzurufen.

## **Faxe empfangen** 4

### In diesem Kapitel werden folgende Themen behandelt:

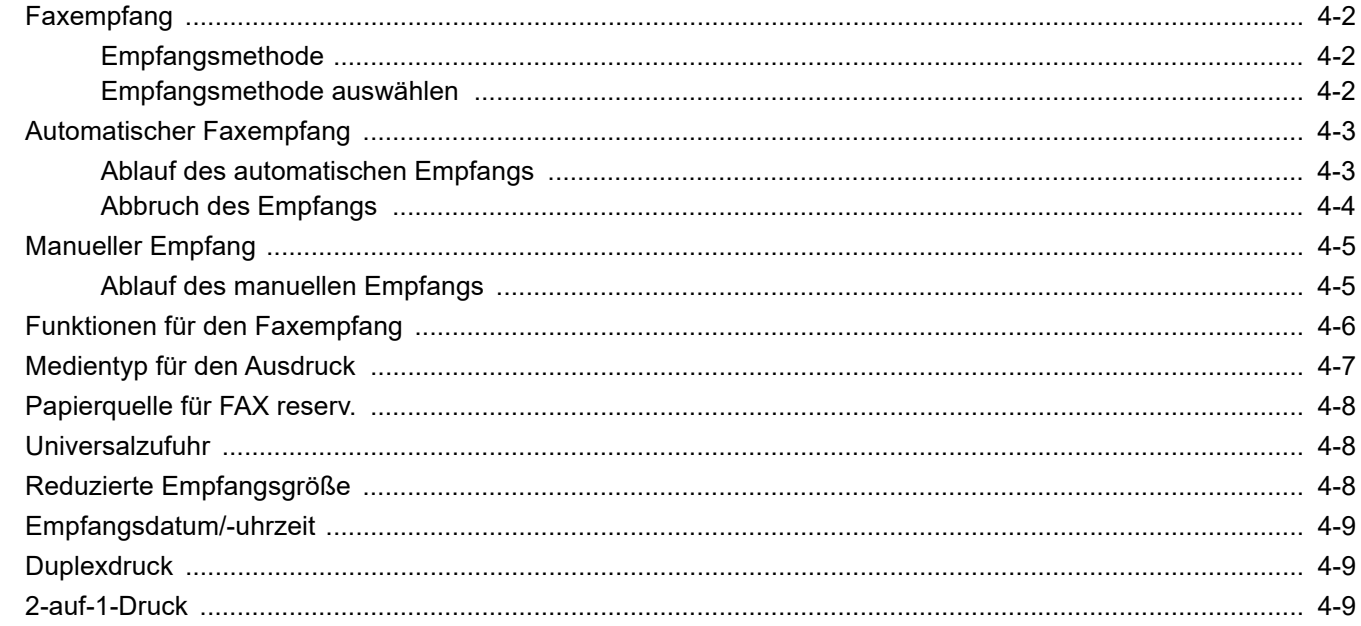

## <span id="page-89-0"></span>**Faxempfang**

Wenn Sie den Anschluss nur als FAX-Gerät und nicht zum Telefonieren verwenden, stellen Sie das Gerät auf reinen FAX-Empfang um. Es sind danach keinerlei Benutzereingaben nötig, um ein Fax zu empfangen.

### <span id="page-89-1"></span>**Empfangsmethode**

Die verschiedenen Empfangsmethoden werden im folgenden Abschnitt erklärt.

- Autom. (Normal)
- Autom. (Fax/TEL) (Siehe  $5-48$ .)
- Autom. (Anrufbeantworter) (Siehe [5-50](#page-146-0).)
- Manuell (Siehe [4-5](#page-92-0).)

### <span id="page-89-2"></span>**Empfangsmethode auswählen**

### **1** Anzeige aufrufen.

Taste [**Startseite**] > [**...**] > [**Systemmenü**] > [**Funktions-Einstellungen**] > [**FAX/i-FAX**] > [**Faxempfang**] > "Andere" **[Empfangseinstellung]** 

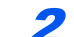

### 2 **Empfangsart auswählen.**

Empfangsart auswählen.

Für automatischen Faxempfang wählen Sie [**Autom. (Normal)**].

## <span id="page-90-0"></span>**Automatischer Faxempfang**

## <span id="page-90-1"></span>**Ablauf des automatischen Empfangs**

### 1 **Empfang beginnt.**

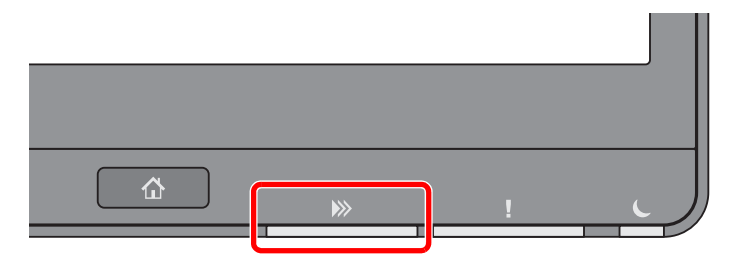

Wenn eine Faxsendung eintrifft, blinkt die Anzeige **[Daten]** und der Empfang beginnt automatisch.

### **<b>K**</u> HINWEIS

Wenn ein Telefon (im freien Handel erhältlich) an das Gerät angeschlossen ist, beginnt der Faxempfang nach dem Klingelzeichen.

Sie können einstellen, wie oft das Klingelzeichen ertönen soll.

**► [Ruftöne \(Normal\) \(Seite 8-13\)](#page-208-0)** 

#### **Speicherempfang**

Wenn das Gerät Faxe aufgrund von Papiermangel oder Papierstau nicht ausdrucken kann, werden die empfangenen Faxdokumente temporär im Bildspeicher gespeichert. Sobald das Gerät wieder druckbereit ist, druckt es die Dokumente aus.

Die Anzahl der speicherbaren Seiten hängt von deren Inhalt ab. Generell können als Richtwert ca. 7.000 A4-Seiten oder mehr bei normaler Auflösung gespeichert werden.

Während des Speicherempfangs werden die FAX-Empfangsaufträge in der Anzeige "Druckaufträge" der Statusanzeige angezeigt. Um die empfangenen Dokumente auszudrucken, müssen Sie neues Papier einlegen oder den Papierstau beseitigen.

Für weitere Hinweise zu den Einstellungen siehe auch

*Bedienungsanleitung* des Geräts

### 2 **Druck bei Empfang**

Die empfangenen Faxe werden im inneren Fach mit der bedruckten Seite nach unten ausgedruckt.

### <span id="page-91-0"></span>**Abbruch des Empfangs**

Wenn Sie einen laufenden Empfangsvorgang durch Unterbrechung der Telefonleitung abbrechen möchten, gehen Sie wie nachstehend beschrieben vor.

### 1 **Wählen Sie die Taste [Status/Druckabbr.].**

### 2 **Kommunikation unterbrechen.**

[FAX Kommunikationsstatus] > "Fax (Port 1)" oder "Fax (Port 2)" [Leitung aus] Sobald die Kommunikation unterbrochen ist, stoppt der Empfang.

## <span id="page-92-0"></span>**Manueller Empfang**

Hiermit empfangen Sie die Faxdokumente, indem Sie erst prüfen, ob eine Telefonverbindung mit der Gegenstelle hergestellt wurde, und dann [**Man. Empfang**] wählen.

### **<b>K**</u> HINWEIS

Wenn Sie einen manuellen Empfang vornehmen möchten, müssen Sie den Empfangsmodus auf manuellen Empfang umstellen. Für weitere Hinweise, wie Sie auf den manuellen Modus umschalten können, siehe auch

**[Empfangs-einstellung \(Seite 8-13\)](#page-208-1)** 

Wenn Sie ein Telefon (im freien Handel erhältlich) an dieses Gerät anschließen, können Sie mit der Gegenstelle sprechen, bevor Sie Ihr FAX-Dokument empfangen.

**[Manueller Empfang \(Seite 5-53\)](#page-149-0)** 

### <span id="page-92-1"></span>**Ablauf des manuellen Empfangs**

1 **Das Gerät wird angerufen.**

Wird ein Anruf erkannt, klingelt es.

- **2** Anzeige aufrufen. Taste [**Status/Druckabbr.] > [FAX-Kommunikationsstatus**]
- 3 **[Man. Empfang] wählen.** Der Empfang beginnt.

# <span id="page-93-0"></span>**Funktionen für den Faxempfang**

Die Empfangsart und die Art des Ausdrucks können gewählt werden.

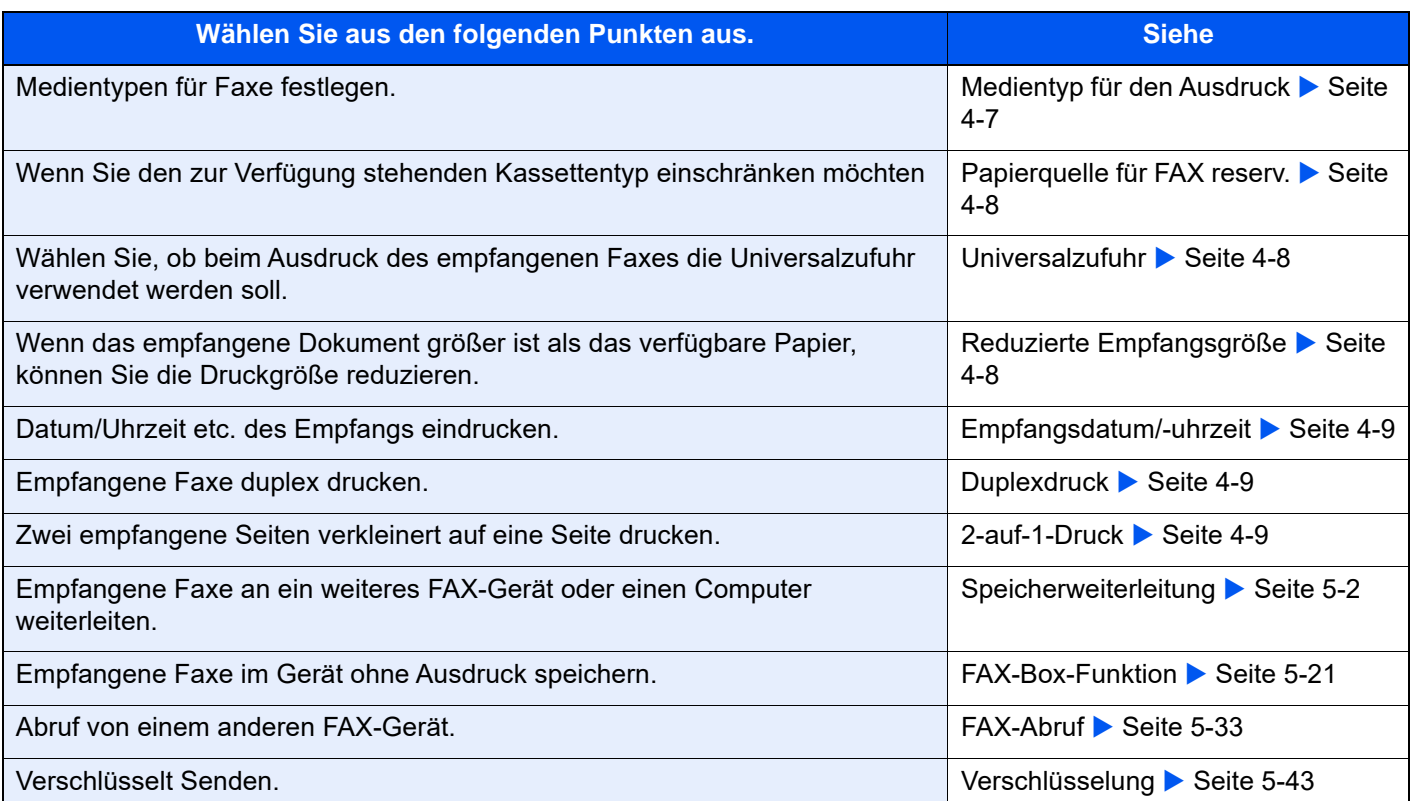

## <span id="page-94-0"></span>**Medientyp für den Ausdruck**

Geben Sie den Medientyp ein, der für den Ausdruck des empfangenen Faxes verwendet werden soll.

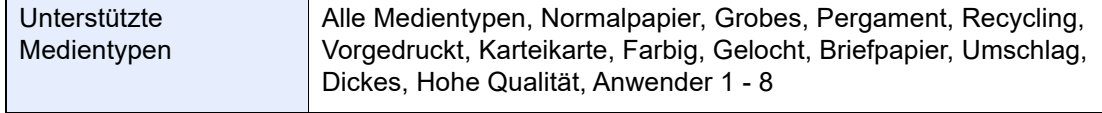

Für mehr Informationen zu den Einstellungen siehe auch

← [Medientyp-einstellung \(Seite 8-11\)](#page-206-0)

#### **<b>A**</u> HINWEIS

Wenn eine Papierquelle für FAX reserviert ist, wird das Papier aus der Kassette eingezogen, die als Papierquelle reserviert ist.

[Papierquelle für FAX reserv. \(Seite 4-8\)](#page-95-0)

### **Kassette für Faxempfang festlegen**

Mit der Festlegung des Medientyps kann eine Kassette für den Faxempfang festgelegt werden.

### 1 **Anzeige aufrufen.**

Taste [**Startseite**] > [**...**] > [**Systemmenü**] > [**Geräte-Einstellungen**] > [**Papierzuführung**] **[Einstellungen**\*1 **Kassette1-4]** oder **[Einstellungen Universalzufuhr]**

Wählen Sie die Kassette, die für den Faxempfang genutzt werden soll.

\*1 Das angezeigte Kassettenfach variiert in Abhängigkeit des Installationsstatus der optionalen Papierzufuhr.

### 2 **Papierformat wählen.**

1 US-Modelle: [**Papierformat]** > [**Autom. (Zoll)]** Europäische Modelle: [**Papierformat]** > [**Autom. (Metrisch)]**

#### **WICHTIG**

**Wählen Sie eines der verfügbaren Papierformate für die Kassette, die für den FAX-Empfang benutzt werden soll.**

**US-Modelle: [Autom. (Zoll)]**

**Europäische Modelle: [Autom. (Metrisch)]**

### 3 **Medientyp wählen.**

- 1 Wählen Sie [**Medientyp]**.
- 2 Wählen Sie den Medientyp.

### 4 **Medientyp speichern.**

Nehmen Sie die Papiereinstellungen für den Faxempfang vor. Wenn Sie einen Medientyp festlegen, wählen Sie den gleichen Typ wie in Schritt 3.

Für mehr Informationen zu den Einstellungen siehe auch

[Medientyp-einstellung \(Seite 8-11\)](#page-206-0)

## <span id="page-95-0"></span>**Papierquelle für FAX reserv.**

Legen Sie die reservierte Papierquelle für FAX fest.

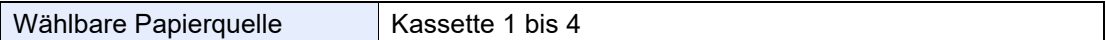

### **<b>K**</u> HINWEIS

Kann die Kassetten unten nicht auswählen.

- Papierformat ist anders als Automatisch eingestellt.
- Medientyp ist auf vorgedruckt, gelochtes Papier, Briefpapier eingestellt.

Für FAX bezogene Berichte wird das Papier aus der Kassette eingezogen, die als Papierquelle reserviert ist.

Für mehr Informationen zu den Einstellungen siehe auch

[Papierquelle für FAX reserv. \(Seite 8-11\)](#page-206-2)

## <span id="page-95-1"></span>**Universalzufuhr**

Wählen Sie, ob beim Ausdruck des empfangenen Faxes die Universalzufuhr verwendet werden soll.

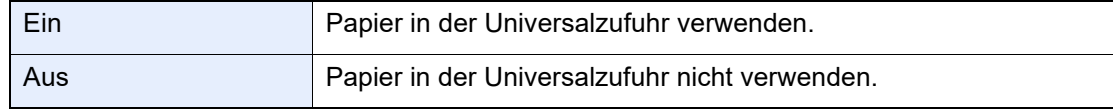

Für mehr Informationen zu den Einstellungen siehe auch

**[Einstellungen Universalzufuhr \(Seite 8-11\)](#page-206-1)** 

## <span id="page-95-2"></span>**Reduzierte Empfangsgröße**

Wenn das empfangene Dokument größer ist als das verfügbare Papier, können Sie die Druckgröße reduzieren.

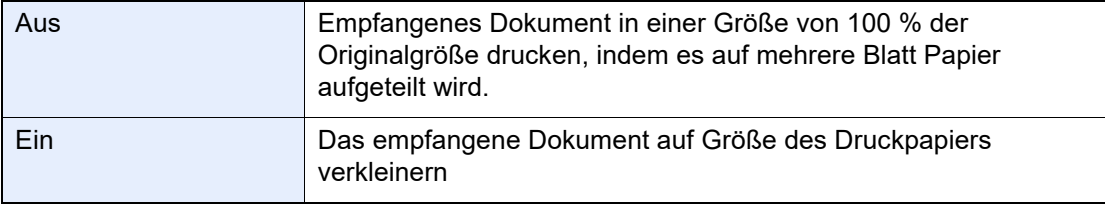

Für mehr Informationen zu den Einstellungen siehe auch

[Reduzierte Empfangsgröße \(Seite 8-11\)](#page-206-3)

## <span id="page-96-0"></span>**Empfangsdatum/-uhrzeit**

Die Funktion Empfangsdatum/-uhrzeit fügt das Datum und die Uhrzeit des Empfangs, Absenderinformationen und die Anzahl der Seiten am oberen Seitenrand ein, wenn das Fax ausgedruckt wird. Dies ist eine sinnvolle Bestätigung der Empfangszeit, wenn das Fax in einer anderen Zeitzone abgesendet wurde.

#### **<b>K**</u> HINWEIS

Wenn eine Weiterleitung des empfangenen Faxdokuments aus dem Speicher erfolgt, wird die Information über Datum und Uhrzeit dem weitergeleiteten Dokument nicht hinzugefügt. Wenn die empfangenen Daten auf getrennten Seiten ausgedruckt werden, werden das Datum und die Uhrzeit des Empfangs nur auf der ersten Seite gedruckt. Auf den folgenden Seiten erfolgt der Ausdruck nicht.

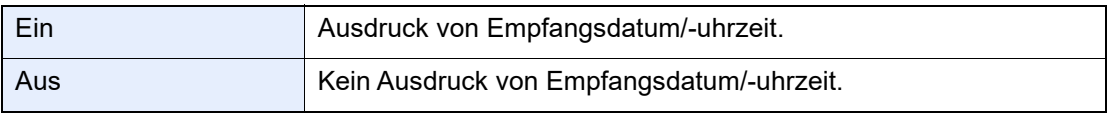

Für mehr Informationen zu den Einstellungen siehe auch

**[Empfangsdatum/-uhrzeit \(Seite 8-11\)](#page-206-6)** 

## <span id="page-96-1"></span>**Duplexdruck**

Wenn die empfangenen Seiten gleich breit sind, werden sie auf beiden Seiten des Blatts ausgedruckt.

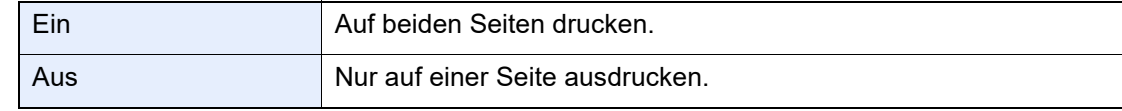

Für mehr Informationen zu den Einstellungen siehe auch

[Duplexdruck \(Seite 8-11\)](#page-206-4)

## <span id="page-96-2"></span>**2-auf-1-Druck**

Wenn Sie ein mehrseitiges Dokument in den Formaten Statement oder A5 empfangen, können Sie mit dieser Funktion 2 Seiten des FAX-Dokuments auf ein Blatt Letter oder A4 drucken. Wenn Sie den Empfang von 2 auf 1 und Duplexdruck gleichzeitig aktivieren, wird der Empfang von 2 auf 1 deaktiviert.

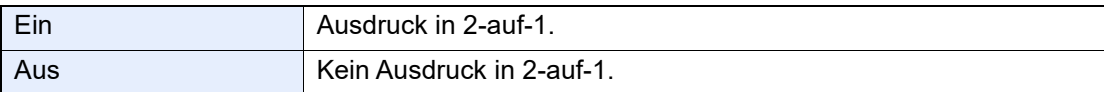

Für mehr Informationen zu den Einstellungen siehe auch

 $\rightarrow$  [2-auf-1-Druck \(Seite 8-11\)](#page-206-5)

# 5 Komfortfunktionen

### In diesem Kapitel werden folgende Themen behandelt:

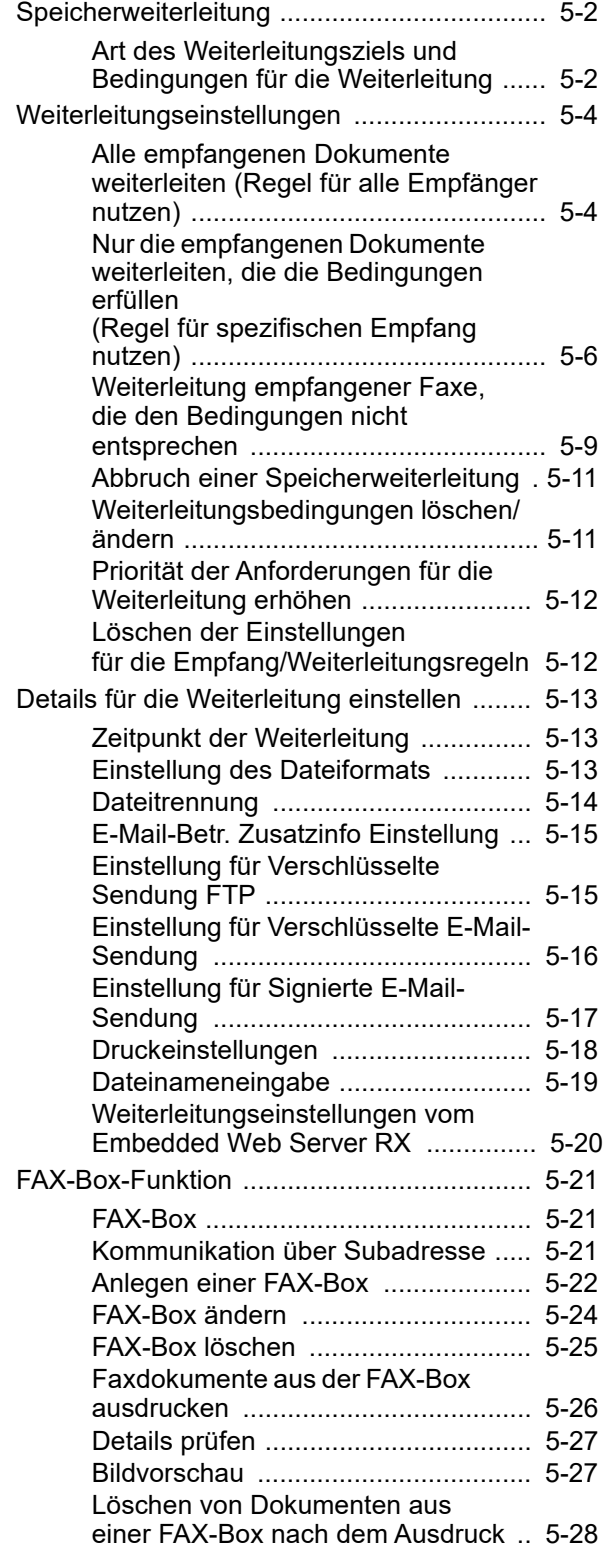

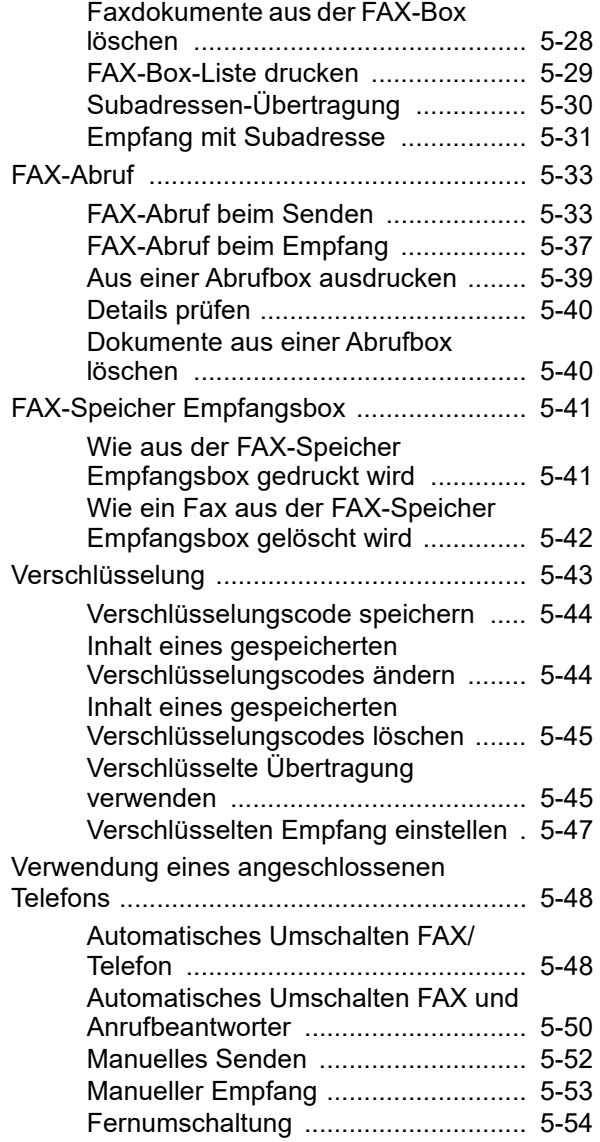

## <span id="page-98-1"></span><span id="page-98-0"></span>**Speicherweiterleitung**

Ein empfangenes FAX oder i-FAX kann an andere Faxgeräte, Computer und Faxboxen weitergeleitet werden. Außerdem können Sie die Anzahl der Kopien festlegen.

### <span id="page-98-2"></span>**Art des Weiterleitungsziels und Bedingungen für die Weiterleitung**

Sie können das Weiterleitungsziel und die Bedingungen für die Weiterleitung festlegen.

### **Art des Weiterleitungsziels**

Sie können das empfangene Fax an andere FAX-Geräte oder FAX-Boxen weiterleiten, als i-FAX- oder E-Mail-Anhang versenden oder in einen Ordner (SMB oder FTP) übertragen.

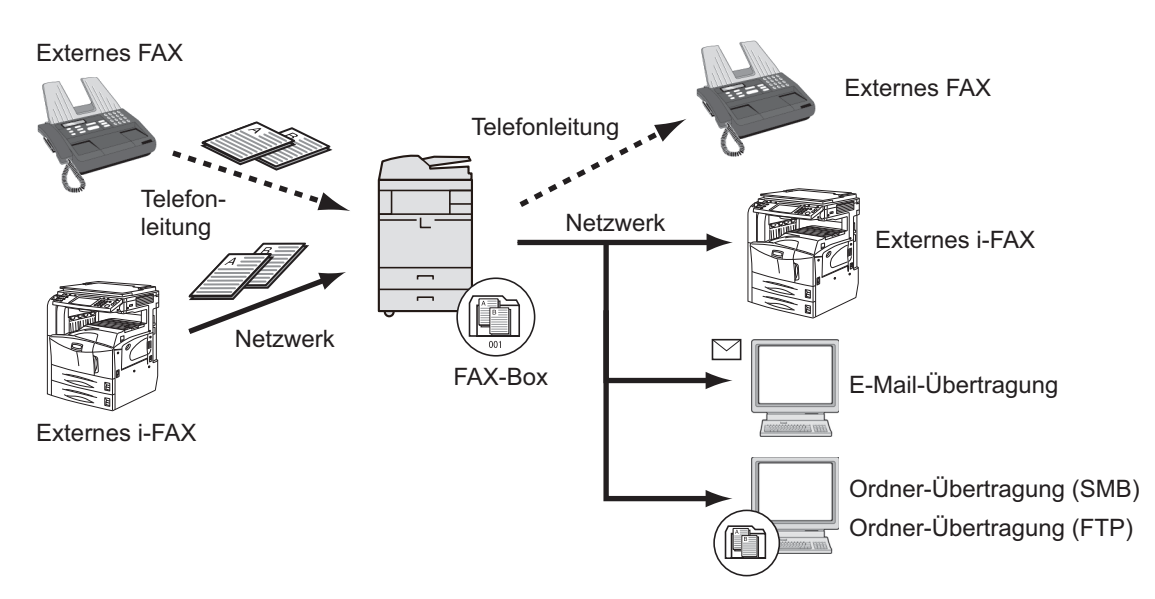

### **Bedingungen für die Weiterleitung**

#### **WICHTIG**  $\bigcirc$

**Erfüllt das empfangene Fax oder i-FAX eine der Weiterleitungsbedingungen, wird dieses weitergeleitet. Erfüllt das empfangene Fax mehrere Weiterleitungsbedingungen, wird dieses gemäß der Priorität der Bedingungen weitergeleitet.**

**Die Weiterleitungsbedingungen sind weiter unten von 1 bis 4 aufgelistet. Für weitere Hinweise zur Änderung der Priorität der Bedingungen siehe auch:**

[Priorität der Anforderungen für die Weiterleitung erhöhen \(Seite 5-12\)](#page-108-0)

Folgende Anforderungen müssen für die Weiterleitung erfüllt sein:

- 1 Subadresse
- 2 Sender Faxnummer
- 3 Port (wenn 2 optionale FAX-Kits (Dual FAX) installiert sind)
- 4 Empfängeradresse (i-FAX)

Durch die Speicherweiterleitung können Sie folgende Kommunikationsvorgänge durchführen.

### **Vertrauliche Zustellung an eine Subadresse**

Sie können die empfangenen FAX-Dokumente, ohne sie vorher auszudrucken, in der vorher angelegten FAX-Box speichern und dann von dort ausdrucken, ohne dass sie von einer anderen Person gesehen werden können.

[Vertrauliche Zustellung an eine Subadresse \(Seite 5-31\)](#page-127-1)

### **Relaiskommunikation über Subadressen als Rundsendung**

Empfangene Originale werden an mehrere Faxgeräte weitergesendet. Durch die Eingabe einer Subadresse als Voraussetzung für die Weiterleitung können Sie die Relaiskommunikation über Rundsendung auf bestimmte Übertragungen begrenzen.

### **<b>K** HINWEIS

Bei Verwendung der Weiterleitung kann festgelegt werden, ob das Dokument ausgedruckt werden soll oder nicht. Auch die Anzahl der Ausdrucke kann festgelegt werden.

- [Druckeinstellungen \(Seite 5-18\)](#page-114-0)
- [Relaiskommunikation über Subadressen als Rundsendung \(Seite 5-32\)](#page-128-0)

## <span id="page-100-0"></span>**Weiterleitungseinstellungen**

Legen Sie fest, ob alle empfangenen Dokumente weitergeleitet werden sollen, oder nur diejenigen, die die Bedingungen erfüllen. Die Tabelle erklärt die möglichen Einstellungen.

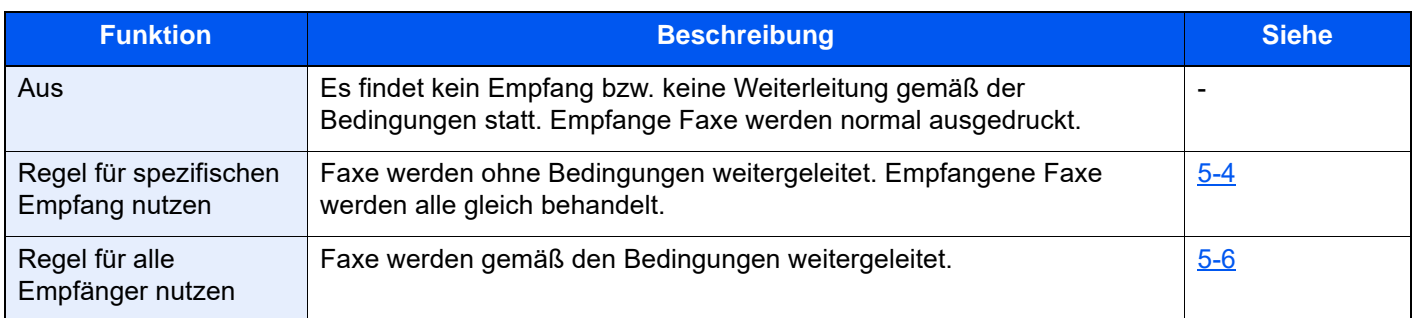

### <span id="page-100-1"></span>**Alle empfangenen Dokumente weiterleiten (Regel für alle Empfänger nutzen)**

Wird eine Weiterleitung für alle empfangenen Faxe festgelegt, werden alle Faxe basierend auf den Bedingungen gedruckt oder weitergeleitet.

Gehen Sie wie folgt vor, um alle Faxe weiterzuleiten.

### **<b>K**</u> HINWEIS

Für weitere Hinweise zur Einstellung der Speicherweiterleitung unter verschiedenen Bedingungen für den Empfang siehe auch

[Nur die empfangenen Dokumente weiterleiten, die die Bedingungen erfüllen](#page-102-0)  [\(Regel für spezifischen Empfang nutzen\) \(Seite 5-6\)](#page-102-0)

Um den Eintrag zu ändern, gehen Sie wie beschrieben vor.

### **1** Anzeige aufrufen.

Taste [**Startseite**] > [**...**] > [**Systemmenü**] > [**Funktions-Einstellungen**] > [**Empfangs-/ Weiterleitungsregeln/FAX-Box**] > [**Regeln für Empfang/Weiterleitung**] > [**Regel für gesamten Empfang nutzen**]

### 2 **Weiterleitungsziel angeben.**

- 1 **[Regel für Weiterleitungseinstellungen**] > "Weiterleitung" [Ein] oder [Aus]
- 2 Wählen Sie **[Weiterleitungsziel]**.
- 3 [**Hinzufügen**] > Wählen Sie über eine der folgenden Tasten die Gegenstelle > [**OK**] > [**Schließen**]

### **<b>A**</u> HINWEIS

Sie können mehrere Ziele eingeben. Wenn Sie eine Gruppe als Ziel eingeben, können Sie bis zu 500 Empfänger festlegen.

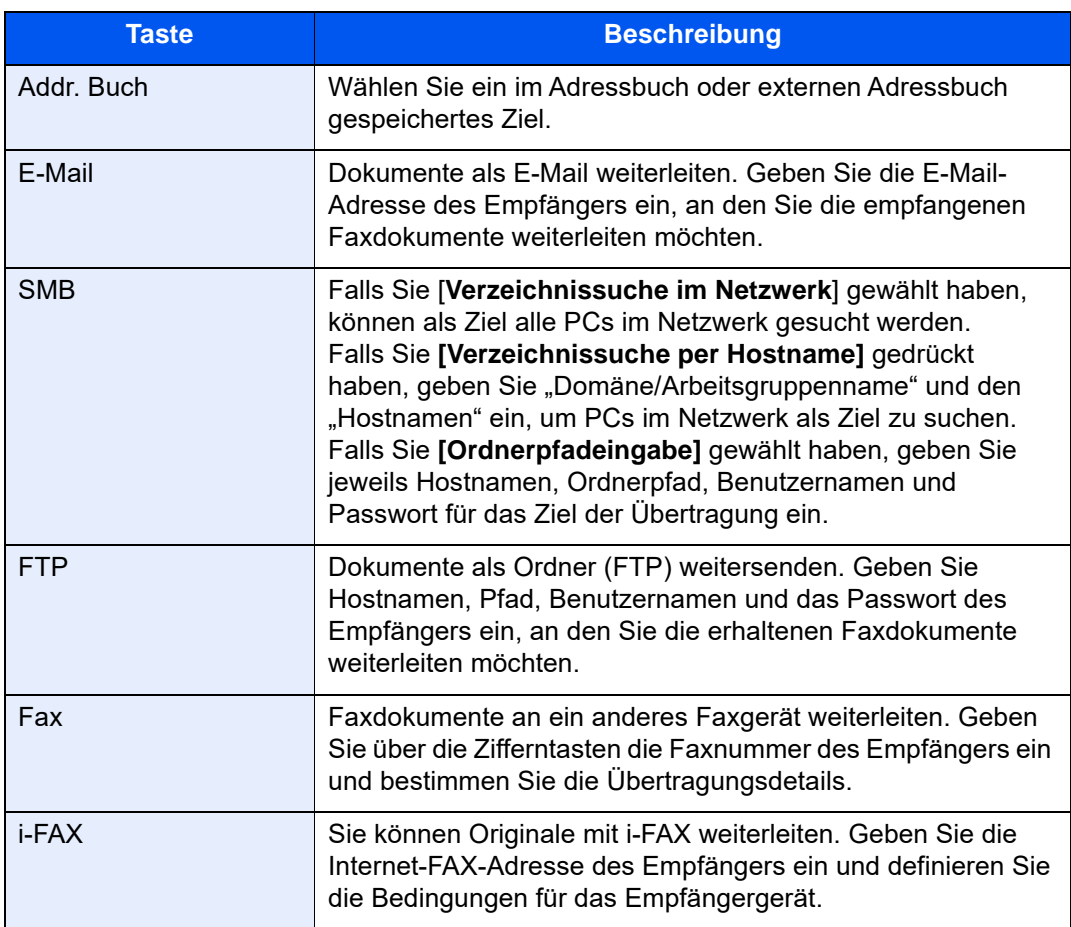

### **<b>EX**</u> HINWEIS

Um ein gespeichertes Ziel zu bearbeiten, wählen Sie das entsprechende Ziel aus der Liste und dann das [m] (Informations-Symbol). Ändern Sie die Eingaben.

Um ein gespeichertes Ziel zu entfernen, wählen Sie das entsprechende Ziel aus der Liste und dann [Löschen].

### 3 **Weiterleitungsdetails einrichten.**

- 1 Falls erforderlich, können folgende Einstellungen geändert werden. Bestätigen Sie die Änderungen mit [**OK**].
	- **Dateiformat**
	- **Dateitrennung**
	- E-Mail-Betr. Zusatzinfo
	- Verschlüsselte Sendung FTP
	- Druckeinstellungen
	- Zeit planen
	- Einstellungen Dateiname

[Details für die Weiterleitung einstellen \(Seite 5-13\)](#page-109-0)

- 2 Wählen Sie **[Speichern in Faxbox]**.
- 3 Um die Originale in der Faxbox zu speichen, wählen Sie "Speichern in Faxbox" [Ein]. Wenn Sie die Originale nicht in der Faxbox speichern möchten, wählen Sie "Speichern in Faxbox" [**Aus**], dann [**OK**] und fahren mit Schritt 3-5 fort.

### **<b>A**</u> HINWEIS

Um die FAX-Box als Weiterleitungsziel einzustellen, müssen Sie die FAX-Box erst anlegen.

- **► [FAX-Box-Funktion \(Seite 5-21\)](#page-117-1)**
- 4 Wählen Sie die Faxbox zum Speichern der Originale und bestätigen Sie mit [**OK**]. Falls Sie ein Passwort für die Faxbox vergeben haben, geben Sie das Passwort ein und bestätigen Sie mit [**OK**].
- 5 Bestätigen Sie mit [**OK**].

### <span id="page-102-0"></span>**Nur die empfangenen Dokumente weiterleiten, die die Bedingungen erfüllen (Regel für spezifischen Empfang nutzen)**

Um die Einstellungen für die Weiterleitung mit den jeweiligen Bedingungen festzulegen, gehen Sie wie nachstehend beschrieben vor.

Bis zu 100 Ziele können gespeichert werden.

### 1 **Anzeige aufrufen.**

Taste [**Startseite**] > [**...**] > [**Systemmenü**] > [**Funktions-Einstellungen**] > [**Empfangs-/ Weiterleitungsregeln/FAX-Box**] > [**Regeln für Empfang/Weiterleitung**] > [**Regel f. spezif. Empfang nutzen**]

### 2 **Weiterleitungsbedingungen einrichten.**

- 1 **[Regel für Weiterleitung festlegen]** > **[Hinzufügen]**
- 2 Wählen Sie [**+**] oder [**-**] oder die Zifferntasten, um die Nummer der Regel (1 bis 100) und der Priorität (1 bis 100) einzugeben
- 3 Geben Sie den "Regelnamen" ein.

#### **<b>K** HINWEIS

Bis zu 32 Zeichen können für den Regelnamen verwendet werden.

Für weitere Hinweise zur Zeicheneingabe siehe auch

- $\rightarrow$  [Zeicheneingabe \(Seite 12-2\)](#page-256-0)
- 4 Wählen Sie **[Regel].**

#### 5 Speichern Sie die Anforderungen > **[Schließen]**.

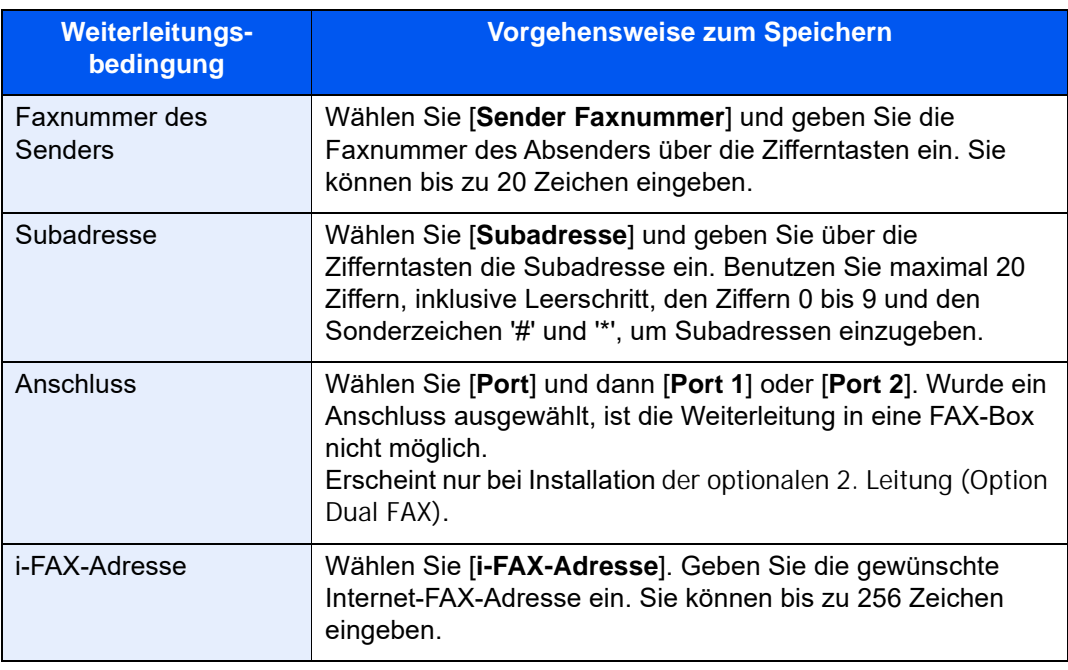

### **<b>A**</u> HINWEIS

Bei Eingabe der Weiterleitungsbedingung über die Faxnummer des Senders kann der Eintrag der Faxnummer auch freigelassen werden. Dann werden auch Faxe von Sendern weitergeleitet, die nicht gespeichert sind.

Falls Sie die Faxnummer oder i-FAX-Adresse des Senders als Weiterleitungsbedingung eingeben, geben Sie die Suchkriterien über das Suchmenü ein.

- Wie
- Beginnt mit
- Endet mit
- Enthält

### 3 **Weiterleitungsziel angeben.**

- 1 Wählen Sie "Weiterleitungs-Einst." [**Ein**] oder [**Aus**].
- 2 Wählen Sie **[Weiterleitungsziel]**.
- 3 [**Hinzufügen**] > Wählen Sie über eine der folgenden Tasten die Gegenstelle > [**OK**] > [**Schließen**]

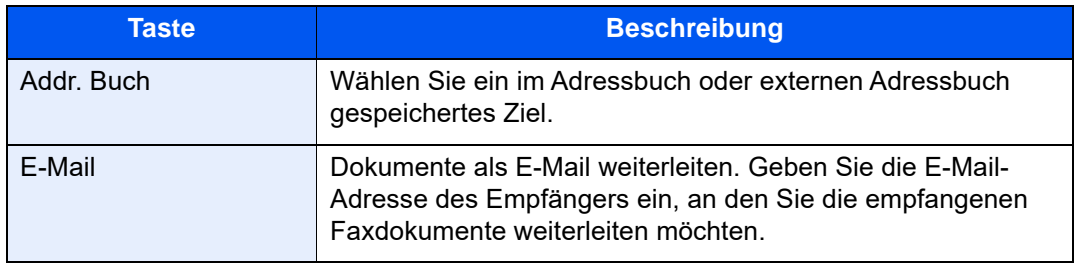

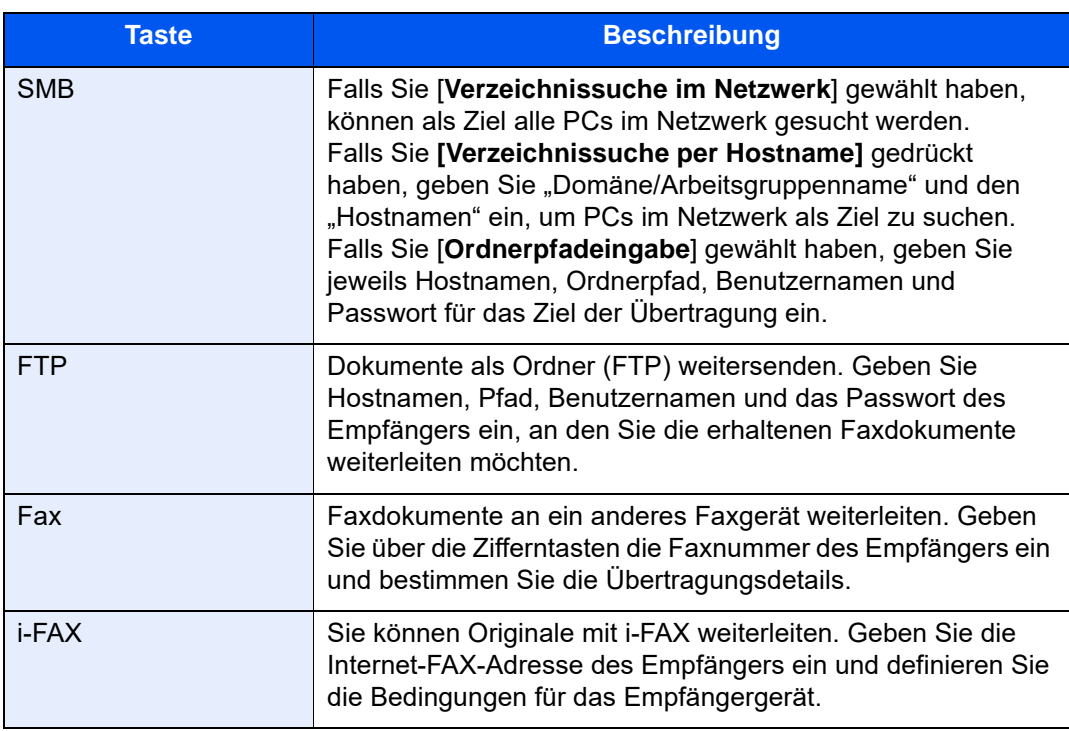

### **<b>K**</u> HINWEIS

Um ein gespeichertes Ziel zu bearbeiten, wählen Sie das entsprechende Ziel aus der Liste und dann das [m] (Informations-Symbol). Ändern Sie die Eingaben.

Um ein gespeichertes Ziel zu entfernen, wählen Sie das entsprechende Ziel aus der Liste und dann [Löschen].

### 4 **Weiterleitungsdetails einrichten.**

- 1 Falls erforderlich, können folgende Einstellungen geändert werden. Bestätigen Sie die Änderungen mit [**OK**].
	- **Dateiformat**
	- **Dateitrennung**
	- E-Mail-Betr. Zusatzinfo
	- Verschlüsselte Sendung FTP
	- **Druckeinstellungen**
	- Zeit planen
	- Einstellungen Dateiname
	- [Details für die Weiterleitung einstellen \(Seite 5-13\)](#page-109-0)
- 2 Wählen Sie **[Speichern in Faxbox]**.
- 3 Um die Originale in der Faxbox zu speichen, wählen Sie "Speichern in Faxbox" [**Ein**]. Wenn Sie die Originale nicht in der Faxbox speichern möchten, wählen Sie "Speichern in Faxbox" [**Aus**], dann [**OK**] und fahren mit Schritt 4-5 fort.

### **<b>K**</u> HINWEIS

Um die FAX-Box als Weiterleitungsziel einzustellen, müssen Sie die FAX-Box erst anlegen.

**► [FAX-Box-Funktion \(Seite 5-21\)](#page-117-1)** 

- 4 Wählen Sie die Faxbox zum Speichern der Originale und bestätigen Sie mit [**OK**]. Falls Sie ein Passwort für die Faxbox vergeben haben, geben Sie das Passwort ein und bestätigen Sie mit [**OK**].
- 5 Wählen Sie **[OK]**. Wiederholen Sie die Schritte 2-1 bis 4-5, um weitere Einstellungen für die Weiterleitung zu speichern.

### 5 **Aktivieren Sie die Sendebedingungen.**

- 1 Wählen Sie das [**m**] (Informations-Symbol) der zu ändernden Bedingung aus.
- 2 Wählen Sie "Regel verwenden" [**Ein**] oder [**Aus**]

### **<b>K**</u> HINWEIS

Um die Einstellung zu deaktivieren, wählen Sie "Regel verwenden" [Aus].

3 Bestätigen Sie mit [**OK**].

### <span id="page-105-0"></span>**Weiterleitung empfangener Faxe, die den Bedingungen nicht entsprechen**

Um empfangene Faxe weiterzuleiten, die den Bedingungen nicht entsprechen, gehen Sie wie folgt vor.

### 1 **Anzeige aufrufen.**

Taste [**Startseite**] > [**...**] > [**Systemmenü**] > [**Funktions-Einstellungen**] > [**Empfangs-/ Weiterleitungsregeln/FAX-Box**] > [**Regeln für Empfang/Weiterleitung**] > [**Regel f. spezif. Empfang nutzen**]

### 2 **Weiterleitungseinstellungen ändern.**

**[Regel für Weiterleitung festlegen]** > "andere" [**and** (Infosymbol)

### 3 **Weiterleitungsziel angeben.**

- 1 Wählen Sie "Weiterleitungs-Einst." [**Ein**] oder [**Aus**].
- 2 Wählen Sie **[Weiterleitungsziel]**.
- 3 [**Hinzufügen**] > Wählen Sie über eine der folgenden Tasten die Gegenstelle > [**OK**] > [**Schließen**]

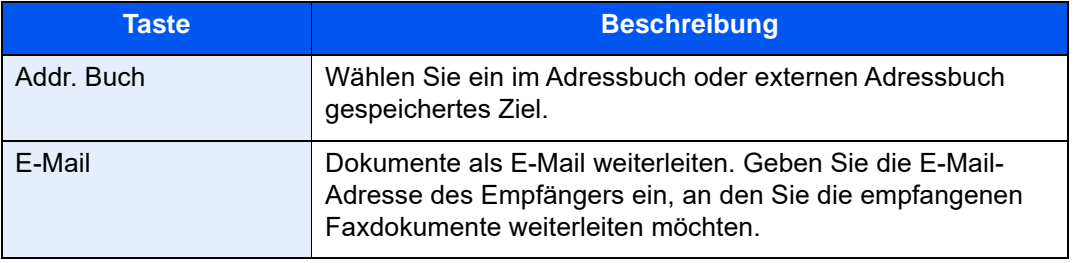

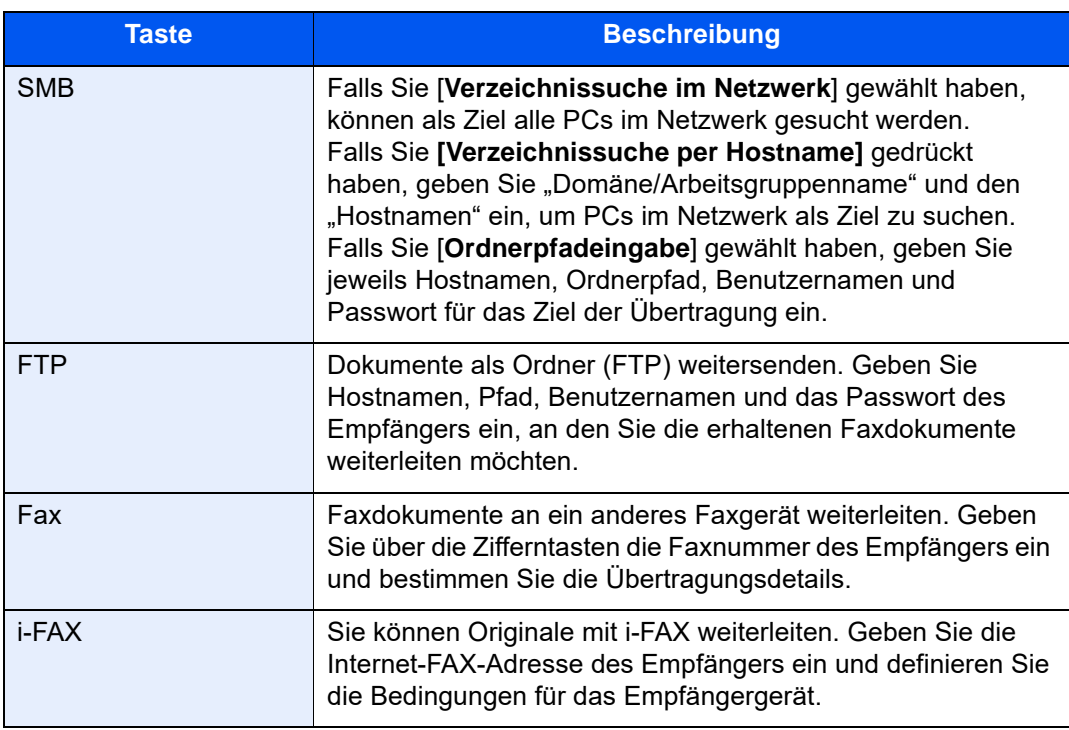

### **<b>K**</u> HINWEIS

Um ein gespeichertes Ziel zu bearbeiten, wählen Sie das entsprechende Ziel aus der Liste und dann das [m] (Informations-Symbol). Ändern Sie die Eingaben.

Um ein gespeichertes Ziel zu entfernen, wählen Sie das entsprechende Ziel aus der Liste und dann [Löschen].

### 4 **Weiterleitungsdetails einrichten.**

- 1 Falls erforderlich, können folgende Einstellungen geändert werden. Bestätigen Sie die Änderungen mit [**OK**].
	- **Dateiformat**
	- **Dateitrennung**
	- E-Mail-Betr. Zusatzinfo
	- Verschlüsselte Sendung FTP
	- **Druckeinstellungen**
	- Zeit planen
	- Einstellungen Dateiname
	- [Details für die Weiterleitung einstellen \(Seite 5-13\)](#page-109-0)
- 2 Wählen Sie **[Speichern in Faxbox]**.
- 3 Um die Originale in der Faxbox zu speichen, wählen Sie "Speichern in Faxbox" [Ein]. Wenn Sie die Originale nicht in der Faxbox speichern möchten, wählen Sie "Speichern in Faxbox" [**Aus**], dann [**OK**] und fahren mit Schritt 3-5 fort.

### **<b>K**</u> HINWEIS

Um die FAX-Box als Weiterleitungsziel einzustellen, müssen Sie die FAX-Box erst anlegen.

**► [FAX-Box-Funktion \(Seite 5-21\)](#page-117-1)** 

- 4 Wählen Sie die Faxbox zum Speichern der Originale und bestätigen Sie mit [**OK**]. Falls Sie ein Passwort für die Faxbox vergeben haben, geben Sie das Passwort ein und bestätigen Sie mit [**OK**].
- 5 Wählen Sie **[OK]**.

### 5 **Aktivieren Sie die Sendebedingungen.**

- 1 Wählen Sie "Andere" [**m**] (Informations-Symbol)
- 2 Wählen Sie "Regel verwenden" [**Ein**] oder [**Aus**]

### **<b>K**</u> HINWEIS

Um die Einstellung zu deaktivieren, wählen Sie "Regel verwenden" **[Aus]**.

Wurde [andere] nicht ausgewählt, werden alle Faxe, die nicht den Weiterleitungsbestimmungen entsprechen, ausgedruckt.

3 Bestätigen Sie mit [**OK**].

### <span id="page-107-0"></span>**Abbruch einer Speicherweiterleitung**

Um eine Speicherweiterleitung abzubrechen, unterbrechen Sie die Verbindung und brechen dann die Weiterleitung ab.

[Abbruch einer Übertragung \(Seite 3-6\)](#page-53-0)

### <span id="page-107-1"></span>**Weiterleitungsbedingungen löschen/ändern**

Gehen Sie wie nachstehend beschrieben vor, um die Einstellungen für die Weiterleitung zu ändern oder zu löschen.

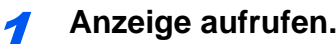

Führen Sie Schritt 1 unter "Regel f. spezif. Empfang nutzen" auf Seite 4-21 aus.

◆ Nur die empfangenen Dokumente weiterleiten, die die Bedingungen erfüllen [\(Regel für spezifischen Empfang nutzen\)](#page-102-0)

### 2 **Einstellungen vornehmen.**

- 1 Wählen Sie [**Bedingungen für die Weiterleitung**].
- 2 Wählen Sie den Namen der Bedingung, die gelöscht oder geändert werden soll. Gehen Sie zum nächsten Schritt, um den Bedingungsnamen zu löschen. Gehen Sie zu Schritt 3, um den Bedingungsnamen zu ändern.
- 3 Wählen Sie [**Löschen**]. Wenn die Bestätigungsanzeige erscheint, wählen Sie [**Löschen**].
- 4 Wählen Sie das [**midler**] (Informations-Symbol).
- 5 Siehe auch die Schritte 2 bis 4 unter "Regel f. spezif. Empfang nutzen" für die Änderung der Einstellung.
	- [Nur die empfangenen Dokumente weiterleiten, die die Bedingungen erfüllen](#page-102-0)  [\(Regel für spezifischen Empfang nutzen\)](#page-102-0)
- 6 Bestätigen Sie mit [**OK**].
## **Priorität der Anforderungen für die Weiterleitung erhöhen**

Gehen Sie wie nachstehend beschrieben vor, um die Priorität für die Weiterleitung zu verändern.

#### 1 **Anzeige aufrufen.**

Führen Sie Schritt 1 unter "Regel f. spezif. Empfang nutzen" auf Seite 4-21 aus.

[Nur die empfangenen Dokumente weiterleiten, die die Bedingungen erfüllen](#page-102-0)  [\(Regel für spezifischen Empfang nutzen\)](#page-102-0)

#### 2 **Einstellungen vornehmen.**

- 1 Wählen Sie [**Bedingungen für die Weiterleitung**].
- 2 Wählen Sie den Namen der Anforderung aus, deren Priorität geändert werden soll.
- 3 Wählen Sie **[ Nach OBEN]**. Die Priorität der Bedingung wird erhöht.

### **Löschen der Einstellungen für die Empfang/ Weiterleitungsregeln**

Um die Speicherweiterleitung zu löschen, gehen Sie wie nachstehend beschrieben vor.

#### 1 **Anzeige aufrufen.**

Taste [**Startseite**] > [**...**] > [**Systemmenü**] > [**Funktions-Einstellungen**] > [**Empfangs-/ Weiterleitungsregeln/FAX-Box**] > [**Regeln für Empfang/Weiterleitung**]

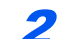

#### 2 **Einstellungen vornehmen.**

Wählen Sie [**Aus**].

# **Details für die Weiterleitung einstellen**

## **Zeitpunkt der Weiterleitung**

Sie können die Anfangs- und Endzeit der Weiterleitung festlegen.

1 **Anzeige aufrufen.**

#### **Regel für alle Empfänger nutzen**

- 1 Führen Sie Schritt 1 unter "Alle empfangenen Dokumente weiterleiten (Regel für alle [Empfänger nutzen\)"](#page-100-0) aus.
	- [Alle empfangenen Dokumente weiterleiten \(Regel für alle Empfänger nutzen\) \(Seite 5-4\)](#page-100-0)
- 2 Wählen Sie **[Regel für Weiterleitung festlegen]** > **[Zeit planen]**.

#### **Regel für spezifischen Empfang nutzen**

- 1 Führen Sie Schritt 1 unter [Nur die empfangenen Dokumente weiterleiten, die die](#page-102-0)  [Bedingungen erfüllen \(Regel für spezifischen Empfang nutzen\)](#page-102-0) aus.
	- [Nur die empfangenen Dokumente weiterleiten, die die Bedingungen erfüllen](#page-102-0)  [\(Regel für spezifischen Empfang nutzen\) \(Seite 5-6\)](#page-102-0)
- 2 Wählen Sie **[Regel für Weiterleitung festlegen]** > Wählen Sie die Regel und dann das [**m**] (Informations-Symbol).
- 3 Wählen Sie **[Zeit planen]**.

#### 2 **Einstellungen vornehmen.**

1 Wählen Sie [**Ganzer Tag**] oder [**Voreingest. Zeit**]. Falls Sie Voreingest. Zeit ausgewählt haben, geben Sie die [**Startzeit**] und die [**Endzeit**] ein.

#### **<b>K** HINWEIS

Die Zeiteingabe erfolgt im 24-Stunden-Format.

2 Bestätigen Sie mit [**OK**].

### **Einstellung des Dateiformats**

Wenn Sie die Datei als E-Mail-Anhang senden oder in einen Ordner (SMB oder FTP) übertragen, wählen Sie PDF, TIFF, XPS oder OpenXPS als Dateiformat.

#### 1 **Anzeige aufrufen.**

#### **Regel für alle Empfänger nutzen**

- 1 Führen Sie Schritt 1 unter "Alle empfangenen Dokumente weiterleiten (Regel für alle [Empfänger nutzen\)"](#page-100-0) aus.
	- [Alle empfangenen Dokumente weiterleiten \(Regel für alle Empfänger nutzen\) \(Seite 5-4\)](#page-100-0)
- 2 Wählen Sie **[Regel für Weiterleitung festlegen]** > **[Dateiformat]**.

#### **Regel für spezifischen Empfang nutzen**

- 1 Führen Sie Schritt 1 unter [Nur die empfangenen Dokumente weiterleiten, die die](#page-102-0)  [Bedingungen erfüllen \(Regel für spezifischen Empfang nutzen\)](#page-102-0) aus.
	- [Nur die empfangenen Dokumente weiterleiten, die die Bedingungen erfüllen](#page-102-0)  [\(Regel für spezifischen Empfang nutzen\) \(Seite 5-6\)](#page-102-0)
- 2 Wählen Sie **[Regel für Weiterleitung festlegen]** > Wählen Sie die Regel und dann das  $\boxed{\bigoplus}$  (Informations-Symbol).
- 3 Wählen Sie **[Dateiformat]**.

#### 2 **Einstellungen vornehmen.**

[**PDF**], [**TIFF**], [**XPS**] oder [**OpenXPS**] > [**OK**]

#### **<b>A**</u> HINWEIS

Haben Sie **[PDF]** als Dateiformat gewählt, können Sie auch PDF/A-Einstellungen und PDF-Verschlüsselungsfunktionen auswählen. Wenn Sie das optionale OCR Scan Activation Kit aktiviert haben, können Sie zusätzlich OCR-Texterkennungseinstellungen auswählen.

**Bedienungsanleitung des Geräts** 

### **Dateitrennung**

Bei Auswahl von E-Mail-Weiterleitung oder Verzeichnis (SMB/FTP) entscheiden Sie, ob die Seiten einzeln gespeichert werden sollen.

#### 1 **Anzeige aufrufen.**

#### **Regel für alle Empfänger nutzen**

- 1 Führen Sie Schritt 1 unter "Alle empfangenen Dokumente weiterleiten (Regel für alle [Empfänger nutzen\)"](#page-100-0) aus.
	- [Alle empfangenen Dokumente weiterleiten \(Regel für alle Empfänger nutzen\) \(Seite 5-4\)](#page-100-0)
- 2 Wählen Sie **[Regel für Weiterleitung festlegen]**.

#### **Regel für spezifischen Empfang nutzen**

- 1 Führen Sie Schritt 1 unter [Nur die empfangenen Dokumente weiterleiten, die die](#page-102-0)  [Bedingungen erfüllen \(Regel für spezifischen Empfang nutzen\)](#page-102-0) aus.
	- [Nur die empfangenen Dokumente weiterleiten, die die Bedingungen erfüllen](#page-102-0)  [\(Regel für spezifischen Empfang nutzen\) \(Seite 5-6\)](#page-102-0)
- **2 [Regel für Weiterleitung festlegen]** > Wählen Sie die Regel und dann [**m**] (Infosymbol).

#### 2 **Einstellungen vornehmen.**

Wählen Sie "Dateitrennung" [**Jede Seite**] oder [**Aus**] > [**OK**]

Soll eine Datei für jede Seite erstellt werden, wählen Sie [**Jede Seite**].

### **E-Mail-Betr. Zusatzinfo Einstellung**

Geben Sie an, welche E-Mail-Betreff-Einstellung hinzugefügt werden soll. Wählen Sie zwischen Absendername oder Sender.

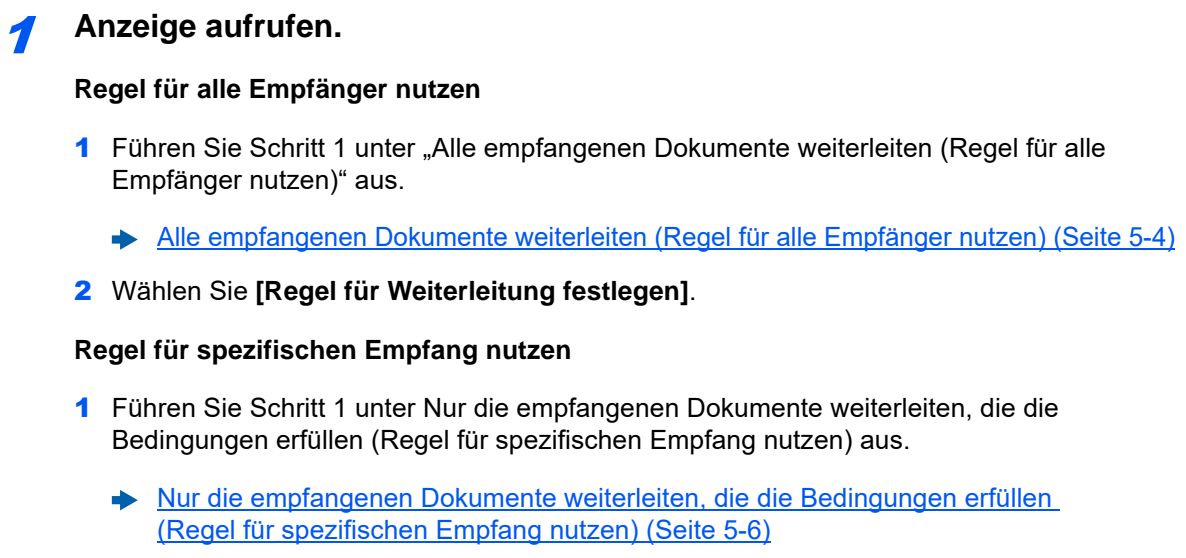

2 Wählen Sie **[Regel für Weiterleitung festlegen]** > Wählen Sie die Regel und dann das  $\boxed{\bullet}$  (Informations-Symbol).

#### 2 **Einstellungen vornehmen.**

Wählen Sie "E-Mail-Betr. Zusatzinfo" [**Absendername**], [**Faxnr./Adresse Absender**] oder [**Aus**] > [**OK**]

### **Einstellung für Verschlüsselte Sendung FTP**

Wählen Sie, ob zur Weiterleitung FTP-Verschlüsselung benutzt werden soll.

#### **<b>K** HINWEIS

Um die FTP-Verschlüsselung zu verwenden, setzen Sie "SSL" in den Sicherheitsprotokoll-Einstellungen auf [**Ein**].

*Bedienungsanleitung* des Geräts

#### **1** Anzeige aufrufen.

#### **Regel für alle Empfänger nutzen**

- 1 Führen Sie Schritt 1 unter "Alle empfangenen Dokumente weiterleiten (Regel für alle [Empfänger nutzen\)"](#page-100-0) aus.
	- [Alle empfangenen Dokumente weiterleiten \(Regel für alle Empfänger nutzen\) \(Seite 5-4\)](#page-100-0)
- 2 Wählen Sie **[Regel für Weiterleitung festlegen]**.

#### **Regel für spezifischen Empfang nutzen**

- 1 Vollführen Sie Schritt 1 unter [Nur die empfangenen Dokumente weiterleiten, die die](#page-102-0)  [Bedingungen erfüllen \(Regel für spezifischen Empfang nutzen\)](#page-102-0).
	- [Nur die empfangenen Dokumente weiterleiten, die die Bedingungen erfüllen](#page-102-0)  [\(Regel für spezifischen Empfang nutzen\) \(Seite 5-6\)](#page-102-0)
- 2 Wählen Sie **[Regel für Weiterleitung festlegen]** > Wählen Sie die Regel und dann das **[ ...**] (Informations-Symbol).

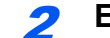

#### 2 **Einstellungen vornehmen.**

Wählen Sie für "Verschlüsselte Sendung FTP" [**Ein**] oder [**Aus**] > [**OK**]

### **Einstellung für Verschlüsselte E-Mail-Sendung**

Legen Sie fest, ob für verschlüsselte E-Mails ein elektronisches Zertifikat zum Senden der Daten verwendet werden soll.

#### **<b>A**</u> HINWEIS

Um diese Funktion zu verwenden, konfigurieren Sie das Zertifikat, das Protokoll und die E-Mail-Funktion im Embedded Web Server RX.

*Bedienungsanleitung* des Geräts

#### 1 **Anzeige aufrufen.**

#### **Regel für gesamten Empfang nutzen**

- 1 Führen Sie Schritt 1 unter "[Alle empfangenen Dokumente weiterleiten \(Regel für alle](#page-100-0)  [Empfänger nutzen\)"](#page-100-0) aus.
	- [Alle empfangenen Dokumente weiterleiten \(Regel für alle Empfänger nutzen\) \(Seite 5-4\)](#page-100-0)
- 2 Wählen Sie **[Regel für Weiterleitung festlegen]**.

#### **Regel für spezifischen Empfang nutzen**

- 1 Vollführen Sie Schritt 1 unter [Nur die empfangenen Dokumente weiterleiten, die die](#page-102-0)  [Bedingungen erfüllen \(Regel für spezifischen Empfang nutzen\)](#page-102-0).
	- [Nur die empfangenen Dokumente weiterleiten, die die Bedingungen erfüllen](#page-102-0)  [\(Regel für spezifischen Empfang nutzen\) \(Seite 5-6\)](#page-102-0)
- 2 Wählen Sie **[Regel für Weiterleitung festlegen]** > Wählen Sie die Regel und dann das  $[\blacksquare]$  (Infosymbol).

#### 2 **Einstellungen vornehmen.**

Wählen Sie für "Verschlüsselte E-Mail-Sendung" [**Ein**] oder [**Aus**] > [**OK**]

## **Einstellung für Signierte E-Mail-Sendung**

Legen Sie fest, ob zur E-Mail eine digitale Unterschrift hinzugefügt werden soll, indem das elektronische Zertifikat zum Datenversand verwendet wird.

#### **<b>K**</u> HINWEIS

Um diese Funktion zu verwenden, konfigurieren Sie das Zertifikat, das Protokoll und die E-Mail-Funktion im Embedded Web Server RX.

*Bedienungsanleitung* des Geräts

#### 1 **Anzeige aufrufen.**

#### **Regel für gesamten Empfang nutzen**

- 1 Führen Sie Schritt 1 unter "[Alle empfangenen Dokumente weiterleiten \(Regel für alle](#page-100-0)  [Empfänger nutzen\)"](#page-100-0) aus.
	- [Alle empfangenen Dokumente weiterleiten \(Regel für alle Empfänger nutzen\) \(Seite 5-4\)](#page-100-0)
- 2 Wählen Sie **[Regel für Weiterleitung festlegen]**.

#### **Regel für spezifischen Empfang nutzen**

- 1 Vollführen Sie Schritt 1 unter [Nur die empfangenen Dokumente weiterleiten, die die](#page-102-0)  [Bedingungen erfüllen \(Regel für spezifischen Empfang nutzen\)](#page-102-0).
	- [Nur die empfangenen Dokumente weiterleiten, die die Bedingungen erfüllen](#page-102-0)  [\(Regel für spezifischen Empfang nutzen\) \(Seite 5-6\)](#page-102-0)
- 2 Wählen Sie **[Regel für Weiterleitung festlegen]** > Wählen Sie die Regel und dann das  $[\blacksquare]$  (Infosymbol).

#### 2 **Einstellungen vornehmen.**

Wählen Sie für "Signierte E-Mail-Sendung" [**Ein**] oder [**Aus**] > [**OK**]

### <span id="page-114-0"></span>**Druckeinstellungen**

Sie können festlegen, ob das Gerät beim Weiterleiten von Faxdokumenten diese auch ausdrucken soll.

#### 1 **Anzeige aufrufen.**

#### **Regel für alle Empfänger nutzen**

- 1 Führen Sie Schritt 1 unter "Alle empfangenen Dokumente weiterleiten (Regel für alle [Empfänger nutzen\)"](#page-100-0) aus.
	- [Alle empfangenen Dokumente weiterleiten \(Regel für alle Empfänger nutzen\) \(Seite 5-4\)](#page-100-0)
- 2 Wählen Sie **[Regel für Weiterleitung festlegen]** > [**Druckeinstellungen**].

#### **Regel für spezifischen Empfang nutzen**

- 1 Führen Sie Schritt 1 unter [Nur die empfangenen Dokumente weiterleiten, die die](#page-102-0)  [Bedingungen erfüllen \(Regel für spezifischen Empfang nutzen\)](#page-102-0) aus.
	- [Nur die empfangenen Dokumente weiterleiten, die die Bedingungen erfüllen](#page-102-0)  [\(Regel für spezifischen Empfang nutzen\) \(Seite 5-6\)](#page-102-0)
- 2 Wählen Sie **[Regel für Weiterleitung festlegen]** > Wählen Sie die Regel und dann das [**m**] (Informations-Symbol).
- 3 Wählen Sie **[Druckeinstellungen]**.

#### 2 **Einstellungen vornehmen.**

#### [**Ein**] oder [**Aus**] > [**OK**]

Wenn Sie [**Ein**] gewählt haben, wählen Sie [+]/[-] oder die Zifferntasten, um die Anzahl der Kopien einzugeben.

### **Dateinameneingabe**

Sie können den Dateinamen festlegen, der beim Weiterleiten erstellt wird. Sie können Informationen wie Datum oder Uhrzeit und die Auftragsnummer oder Faxnummer (Adresse bei einem i-FAX) anhängen.

#### 1 **Anzeige aufrufen.**

#### **Regel für alle Empfänger nutzen**

- 1 Führen Sie Schritt 1 unter "Alle empfangenen Dokumente weiterleiten (Regel für alle [Empfänger nutzen\)"](#page-100-0) aus.
	- [Alle empfangenen Dokumente weiterleiten \(Regel für alle Empfänger nutzen\) \(Seite 5-4\)](#page-100-0)
- 2 Wählen Sie **[Regel für Weiterleitung festlegen]** > **[Einstellungen Dateiname]**.

#### **Regel für spezifischen Empfang nutzen**

- 1 Führen Sie Schritt 1 unter [Nur die empfangenen Dokumente weiterleiten, die die](#page-102-0)  [Bedingungen erfüllen \(Regel für spezifischen Empfang nutzen\)](#page-102-0) aus.
	- [Nur die empfangenen Dokumente weiterleiten, die die Bedingungen erfüllen](#page-102-0)  [\(Regel für spezifischen Empfang nutzen\) \(Seite 5-6\)](#page-102-0)
- 2 Wählen Sie **[Regel für Weiterleitung festlegen]** > Wählen Sie die Regel und dann das  $\boxed{\bullet}$  (Informations-Symbol).
- 3 Wählen Sie **[Einstellungen Dateiname]**.

#### 2 **Einstellungen vornehmen.**

1 Geben Sie den Dateinamen unter **[Dateiname]** ein.

#### **<b>K**</u> HINWEIS

Für weitere Hinweise zur Zeicheneingabe siehe auch

- **EXEC** [Zeicheneingabe \(Seite 12-2\)](#page-256-0)
- 2 Um dem Dateinamen weitere Informationen (Systeminformationen) hinzuzufügen, wählen Sie [**Datum und Uhrzeit**], [**Job-Nr.**], [**Datum und Uhrzeit**] **& [Job-Nr.]**] oder **[Job-Nr.] &**  [**Datum und Uhrzeit**].

#### **<b>K**</u> HINWEIS

Beachten Sie: Wenn Sie keine zusätzlichen Informationen eingegeben haben, werden immer die gleichen Dateinamen verwendet und die Dateien werden daher überschrieben, wenn empfangene Faxdokumente in SMB- oder FTP-Ordner übertragen werden.

#### Beispiel für einen Dateinamen

Beispiel: doc00352720140826181723.pdf doc (Dateiname) + 6-stellige Auftragsnummer + Jahr/Monat/Tag/Stunde/Minute/Sekunde +Dateiformat (Standard ist .PDF)

3 Um dem Dateinamen weitere Informationen (Senderinformationen) hinzuzufügen, wählen Sie [**Nr. hinzufügen/Adresse nach vorne**] oder [**Nr. hinzufügen/Adresse nach hinten**].

### **Weiterleitungseinstellungen vom Embedded Web Server RX**

Sie können das Embedded Web Server RX auf einem Computer im Netzwerk verwenden, um die Einstellungen für die Speicherweiterleitung auf diesem Gerät einzugeben. Für mehr Informationen zu den Netzwerkeinstellungen siehe auch

*Bedienungsanleitung* des Geräts

#### **Embedded Web Server RX Anzeige**

#### 1 **Embedded Web Server RX öffnen.**

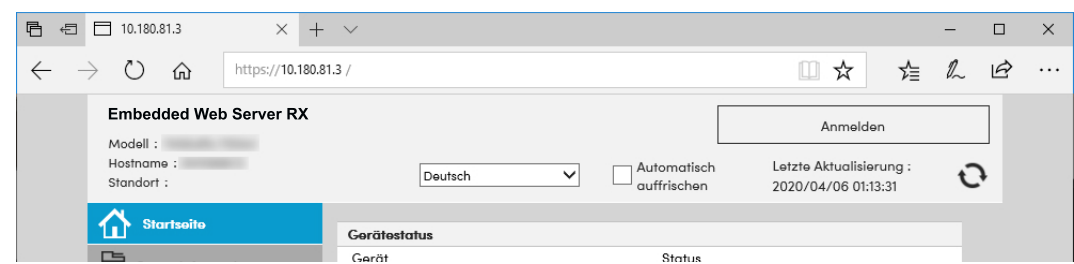

- 1 Öffnen Sie Ihren Webbrowser.
- 2 In der Adresszeile geben Sie die IP-Adresse des Geräts wie eine Internetadresse (URL) ein, z. B. 10.180.81.3/.

Die Einstiegsseite zeigt Basisinformationen über das Gerät und das Embedded Web Server RX sowie den aktuellen Status des Geräts.

#### 2 **Einstellungen imEmbedded Web Server RX vornehmen.**

Wählen Sie eine Kategorie aus der Navigationsleiste auf der linken Seite und geben Sie die gewünschten Werte für diese Kategorie ein.

Wenn für das Embedded Web Server RX Administratorrechte definiert wurden, müssen Sie den richtigen Benutzernamen und das richtige Passwort eingeben, um auf die gewünschten Seiten zugreifen zu können.

*Embedded Web Server RX User Guide*

# <span id="page-117-0"></span>**FAX-Box-Funktion**

## **FAX-Box**

Die FAX-Box ist die Box, in der empfangene Faxdokumente auf der Festplatte des Geräts gespeichert werden, auf dem das FAX-System installiert ist. Mithilfe der Speicherweiterleitungsfunktion können Sie die empfangenen Originale in der persönlichen FAX-Box speichern.

#### **A** HINWEIS

Werden empfangene Daten in der FAX-Speicher Empfangsbox gesichert, siehe Folgendes:

**► [FAX-Speicher Empfangsbox \(Seite 5-41\)](#page-137-0)** 

Für weitere Informationen zur Benutzung der FAX-Box, siehe nächsten Abschnitt.

- Anlegen einer FAX-Box > Seite 5-22
- **FAX-Box ändern** Seite 5-24
- **FAX-Box löschen** Seite 5-25

Für weitere Informationen zur Veränderung der in der FAX-Box gespeicherten Faxe, siehe nächsten Abschnitt.

- Faxdokumente aus der FAX-Box ausdrucken > Seite 5-26
- Details prüfen > Seite 5-27
- Löschen von Dokumenten aus einer FAX-Box nach dem Ausdruck > Seite 5-28
- Faxdokumente aus der FAX-Box löschen  $\triangleright$  Seite 5-28
- **FAX-Box-Liste drucken Seite 5-29**

Für weitere Informationen zum Senden an eine FAX-Box siehe nächsten, Abschnitt.

• [Subadressen-Übertragung](#page-126-0)  Seite 5-30

Für weitere Informationen zum Empfang in eine FAX-Box siehe nächsten, Abschnitt.

**Empfang mit Subadresse ▶ Seite 5-31** 

### <span id="page-117-1"></span>**Kommunikation über Subadresse**

Die Kommunikation über Subadressen beinhaltet das Senden und Empfangen von Daten mit Zusatzinformationen über Subadressen und Kennwörter in Übereinstimmung mit den Empfehlungen der ITU-T (International Telecommunication Union). Über Subadressen können Sie Kommunikationsfunktionen, die ursprünglich nur zwischen unseren Systemen möglich waren, auch mit Systemen anderer Hersteller verwenden. Zu diesen Funktionen gehören etwa die vertrauliche Zustellung (Senden von Faxdokumenten an die für die Zustellung von Faxdokumenten festgelegte Box im empfangenden System) und FAX-Abrufe (Empfang von Dokumenten von einem Gerät, das vom empfangenden Gerät gesteuert wird). Wenn Sie die Kommunikation über Subadresse und die Speicherweiterleitung verwenden, nutzt dieses Gerät auch erweiterte Kommunikationsfunktionen, wie etwa die Speicherung von empfangenen Faxdokumenten in der FAX-Box oder die Weiterleitung von Faxdokumenten an ein anderes FAX-Gerät.

#### Q **HINWEIS**

Um die Kommunikation über Subadresse durchführen zu können, muss das System der Gegenstelle ebenfalls mit Kommunikationsfunktionen über Subadresse desselben Typs ausgestattet sein.

Die Kommunikation über Subadressen kann gemeinsam mit verschiedenen anderen Kommunikationsfunktionen benutzt werden.

Wenn Sie die Subadresse und das Passwort für die Subadresse im Adressbuch und in den Zielwahltasten registrieren, brauchen Sie sie vor dem Senden nicht einzugeben. Weitere Hinweise finden Sie bei der Erklärung der einzelnen Kommunikations- und Speicherungsmethoden.

#### **Subadresse**

Auf diesem Gerät werden Subadressen und Subadressen-Passwörter mit dem Sammelbegriff Subadresse bezeichnet.

#### **Subadresse**

Benutzen Sie die Ziffern von 0 bis 9, ,(Leerschritt)' und die Zeichen "#' sowie "\*', um Subadressen mit bis zu 20 Stellen einzugeben. Wenn dieses Gerät Faxdokumente erhält, wird die Subadresse als Weiterleitungsbedingung für die Speicherweiterleitung verwendet.

#### **Subadressen-Passwort**

Benutzen Sie die Ziffern von 0 bis 9, Buchstaben, (Leerschritt)' und die Zeichen #' sowie ,\*', um ein Subadressen-Passwort mit bis zu 20 Stellen einzugeben. Wenn dieses Gerät Faxdokumente erhält, wird das Subadressen-Passwort nicht verwendet.

Für weitere Informationen zur Eingabe einer Subadresse siehe auch

[Subadressen-Übertragung \(Seite 5-30\)](#page-126-0) [Empfang mit Subadresse \(Seite 5-31\)](#page-127-0)

### <span id="page-118-0"></span>**Anlegen einer FAX-Box**

Bis zu 100 FAX-Boxen können gespeichert werden.

#### $\widehat{\mathbb{C}}$ **HINWEIS**

Wenn die Benutzerverwaltung aktiviert ist, können Sie Ziele im Adressbuch nur ändern, nachdem Sie sich als Administrator angemeldet haben.

FAX-Boxen können auch über das Systemmenü gespeichert werden.

#### 1 **Anzeige aufrufen.**

[**Faxbox**] auf der Startseite > [**Box speich./bearb.**]

#### 2 **Einstellungen vornehmen.**

- 1 Wählen Sie [**Hinzufügen**].
- 2 Informationen eingeben.

In der Tabelle sind die möglichen Einstellungen aufgeführt.

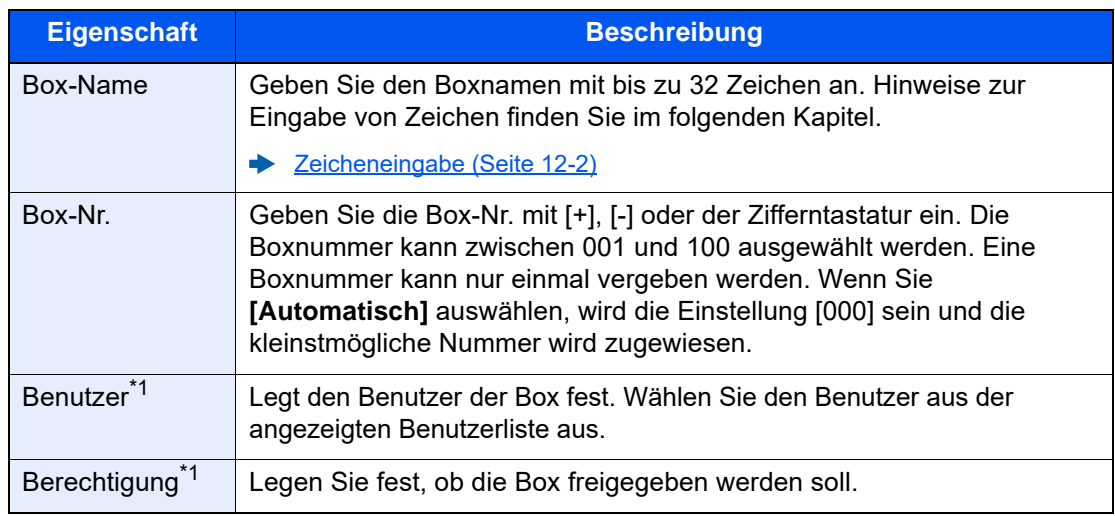

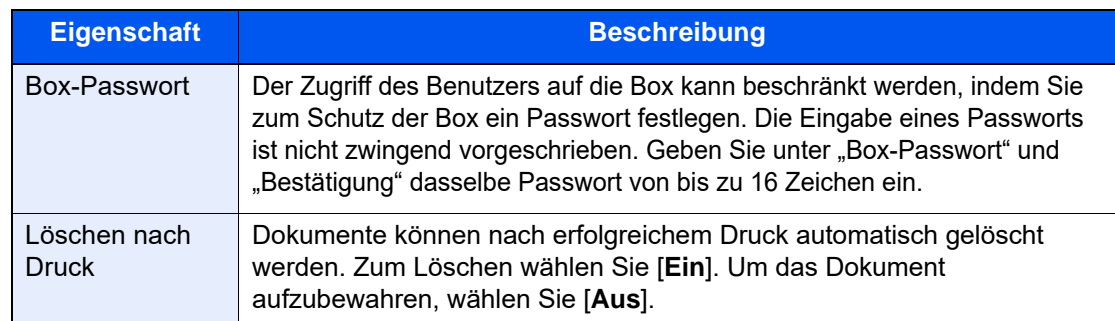

<span id="page-119-0"></span>\*1 Wird angezeigt, falls die Benutzerverwaltung aktiviert ist.

### 3 **Sobald Sie alle Details eingegeben haben, wählen Sie [Speichern].**

Die Box ist nun angelegt.

### <span id="page-120-0"></span>**FAX-Box ändern**

**<b>E** HINWEIS

FAX-Boxen können auch über das Systemmenü geändert werden.

### 1 **Anzeige aufrufen.**

[**Faxbox**] auf der Startseite > [**Box speich./bearb.**]

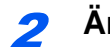

### 2 **Ändern**

Wählen Sie die zu ändernde Box aus > [**Bearbeiten**]

Nehmen Sie die Änderungen vor.

Die Tabelle erklärt die möglichen Einstellungen.

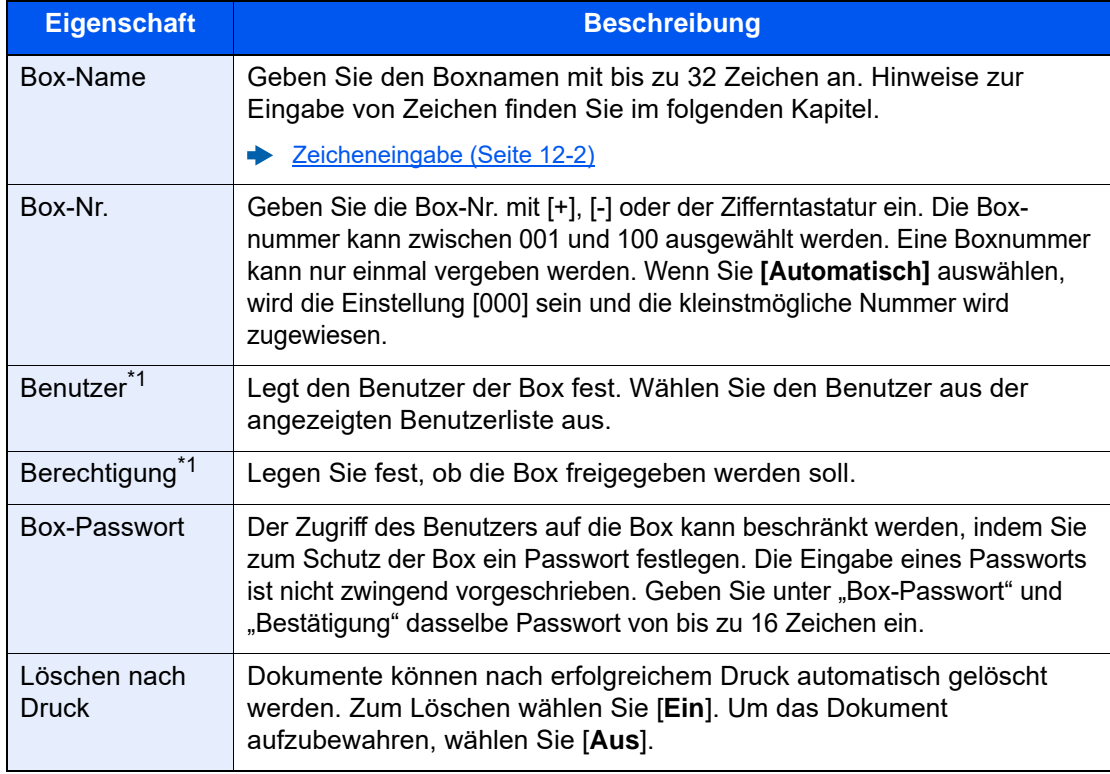

\*1 Wird angezeigt, falls die Benutzerverwaltung aktiviert ist.

## <span id="page-121-0"></span>**FAX-Box löschen**

### **<b>E** HINWEIS

FAX-Boxen können auch über das Systemmenü gelöscht werden.

### 1 **Anzeige aufrufen.**

[**Faxbox**] auf der Startseite > [**Box speich./bearb.**]

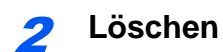

### 1 Wählen Sie die Box, die Sie löschen wollen.

2 [**Löschen**] > [**Löschen**] Die Box wird gelöscht.

### <span id="page-122-0"></span>**Faxdokumente aus der FAX-Box ausdrucken**

Um die in die FAX-Box gesendeten Faxdokumente auszudrucken, gehen Sie wie nachstehend beschrieben vor.

#### 1 **Auf der Startseite [Fax-Box] wählen.**

#### 2 **Dokument auswählen.**

1 Wählen Sie die Box, in der das Dokument, das Sie ausdrucken möchten, gespeichert ist.

#### **<b>A**</u> HINWEIS

Verfügt die Box über ein Passwort, muss das Passwort unter folgenden Umständen eingegeben werden:

Wenn die Benutzerverwaltung deaktiviert ist.

Wenn die Benutzerverwaltung aktiviert ist und die FAX-Box von einem anderen Benutzer gewählt wurde, während Sie sich mit Benutzerberechtigungen anmelden.

2 Wählen Sie das Dokument, das Sie drucken möchten, aus. Bei allen ausgewählten Faxdokumenten wird das Kontrollfeld markiert.

#### **<b>K**</u> HINWEIS

Um die Auswahl zu deaktivieren, wählen Sie das Kontrollkästchen, um die Markierung zu löschen.

Wird  $\left[\right]\right]$  im Fenster der Fax-Box gewählt, erscheint eine Miniaturansicht des gespeicherten Dokuments.

Wenn Sie das Bild der Faxdokumente prüfen möchten, lesen Sie das Kapitel "Bildvorschau".

[Bildvorschau \(Seite 5-27\)](#page-123-1)

Für weitere Hinweise zur Arbeit mit Listen in FAX-Boxen siehe auch

*Bedienungsanleitung* des Geräts

Aus einer FAX-Box kann nur gedruckt werden. Eine Sendung ist nicht möglich.

3 Wählen Sie [**Drucken**].

#### 3 **Druck**

Wählen Sie [**Nach Druck n.löschen**] oder [**Löschen nach Druck**].

Der Druck beginnt.

#### **<b>K**</u> HINWEIS

Um die Dokumentendaten aus der Faxbox nach dem Druck zu löschen, wählen Sie **[Löschen nach Druck]**.

### <span id="page-123-0"></span>**Details prüfen**

Mit der nachstehend beschriebenen Vorgehensweise können Sie die Details von Dokumenten prüfen, die an eine FAX-Box weitergeleitet wurden.

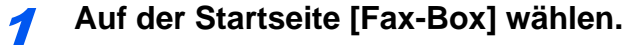

#### 2 **Dokument auswählen.**

- 1 Wählen Sie die Box, in der das Dokument, das Sie prüfen möchten, gespeichert ist.
- **2** Wählen Sie das zu prüfende Dokument aus. >  $[\n\omega]$  (Informations-Symbol) Die Details für das ausgewählte Dokument werden angezeigt.

### <span id="page-123-1"></span>**Bildvorschau**

Verwenden Sie die nachstehend beschriebene Vorgehensweise, um das Bild eines an eine FAX-Box weitergeleiteten FAX-Dokuments auf der Berührungsanzeige anzuzeigen.

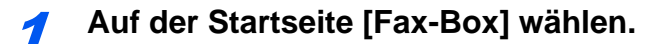

#### 2 **Dokument auswählen.**

- 1 Wählen Sie die Box, in der das Dokument, das Sie prüfen möchten, gespeichert ist.
- 2 Wählen Sie die Dokumente > [**Vorschau**] Die Anzeige mit der Vorschau erscheint.

#### **3 2 1**123 Schließen  $\bigoplus$  $\Theta$ Seiten wähl. Vergrößern in der Verkleinern Vergrößern Format Auflösung 200x100dpi ollowing three he Farbe  $\bullet$

#### **Arbeiten mit der Vorschau-Anzeige**

#### 1 Verkleinern

- 2 Vergrößern
- 3 Gibt es mehrere Seiten, besteht die Möglichkeit, spezielle Seiten zu drucken.

### **<b>A**</u> HINWEIS

Die Vorschau-Anzeige kann über die Bewegung Ihrer Finger auf der Berührungsanzeige gesteuert werden.

[Bildvorschau \(Seite 2-7\)](#page-24-0)

### <span id="page-124-0"></span>**Löschen von Dokumenten aus einer FAX-Box nach dem Ausdruck**

Um die aus der FAX-Box gedruckten Dokumente automatisch zu löschen, gehen Sie wie folgt vor.

#### 1 **Auf der Startseite [Fax-Box] wählen.**

#### 2 **Dokument auswählen.**

- 1 Wählen Sie die Box, in der das Dokument, das Sie ausdrucken möchten, gespeichert ist.
- 2 Wählen Sie das Dokument, das Sie drucken möchten, aus.
- 3 Wählen Sie [**Drucken**].

#### 3 **Einstellungen vornehmen.**

Wählen Sie, ob die FAX-Dokumente nach dem Druck aus der FAX-Box gelöscht werden sollen. Um die Daten zu löschen, wähken Sie [**Löschen nach Druck**]. Das Dokument wird nach dem Ausdruck gelöscht.

### <span id="page-124-1"></span>**Faxdokumente aus der FAX-Box löschen**

Gehen Sie wie nachstehend beschrieben vor, um ein FAX-Dokument zu löschen, das Sie an eine FAX-Box weitergeleitet haben.

#### 1 **Auf der Startseite [Fax-Box] wählen.**

### 2 **Löschen**

- 1 Wählen Sie die Box, in der das Dokument, das Sie löschen möchten, gespeichert ist.
- 2 Wählen Sie das Dokument, das Sie löschen möchten > [**Löschen**] > [**Löschen**] Das Faxdokument wird gelöscht.

### <span id="page-125-0"></span>**FAX-Box-Liste drucken**

Sie können die FAX-Box-Liste, die die Box-Nummern und die Box-Namen der gespeicherten FAX-Boxen enthält, ausdrucken. Wenn in einer FAX-Box Faxdokumente enthalten sind, wird die Anzahl der Seiten angezeigt.

#### **K** HINWEIS

Die Liste kann gedruckt werden, wenn die Benutzerverwaltung aktiviert wurde und Sie sich mit Administratorrechten angemeldet haben.

#### 1 **Anzeige aufrufen.**

Taste [**Startseite**] > [**...**] > [**Systemmenü**] > [**Funktions-Einstellungen**] > [**Empfangs-/ Weiterleitungsregeln/FAX-Box**] > [**Faxbox**]

#### 2 **Druck**

[**Fax-Box-Liste drucken**] > [**Drucken**]

Die Liste wird gedruckt.

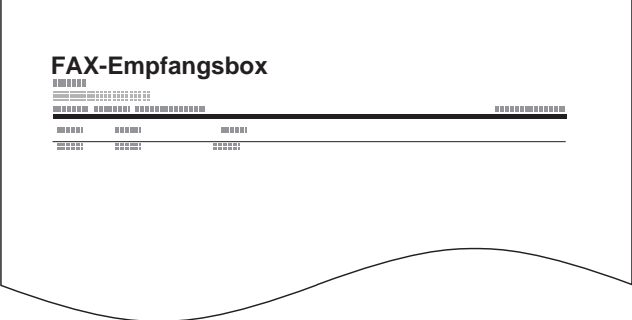

## <span id="page-126-0"></span>**Subadressen-Übertragung**

Um eine FAX-Box beim Versand anzugeben, gehen Sie wie folgt vor.

#### *<b>K* HINWEIS

Um die Übertragung an eine Subadresse zu verwenden, prüfen Sie, ob die Subadresse und das Passwort vorher im empfangenden System gespeichert wurden.

Bei Verwendung von Subadressen kann die Verschlüsselung nicht benutzt werden.

Für weitere Hinweise, wie die Einstellung auf diesem Gerät für den Empfang von Faxdokumenten vorgenommen wird, siehe auch

[FAX-Box-Funktion \(Seite 5-21\)](#page-117-0)

#### 1 **Auf der Startseite [FAX] wählen.**

#### 2 **Originale einlegen.**

#### 3 **Ziel angeben.**

Verwenden Sie die Zifferntasten zur Eingabe der Faxnummer.

#### **<b>A** HINWEIS

Wenn eine Subadresse im Adressbuch gespeichert wurde, können Sie diese als Ziel verwenden. Wenn das als Subadresse gespeicherte Ziel im Adressbuch mit einer Zielwahltaste verbunden ist, können Sie auch die Zielwahltaste verwenden.

#### 4 **Einstellungen vornehmen.**

- 1 [**Detail**] > [**Subadresse**]
- 2 Wählen Sie das Eingabefeld "Subadresse" und geben Sie über die Zifferntasten die Subadresse ein.

Benutzen Sie die Ziffern von 0 bis 9, ,(Leerschritt)' und die Zeichen "#' sowie "\*', um Subadressen mit bis zu 20 Stellen einzugeben.

3 Tippen Sie auf "Passwort" und geben Sie über die Zifferntasten das Subadressen-Passwort ein. Benutzen Sie die Ziffern von 0 bis 9, Leerschritt und die Zeichen '#' sowie '\*', um das

Passwort der Subadresse mit bis zu 20 Stellen einzugeben.

4 [**OK**] > [**OK**]

#### 5 **Sendevorgang starten.**

Prüfen Sie das Ziel und drücken Sie die Taste [**Start**].

#### **<b>K**</u> HINWEIS

Wenn [**Ein**] unter [**Ziel vor Sendung prüfen**] gewählt wurde, erscheint eine Bestätigungsanzeige, sobald Sie die Taste [**Start**] drücken.

[Bestätigungsanzeige für Ziele \(Seite 7-14\)](#page-195-0)

### <span id="page-127-0"></span>**Empfang mit Subadresse**

Um einen Empfang mit Subadresse durchzuführen, muss der Sender vorab die Subadresse und das Passwort kennen.

Folgende Funktionen können mit Subadresse durchgeführt werden.

• [Speicherweiterleitung .............................................................................................................................................. 5-2](#page-98-0) • [Vertrauliche Zustellung an eine Subadresse ......................................................................................................... 5-31](#page-127-1) • [Relaiskommunikation über Subadressen als Rundsendung ................................................................................. 5-32](#page-128-0) • [Empfang über Subadressen-Bulletin Board .......................................................................................................... 5-37](#page-133-0)

#### **WICHTIG**  $\odot$

**Um den Empfang mit Subadresse durchzuführen, müssen einige Einstellungen vorgenommen werden. Für weitere Hinweise zu den Einstellungen siehe auch**

[Speicherweiterleitung \(Seite 5-2\)](#page-98-0) [FAX-Abrufempfang mit Subadressen verwenden \(Seite 5-38\)](#page-134-0)

#### <span id="page-127-1"></span>**Vertrauliche Zustellung an eine Subadresse**

Sie können die empfangenen FAX-Dokumente, ohne sie vorher auszudrucken, in der vorher angelegten FAX-Box speichern und dann von dort ausdrucken, ohne dass sie von einer anderen Person gesehen werden können.

Beispiel für einen Ablauf

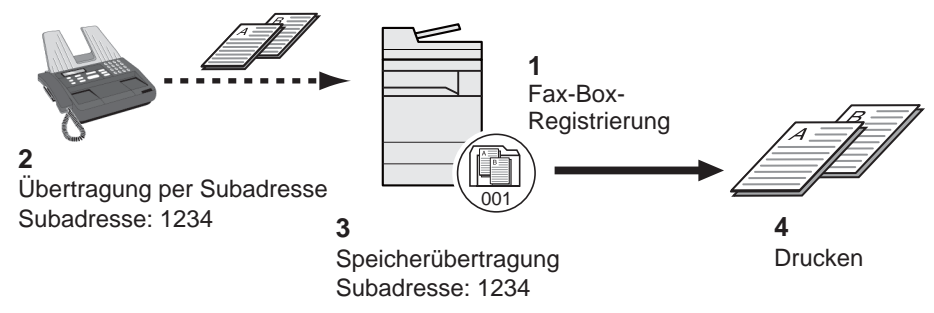

- 1 Speichern Sie die FAX-Box.
	- [Anlegen einer FAX-Box \(Seite 5-22\)](#page-118-0)
- 2 Führen Sie die Übertragung über Subadresse durch.
- 3 Speichern Sie Dokumente in der FAX-Box durch Speicherweiterleitung.
- 4 Drucken Sie Dokumente aus der FAX-Box aus.
	- [Faxdokumente aus der FAX-Box ausdrucken \(Seite 5-26\)](#page-122-0)

#### <span id="page-128-0"></span>**Relaiskommunikation über Subadressen als Rundsendung**

Empfangene Originale werden an mehrere Faxgeräte weitergesendet. Durch die Eingabe einer Subadresse als Voraussetzung für die Weiterleitung können Sie die Relaiskommunikation über Rundsendung auf bestimmte Übertragungen begrenzen.

#### **HINWEIS**  $\ddot{\mathbb{Q}}$

Bei Verwendung der Weiterleitung kann festgelegt werden, ob das Dokument ausgedruckt werden soll oder nicht. Auch die Anzahl der Ausdrucke kann festgelegt werden.

 $\blacktriangleright$ [Druckeinstellungen \(Seite 5-18\)](#page-114-0)

Beispiel für einen Ablauf

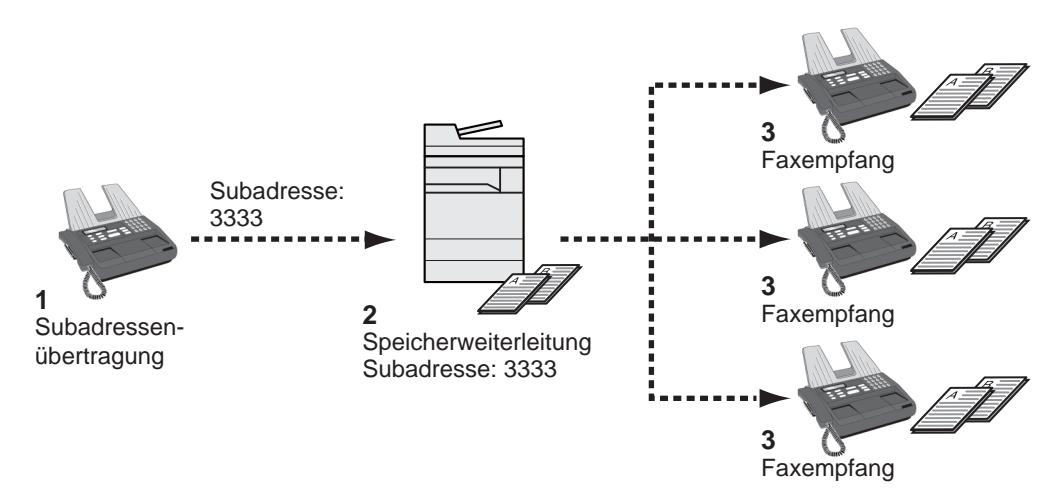

- 1 Führen Sie die Übertragung über Subadresse durch.
- 2 Benutzen Sie die Speicherweiterleitung, um empfangene Originale an mehrere Faxgeräte weiterzuleiten.
- 3 Jedes für die Weiterleitung eingegebene Ziel erhält das Fax.

# **FAX-Abruf**

Beim FAX-Abrufmodus wird die Übertragung der Faxdokumente auf dem sendenden Gerät durch das empfangende Gerät gesteuert. Damit kann das empfangende Gerät den Empfang der Faxdokumente nach den eigenen Anforderungen steuern. Dieses Gerät unterstützt sowohl FAX-Abruf als sendendes Gerät als auch als empfangendes Gerät.

#### **WICHTIG**

**Da beim FAX-Abruf das empfangende Gerät das sendende Gerät anruft, werden Gebühren vom empfangenden Gerät getragen.**

### **FAX-Abruf beim Senden**

Die Faxdokumente, die per Faxabruf übertragen werden sollen, müssen in einer Faxabrufbox gespeichert werden. Wenn das Zielgerät eine Faxabrufanforderung aussendet, werden die gespeicherten Faxdokumente automatisch gesendet.

Wenn die für den Faxabruf bereitgestellten Faxdokumente an das Ziel übermittelt wurden, werden sie automatisch gelöscht. Wenn Sie hingegen die Einstellung "Übertragene Datei löschen" auf [**Aus**] gesetzt haben, bleiben die Originale in der FAX-Abrufbox gespeichert, bis Sie sie löschen.

Sie können den FAX-Abruf dann mit denselben Faxdokumenten beliebig oft durchführen.

[Originale nach dem FAX-Abruf löschen \(Seite 5-33\)](#page-129-0)

#### **<b>K**</u> HINWEIS

Sie können bis zu 10 Faxdokumente für den FAX-Abruf speichern, wenn keine Subadresse verwendet wird. Wenn eine Subadresse verwendet wird, können bis zu 10 Dokumente pro Subadresse gespeichert werden.

Sie können Faxdokumente so lange speichern oder überschreiben, bis eine FAX-Abrufanforderung eintrifft.

[Überschreiben-Einstellung \(Seite 5-34\)](#page-130-0)

#### <span id="page-129-0"></span>**Originale nach dem FAX-Abruf löschen**

Wenn die für den FAX-Abruf bereitgestellten Faxdokumente an das Ziel übermittelt wurden, werden sie automatisch gelöscht.

Wenn Sie dasselbe Faxdokument an mehrere Ziele versenden möchten, setzen Sie diese Option auf [**Aus**].

### **1** Anzeige aufrufen.

Taste [**Startseite**] > [**...**] > [**Systemmenü**] > [**Funktions-Einstellungen**] > [**FAX/i-FAX**] > [**Abrufbox**]

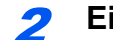

#### 2 **Einstellungen vornehmen.**

"Übertragene Datei löschen" [**Ein**] oder [**Aus**] > [**Schließen**]

#### <span id="page-130-0"></span>**Überschreiben-Einstellung**

Um das Überschreiben zu ermöglichen, setzen Sie diese Option auf [**Zulassen**].

Um gespeicherte Dokumente mit gleichem Dateinamen durch neue Dateien zu ersetzen, gehen Sie wie folgt vor.

Wurde als Einstellung [**Abweisen**] gewählt, wird das Dokument nicht überschrieben, wenn der gleiche Dateiname vergeben wurde.

#### **1** Anzeige aufrufen.

Taste [**Startseite**] > [**...**] > [**Systemmenü**] > [**Funktions-Einstellungen**] > [**FAX/i-FAX**] > [**Abrufbox**]

2 **Einstellungen vornehmen.**

**[Überschreibeneinstellung]** > **[Zulassen]** oder **[Abweisen]** > **[Schließen]**

#### **FAX-Abruf verwenden.**

1 **Auf der Startseite [Abrufbox] wählen.**

- **2** Originale einlegen.
- 3 **Anzeige aufrufen.**

Wählen Sie [**Datei speichern**].

#### 4 **Art der Originale, die Scanauflösung usw. auswählen.**

Die Tabelle erklärt die möglichen Einstellungen.

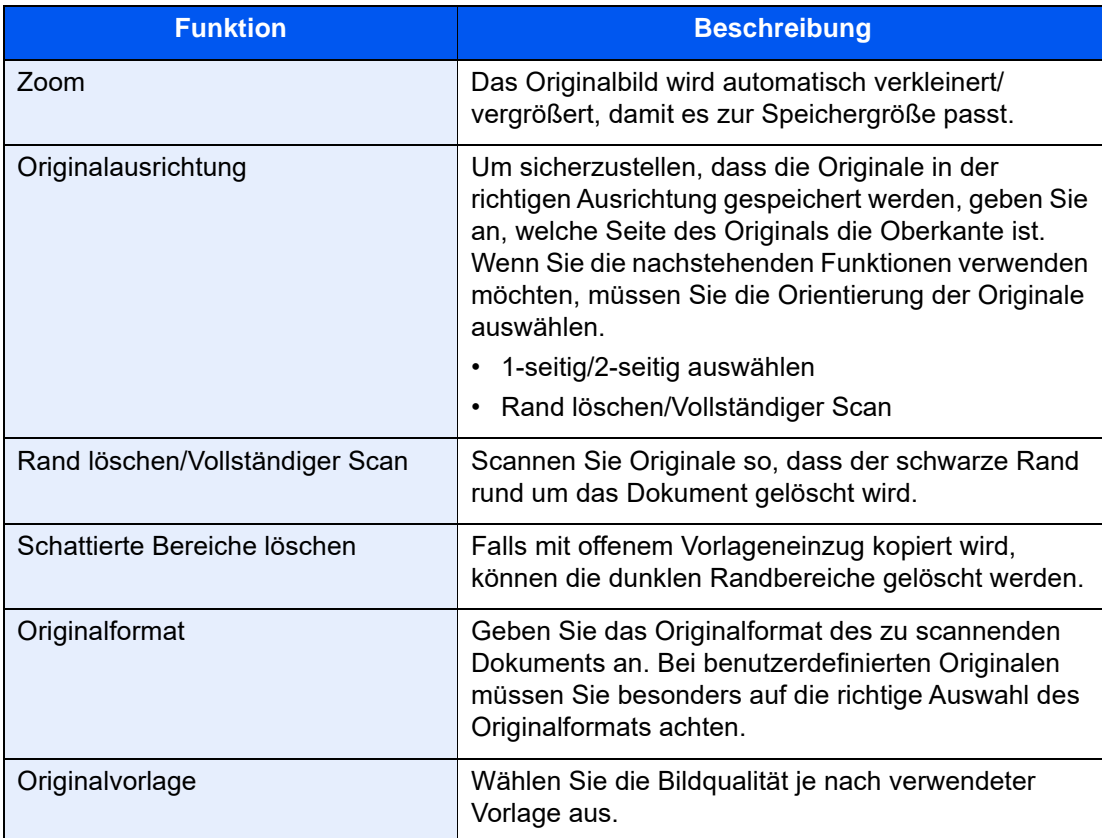

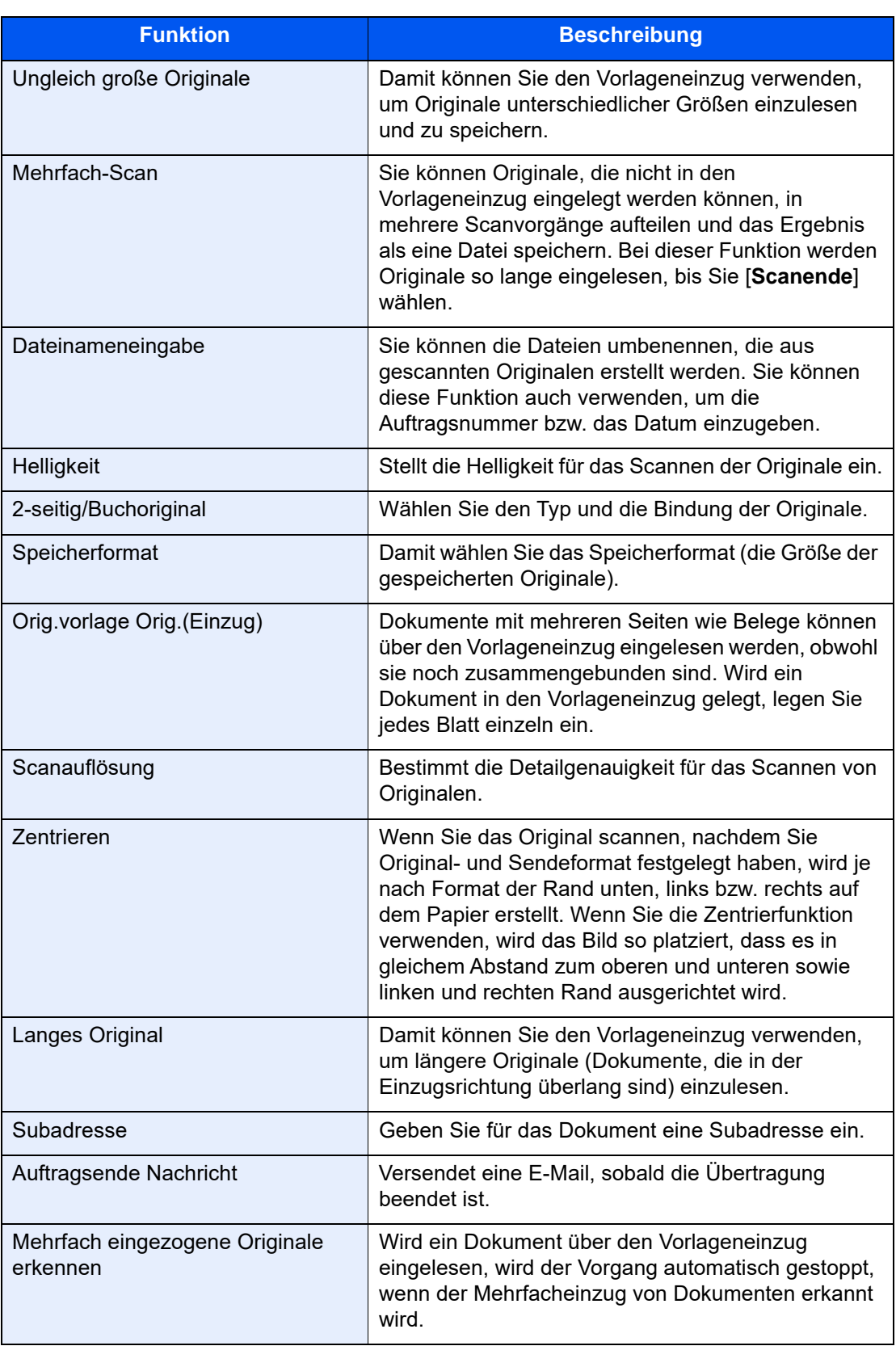

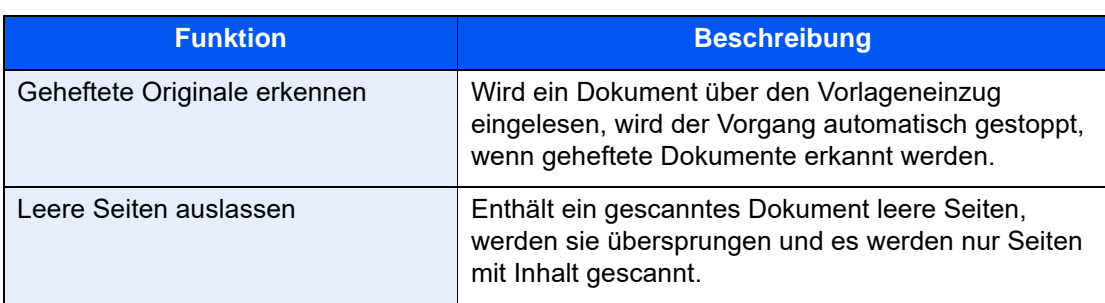

Für weitere Hinweise zu den Funktionen siehe auch

[Faxe versenden \(Seite 3-1\)](#page-48-0) *Bedienungsanleitung* des Geräts

#### **5** Speichern starten.

Wählen Sie die Taste [**Start**]. Die Originale werden gescannt und in der Abrufbox gespeichert.

#### **<b>E** HINWEIS

Sie können eine Vorschau des zu speichernden Bilds anzeigen, indem Sie [**Vorschau**] wählen.

[Bildvorschau \(Seite 2-7\)](#page-24-0)

#### **Abrufübertragung abbrechen**

Um eine Abrufübertragung abzubrechen, löschen Sie das in der FAX-Abrufbox gespeicherte Original für den FAX-Abruf. Für weitere Informationen über das Löschen des gespeicherten Originals siehe auch

[Dokumente aus einer Abrufbox löschen \(Seite 5-40\)](#page-136-0)

## <span id="page-133-1"></span>**FAX-Abruf beim Empfang**

Bei dieser Funktion wird automatisch die Sendung von auf dem sendenden Gerät gespeicherten Faxdokumenten eingeleitet, wenn das empfangende Gerät die Nummer des sendenden Geräts anwählt.

#### **<b>K**</u> HINWEIS

Wenn Sie eine Gruppe als Ziel eingeben, können Sie Originale von bis zu 500 Kontakten in einem einzigen Vorgang empfangen. Wenn Sie ein Ziel eingegeben haben, für das verschlüsselte Kommunikation festgelegt wurde, wird die verschlüsselte Kommunikation für den Empfang im FAX-Abrufverfahren deaktiviert.

Wenn eine Dual FAX-Option installiert ist und ein Port angegeben wurde, der nur für den Empfang freigegeben ist, erfolgt die Kommunikation über den anderen Port.

Um den FAX-Abruf bei Empfang zu verwenden, müssen Sie dafür Sorge tragen, dass das sendende Gerät für den FAX-Abruf eingerichtet ist.

Wenn Sie beim FAX-Abruf Subadressen verwenden, können Sie die nachstehend beschriebenen Kommunikationsvorgänge verwenden.

#### <span id="page-133-0"></span>**Empfang über Subadressen-Bulletin Board**

Verfügt die Gegenstelle über ein Subadressen-Bulletin Board, kann über Subadresse mit dem Gerät kommuniziert werden, auch wenn es sich um ein Fremdgerät handelt. (Auf diesem Gerät, die Subadresse und das Passwort für die Subadresse.)

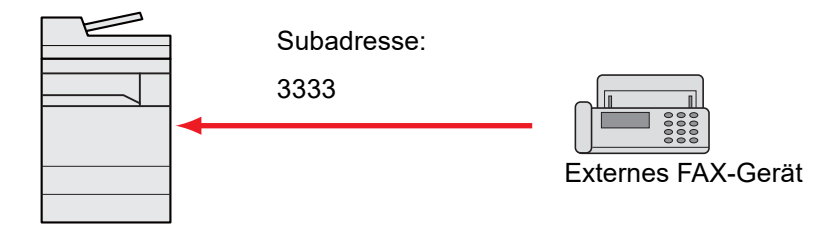

#### **WICHTIG**

**Das Empfangsgerät muss die Bulletin-Board-Kommunikationsfunktion über Subadressen ebenfalls unterstützen. Manche FAX-Geräte können keine Originale speichern und andere unterstützen keine FAX-Abruffunktion. Prüfen Sie die Funktionen des sendenden und des empfangenden Geräts, um sicherzustellen, dass alle Geräte die erforderlichen Anforderungen erfüllen.**

**Fragen Sie die Gegenstelle nach der Subadresse und dem Passwort, das in der Gegenstelle gespeichert ist.**

#### **K** HINWEIS

Für weitere Information zu Subadressen siehe auch

[Kommunikation über Subadresse \(Seite 5-21\)](#page-117-1)

Für weitere Hinweise zum Empfang von Dateien mit der Bulletin-Board-Funktion über Subadresse siehe auch

◆ [FAX-Abrufempfang mit Subadressen verwenden \(Seite 5-38\)](#page-134-0)

#### **FAX-Abruf beim Empfang verwenden**

#### **<b>EX** HINWEIS

Verwendet die Gegenstelle Subadressen, siehe FAX-Abrufempfang mit Subadressen verwenden im folgenden Abschnitt.

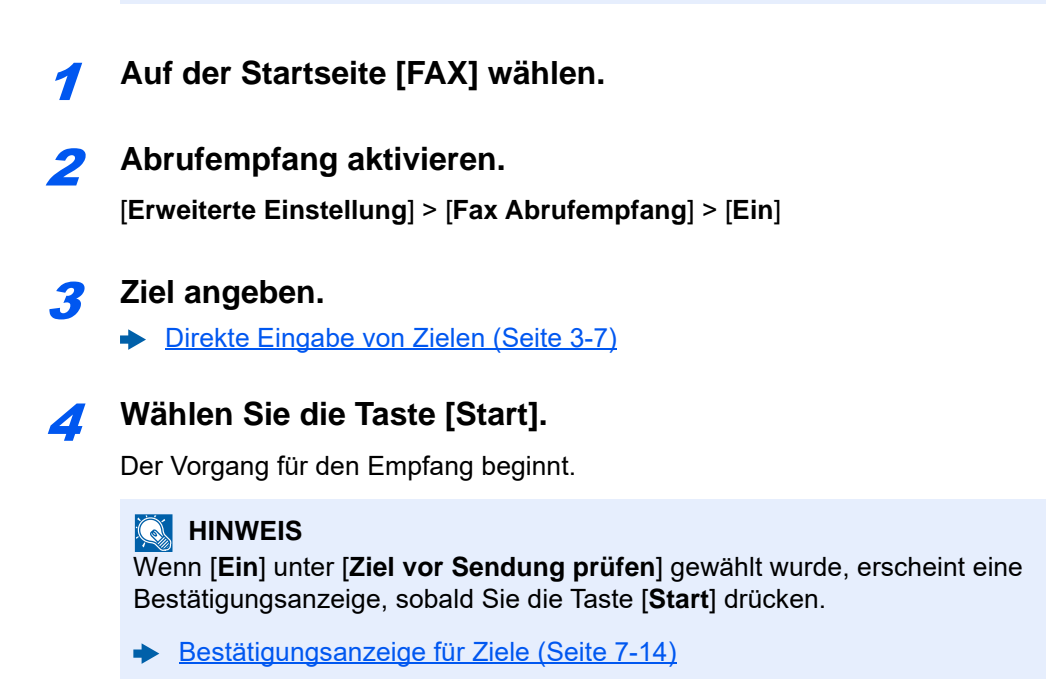

#### <span id="page-134-0"></span>**FAX-Abrufempfang mit Subadressen verwenden**

Für den FAX-Abrufempfang geben Sie die Subadresse (auf diesem Gerät die Subadresse und das Subadressenkennwort) ein, die auf der Gegenstelle eingestellt wurde. Diese Kommunikation ist auch möglich, wenn die Gegenstelle ein Gerät eines Drittherstellers verwendet, sofern dieses mit demselben Typ der Kommunikation über Subadressen ausgestattet ist.

> **WICHTIG Prüfen Sie vorher die vom Sender eingestellte Subadresse.**

1 **Auf der Startseite [FAX] wählen.**

#### 2 **Abrufempfang aktivieren.**

Zum Aktivieren des FAX-Abrufempfangs siehe auch

**► [FAX-Abruf beim Empfang \(Seite 5-37\)](#page-133-1)** 

#### 3 **Ziel wählen und Subadresse eingeben.**

Für weitere Informationen zur Eingabe einer Subadresse siehe auch

[Subadressen-Übertragung \(Seite 5-30\)](#page-126-0)

Für weitere Informationen zur Auswahl eines Ziels siehe auch

[Direkte Eingabe von Zielen \(Seite 3-7\)](#page-54-0)

#### **<b>A**</u> HINWEIS

Sie können bei der Zielauswahl eine Kombination aus Eingabe über Zifferntasten, Zielwahltasten und Adressbucheinträgen mit gespeicherten Subadressen verwenden.

#### 4 **Wählen Sie die Taste [Start].**

Der Vorgang für den Empfang beginnt.

#### **<b>K**</u> HINWEIS

Wenn [**Ein**] unter [**Ziel vor Sendung prüfen**] gewählt wurde, erscheint eine Bestätigungsanzeige, sobald Sie die Taste [**Start**] drücken.

[Bestätigungsanzeige für Ziele \(Seite 7-14\)](#page-195-0)

### **Aus einer Abrufbox ausdrucken**

Benutzen Sie diese Vorgehensweise, um ein in einer Abrufbox gespeichertes Dokument auszudrucken.

#### 1 **Auf der Startseite [Abrufbox] wählen.**

#### 2 **Dokument auswählen.**

Wählen Sie das Dokument, das Sie drucken möchten, aus.

Bei allen ausgewählten Faxdokumenten wird das Kontrollfeld markiert.

#### **<b>K**</u> HINWEIS

Um eine Auswahl zu annullieren, wählen Sie nochmals das Kontrollfeld, so dass das Häkchen entfernt wird.

Wenn Sie das Bild der Faxdokumente prüfen möchten, lesen Sie das Kapitel "Bildvorschau".

[Bildvorschau \(Seite 5-27\)](#page-123-1)

Für weitere Hinweise zur Arbeit mit Listen in FAX-Abrufboxen siehe auch

*Bedienungsanleitung* des Geräts

#### 3 **Drucken.**

[**Drucken**] > [**Drucken**]

Der Druck beginnt.

### **Details prüfen**

Benutzen Sie diese Vorgehensweise, um die Details eines in einer Abrufbox gespeicherten Dokuments zu prüfen.

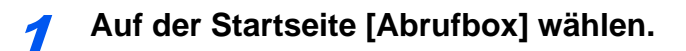

#### 2 **Dokument auswählen.**

- 1 Wählen Sie das Dokument, das Sie prüfen möchten, aus.
- 2 Wählen Sie das [**a**] (Informations-Symbol). Die Details für das ausgewählte Dokument werden angezeigt.

### <span id="page-136-0"></span>**Dokumente aus einer Abrufbox löschen**

Benutzen Sie diese Vorgehensweise, um ein in einer Abrufbox gespeichertes Dokument zu löschen.

#### **<b>A**</u> HINWEIS

Wenn [**Übertragene Datei löschen**] auf [**Ein**] gesetzt ist, werden die Dokumente nach der Abrufübertragung automatisch gelöscht.

[Originale nach dem FAX-Abruf löschen \(Seite 5-33\)](#page-129-0)

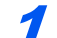

#### 1 **Auf der Startseite [Abrufbox] wählen.**

#### Löschen.

- 1 Wählen Sie das Dokument, das Sie löschen möchten, und wählen Sie [**Löschen**].
- 2 Wählen Sie [**Löschen**]. Das Faxdokument wird gelöscht.

# <span id="page-137-0"></span>**FAX-Speicher Empfangsbox**

Sie können Faxe in der FAX-Speicher Empfangsbox empfangen, den Inhalt prüfen und nur die benötigten Seiten ausdrucken.

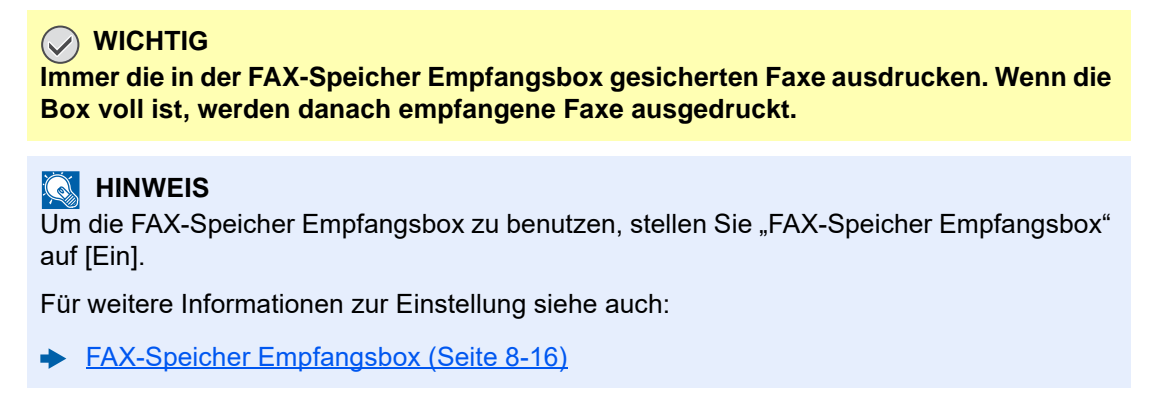

## **Wie aus der FAX-Speicher Empfangsbox gedruckt wird**

Führen Sie folgende Schritte aus, um ein erhaltenes Fax aus der FAX-Speicher Empfangsbox zu drucken.

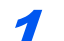

1 **Auf der Startseite [FAX-Speicher Empfangsbox] wählen.**

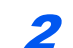

#### 2 **Empfangene Daten auswählen.**

Die Datei ist ausgewählt, ein Häkchen wird gesetzt.

#### **<b>K**</u> HINWEIS

Um die getroffene Auswahl aufzuheben, entfernen Sie das Häkchen aus dem Kontrollkästchen.

- Um Miniaturansichten der Faxe anzuzeigen, wählen Sie [ !!!! ].
- Um eine Liste mit den Faxen anzuzeigen, wählen Sie  $[i = 1]$ .
- Falls Sie [**Seitenauswahl**] auswählen, kann die Seite angegeben werden.
- Um detaillierte Informationen zu den erhaltenen Faxen zu erhalten, wählen Sie [**me**].

#### 3 **[Vorschau] > Prüfen Sie die Inhalte eines empfangenen Faxes.**

Die Vorschau-Anzeige wird nachstehend dargestellt.

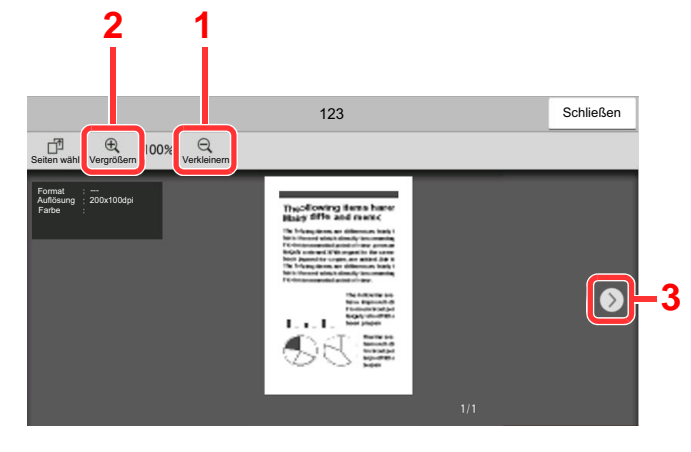

- 1 Verkleinern.
- 2 Vergrößern.
- 3 Bei mehrseitigen Dokumenten kann über diese Tasten geblättert werden.

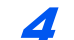

#### 4 **Wählen Sie [Drucken].**

Der Druck beginnt.

#### **<b>K**</u> HINWEIS

Sobald der Druck abgeschlossen ist, werden die empfangenen Daten in der Box automatisch gelöscht.

### **Wie ein Fax aus der FAX-Speicher Empfangsbox gelöscht wird**

Führen Sie folgende Schritte aus, um ein erhaltenes Fax aus der FAX-Speicher Empfangsbox zu drucken.

#### 1 **Auf der Startseite [FAX-Speicher Empfangsbox] wählen.**

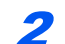

#### 2 **Empfangene Daten auswählen.**

Die Datei ist ausgewählt, ein Häkchen wird gesetzt.

#### **<b>A**</u> HINWEIS

Um die getroffene Auswahl aufzuheben, entfernen Sie das Häkchen aus dem Kontrollkästchen.

- Um Miniaturansichten der Faxe anzuzeigen, wählen Sie [ !!!! ].
- Um eine Liste mit den Faxen anzuzeigen, wählen Sie  $[ := ]$ .
- Falls Sie [**Seitenauswahl**] auswählen, kann die Seite angegeben werden.
- Um detaillierte Informationen zu den erhaltenen Faxen zu erhalten, wählen Sie  $[\mathbf{\omega}]$ .
- Wenn Sie **[Vorschau]** wählen, wird die Vorschauanzeige der empfangenen Daten dargestellt.

#### 3 **Fax löschen**

- 1 Wählen Sie **[Löschen]**.
- 2 Wählen Sie **[Ja]**.

Das Fax wird gelöscht.

# **Verschlüsselung**

Dies ist eine Methode, bei der die Übertragung von Faxdokumenten erfolgt, die am sendenden Gerät verschlüsselt werden. Dabei gilt: Auch wenn ein Dritter versucht, die Faxdokumente während einer laufenden Übertragung einzusehen, wird der Inhalt nicht angezeigt. Die empfangenen Dokumente werden vom empfangenden System in den Originalzustand zurückverwandelt, in dem sie sich vor der Übertragung befunden haben, und ausgedruckt. Dies ist eine besonders effiziente Kommunikationsmethode, wenn vertrauliche Dokumente versendet werden, die von einem Dritten nicht geöffnet werden sollen.

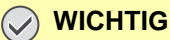

**Um die verschlüsselte Kommunikation durchzuführen, muss das FAX-Gerät der Gegenstelle ein von uns hergestelltes Gerät sein, das denselben Typ der Verschlüsselung benutzt.**

Bei der verschlüsselten Kommunikation verwenden das sendende und das empfangende System denselben 16-stelligen Chiffriercode für die Verschlüsselung und die Entschlüsselung der Faxdokumenten. Wenn die Verschlüsselungscodes im sendenden und empfangenden System nicht übereinstimmen, wird die Verschlüsselung nicht durchgeführt. Daher müssen das sendende und das empfangende System denselben Verschlüsselungscode und eine vorab gespeicherte zweistellige Codenummer verwenden.

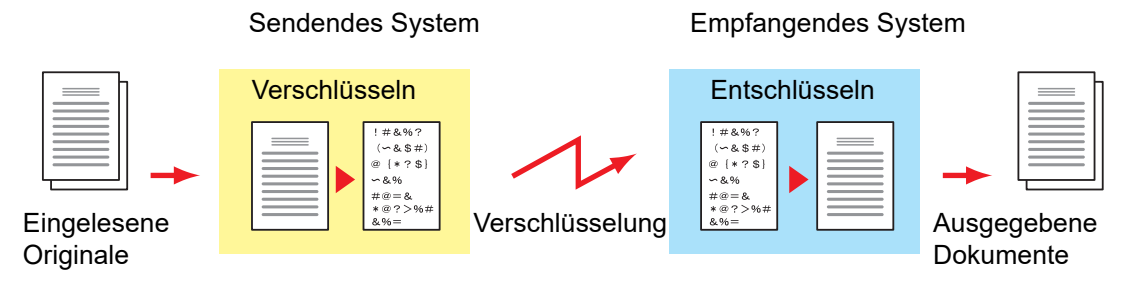

#### **Beschreibung der Einstellungen am sendenden und empfangenden System**

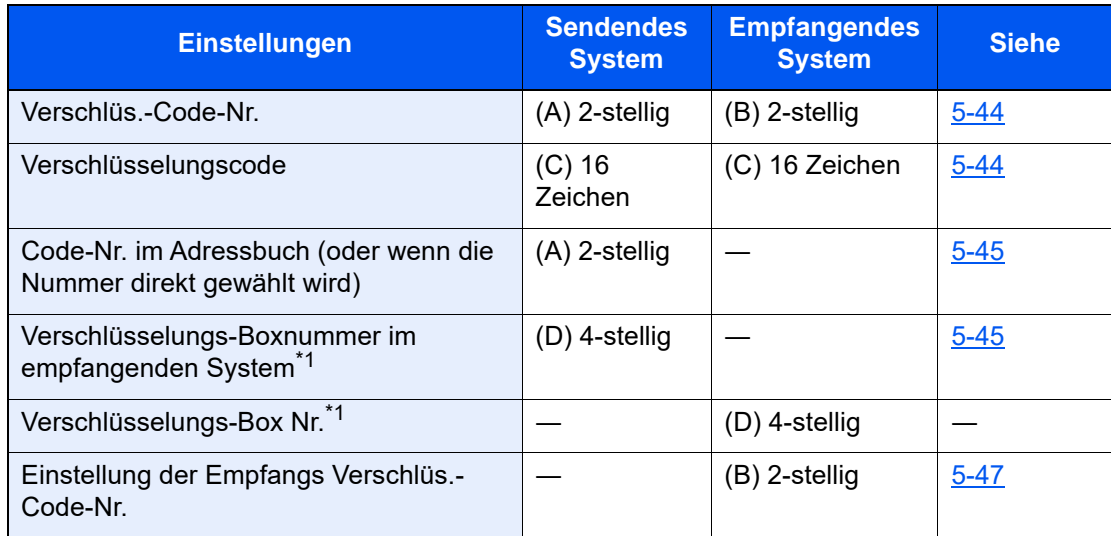

<span id="page-139-0"></span>\*1 Wenn das Gerät Faxdokumente empfängt, wird die Verschlüsselungs-Box nicht verwendet.

#### **<b>K**</u> HINWEIS

Stellen Sie dieselben Zeichen für die Nummern ein, die mit demselben Buchstaben in Klammern gekennzeichnet sind.

Beispiel: Für den Verschlüsselungscode (C) müssen im sendenden und im empfangenden System dieselben Zeichen verwendet werden.

### <span id="page-140-0"></span>**Verschlüsselungscode speichern**

Der Verschlüsselungscode (Chiffriercode) ist erforderlich, wenn das Adressbuch für die verschlüsselte Kommunikation (die Gegenstelle wird direkt mit den Zifferntasten eingegeben) im sendenden System gespeichert wird und im empfangenden System die Verschlüsselung eingestellt wird.

Für die Generierung des Verschlüsselungscodes werden die Ziffern von 0 bis 9 und die Buchstaben von A bis F verwendet, um willkürlich 16 Ziffern oder Buchstaben zusammenzustellen. Der so erzeugte Verschlüsselungscode wird unter einer 2-stelligen Codenummer (01 bis 20) gespeichert.

#### **<b>A**</u> HINWEIS

Bis zu 20 Verschlüsselungscodes können gespeichert werden.

#### 1 **Anzeige aufrufen.**

Taste [**Startseite**] > [**...**] > [**Systemmenü**] > [**Funktions-Einstellungen**] > [**FAX/i-FAX**] > [**Verschl.-Code-speichern.**]

#### 2 **Einstellungen vornehmen.**

- 1 Wählen Sie den nicht gespeicherten Verschlüsselungscode > [**Hinz./Bearb**].
- 2 Geben Sie den 16-stelligen Verschlüsselungscode ein > [**OK**]

#### **<b>K**</u> HINWEIS

Für den Schlüssel stehen Ziffern (0 bis 9) und Buchstaben (A bis F) zur Verfügung.

3 Wenn Sie weitere Verschlüsselungscodes speichern, wiederholen Sie die Schritte 2-1 bis 2-2.

#### 3 **Speicherung abschließen.**

Wählen Sie [**Schließen**].

### **Inhalt eines gespeicherten Verschlüsselungscodes ändern**

#### 1 **Anzeige aufrufen.**

Taste [**Startseite**] > [**...**] > [**Systemmenü**] > [**Funktions-Einstellungen**] > [**FAX/i-FAX**] > [**Verschl.-Code-speichern.**]

#### 2 **Ändern.**

- 1 Wählen Sie den zu ändernden Verschlüsselungscode aus > [**Hinz./Bearb**]
- 2 Geben Sie den 16-stelligen Verschlüsselungscode ein > [**OK**]
- 3 Wenn Sie weitere Verschlüsselungscodes ändern möchten, wiederholen Sie die Schritte 2-1 bis 2-2.

#### 3 **Ändern abschließen.**

Wählen Sie [**Schließen**].

### **Inhalt eines gespeicherten Verschlüsselungscodes löschen**

#### 1 **Anzeige aufrufen.**

Taste [**Startseite**] > [**...**] > [**Systemmenü**] > [**Funktions-Einstellungen**] > [**FAX/i-FAX**] > [**Verschl.-Code-speichern.**]

#### Löschen.

- 1 Wählen Sie den Verschlüsselungscode, den Sie löschen möchten, und wählen Sie [**Löschen**].
- 2 Wählen Sie [**Löschen**]. Der Verschlüsselungscode ist gelöscht.

#### 3 **Löschen abschließen.**

Wählen Sie [**Schließen**].

## <span id="page-141-0"></span>**Verschlüsselte Übertragung verwenden**

Wenn Sie Faxdokumente verschlüsselt übertragen, benutzen Sie das für die verschlüsselte Übertragung registrierte Adressbuch oder stellen Sie die Verschlüsselungsfunktion ein, wenn Sie den Anruf direkt über die Zifferntasten aufbauen.

#### **<b>A**</u> HINWEIS

Die verschlüsselte Übertragung kann auch in Rundsendungen verwendet werden. Bei der verschlüsselten Kommunikation können Sie keine Kommunikation über Subadressen durchführen.

#### 1 **Verschlüsselungscode vorab speichern.**

Speichern Sie den Verschlüsselungscode, den Sie mit der Gegenstelle vereinbart haben.

Für weitere Hinweise zum Speichern des Verschlüsselungscodes siehe auch

[Verschlüsselungscode speichern \(Seite 5-44\)](#page-140-0)

#### 2 **Auf der Startseite [FAX] wählen.**

#### 3 **Originale einlegen.**

#### 4 **Ziel angeben.**

Verwenden Sie die Zifferntasten zur Eingabe der Faxnummer.

#### **<b>K**</u> HINWEIS

Wenn für das Ziel im Adressbuch oder in der Zielwahltaste die verschlüsselte Übertragung eingestellt wurde, können Sie das Ziel verwenden.

5 **Verschlüsselte Übertragung einschalten.**

- 1 **[Detail]** > **[Verschlüss. Übertragung]** > **[Ein]**
- 2 Wählen Sie die Verschlüsselungsnummer, die Sie zum Speichern des Verschlüsselungscodes verwendet haben. Dieser muss auch auf der Gegenseite vorhanden sein.

Für weitere Hinweise zum Speichern des Verschlüsselungscodes siehe auch

[Verschlüsselungscode speichern \(Seite 5-44\)](#page-140-0)

#### 6 **Verschlüsselungs-Box wählen.**

Falls Sie aufgefordert werden, eine Verschlüsselungs-Box auszuwählen, geben Sie eine Box ein.

- 1 [**Verschlüsselungs-Box**] > [**Ein**]
- 2 Geben Sie die Nummer der Box (0000 bis 9999) über die Zifferntasten ein.

#### 7 **Einstellungen beenden.**

[**OK**] > [**OK**] > [**OK**]

### **8** Sendevorgang starten.

Wählen Sie die Taste [**Start**]. Die Übertragung beginnt.

#### **<b>K**</u> HINWEIS

Wenn [**Ein**] unter [**Ziel vor Sendung prüfen**] gewählt wurde, erscheint eine Bestätigungsanzeige, sobald Sie die Taste [**Start**] drücken.

[Bestätigungsanzeige für Ziele \(Seite 7-14\)](#page-195-0)

### <span id="page-143-0"></span>**Verschlüsselten Empfang einstellen**

Um eine verschlüsselte Kommunikation durchzuführen, stellen Sie das empfangende System ein wie nachstehend beschrieben.

#### 1 **Verschlüsselungscode vorab speichern.**

Speichern Sie den Verschlüsselungscode, den Sie mit der Gegenstelle vereinbart haben.

Für weitere Hinweise zum Speichern des Verschlüsselungscodes siehe auch

[Verschlüsselungscode speichern \(Seite 5-44\)](#page-140-0)

#### 2 **Anzeige aufrufen.**

Taste [**Startseite**] > [**...**] > [**Systemmenü**] > [**Funktions-Einstellungen**] > [**FAX/i-FAX**] > [**Faxempfang**]

#### 3 **Verschlüsselten Empfang aktivieren.**

- 1 **[Verschlüsselter Empfang]** > **[Ein]**
- 2 Wählen Sie die Verschlüsselungsnummer, die Sie zum Speichern des Verschlüsselungscodes verwendet haben. Dieser muss auch auf der Gegenseite vorhanden sein.
- 3 Bestätigen Sie mit [**OK**]. Das Gerät empfängt die verschlüsselten Dokumente vom Sender mit dem vereinbarten Schlüssel.
# **Verwendung eines angeschlossenen Telefons**

Sie können ein Telefon (im freien Handel erhältlich) an diesem Gerät anschließen und verschiedene Funktionen nutzen.

# **Automatisches Umschalten FAX/Telefon**

Dieser Empfangsmodus ist dann sinnvoll, wenn Sie ein FAX-Gerät und ein Telefon an derselben Telefonleitung betreiben. Wenn eine FAX-Sendung eintrifft, wird sie vom Gerät automatisch als Fax empfangen. Wenn der andere Teilnehmer anruft, klingelt das Gerät wie ein Telefon und wartet, dass der angerufene Teilnehmer abhebt.

### **WICHTIG**

**Wenn Sie die Funktion der automatischen Umschaltung zwischen FAX und Telefon (FAX/TEL) nutzen möchten, müssen Sie einen Telefonapparat (im freien Handel erhältlich) an diesem Gerät anschließen.**

**Wenn das Telefon so oft wie in der Voreinstellung angegeben geklingelt hat, muss der empfangende Teilnehmer die Telefonanrufkosten bezahlen, auch wenn das Empfangssystem nicht antwortet.**

### **Ablauf eines eingehenden Anrufs**

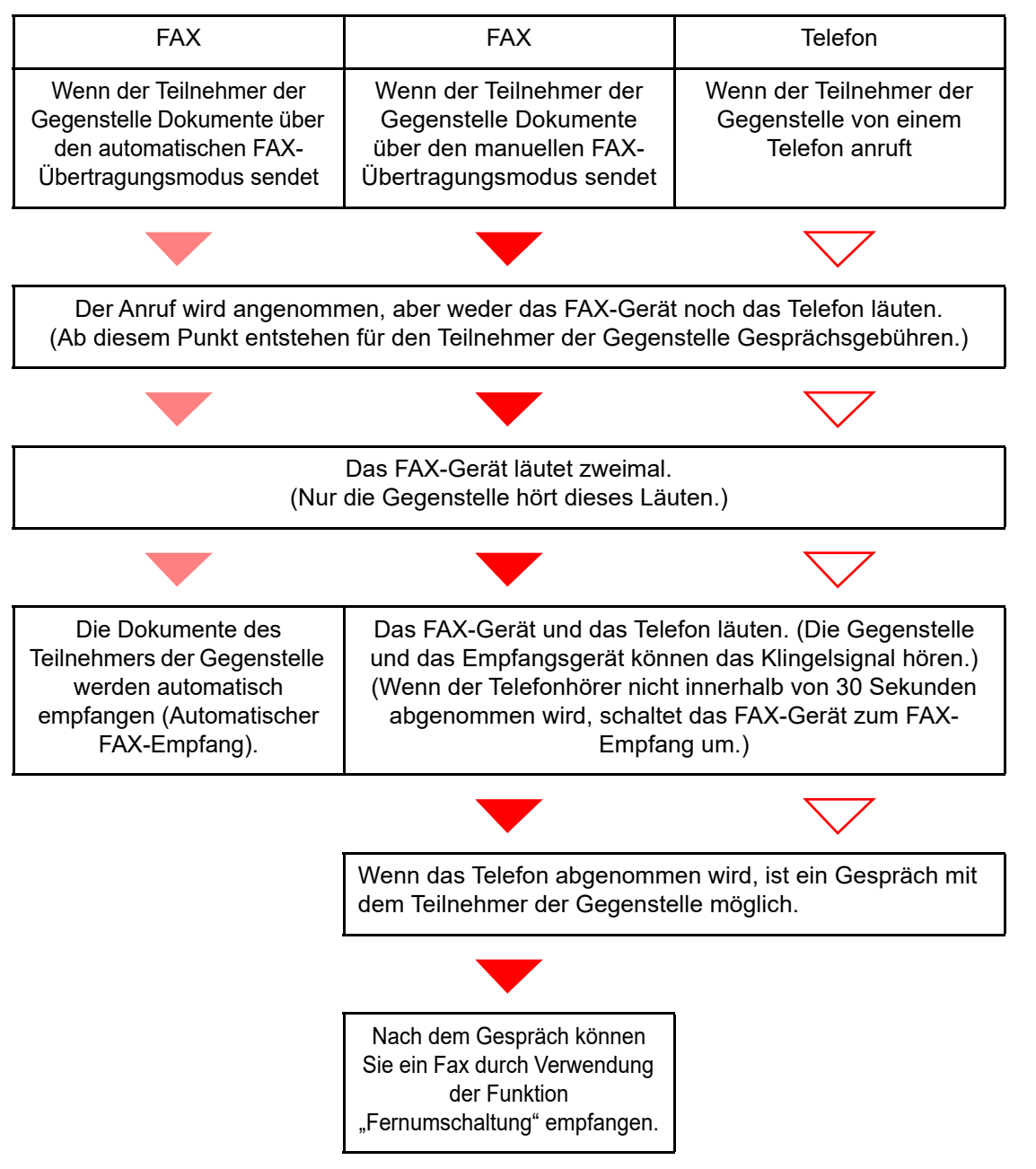

### **<b>K**</u> HINWEIS

Nach dem Gespräch können Sie auch ein Fax durch Verwendung der Funktion "Fernumschaltung" empfangen.

[Fernumschaltung \(Seite 5-54\)](#page-150-0)

### **Vorbereitung:**

Wählen Sie [**Autom. (Fax/TEL)**].

[Empfangs-einstellung \(Seite 8-13\)](#page-208-1)

### 1 **Das Telefon klingelt.**

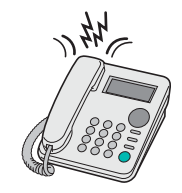

Der angeschlossene Telefonapparat klingelt.

### **<b>K**</u> HINWEIS

Sie können einstellen, wie oft das Klingelzeichen ertönen soll.

[Rufton \(FAX/TEL\) \(Seite 8-13\)](#page-208-0)

### 2 **Ruf annehmen.**

**Eingehender Anruf von einem Telefon**

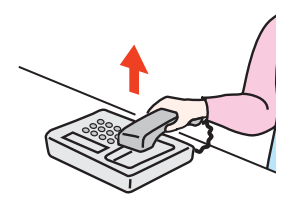

1 Das Gerät läutet und fordert damit den Benutzer auf, den Anruf entgegenzunehmen. Sie müssen den Telefonhörer innerhalb von 30 Sekunden nach dem ersten Klingelzeichen abheben.

### **<b>K**</u> HINWEIS

Wenn der Telefonhörer nicht innerhalb von 30 Sekunden abgenommen wird, schaltet das FAX-Gerät zum FAX-Empfang um.

2 Sprechen Sie mit der Gegenstelle.

### **<b>K**</u> HINWEIS

Nach dem Gespräch können Sie auch ein Fax durch Verwendung der Funktion "Fernumschaltung" empfangen.

[Fernumschaltung \(Seite 5-54\)](#page-150-0)

### **Eingehender Anruf von einem FAX-Gerät**

Das Gerät empfängt Faxe.

# **Automatisches Umschalten FAX und Anrufbeantworter**

Dieser Empfangsmodus ist sinnvoll, wenn ein separat erworbenes Telefon mit Anrufbeantworterfunktionen zusammen mit diesem Faxgerät verwendet wird. Wenn ein Anruf von einem Faxgerät eingeht, wird der Faxempfang automatisch gestartet. Wenn der Anruf von einem Telefon eingeht, werden die Funktionen des Anrufbeantworters aktiviert. Selbst wenn der Anruf nicht entgegengenommen werden kann, kann der Anrufer eine Nachricht hinterlassen.

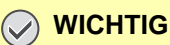

**Wenn die automatische Umschaltung zwischen FAX und Anrufbeantworter aktiviert ist, dürfen in der ersten Minute, nachdem das Telefon den eingehenden Anruf annimmt, keine längeren Pausen von mehr als 30 Sekunden in der Ansage oder der erhaltenen Nachricht auftreten. Andernfalls wird die Pausenerkennungsfunktion des FAX-Geräts aktiviert und das FAX-Gerät wechselt in den FAX-Empfang.**

### **<b>K**</u> HINWEIS

Wenn Sie die Funktion der automatischen Umschaltung zwischen FAX und Anrufbeantworter nutzen möchten, müssen Sie ein Telefon mit Anrufbeantworterfunktion (im freien Handel erhältlich) an diesem Gerät anschließen.

Hinweise zum Abhören von Nachrichten finden Sie in der Bedienungsanleitung des jeweiligen Anrufbeantworters.

Die Anzahl der Klingelzeichen, die auf dem Anrufbeantworter eingestellt wird, muss kleiner sein als die Anzahl der Klingelzeichen, die für das FAX-Gerät eingestellt wird.

[Ruftöne \(TAD\) \(Seite 8-13\)](#page-208-2)

### **Ablauf eines eingehenden Anrufs**

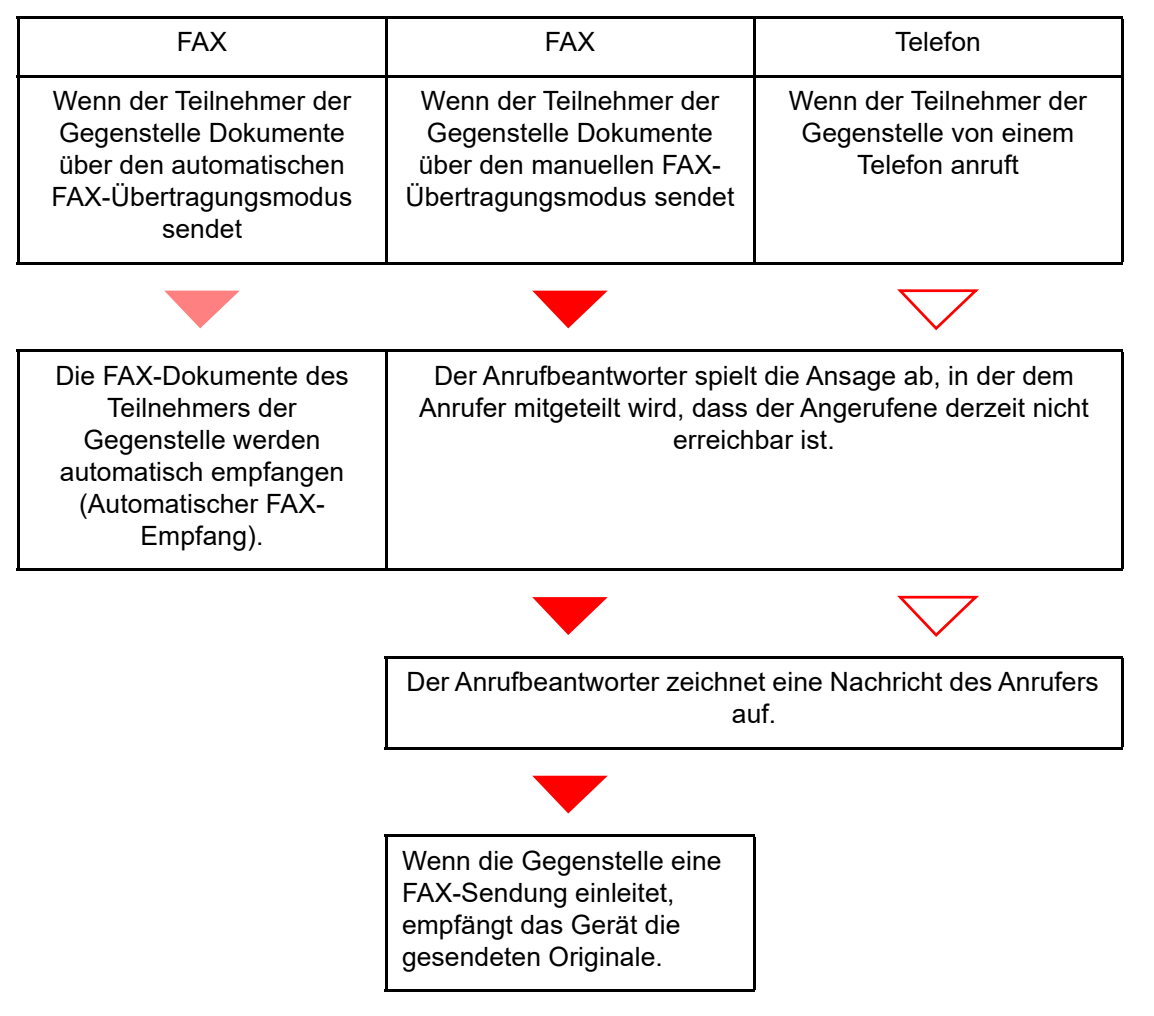

### **Vorbereitung:**

Wählen Sie [**Auto (TAD)**]. **[Empfangs-einstellung \(Seite 8-13\)](#page-208-1)** 

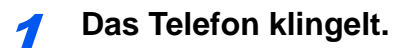

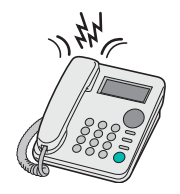

Das Telefon gibt eine bestimmte Anzahl von Klingelzeichen aus.

### **<b>K**</u> HINWEIS

Wenn der Telefonhörer während des Läutens abgenommen wird, wird der Anruf wie beim standardmäßigen manuellen FAX-Empfang behandelt.

[Manueller Empfang \(Seite 5-53\)](#page-149-0)

### **2** Der Anrufbeantworter nimmt Anrufe entgegen.

### **Eingehender Anruf von einem Telefon, der nicht beantwortet wird**

Die Funktionen des Anrufbeantworters werden aktiviert, die Ansage wird abgespielt und der Anrufer kann eine Nachricht hinterlassen.

### **<b>K**</u> HINWEIS

Wenn eine Pause von mehr als 30 Sekunden eintritt, schaltet das Gerät in den FAX-Empfang um.

#### **Eingehender Anruf von einem FAX-Gerät**

Das Gerät empfängt Faxe.

## **Manuelles Senden**

Wenn Sie mit der Gegenstelle sprechen möchten oder wenn das empfangende Gerät auf FAX-Empfang umgeschaltet werden muss, verwenden Sie diese Methode zum Senden der FAX-Dokumente.

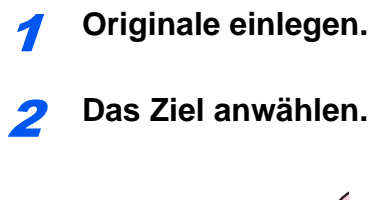

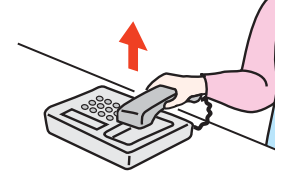

Heben Sie den Hörer ab und wählen Sie die Nummer der Gegenstelle.

### 3 **Prüfen, ob die Telefonverbindung zum FAX-Gerät der Gegenstelle steht.**

Handelt es sich auf der Gegenseite um ein FAX-Gerät, hören Sie einen langen Pfeifton. Ist eine Person an der Gegenstelle, können Sie sich unterhalten.

### 4 **Auf der Startseite [FAX] wählen > [Aufgelegt]**

### 5 **Wählen Sie die Taste [Start].**

Die Übertragung beginnt.

### 6 **Hörer wieder auflegen.**

Wenn die Sendung beginnt (die Anzeige **[Daten]** auf dem Bedienfeld blinkt), legen Sie den Hörer auf.

### <span id="page-149-0"></span>**Manueller Empfang**

Sie können Faxdokumente empfangen, nachdem Sie festgestellt haben, dass die Telefonverbindung mit der Gegenstelle hergestellt wurde.

### **<b>A**</u> HINWEIS

Auf diesem Gerät wurde der automatische FAX-Empfang voreingestellt. Wenn Sie einen manuellen Empfang vornehmen möchten, müssen Sie den Empfangsmodus auf manuellen Empfang umstellen. Für weitere Hinweise, wie Sie auf den manuellen Modus umschalten können, siehe auch

[Empfangs-einstellung \(Seite 8-13\)](#page-208-1)

### 1 **Das Telefon klingelt.**

Wenn ein Anruf ankommt, klingelt das Telefon, das am Gerät angeschlossen ist.

### 2 **Hörer abnehmen.**

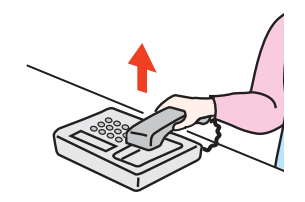

Heben Sie den Telefonhörer ab.

### **3** Prüfen, ob die Telefonverbindung zum FAX-Gerät der Gegenstelle steht.

Handelt es sich auf der Gegenseite um ein FAX-Gerät, hören Sie einen leisen unterbrochenen Pfeifton. Ist eine Person an der Gegenstelle, können Sie sich unterhalten.

### 4 **Taste [Status/Druckabbr.] > [FAX Kommunikationsstatus] > [Man. Empfang]**

Der Empfang beginnt.

### **<b>K** HINWEIS

Wenn Sie einen Telefonapparat benutzen, der Tonsignale senden kann, benutzen Sie das Telefon, um den Empfang der FAX-Dokumente über die Fernumschaltung zu starten.

**[Einwahl per Fernschaltung \(Seite 8-13\)](#page-208-3)** 

### 5 **Hörer wieder auflegen.**

Wenn die Sendung beginnt (die Anzeige **[Daten]** auf dem Bedienfeld blinkt), legen Sie den Hörer auf.

# <span id="page-150-0"></span>**Fernumschaltung**

Sie können den FAX-Empfang von einem angeschlossenen Telefon aus starten. Diese Funktion ist sinnvoll, wenn Sie dieses Gerät und einen Telefonapparat (im freien Handel erhältlich) nicht an demselben Standort installiert haben.

### **<b>K**</u> HINWEIS

Die Fernumschaltung ist nur möglich, wenn ein Telefon (im freien Handel erhältlich) mit Tonwahlfunktionen an dieses FAX-Gerät angeschlossen ist. Selbst wenn das verwendete Telefon Tonwahlfunktionen unterstützt, kann diese Funktion, abhängig vom Telefonmodell, möglicherweise nicht wie erwartet verwendet werden. Weitere Informationen sind beim Kundendienst, beim autorisierten Kundendienstpartner oder beim Verkäufer erhältlich.

Die werksseitige Standardeinstellung der Fernumschaltnummer lautet 55.

Die Fernumschaltnummer kann geändert werden.

[Einwahl per Fernschaltung \(Seite 8-13\)](#page-208-3)

### **Einwahl per Fernschaltung verwenden**

Um den FAX-Empfang von einem Telefon aus zu starten, gehen Sie wie nachstehend beschrieben vor.

### 1 **Der angeschlossene Telefonapparat klingelt.**

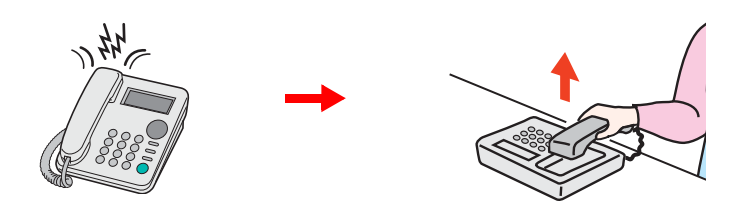

Heben Sie den Telefonhörer ab.

#### **<b>K** HINWEIS

Sie können einstellen, wie oft das Klingelzeichen ertönen soll.

[Ruftöne \(Normal\) \(Seite 8-13\)](#page-208-4)

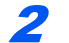

### 2 **Zweistellige Fernumschaltnummer wählen.**

Wenn Sie im Hörer einen FAX-Ton hören, geben Sie mithilfe der Tonsignalfunktionen des Telefons die zweistellige Fernumschaltnummer ein. Die Verbindung wird zum FAX-Gerät umgeschaltet und der FAX-Empfang wird automatisch gestartet.

# **FAX vom PC senden** 6

### In diesem Kapitel werden folgende Themen behandelt:

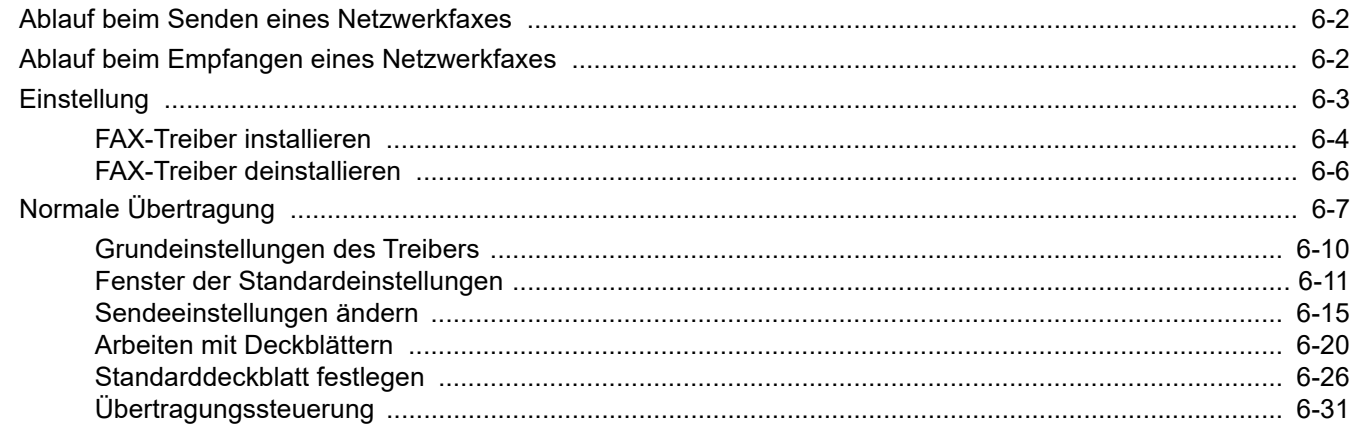

Mit der Netzwerkfaxfunktion kann jeder PC, der mit diesem Gerät vernetzt ist, zum Senden und Empfangen von Faxen verwendet werden. Die nachstehenden Hauptfunktionen werden angeboten.

- Ein auf dem PC geschriebenes Dokument kann per Fax gesendet werden, ohne vorher ausgedruckt werden zu müssen.
- Das Adressbuch (im Gerät oder auf dem PC) kann für die Eingabe des FAX-Ziels verwendet werden.
- Ein Deckblatt kann hinzugefügt werden.
- Die Übertragung und der Druck können gleichzeitig erfolgen.
- Das Übertragungsergebnis kann per E-Mail gemeldet werden.
- Die Übertragung per Subadresse ist verfügbar.
- Der Vorgang ist so einfach wie ein Druckvorgang.

# <span id="page-152-0"></span>**Ablauf beim Senden eines Netzwerkfaxes**

Der Sendevorgang läuft beim Netzwerkfax wie nachstehend beschrieben ab.

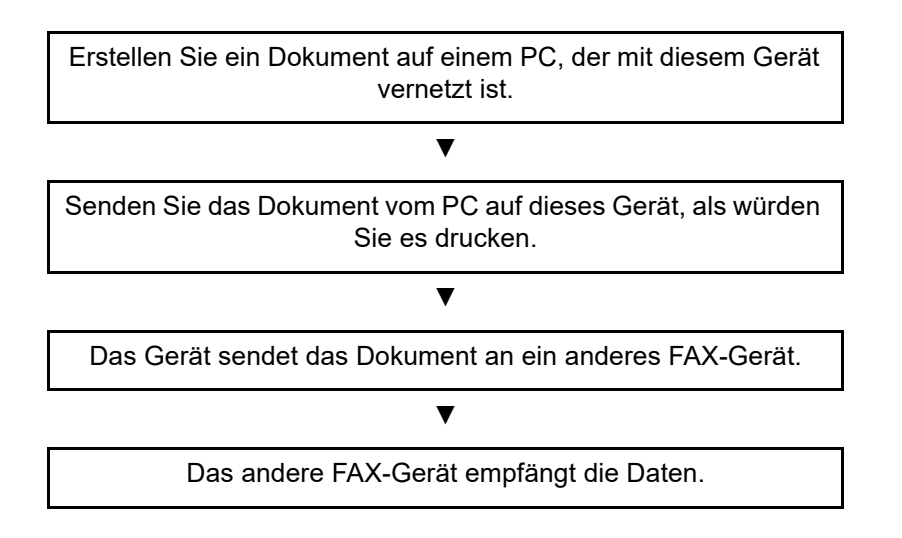

# <span id="page-152-1"></span>**Ablauf beim Empfangen eines Netzwerkfaxes**

Der Empfangsvorgang läuft beim Netzwerkfax wie nachstehend beschrieben ab.

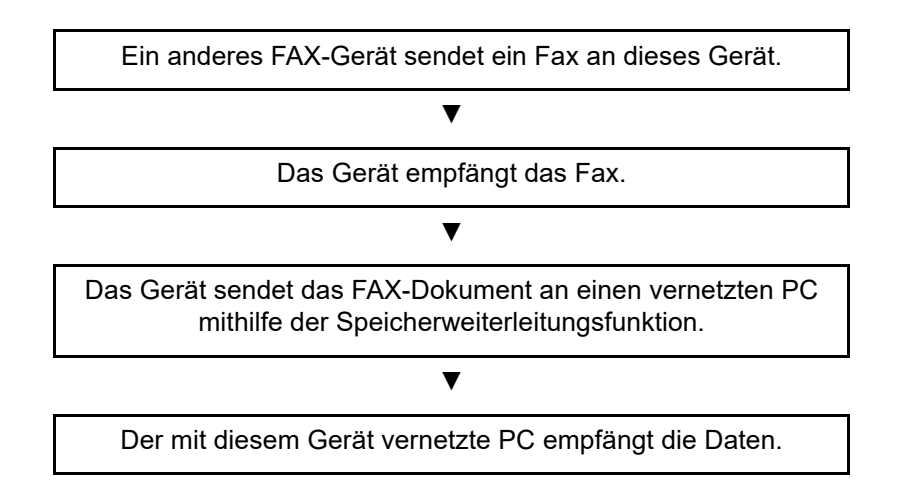

### **<b>K**</u> HINWEIS

Die Speicherweiterleitungsfunktion ermöglicht nicht nur den Empfang auf dem vernetzten PC, sondern auch die Weiterleitung des empfangenen Faxes per E-Mail oder die Weiterleitung an ein anderes FAX-Gerät.

# <span id="page-153-0"></span>**Einstellung**

Einige Vorbereitungen sind erforderlich, um das Netzwerkfax benutzen zu können.

### **Verbindung mit einem PC**

Verbinden Sie das Gerät und den PC über das Netzwerkkabel mit dem Netzwerk.

*Bedienungsanleitung* des Geräts

### **Registrierung des Geräts**

Mit der Speicherweiterleitungsfunktion wählen Sie den empfangenden PC oder das Dateiformat.

### **<b>A**</u> HINWEIS

Sie können das empfangene Fax an den PC weiterleiten oder es als Dateianhang per E-Mail versenden.

[Speicherweiterleitung \(Seite 5-2\)](#page-98-0)

# <span id="page-154-0"></span>**FAX-Treiber installieren**

Installieren Sie den FAX-Treiber wie nachfolgend beschrieben.

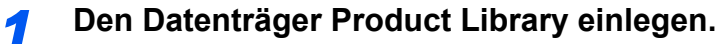

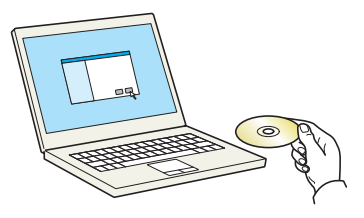

### **<b>K**</u> HINWEIS

Die Installation unter Windows muss mit Administratorrechten erfolgen.

Falls das Fenster "Neue Hardware gefunden" von Windows erscheint, klicken Sie auf [**Abbrechen**].

Erscheint ein Fenster zum automatischen Ausführen eines Programms, bestätigen Sie mit [**Setup.exe ausführen**].

Falls die Benutzerkonto Kontrollanzeige vom Windows erscheint, klicken Sie auf [**Ja**].

### *2* **Anzeige aufrufen.**

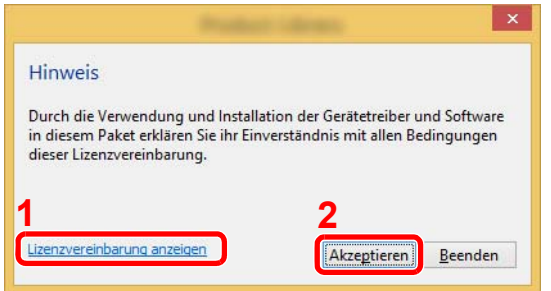

- 1 Klicken Sie auf [**Lizenzvereinbarung anzeigen**], um diese zu lesen.
- **2** Klicken Sie auf [**Akzeptieren**].

Nach dem Klicken auf [**Akzeptieren**] im Lizenzdialogfeld kann je nach Ihrer Region eine Meldung über Ressourcen- und Energieeinsparung erscheinen. Lesen Sie die Meldung und klicken Sie auf [**OK**].

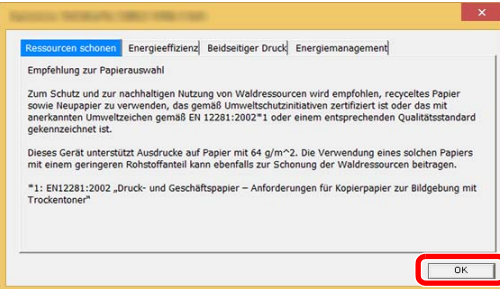

Nach erfolgreicher Installation erscheint "Duplexdruck aktivieren" und kann auf der Seite Fertigstellen ausgewählt werden. Der Treiber ist standardmäßig auf Duplexbetrieb eingestellt.

### *3* **Benutzerdefinierte Installation auswählen.**

Wählen Sie [**Benutzerdefinierte Installation**] aus.

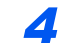

### *4* **FAX-Treiber wählen.**

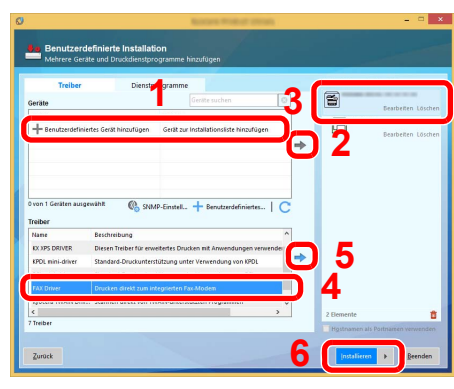

- 1 Wählen Sie den zu installierenden Drucker.
- 2 Klicken Sie auf  $[\rightarrow]$ .
- 3 Wählen Sie das zu installierende Produkt.
- 4 Wählen Sie [**FAX-Treiber**].
- 5 Klicken Sie auf  $[\rightarrow]$ .
- 6 Klicken Sie auf [**Installieren**].

### **<b>A**</u> HINWEIS

Falls das Gerät nicht erkannt wird, auch wenn es betriebsbereit ist, prüfen Sie Folgendes. Wird kein Drucker gefunden, prüfen Sie, ob die Kabelverbindung zwischen Netzwerk und Drucker korrekt ist und ob der Drucker eingeschaltet ist. Dann klicken Sie auf C (Aktualisieren).

Falls ein Warnfenster mit Windows Sicherheitshinweisen erscheint, klicken Sie auf [**Diese Treibersoftware trotzdem installieren**].

### *5* **Installation beenden.**

Falls eine Aufforderung zum Neustart erscheint, starten Sie den Computer neu und folgen Sie den Anweisungen auf dem Bildschirm. Die Installation des FAX-Treibers ist nun beendet.

# <span id="page-156-0"></span>**FAX-Treiber deinstallieren**

Gehen Sie wie folgt vor, um den FAX-Treiber von Ihrem Computer zu entfernen.

### **<b>A**</u> HINWEIS

Die Deinstallation unter Windows muss mit Administratorrechten erfolgen.

### *1* **Anzeige aufrufen.**

Klicken Sie auf [**Suchen**] in der Charms-Leiste und geben Sie "Olivetti Product Library deinstallieren" im Suchfeld ein. Wählen Sie im Suchfeld [**Olivetti Product Library deinstallieren**].

### **<b>K** HINWEIS

In Windows 7 klicken Sie auf die Schaltfläche [**Start**] auf der Windows-Oberfläche. Wählen Sie [**Alle Programme**], [**Olivetti**] und [**Olivetti Product Library deinstallieren**]. Der Uninstall Wizard wird geöffnet.

### *2* **Software deinstallieren.**

Überprüfen Sie die Markierungen im Kontrollkästchen des Treibers, der entfernt werden soll, und klicken Sie auf [**Deinstallieren**].

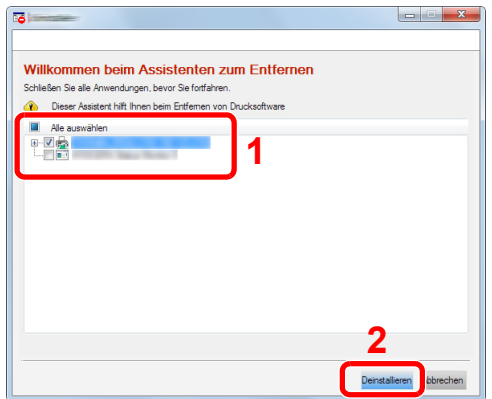

### *3* **Deinstallation beenden.**

Falls eine Aufforderung zum Neustart erscheint, starten Sie den Computer neu und folgen Sie den Anweisungen auf dem Bildschirm. Die Deinstallation der Software ist nun beendet.

### **<b>K**</u> HINWEIS

Die Software kann ebenfalls von der Product Library deinstalliert werden.

Im Dialogfenster der Product Library wählen Sie Deinstallieren und folgen den Anweisungen auf dem Bildschirm.

# <span id="page-157-0"></span>**Normale Übertragung**

Dieser Abschnitt beschreibt das Versenden eines Fax über Netzwerkfax. Im vorliegenden Beispiel wird ein Adobe Acrobat-Dokument versendet.

### 1 **Dokument zum Senden vorbereiten.**

- 1 Erstellen Sie mit einer Anwendung auf Ihrem Computer ein Dokument zum Versenden.
- 2 Wählen Sie Originalformat und Ausrichtung.
- 3 Wählen Sie [**Drucken**] aus dem Dateimenü. Das Fenster zum Druck aus einer Anwendung wird geöffnet.

### 2 **Eigenschaften im Druckerfenster wählen.**

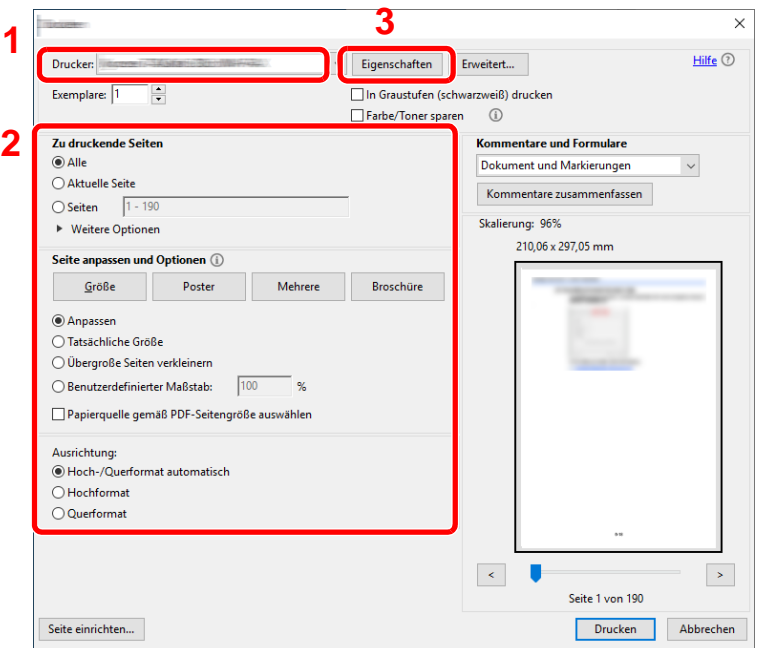

- 1 Wählen Sie das Gerätemodell (XXX XXX NW-FAX) aus der Liste aus.
- 2 Wählen Sie alle gewünschten Druckeinstellungen.

### **<b>K**</u> HINWEIS

Stellen Sie sicher, dass die Kopienanzahl auf 1 steht. Das folgende Fenster dient als Beispiel.

Das Druckerfenster kann je nach gewählter Anwendung abweichen.

3 Klicken Sie auf [**Eigenschaften**], um das Fenster Eigenschaften zu öffnen.

3 **Einstellungen in der Karteikarte FAX Einstellungen wählen.**

1 Wählen Sie alle gewünschten Einstellungen wie z. B. das Originalformat in der Karteikarte FAX Einstellungen und bestätigen Sie mit [**OK**].

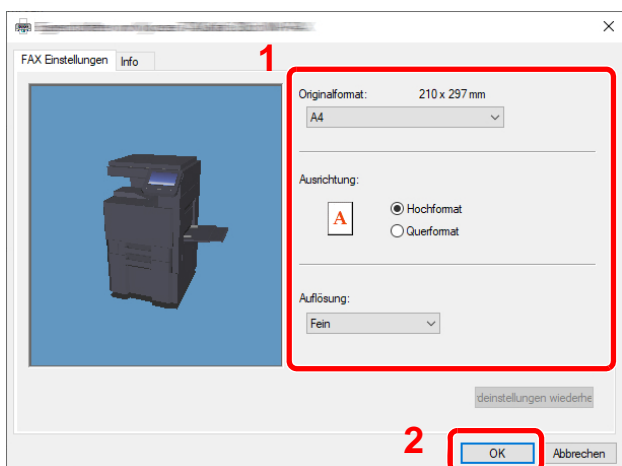

Für weitere Hinweise zu den Einstellungen dieser Karteikarte siehe auch

- [Grundeinstellungen des Treibers \(Seite 6-10\)](#page-160-0)
- 2 Sie kehren zum Druckerfenster zurück. Klicken Sie auf [**Drucken**]. Das Fenster zur Eingabe der Sendeeinstellungen erscheint.

### 4 **Einstellungen im Fenster Sendeeinstellungen wählen.**

Es können Einstellungen wie Übertragungszeit oder Subadressen gewählt werden.

Für weitere Hinweise zu den Einstellungen siehe auch

[Sendeeinstellungen ändern \(Seite 6-15\)](#page-165-0)

### 5 **Deckblatt wählen.**

Um mit Deckblatt zu versenden, nehmen Sie Einstellungen in der Karteikarte [**Deckblatt**] vor.

Für weitere Hinweise zu den Einstellungen siehe auch

[Arbeiten mit Deckblättern \(Seite 6-20\)](#page-170-0)

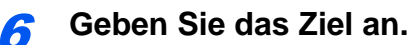

1 Geben Sie in der Karteikarte [**Adressen Einstellung**] die Zieladresse über die Tastatur ein.

Falls Sie die optionale i-FAX-Funktion benutzen, wählen Sie unter "Übertragungsart" den gewünschten Modus ([**FAX**], [**i-FAX(Via Server - Ein)**] oder [**i-FAX(Via Server - Aus)**]) und geben die Faxnummer oder Adresse des anderen Geräts ein.

- Folgende Zeichen können maximal eingegeben werden: Bis zu 64 Zeichen
- Folgende Zeichen können gewählt werden: 0 bis 9, #, \*, -, Leerzeichen. An erster Stelle darf kein Leezeichen oder "-" stehen.
- 2 Klicken Sie auf [**Zur Zielliste hinzufügen**]. Die Zielinformation wird in die Adressliste übernommen. Zum Versenden an mehrere Ziele wiederholen Sie die Schritte.
- 3 Um das Adressbuch zu verwenden, klicken Sie auf [**Auswählen vom Adressbuch**] und wählen das Ziel aus.

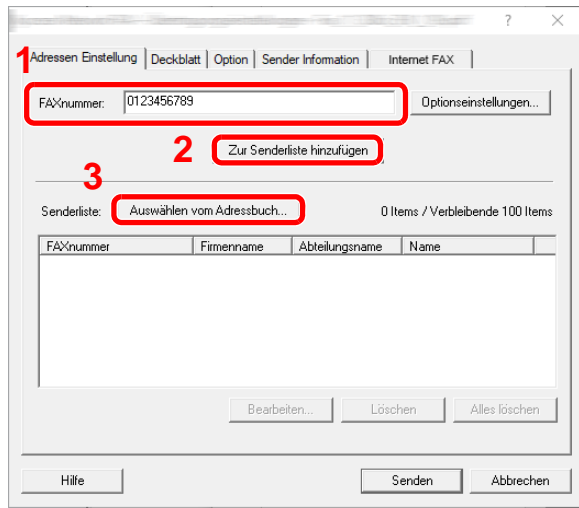

### **<b>K**</u> HINWEIS

Falls [Rundsenden] auf [Abweisen] gesetzt ist, können Sie nicht mehrere Ziele eingeben.

*Bedienungsanleitung* des Geräts

7 **Auf [Senden] klicken. Die Übertragung beginnt.**

## <span id="page-160-0"></span>**Grundeinstellungen des Treibers**

Über die Karteikarte FAX Einstellungen in den Druckereinstellungen können Sie das Originalformat und andere Einstellungen bestimmen.

### **1** Anzeige aufrufen.

1 Klicken Sie in Windows auf die Schaltfläche **[Start]** und wählen Sie anschließend **[Windows-System]**, **[Systemsteuerung]**, und **[Geräte und Drucker anzeigen]**.

### **<b>K**</u> HINWEIS

Unter Windows 8.1 wählen Sie **[Einstellungen]** in der Charms-Leiste des Desktops, dann [**Systemsteuerung**]. Danach wählen Sie [**Geräte und Drucker**].

2 Rechtsklicken Sie auf den Produktnamen Ihres Geräts und wählen Sie [**Druckeinstellungen**] aus der Drop-down-Liste. Die Druckereigenschaften werden geöffnet.

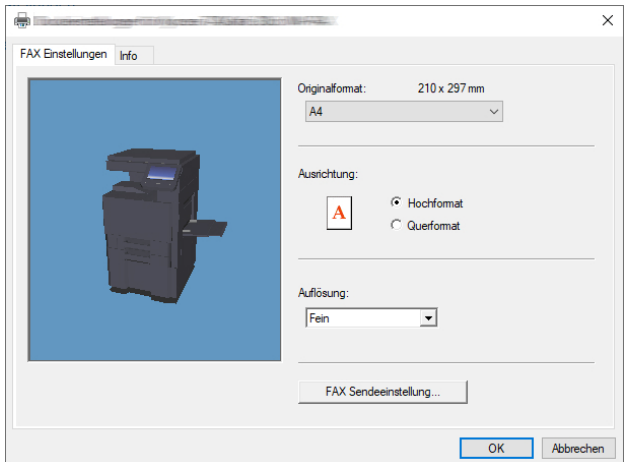

### 2 **Wählen Sie die Einstellungen aus.**

Folgende Einstellungen sind möglich.

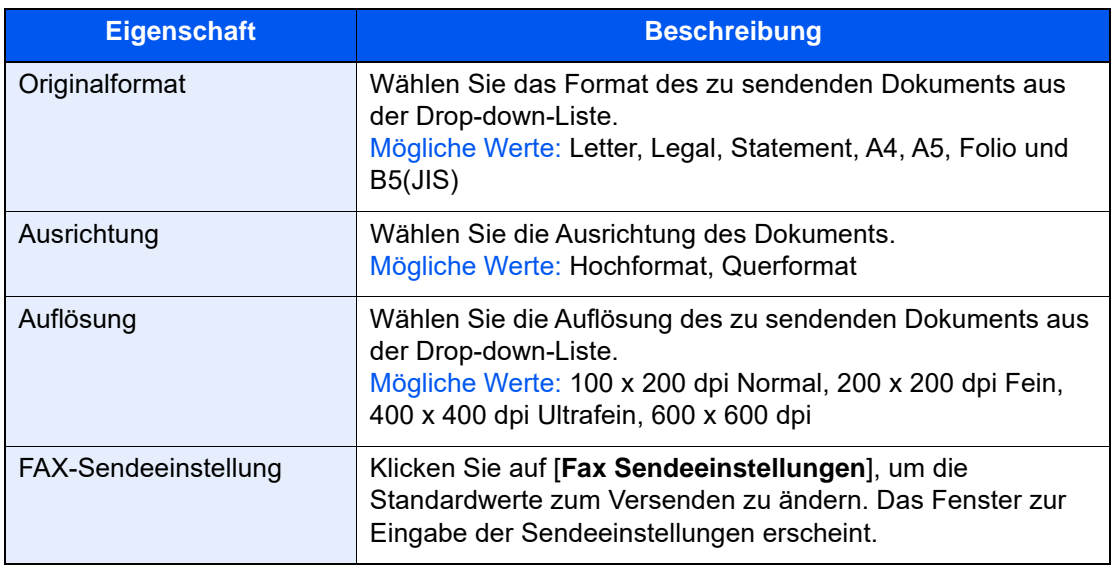

# <span id="page-161-0"></span>**Fenster der Standardeinstellungen**

Durch Eingabe der am häufigsten verwendeten Einstellungen kann der Aufwand zur Änderung der Einstellungen minimiert werden.

So wird das Fenster der Standardeinstellungen geöffnet:

### **1** Anzeige aufrufen.

1 Klicken Sie in Windows auf die Schaltfläche [**Start**] und wählen Sie anschließend [**Windows-System**], [**Systemsteuerung**] und [**Geräte und Drucker anzeigen**].

### **<b>K** HINWEIS

Unter Windows 8.1 wählen Sie **[Einstellungen]** in der Charms-Leiste des Desktops, dann **[Systemsteuerung]**. Danach wählen Sie **[Geräte und Drucker]**.

2 Rechtsklicken Sie auf den als Netzwerkfax verwendeten Gerätenamen und wählen Sie [**Druckeinstellungen**] aus der Drop-down-Liste. Im Fenster der [**Druckeinstellungen**] klicken Sie auf [**Fax Sendeeinstellungen**].

### <span id="page-161-1"></span>2 **Einstellungen konfigurieren.**

(1) Karteikarte Sender Optionen

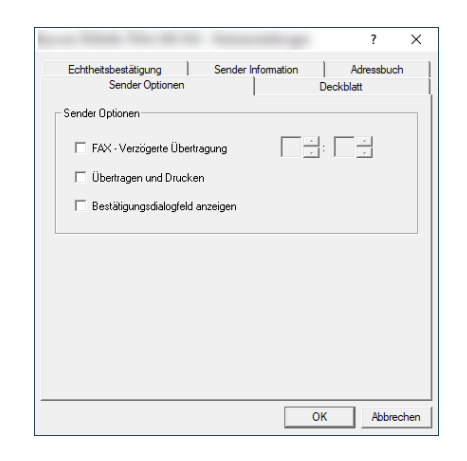

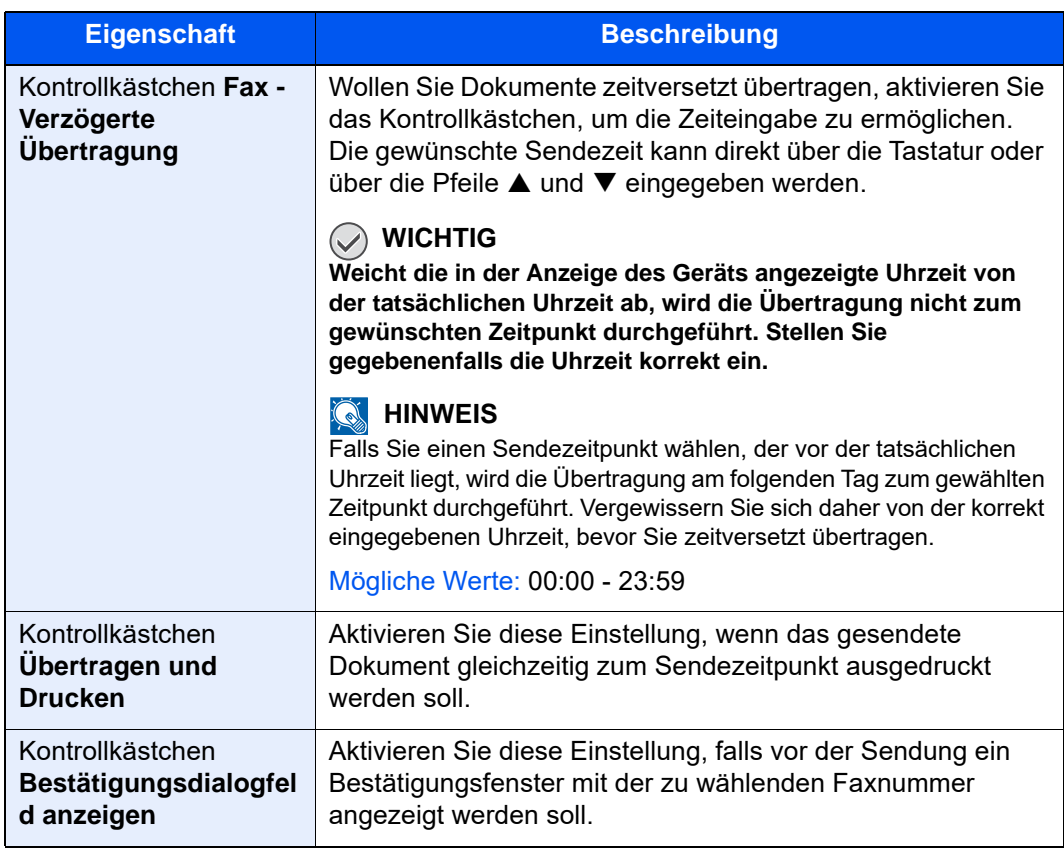

### (2) Karteikarte Deckblatt

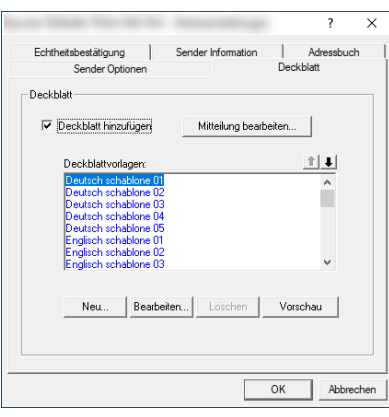

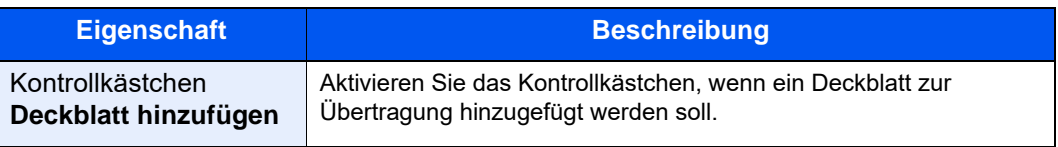

### **<b>A**</u> HINWEIS

Für weitere Informationen zum Anlegen eines Deckblatts siehe auch

[Standarddeckblatt festlegen \(Seite 6-26\)](#page-176-0)

### (3) Karteikarte Echtheitsbestätigung

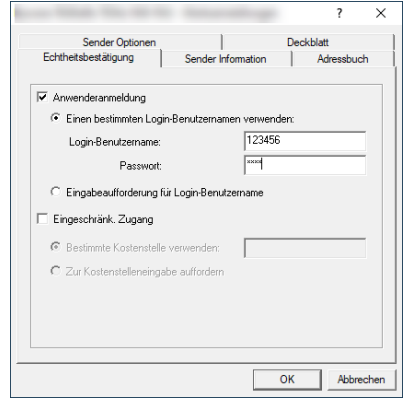

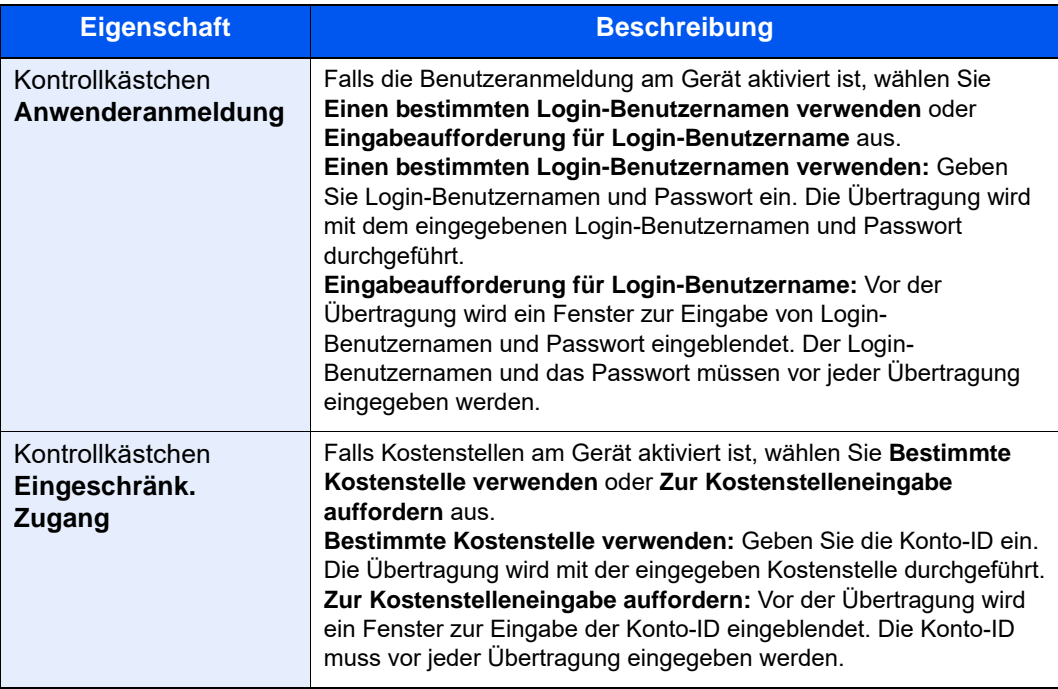

### <span id="page-164-0"></span>(4) Karteikarte Sender Information

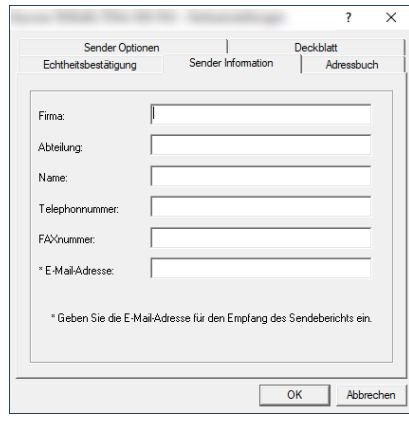

Geben Sie Ihre eigenen Informationen wie nachstehend erklärt ein, damit diese auf dem Deckblatt ausgegeben werden.

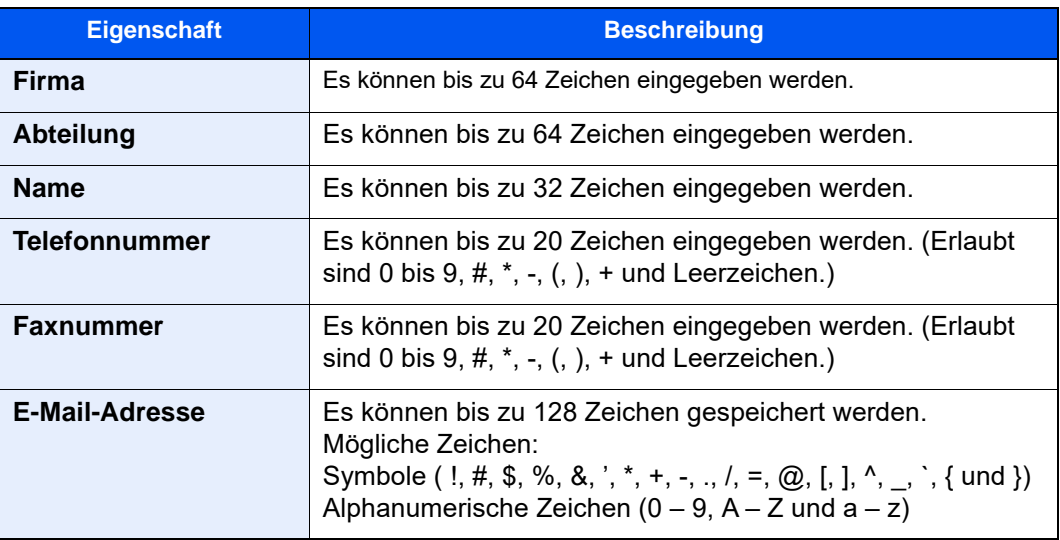

### **K** HINWEIS

Die Eingabe einer E-Mail-Adresse ermöglicht, den Sendebericht per E-Mail zu erhalten. Dafür muss im FAX-Gerät der Versand von E-Mails aktiviert sein.

- *Bedienungsanleitung* des Geräts $\blacktriangleright$
- (5) Adressbuch

In der Anzeige Sendeeinstellungen können Sie in der Registerkarte Adressen Einstellung die Schaltfläche [**Auswählen vom Adressbuch**] auswählen, um den Bildschirm einzustellen, der zu Beginn erscheint.

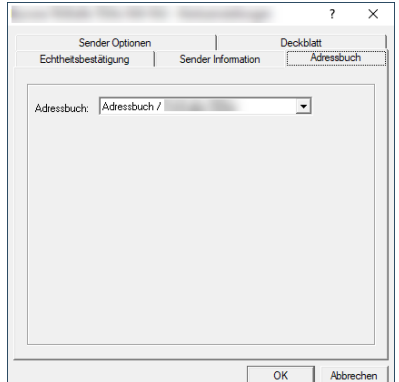

# <span id="page-165-0"></span>**Sendeeinstellungen ändern**

<span id="page-165-1"></span>Die Übertragungseinstellungen können für jede Sendung angepasst werden.

### **(1) Ziel aus dem Adressbuch wählen**

Es stehen zwei Arten von Adressbüchern zur Auswahl von Zielen zur Verfügung: Das Adressbuch des FAX-Geräts und das Windows-Adressbuch.

### **K** HINWEIS

Es stehen drei Arten von Adressbüchern zur Auswahl von Zielen zur Verfügung: Das Adressbuch des FAX-Geräts, das Windows-Adressbuch und das Adressbuch für Netzwerkfax-Dateien (.fdt).

Soll ein Empfänger aus dem Adressbuch des FAX-Geräts gewählt werden, muss dieser vorab im Adressbuch des FAX-Geräts gespeichert worden sein.

[Speichern von Zielen im Adressbuch \(Seite 2-15\)](#page-32-0)

### 1 **Auf [Auswählen vom Adressbuch] klicken.**

Das Fenster zur Auswahl aus dem Adressbuch öffnet sich.

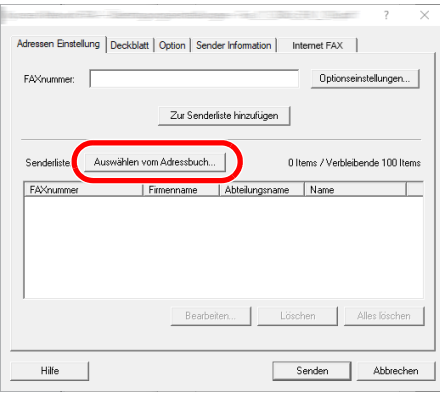

### 2 **Adressbuch wählen.**

Um das Adressbuch des FAX-Geräts zu verwenden, wählen Sie [**Adressbuch/XXXX (Modellname)**] aus der Drop-down-Liste.

### **<b>K** HINWEIS

Um das Windows-Adressbuch zu verwenden, wählen Sie [**Windows-Adressbuch**].

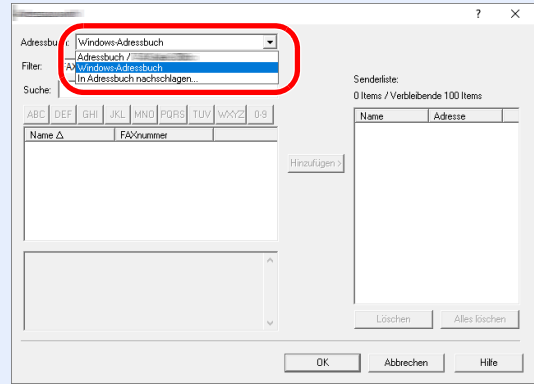

Um ein Adressbuch für Netzwerkfax (.fdt) hinzuzufügen, wählen Sie [**In Adressbuch nachschlagen**]. Klicken Sie auf [**Hinzufügen >**] und wählen Sie eine [**Adressbuch Datei**] aus.

### 3 **Ziel wählen.**

Die im Adressbuch gespeicherten Ziele werden auf der linken Seite des Fensters angezeigt. Um ein Internet-FAX-Ziel oder eine Gruppe zu wählen, wählen Sie [**i-FAX(Via Server - Ein)**], [**i-FAX(Via Server - Aus)**] oder [**Gruppe**] aus dem Pull-down-Menü.

Wählen Sie das gewünschte Ziel aus und klicken Sie auf [**Hinzufügen>**]. Der gewählte Empfänger wird der [**Senderliste**] auf der rechten Seite des Fensters hinzugefügt.

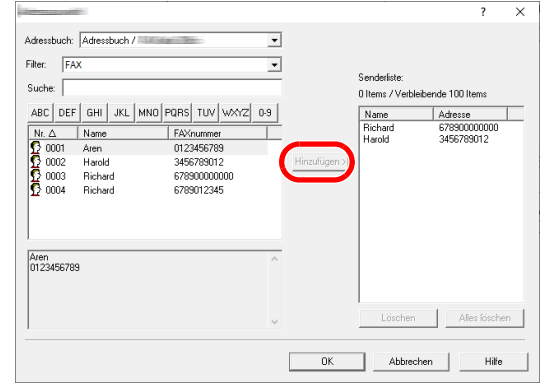

### **<b>E** HINWEIS

• Die Liste kann sortiert werden. Klicken Sie auf den Listenpunkt, nach dem Sie sortieren wollen (Nummer, Name, Fax-Nummer).  $\triangle$  oder  $\nabla$  werden neben den sortierten Elementen angezeigt.

Zusätzlich kann ein entsprechendes Ziel angewählt werden, indem eine Zeichenfolge im Feld Suche eingegeben wird.

- Nachdem ein Ziel ausgewählt ist, werden die jeweiligen Details am unteren Ende der Liste angezeigt. Falls eine Gruppe ausgewählt ist, werden die jeweiligen Details der Gruppe am unteren Ende der Liste angezeigt.
- Falls [Rundsenden] auf [Abweisen] gesetzt ist, können Sie nicht mehrere Ziele eingeben.
- *Bedienungsanleitung* des Geräts

Zum Löschen eines Ziels aus der Zielliste wählen Sie das gewünschte Ziel aus und klicken Sie auf [**Löschen**]. Zum Löschen aller Ziele aus der Zielliste klicken Sie auf [**Alles löschen**].

### 4 **Mit [OK] bestätigen.**

Das Fenster der [**Übertragungseinstellungen**] öffnet sich erneut.

### **(2) Subadressen-Kommunikation**

### **<b>K**</u> HINWEIS

Um die Kommunikation über Subadresse durchführen zu können, muss das System der Gegenstelle ebenfalls mit Kommunikationsfunktionen über Subadresse desselben Typs ausgestattet sein.

### 1 **Fenster Optionseinstellungen öffnen.**

In der Karteikarte [**Adressen Einstellung**] des Fensters [**Übertragungseinstellungen**] klicken Sie auf [**Optionseinstellungen**].

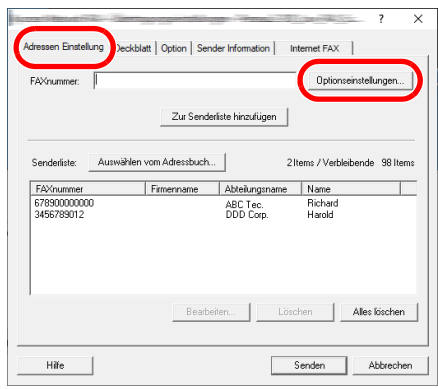

2 **Gleiche Subadresse und gleiches Passwort wie im Zielgerät eingeben.**

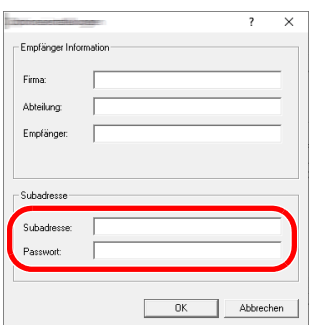

- Folgende Zeichen können maximal eingegeben werden: Bis zu 20 Zeichen
- Folgende Zeichen können gewählt werden: 0 bis 9, #, \*, -, Leerzeichen. (An erster Stelle DARF KEIN Leerzeichen oder "-" stehen.)

### 3 **Mit [OK] bestätigen.**

Das Fenster der [**Übertragungseinstellungen**] öffnet sich erneut.

### **(3) Deckblatt Einstellungen**

Der Übertragung kann ein Deckblatt als erste FAX-Seite hinzugefügt werden. Zusätzlich zu den werksseitig hinterlegten Vorlagen für Deckblätter können eigene Deckblätter angelegt werden.

Um der Übertragung ein Deckblatt hinzuzufügen, aktivieren Sie in der Karteikarte [**Deckblatt**] das Kontrollkästchen [**Deckblatt hinzufügen**].

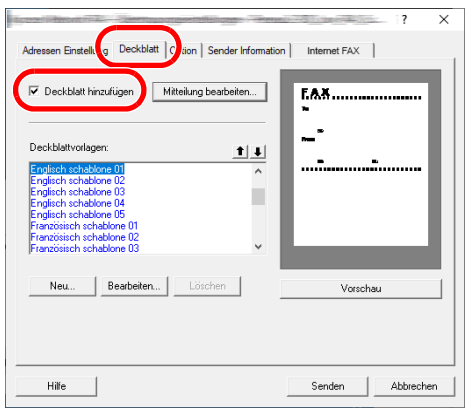

### **<b>K**</u> HINWEIS

Für weitere Informationen zum Verwenden von Deckblättern siehe auch

**[Arbeiten mit Deckblättern \(Seite 6-20\)](#page-170-0)** 

### **(4) Optionale Einstellungen**

Die unter "(1) Karteikarte Sender Optionen" ausgewählten Einstellungen können in der Karteikarte [**Option**] geändert werden.

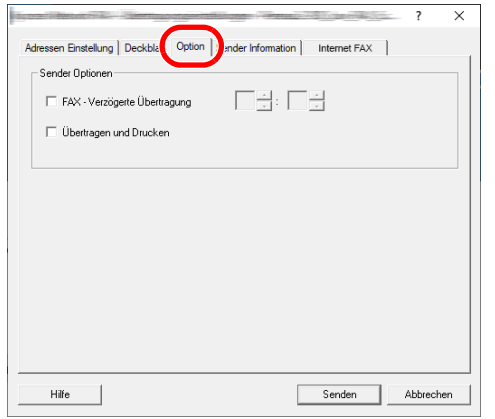

Für weitere Hinweise zu den Einstellungen siehe auch

[\(1\) Karteikarte Sender Optionen \(Seite 6-11\)](#page-161-1)

### **(5) Sendekennung (TTI)**

Die unter "(4) Karteikarte Sender Information" ausgewählten Einstellungen können in der Karteikarte [**Sender Information**] geändert werden.

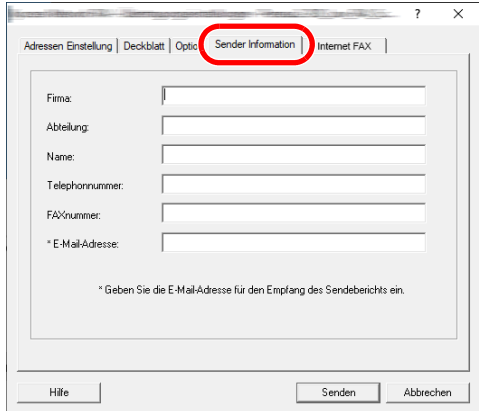

Für weitere Hinweise zu den Einstellungen siehe auch

[\(4\) Karteikarte Sender Information \(Seite 6-14\)](#page-164-0)

### **(6) Internet-FAX-Einstellungen**

Zur Abwicklung einer i- FAX-Übertragung klicken Sie auf die Karteikarte [**Internet FAX**] und geben den Betreff und die Mitteilung ein.

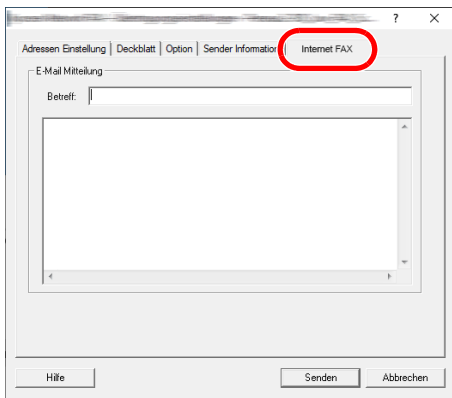

**Betreff:** Es können bis zu 60 Zeichen eingegeben werden.

**Meldung:** Es können bis zu 500 Zeichen eingegeben werden.

### **<b>K**</u> HINWEIS

Falls das andere Gerät den Deckblattdruck aktiviert hat, werden der Betreff und die Nachricht gedruckt.

# <span id="page-170-0"></span>**Arbeiten mit Deckblättern**

### **Deckblatt in Übertragungseinstellungen auswählen**

Das Deckblatt wird der FAX-Sendung als erste Seite hinzugefügt.

### **Über Deckblätter**

Ein Deckblatt kann aus werksseitig hinterlegten Vorlagen für Deckblätter ausgewählt werden. Das Deckblatt enthält Informationen über Empfänger und Absender wie im Beispiel gezeigt.

### **Beispiel der Vorlage 01**

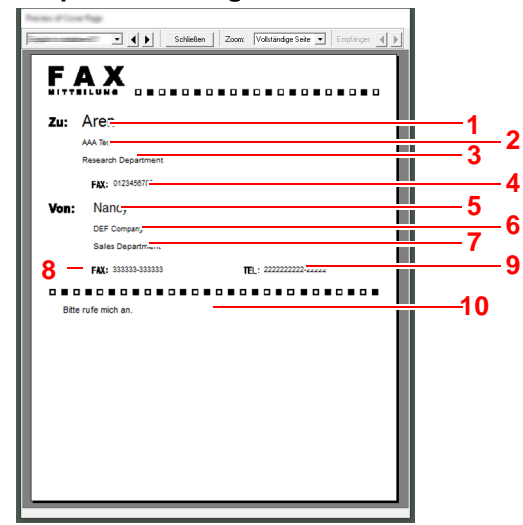

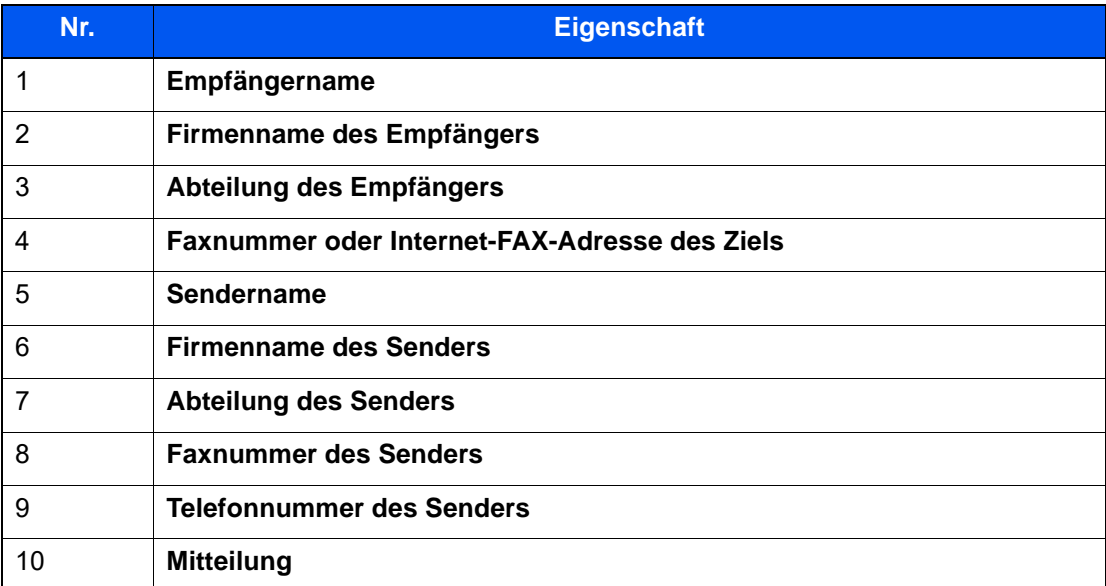

### **Deckblatt hinzufügen und übertragen**

Der folgende Abschnitt erklärt das Hinzufügen und Übertragen eines Deckblatts.

### 1 **Fenster der Übertragungseinstellungen öffnen.**

Führen Sie die Schritte 1 bis 6 wie in Normale Übertragung beschrieben aus, um das Fenster der Übertragungseinstellungen zu öffnen.

**► [Normale Übertragung \(Seite 6-7\)](#page-157-0)** 

Falls ein Ziel aus dem Adressbuch ausgewählt werden soll, siehe "(1) Ziel aus dem Adressbuch wählen", wählen Sie ein Ziel aus und gehen Sie zu Schritt 4.

◆ [\(1\) Ziel aus dem Adressbuch wählen \(Seite 6-15\)](#page-165-1)

### 2 **Faxnummer eingeben.**

Geben Sie in der Karteikarte [**Adressen Einstellung**] die Empfängernummer ein und klicken Sie auf [**Optionseinstellungen**].

### **<b>A**</u> HINWEIS

Zum Versenden eines i-FAX über Mail-Server wählen Sie unter Übertragungsart [**i-FAX(Via Server - Ein)**] und geben die Adresse des i-FAX ein.

Zum Versenden eines i-FAX ohne Mail-Server wählen Sie unter Übertragungsart [**i-FAX(Via Server - Aus)**] und geben die Adresse des i-FAX ein.

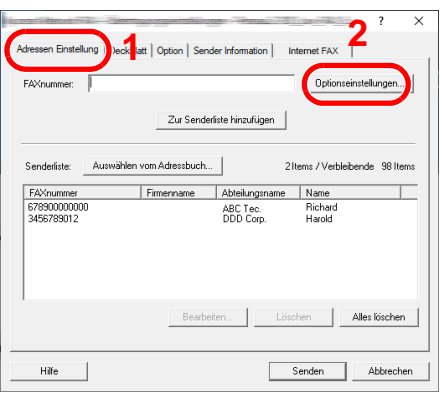

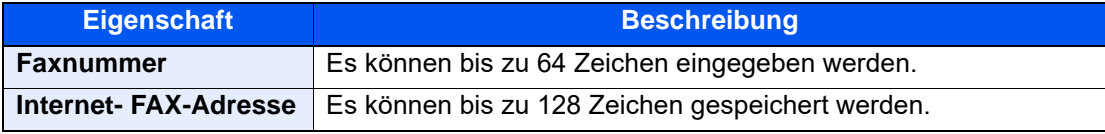

### 3 **Empfängerinformationen eingeben.**

Um die Eingabe zu beenden, bestätigen Sie mit [**OK**].

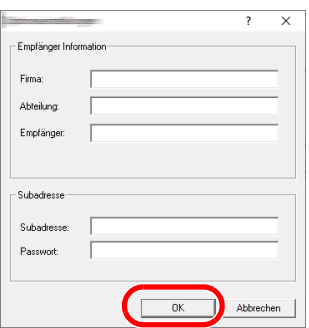

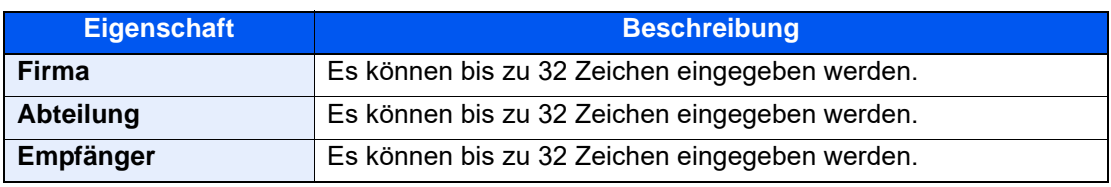

### **<b>K**</u> HINWEIS

Wurde in der Karteikarte [**Deckblatt**] die Einstellung [**Deckblatt hinzufügen**] nicht aktiviert, erscheint ein Fenster zur Bestätigung des Deckblatts.

Um ein Deckblatt hinzuzufügen, klicken Sie auf [**Deckblatt hinzufügen**].

### 4 **Ziel zur Zielliste hinzufügen**

- 1 Fügen Sie das Ziel der [**Zielliste**] hinzu, indem Sie auf [**Zur Zielliste hinzufügen**] klicken.
- 2 Sollen die Informationen über den Empfänger in der [**Zielliste**] geändert werden, wählen Sie das Ziel aus und klicken Sie auf [**Bearbeiten**]. Ändern Sie die Information über den Empfänger und bestätigen Sie mit [**OK**].

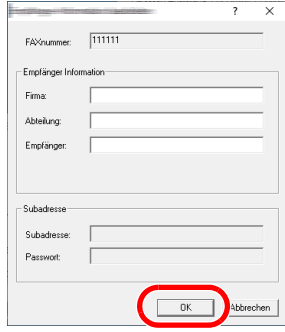

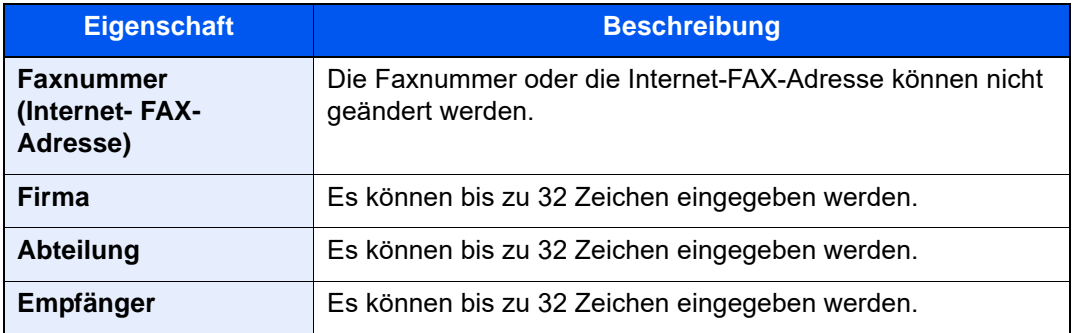

- 3 Wurde im Fenster der [**Standardeinstellungen**] keine Senderinformation hinterlegt, klicken Sie auf [**Sender Information**] und geben diese ein.
	- [\(4\) Karteikarte Sender Information \(Seite 6-14\)](#page-164-0)

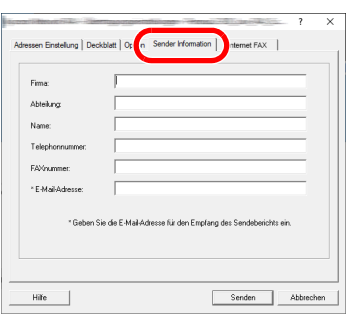

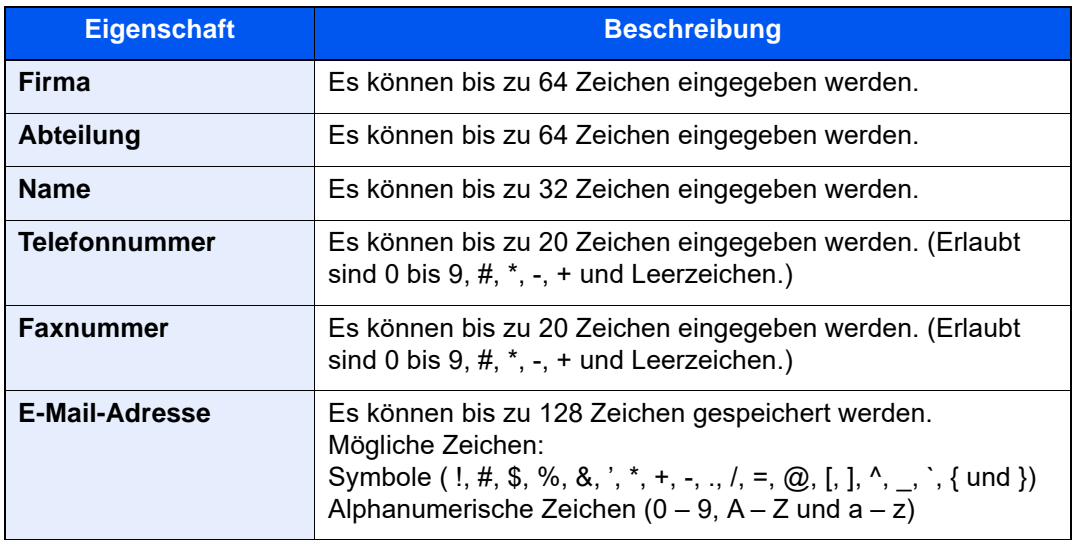

### 5 **Deckblatt hinzufügen.**

Klicken Sie auf die Karteikarte [**Deckblatt**] und aktivieren Sie das Kontrollkästchen [**Deckblatt hinzufügen**].

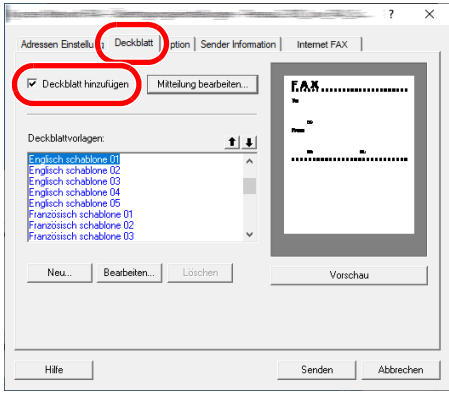

### 6 **Deckblatt auswählen.**

Wählen Sie ein Deckblatt aus der Liste der [**Deckblattvorlagen**] aus.

### **<b>K**</u> HINWEIS

Wurde in den Standard Einstellungen ein Deckblatt festgelegt, kann dieser Schritt übersprungen werden.

[Standarddeckblatt festlegen \(Seite 6-26\)](#page-176-0)

Es können eigene Deckblätter angelegt werden.

**► [Neue Deckblätter anlegen \(Seite 6-28\)](#page-178-0)** 

### 7 **Inhalt des Deckblatts prüfen.**

1 Klicken Sie auf [**Vorschau**]. Es wird eine Vorschau des gewählten Deckblatts angezeigt.

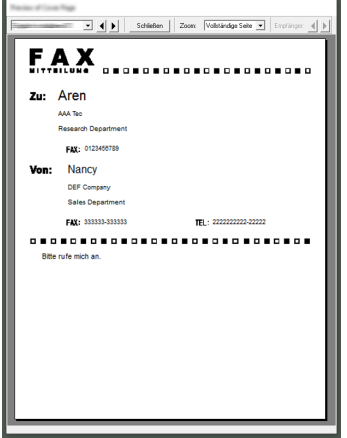

Um eine andere Vorlage anzuzeigen, benutzen Sie die Pull-Down Liste und wählen Sie mit [] oder [] eine andere Vorlage aus. Der Standardzoomfaktor der Vorlage kann in einem Bereich zwischen 25 und 250 % in der Drop-down-Liste geändert werden.

### **WICHTIG**

**Bevor Sie das Fax verschicken, sollten Sie die Vorschau-Funktion verwenden um sicherzustellen, dass alle Angaben wie Empfänger oder Firmenname korrekt sind. Wird eine große Menge von Zeichen verwendet, die automatisch hinzugefügt wurden, werden diese möglicherweise nicht korrekt angezeigt oder gedruckt. Werden einige Zeichen nicht korrekt angezeigt, verringern Sie die Anzahl der Zeichen für Sender oder Empfänger. Eventuell müssen Sie die verwendete Vorlage bearbeiten.**

2 Klicken Sie auf [**Schließen**].

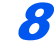

### 8 **Mitteilung bearbeiten.**

1 Klicken Sie auf [**Mitteilung bearbeiten**].

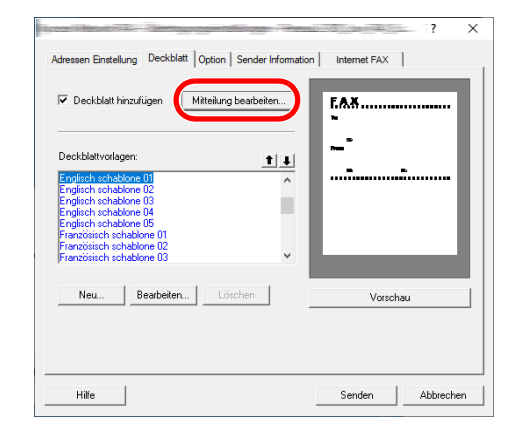

2 Geben Sie die Mitteilung für den Empfänger im Deckblatt ein und bestätigen Sie mit [**OK**].

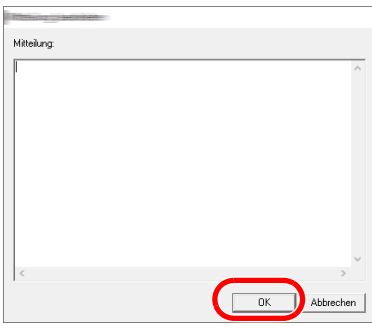

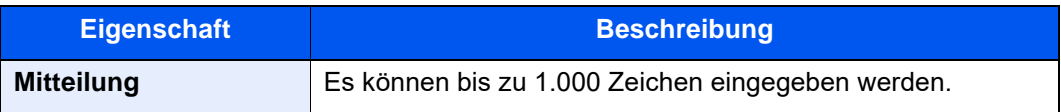

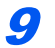

### 9 **Übertragung**

Um die Übertragung zu starten, klicken Sie auf [**Senden**].

# <span id="page-176-0"></span>**Standarddeckblatt festlegen**

Wird in den Standardeinstellungen ein Deckblatt festgelegt, kann der Schritt zur Auswahl eines Deckblatts übersprungen werden.

### **Vorlage auswählen**

Wählen Sie ein Standarddeckblatt aus, um es in den Standardeinstellungen zu speichern. Gehen Sie wie folgt vor.

### 1 **Fenster der Standardeinstellungen öffnen.**

Führen Sie die in Fenster der Standardeinstellungen beschriebenen Schritte aus und öffnen Sie das Fenster [**Standardeinstellungen**].

[Fenster der Standardeinstellungen \(Seite 6-11\)](#page-161-0)

### 2 **Deckblatt hinzufügen.**

Klicken Sie auf die Karteikarte [**Deckblatt**] und aktivieren Sie das Kontrollkästchen [**Deckblatt hinzufügen**].

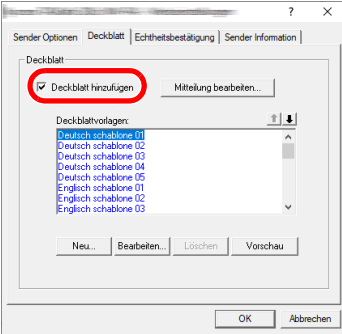

### 3 **Deckblatt auswählen.**

Wählen Sie ein Deckblatt aus der Liste der [**Deckblattvorlagen**] aus.

#### **<b>K** HINWEIS

Es können eigene Deckblätter angelegt werden.

**► [Neue Deckblätter anlegen \(Seite 6-28\)](#page-178-0)** 

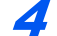

### 4 **Inhalt des Deckblatts prüfen.**

1 Klicken Sie auf [**Vorschau**]. Es wird eine Vorschau des gewählten Deckblatts angezeigt.

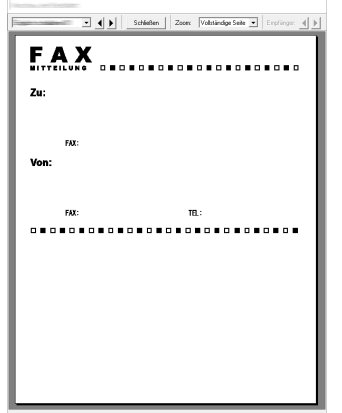

Um eine andere Vorlage anzuzeigen, benutzen Sie die Pull-Down Liste und wählen Sie mit [ $\blacktriangleleft$ ] oder [ $\blacktriangleright$ ] eine andere Vorlage aus. Der Standardzoomfaktor der Vorlage kann in einem Bereich zwischen 25 und 250 % in der Drop-down-Liste geändert werden.

2 Klicken Sie auf [**Schließen**].

### 5 **Mitteilung bearbeiten.**

1 Klicken Sie auf [**Mitteilung bearbeiten**].

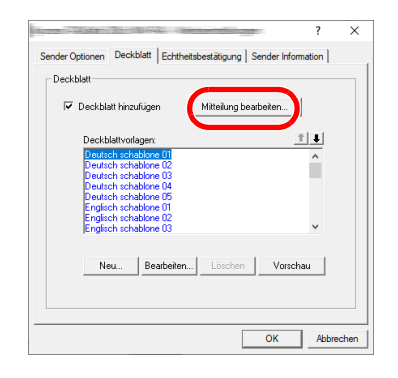

2 Geben Sie die Mitteilung für den Empfänger im Deckblatt ein und bestätigen Sie mit [**OK**]. Es können bis zu 1.000 Zeichen eingegeben werden.

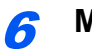

6 **Mit [OK] bestätigen.**

### **Informationen über den Absender**

Speichern Sie die Informationen über den Absender, die im Deckblatt erscheinen sollen, ab.

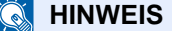

Für weitere Informationen zum Speichern eines Deckblatts siehe auch

[\(4\) Karteikarte Sender Information \(Seite 6-14\)](#page-164-0)

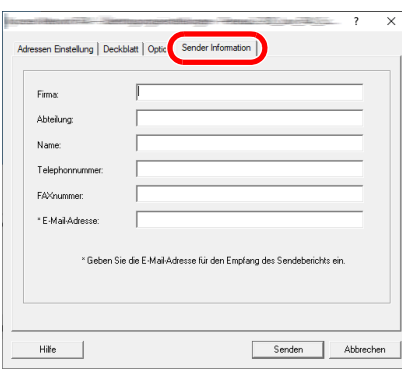

### <span id="page-178-0"></span>**Neue Deckblätter anlegen**

Gehen Sie wie folgt vor, um eigene Deckblätter anzulegen.

### 1 **Fenster der Standardeinstellungen öffnen.**

Führen Sie die in Fenster der Standardeinstellungen beschriebenen Schritte aus und öffnen Sie das Fenster [**Standardeinstellungen**].

**Eenster der Standardeinstellungen (Seite 6-11)** 

### 2 **Deckblattvorlagen bearbeiten**

1 Klicken Sie auf die Karteikarte [**Deckblatt**], aktivieren Sie das Kontrollkästchen [**Deckblatt hinzufügen**] und klicken Sie auf [**Neu...**]. Die Anzeige [**Deckblatt bearbeiten**] erscheint.

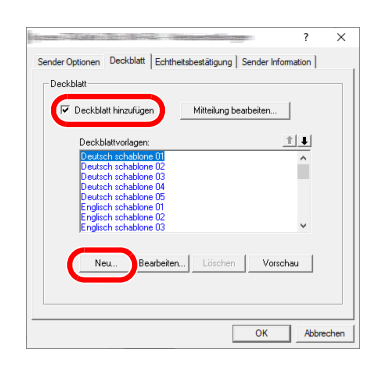

2 Geben Sie die Zeichen ein.

In der Menüleiste klicken Sie auf [**Einfügen**] und dann auf [**Textfeld**]. Danach schieben Sie das Textfeld mit der Maus an die gewünschte Position und geben den Text ein.

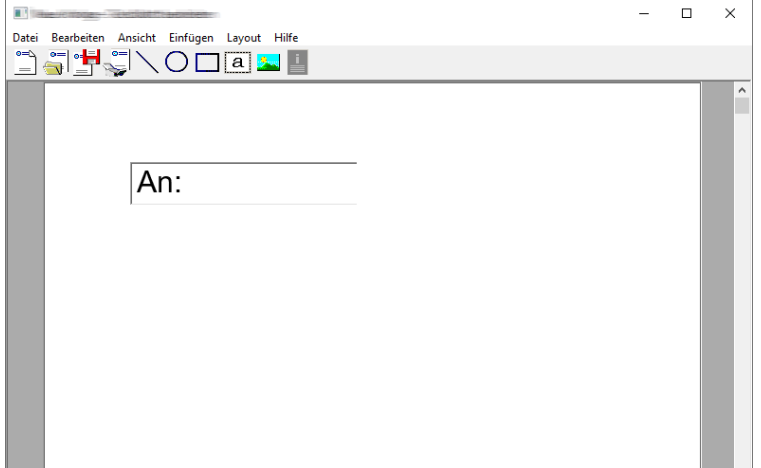

#### 3 Textfeld verschieben.

Im Menü [**Einfügen**] der Menüleiste wählen Sie das zu verschiebende Textfeld aus.

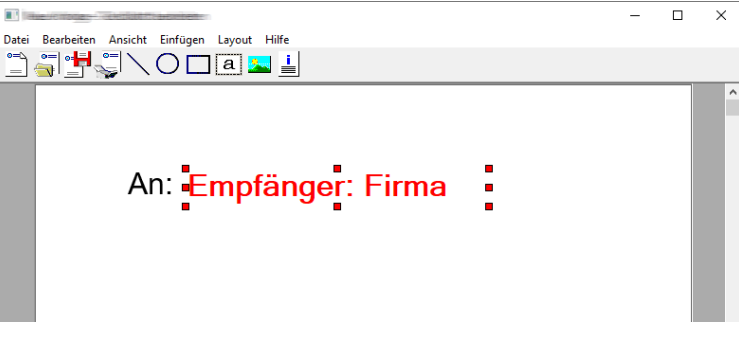

### **WICHTIG**

**Werden zu viele Zeichen eingegeben, geht die Information über das Textfeld hinaus und einige Zeichen werden abgeschnitten. Wählen Sie daher die Größe des Textfelds ausreichend groß und verringern Sie die Schriftgröße, so dass die Information in das Textfeld passt.**

### **<b>K**</u> HINWEIS

Bei einer FAX-Übertragung werden die Informationen der Standardeinstellungen und der Empfängereinstellungen automatisch in die betreffenden Felder eingetragen.

Folgende Textfelder können benutzt werden. Benutzen Sie diese, wenn nötig.

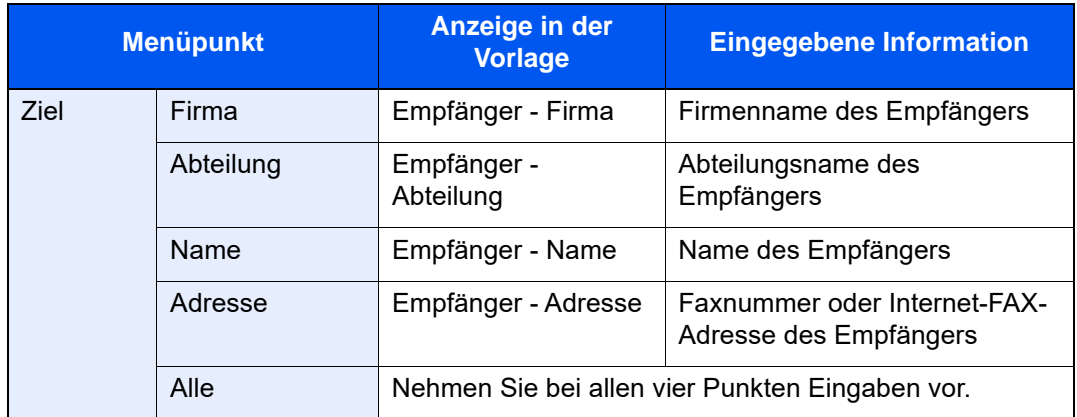
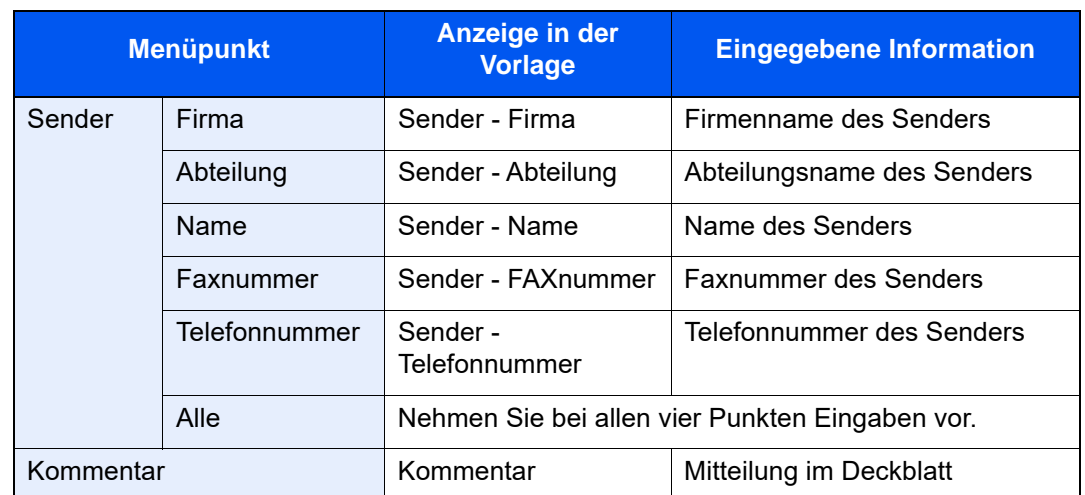

4 Verteilen Sie die Werte, Textfelder oder ähnliches auf dem Deckblatt wie gewünscht.

#### **<b>K**</u> HINWEIS

Weitere Informationen hierzu siehe in der Hilfe-Funktion.

5 Klicken Sie in der Menüleiste auf [**Datei**] und dann auf [**Sichern unter**]. Geben Sie den Dateinamen ein und klicken Sie auf [**Speichern**].

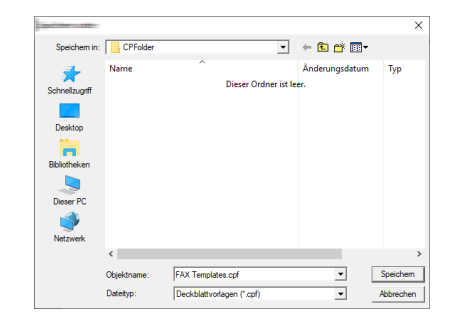

- 6 Schließen Sie die Anzeige [**Deckblatt bearbeiten**].
- 7 Die neue Vorlage wird als erstes in der Liste angezeigt und kann nun verwendet werden.

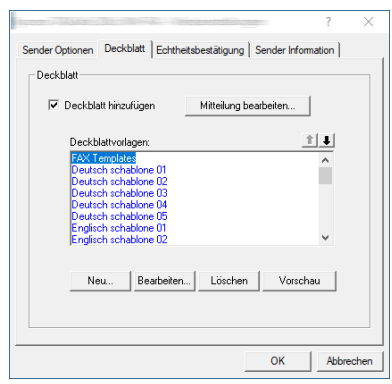

## **Übertragungssteuerung**

Gehen Sie wie folgt vor, wenn Sie über den Computer den Status der aktuellen FAX-Übertragung feststellen oder die Übertragung unterbrechen wollen.

Sobald die Übertragung eingeleitet wird, wird in der Windows-Taskleiste ein kleines Übertragungssymbol angezeigt.

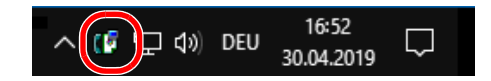

1 **Doppelklicken auf das Symbol öffnet die Übertragungssteuerung und der Status aller Übertragungen wird angezeigt.**

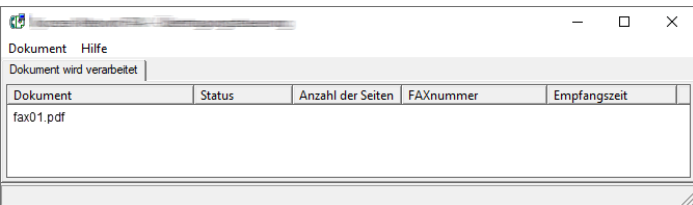

Um eine Übertragung abzubrechen, wählen Sie eine Übertragung aus und wählen Sie [**Abbrechen**] im Menü **Dokument**.

#### **Übertragungssteuerung beenden**

Rechtsklicken Sie auf das Symbol der Übertragungssteuerung und wählen Sie [**Beenden**].

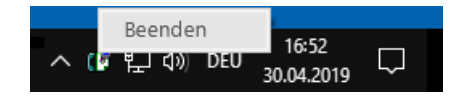

# Aufträge verwalten  $\overline{ }$

#### In diesem Kapitel werden folgende Themen behandelt:

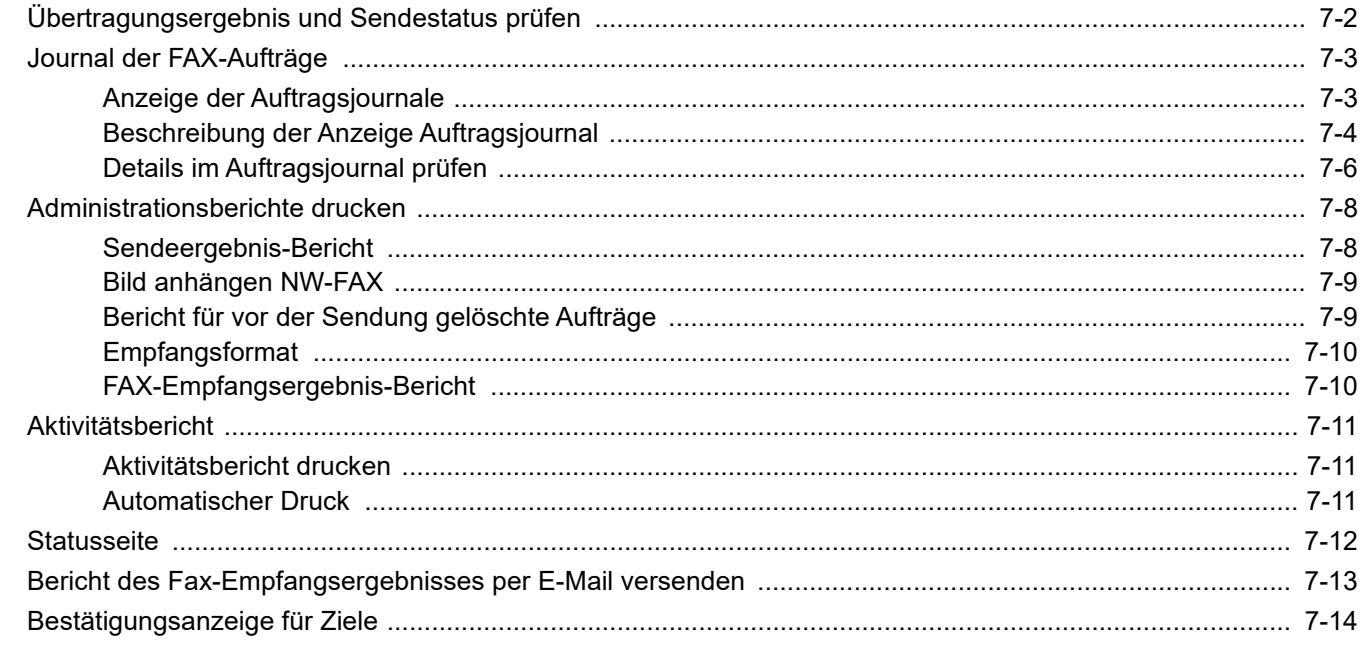

# <span id="page-183-0"></span>**Übertragungsergebnis und Sendestatus prüfen**

Sie können folgende Tools verwenden, um die Ergebnisse von FAX-Übertragungen und den Status von Sendungen zu prüfen.

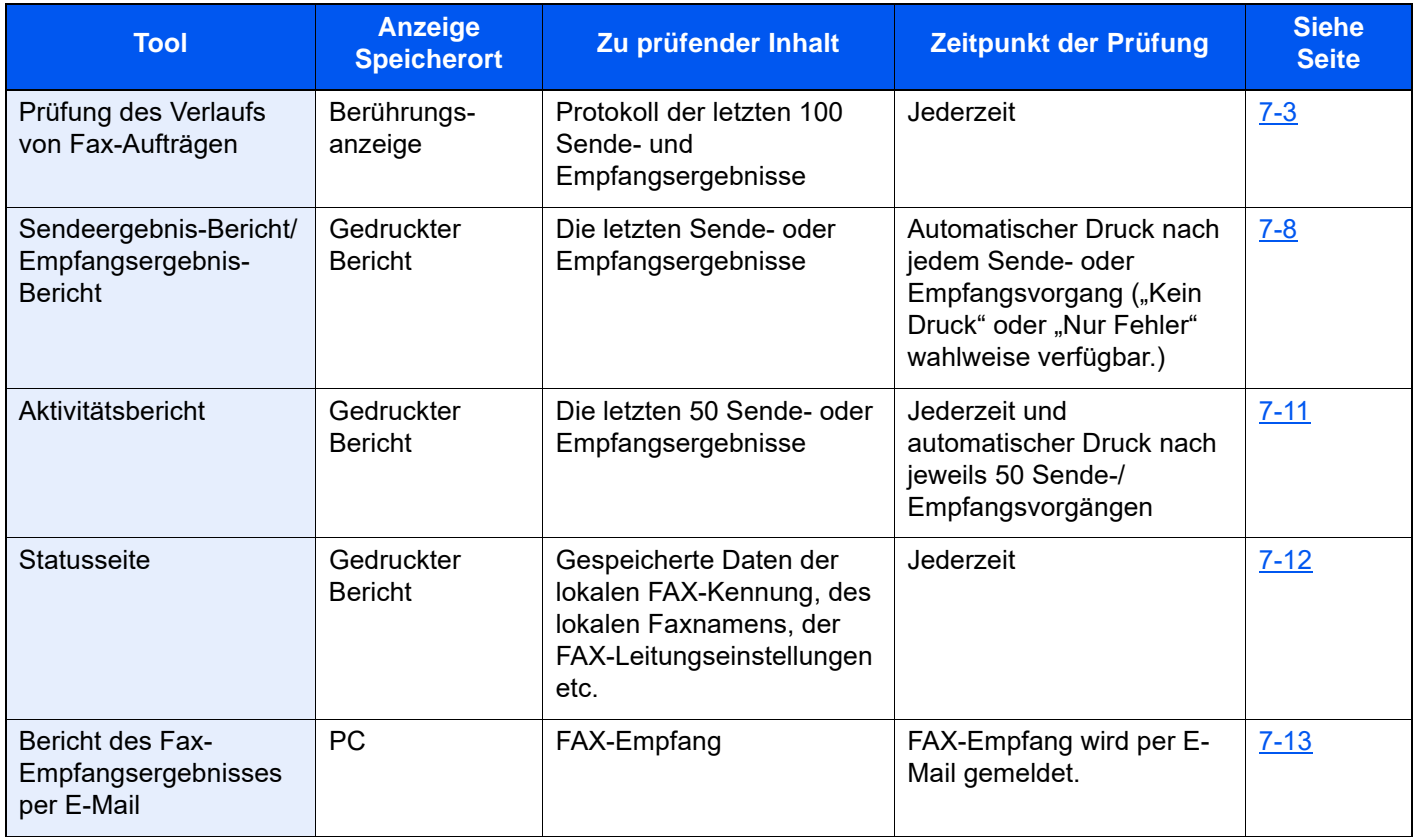

# <span id="page-184-0"></span>**Journal der FAX-Aufträge**

Sie können das Protokoll der letzten 100 Sende- und Empfangsergebnisse zur Durchsicht anzeigen.

#### **HINWEIS** Q

Auch wenn die Kostenstellenabrechnung aktiviert ist, werden die letzten 100 Sende- und Empfangsergebnisse unabhängig von der Konto-ID angezeigt.

Für weitere Hinweise zur Prüfung der Auftragsjournale siehe auch

*Bedienungsanleitung* des Geräts  $\blacklozenge$ 

## <span id="page-184-1"></span>**Anzeige der Auftragsjournale**

#### 1 **Anzeige aufrufen.**

- 1 Wählen Sie die Taste [**Status/Druckabbr.**].
- 2 Wählen Sie [**Sendeaufträge**], um die Sendeergebnisse anzuzeigen, [**Druckaufträge**], um die Empfangsergebnisse anzuzeigen und [**Speicheraufträge**], um die Ergebnisse der Speicherung in Faxboxen und der Abrufbox anzuzeigen. Wählen Sie dann [**Protokoll**].

#### 2 **Prüfen**

1 Wählen Sie [Auftragstyp] und dann "FAX", "i-FAX" oder "FAX Server".

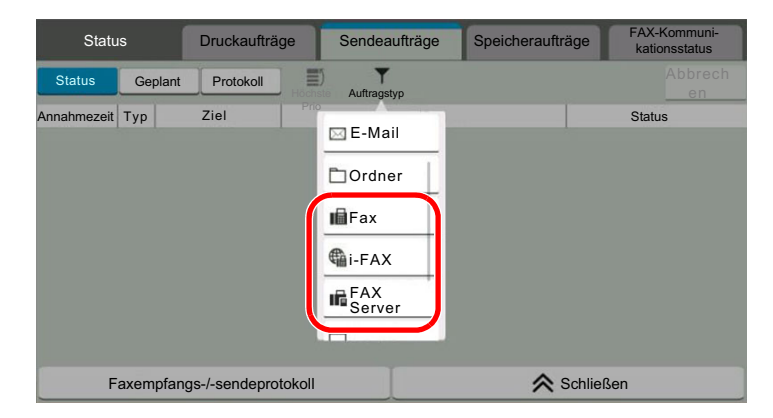

2 Wählen Sie [**Schließen**], um das Auftragsjournal zu verlassen.

# <span id="page-185-0"></span>**Beschreibung der Anzeige Auftragsjournal**

Die in den Auftragsjournalen angezeigten Einträge und die Funktionen der einzelnen Tasten werden nachstehend erklärt.

#### **Journal der Druckaufträge**

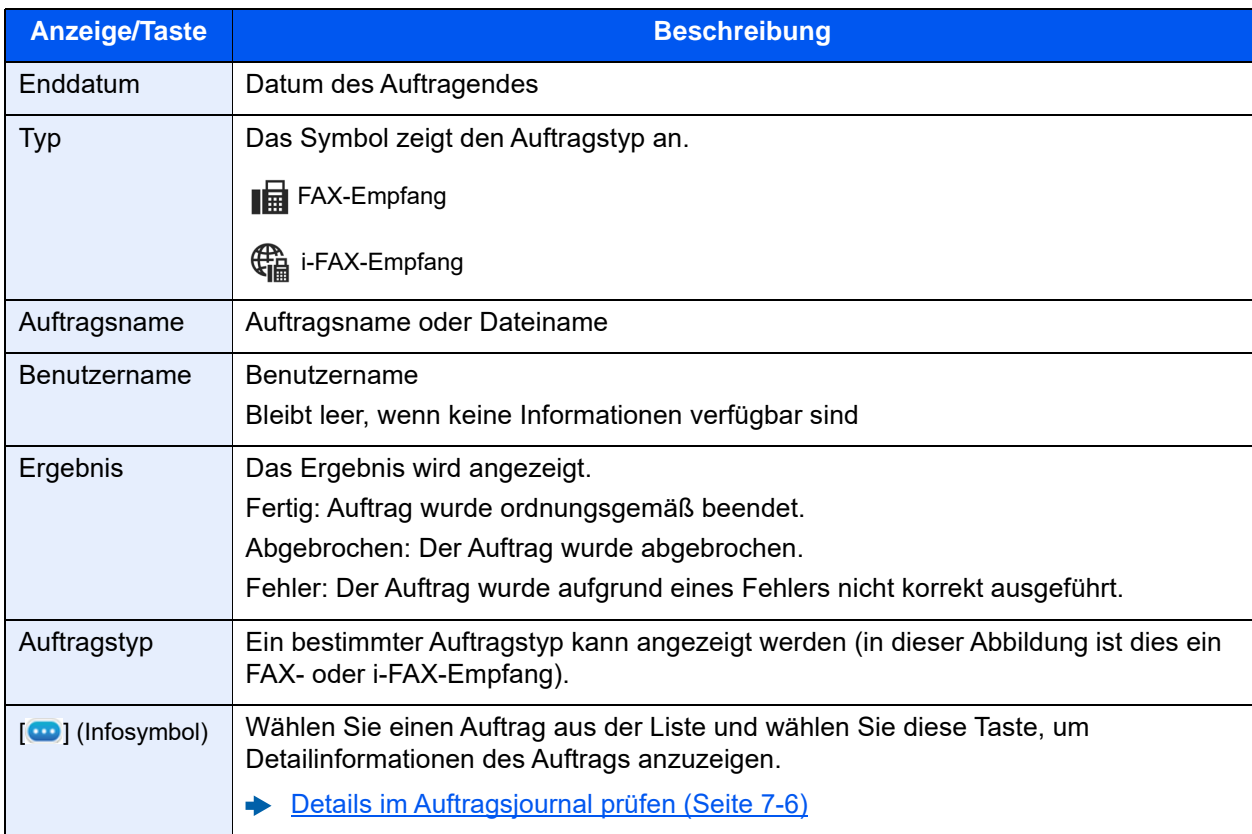

#### **Journal der Sendeaufträge**

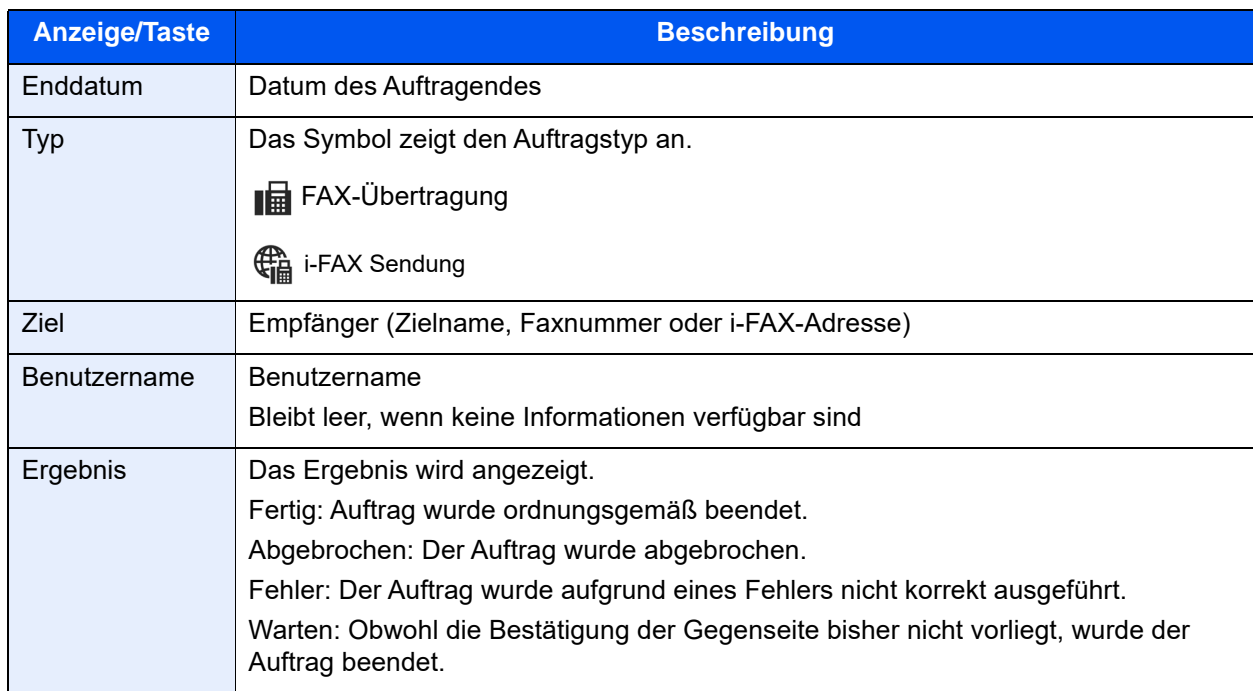

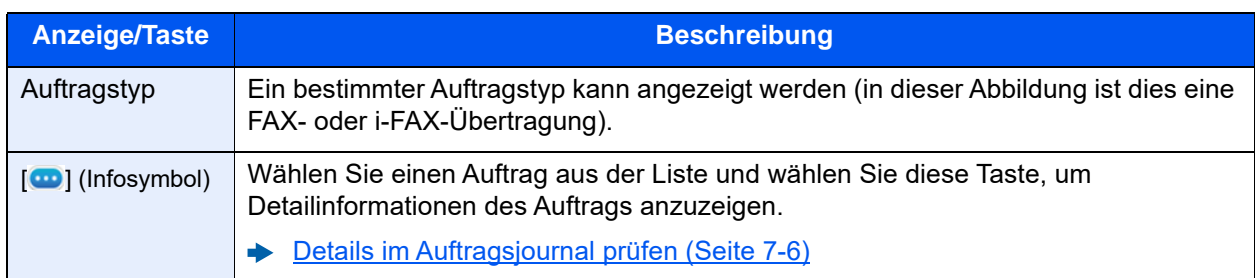

### **Journal der Speicheraufträge**

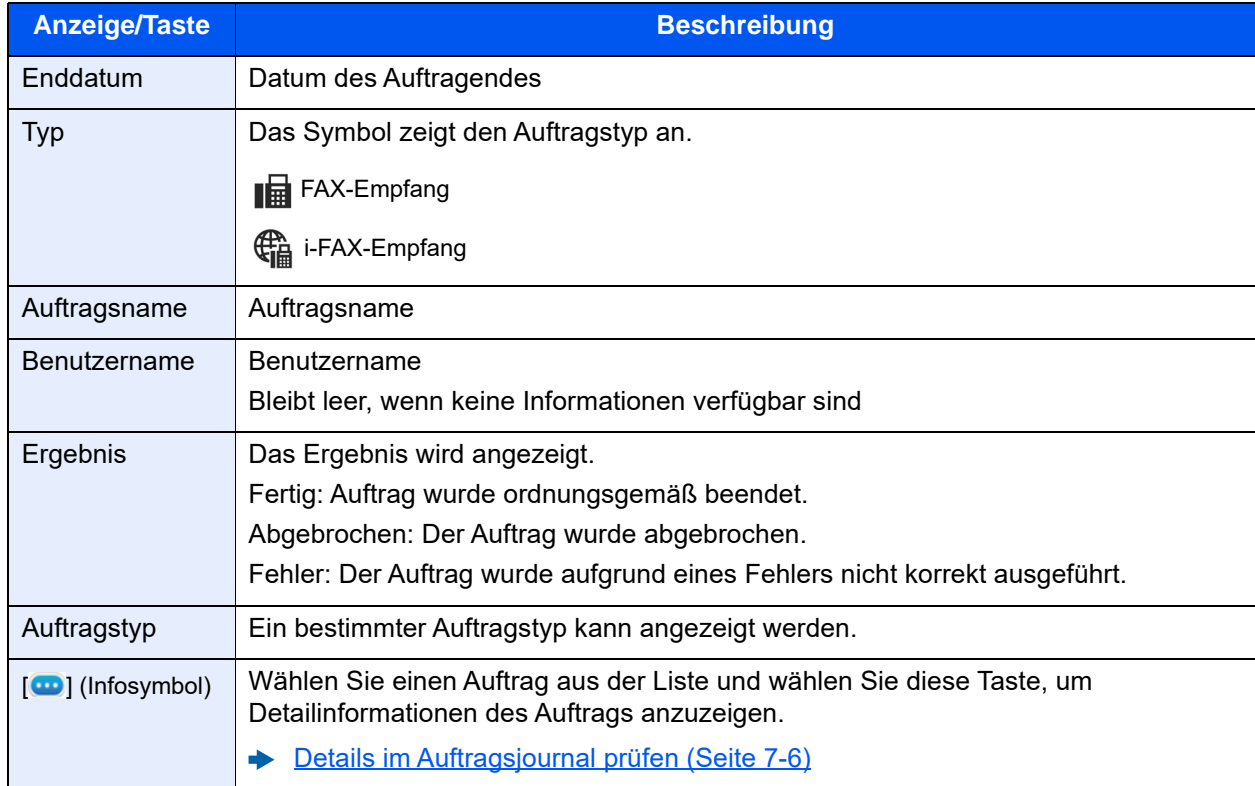

### **<b>A**</u> HINWEIS

In einer Abrufbox gespeicherte Aufträge erscheinen als Scanaufträge ( $\Box$ ).

# <span id="page-187-0"></span>**Details im Auftragsjournal prüfen**

Sie können die detaillierten Informationen der einzelnen Aufträge prüfen.

#### **Details im Auftragsjournal anzeigen**

- 1 Wählen Sie die Taste [**Status/Druckabbr.**].
- 2 [**Druckaufträge**], [**Sendeaufträge**] oder [**Speicheraufträge**] > [**Protokoll**].
- **3** Den zu prüfenden Auftrag auswählen >  $[\text{①}]$  (Infosymbol). Die Detailinformationen über den ausgewählten Auftrag werden angezeigt.

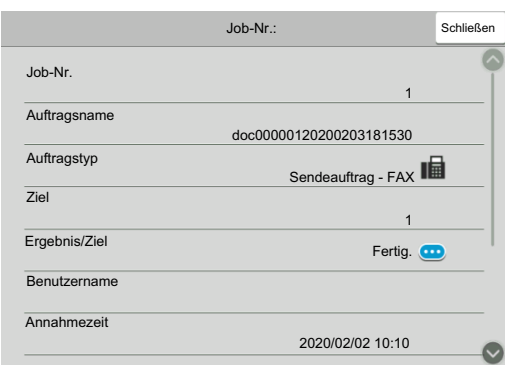

#### **<b>K**</u> HINWEIS

Elemente, die nicht angezeigt werden, erscheinen durch hoch und runter Wischen.

4 Wählen Sie [**Schließen**], um das Auftragsjournal zu verlassen.

### **Beschreibung der Detailanzeige**

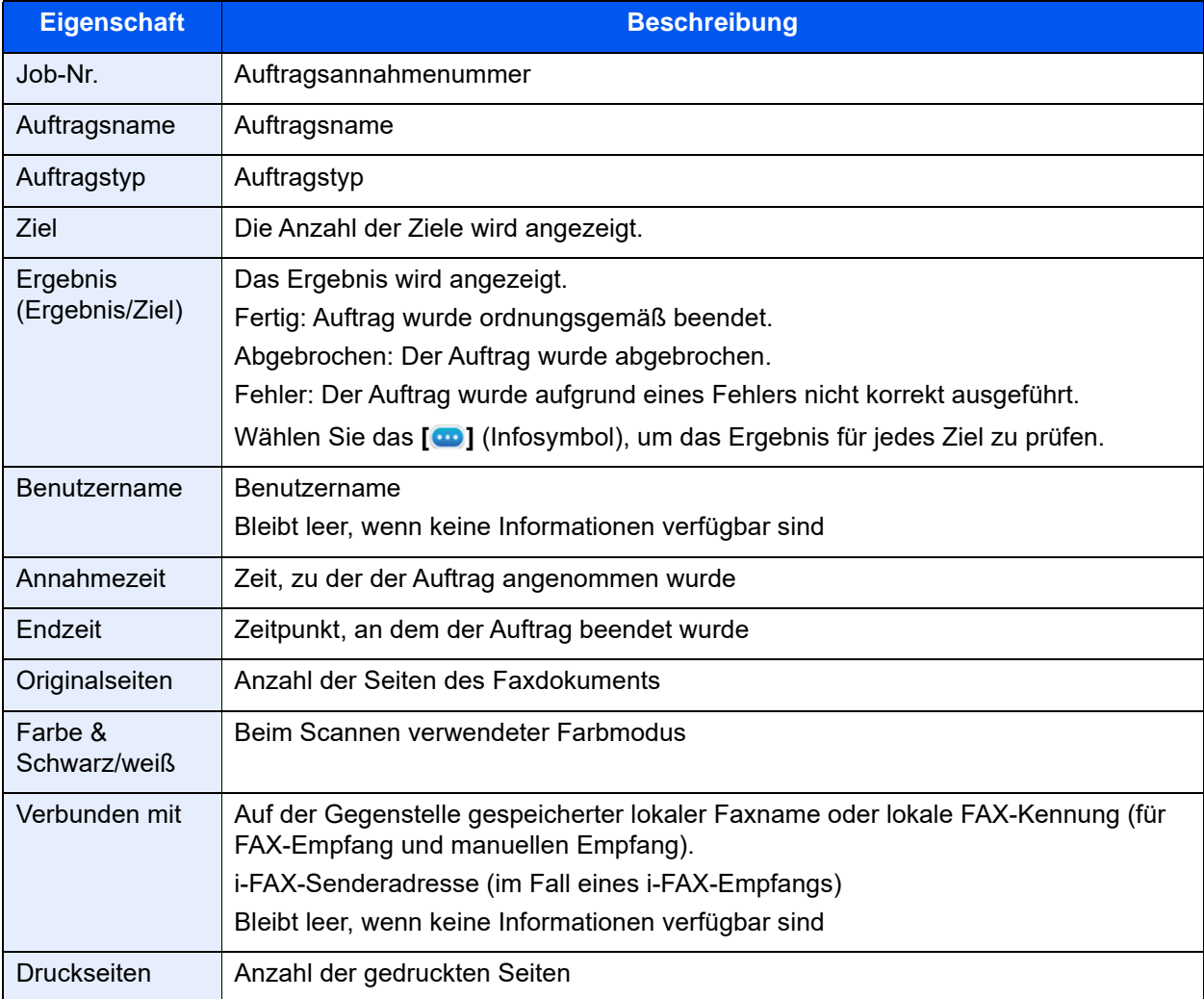

# <span id="page-189-0"></span>**Administrationsberichte drucken**

Sie können diverse Administrationsberichte drucken, um die Ergebnisse der FAX-Übertragung oder den Status der eingerichteten Funktionen zu prüfen.

## <span id="page-189-2"></span><span id="page-189-1"></span>**Sendeergebnis-Bericht**

Wenn Sie ein Fax senden, können Sie als Sendebestätigung einen Bericht ausdrucken. Sie können in dem Sendebericht auch ein Bild des Faxes ausdrucken.

#### **1** Anzeige aufrufen.

Taste [**Startseite**] > [**...**] > [**Systemmenü**] > **[Mitteilung/Bericht]** > "Ergebnisbericht-Einstell." **[Sendeergebnis-Bericht]** > **[FAX]**

#### 2 **Einstellungen vornehmen.**

1 Wählen Sie [**Aus**] (kein Druck), [**Ein**] (Druck), [**Nur bei Fehler**] oder [**Für jeden Auftrag angeben**].

#### **K** HINWEIS

Wenn Sie [**Für jeden Auftrag angeben**] gewählt haben, können Sie für die Übertragung einen Sendeergebnis-Bericht einrichten.

[Fax-Sendebericht \(Seite 3-33\)](#page-80-0)

2 Wenn Sie [**Ein**], [**Nur bei Fehler**] oder [**Für jeden Auftrag angeben**] gewählt haben, müssen Sie auch angeben, ob das Bild der gesendeten Seite ausgedruckt werden soll, indem Sie [**Aus**] (Bild des gesendeten Faxes wird nicht gedruckt), [**Teilbild**] (Es wird nur ein Teil gedruckt) oder [**Ganzes Bild**] (Komplettes Bild des gesendeten Faxes wird gedruckt) wählen.

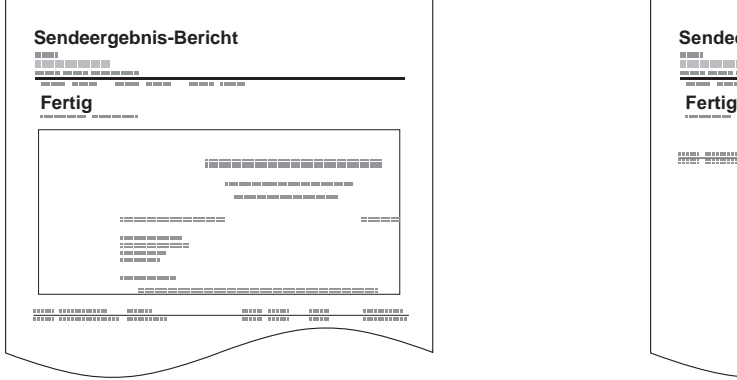

#### **Mit Bild des gesendeten Faxes Ohne Bild des gesendeten Faxes**

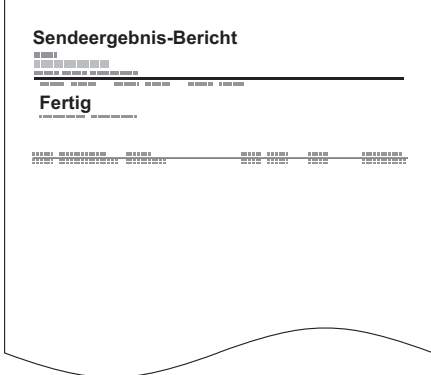

# <span id="page-190-0"></span>**Bild anhängen NW-FAX**

Wählen Sie, ob das Bild, das Sie an einen Aktivitätsbericht anhängen möchten, eine [Nachricht] oder ein [Deckblatt] sein soll, wenn Sie Netzwerkfax vewenden.

#### **<b>K** HINWEIS

Für [Sendeergebnis-Bericht] > [FAX] > wählen Sie [Ein], [Nur bei Fehler] oder [Für jeden Auftrag angeben] und der Anhang des gesendeten Bilds wird auf [Teilbild] oder [Ganzes Bild] eingestellt; diese Einstellung wird angezeigt.

[Sendeergebnis-Bericht \(Seite 7-8\)](#page-189-1)

#### 1 **Anzeige aufrufen.**

Taste [**Startseite**] > [**...**] > [**Systemmenü**] > **[Mitteilung/Bericht]** > "Ergebnisbericht-Einstell." **[Sendeergebnis-Bericht]** > **[FAX]**

#### 2 **Einstellungen vornehmen.**

Wählen Sie "Bild (Netzwerk-FAX)" [Nachricht] oder [Deckblatt].

### <span id="page-190-1"></span>**Bericht für vor der Sendung gelöschte Aufträge**

Es kann ein Bericht gedruckt werden, wenn ein Auftrag vor der Sendung gelöscht wird.

#### **<b>K** HINWEIS

Diese Anzeige erfolgt nicht, wenn sowohl die Einstellung E-Mail/Ordner und FAX im Sendeergebnisbericht auf [**Aus**] stehen.

#### 1 **Anzeige aufrufen.**

Taste [**Startseite**] > [**...**] > [**Systemmenü**] > **[Mitteilung/Bericht]** > "Ergebnisbericht-Einstell." **[Sendeergebnis-Bericht]**

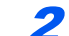

#### 2 **Einstellungen vornehmen.**

Wählen Sie "Vor Sendung abgebrochen" [**Aus**] oder [**Ein**].

# <span id="page-191-0"></span>**Empfangsformat**

Die im Sendebericht ausgedruckten Daten des Empfängers können ausgewählt werden.

Der Name und das Ziel, die im Sendebericht ausgedruckt werden, werden aus dem Adressbuch übernommen.

Falls [**Name oder Ziel**] ausgewählt wird, wird entweder der im Adressbuch hinterlegte Name oder das Ziel (Faxnummer oder i-FAX-Adresse) angezeigt.

Falls [**Name und Ziel**] ausgewählt wird, werden sowohl der im Adressbuch hinterlegte Name als auch das Ziel (Faxnummer oder i-FAX-Adresse) angezeigt.

Wenn das Ziel direkt eingegeben wurde, wird nur das Ziel (FAX-Nr.) angezeigt.

#### **1** Anzeige aufrufen.

Taste [**Startseite**] > [**...**] > [**Systemmenü**] > [**Mitteilung/Bericht**] > "Ergebnisbericht-Einstell." [**Sendeergebnis-Bericht**] > [**Empfangsformat**]

#### 2 **Einstellungen vornehmen.**

Wählen Sie [**Name oder Ziel**] oder [**Name und Ziel**].

# <span id="page-191-2"></span><span id="page-191-1"></span>**FAX-Empfangsergebnis-Bericht**

Wenn Sie ein Fax empfangen, können Sie als Empfangsbestätigung einen Bericht ausdrucken.

#### **<b>K** HINWEIS

Sie können sich anstatt der Prüfung des Empfangsergebnisberichts den FAX-Empfang auch per E-Mail melden lassen.

[Bericht des Fax-Empfangsergebnisses per E-Mail versenden \(Seite 7-13\)](#page-194-0)

#### 1 **Anzeige aufrufen.**

Taste [**Startseite**] > [**...**] > [**Systemmenü**] > [**Mitteilung/Bericht**] > "Ergebnisbericht-Einstell." [**Sendeergebnis-Bericht**] > [**FAX Ergebnisbericht**]

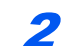

#### 2 **Einstellungen vornehmen.**

Wählen Sie [**Aus**] (kein Druck), [**Ein**] (Druck) oder [**Fehler u. weiterleiten**].

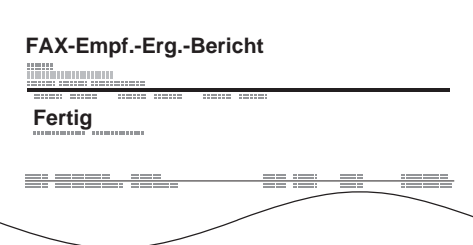

# <span id="page-192-3"></span><span id="page-192-0"></span>**Aktivitätsbericht**

Der Aktivitätsbericht besteht aus den FAX-Empfangs- und Sendejournalen. In jedem Bericht werden die letzten 50 gesendeten oder empfangenen FAX-Dokumente aufgelistet. Wenn der automatische Druck ausgewählt ist, wird der Bericht automatisch ausgedruckt, nachdem 50 Faxe gesendet oder empfangen wurden.

# <span id="page-192-1"></span>**Aktivitätsbericht drucken**

Die Daten der letzten 50 gesendeten oder empfangenen Faxe werden ausgedruckt.

#### 1 **Anzeige aufrufen.**

Taste [**Status/Druckabbr.**] > [**Faxempfangs-/-sendeprotokoll**]

#### 2 **Druck**

- 1 Wählen Sie [**FAX-Sende-Protokoll**], um das FAX-Sendejournal auszudrucken und [**FAX-Empf.prot.**], um das FAX-Empfangsjournal auszudrucken.
- 2 [**Bericht drucken**] > [**Drucken**]

Die Liste wird gedruckt.

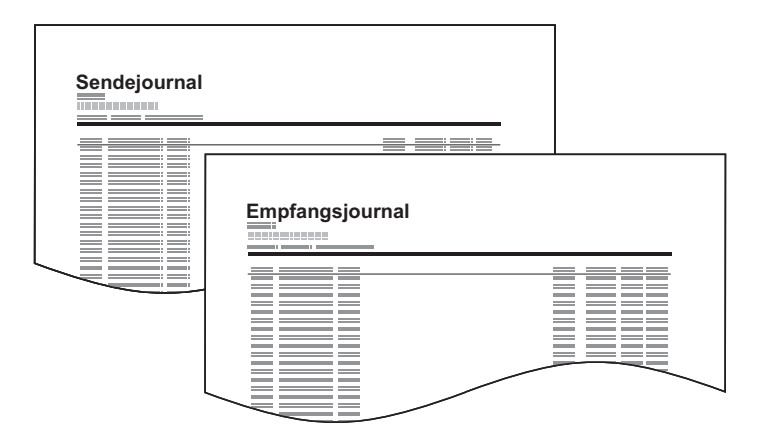

#### **<b>K** HINWEIS

Sie können einen angezeigten FAX-Auftrag auswählen und das [m] (Informations-Symbol) wählen, um Detailinformationen zu dem Auftrag anzuzeigen.

## <span id="page-192-2"></span>**Automatischer Druck**

Der Aktivitätsbericht wird nach 50 gesendeten oder empfangenen Faxen automatisch ausgedruckt.

#### 1 **Anzeige aufrufen.**

Taste [**Startseite**] > [**...**] > [**Systemmenü**] > **[Mitteilung/Bericht]** > "FAX-Kommunikationsbericht" [**FAX-Bericht Ausgang**] oder [**FAX-Bericht Eingang**]

#### 2 **Einstellungen vornehmen.**

"Automatischer Druck" [**Aus**] (kein Druck) oder [**Ein**] (Druck)

# <span id="page-193-1"></span><span id="page-193-0"></span>**Statusseite**

Eine Statusseite enthält eine Reihe von Informationen über Einstellungen des Benutzers. FAX-bezogene Informationen umfassen die lokale FAX-Kennung, den lokalen Faxnamen, die FAX-Leitungseinstellungen usw. Sie können diese Informationen ausdrucken.

#### 1 **Anzeige aufrufen.**

Taste [Startseite] > [...] > [Systemmenü] > [Mitteilung/Bericht] > "Druckbericht/Liste" [**Druckbericht/Liste**]

#### 2 **Druck**

**[Statusseite]** > **[Drucken]**

Eine Statusseite wird ausgedruckt.

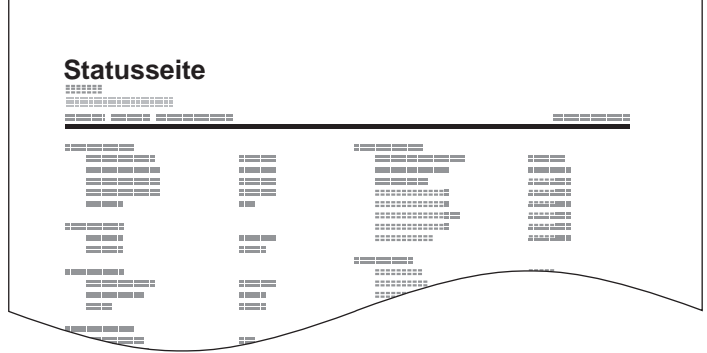

# <span id="page-194-1"></span><span id="page-194-0"></span>**Bericht des Fax-Empfangsergebnisses per E-Mail versenden**

Sie können sich anstatt der Prüfung des Empfangsergebnisberichts den FAX-Empfang auch per E-Mail melden lassen.

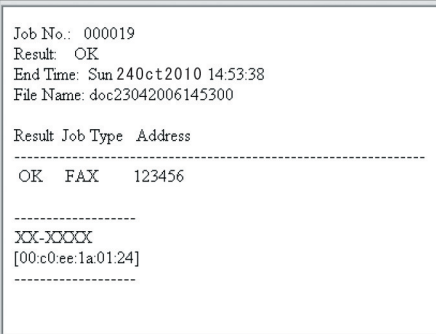

#### **<b>K** HINWEIS

Diese Einstellung wird angezeigt, wenn die Einstellung für FAX-Empfangsergebnis-Bericht auf [**Ein**] oder [**Fehler u. weiterleiten**] gesetzt ist.

[FAX-Empfangsergebnis-Bericht \(Seite 7-10\)](#page-191-1)

Wenn die Einstellung auf [**Fehler u. weiterleiten**] gesetzt ist, erfolgt eine Benachrichtigung per E-Mail bei einem Fehler oder wird das empfangene FAX-Dokument an eine FAX-Box weitergeleitet.

#### 1 **Anzeige aufrufen.**

Taste [**Startseite**] > [**...**] > [**Systemmenü**] > **[Mitteilung/Bericht]** > "Ergebnisbericht-Einstell." **[Sendeergebnis-Bericht]** > **[Typ Empf.ergebnisbericht]** > [**E-Mail**]

#### 2 **Ziel wählen.**

#### **Auswahl aus dem Adressbuch**

- 1 [**E-Mail aus Adressbuch**] > [ **Adress Buch**]
- 2 Wählen Sie das gewünschte Ziel aus dem Adressbuch und bestätigen Sie mit [**OK**].

#### **<b>K**</u> HINWEIS

Zur Auswahl von Zielen aus dem Adressbuch siehe auch

**EXA** [Ziel aus dem Adressbuch wählen \(Seite 3-10\)](#page-57-0)

#### **E-Mail-Adresse eingeben**

- 1 Wählen Sie [**E-Mail-Adresseingabe**].
- 2 Geben Sie die Adresse des Ziels ein und bestätigen Sie mit [**OK**].

Für weitere Hinweise zur Zeicheneingabe siehe auch

 $\rightarrow$  [Zeicheneingabe \(Seite 12-2\)](#page-256-0)

# <span id="page-195-0"></span>**Bestätigungsanzeige für Ziele**

Wurde [Ein] für die Option "Ziel vor Senden prüfen" gewählt, erscheint eine Bestätigungsanzeige, nachdem die Taste [**Start**] gedrückt wird.

**Eiel vor Senden prüfen (Seite 8-15)** 

Gehen Sie wie folgt vor.

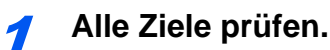

Rollen Sie die Anzeige nach unten und bestätigen Sie alle Ziele. Durch die Auswahl von [**...**] (Informations-Symbol) werden detaillierte Informationen zum ausgewählten Ziel angezeigt.

#### **<b>K**</u> HINWEIS

Stellen Sie sicher, dass jedes Ziel auf der Berührungsanzeige geprüft wird. Die Auswahl [**Prüfen**] ist nur möglich, wenn Sie alle Ziele bestätigt haben.

#### 2 **Ziel ändern.**

#### **Ziel löschen**

- 1 Um ein Ziel zu löschen, wählen Sie das zu löschende Ziel.
- 2 [**Löschen**] > [**Löschen**] Das Ziel ist gelöscht.

#### **Ziel hinzufügen**

Um ein Ziel hinzuzufügen, wählen Sie [**Schließen**] und kehren damit zur Bestätigungsanzeige zurück.

#### 3 **Wählen Sie [Prüfen].**

Wenn Sie die Überprüfung abgeschlossen haben, wählen Sie [**Prüfen**].

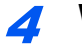

#### 4 **Wählen Sie die Taste [Start].**

Die Sendung beginnt.

# **FAX-Einstellungen** 8

#### In diesem Kapitel werden folgende Themen behandelt:

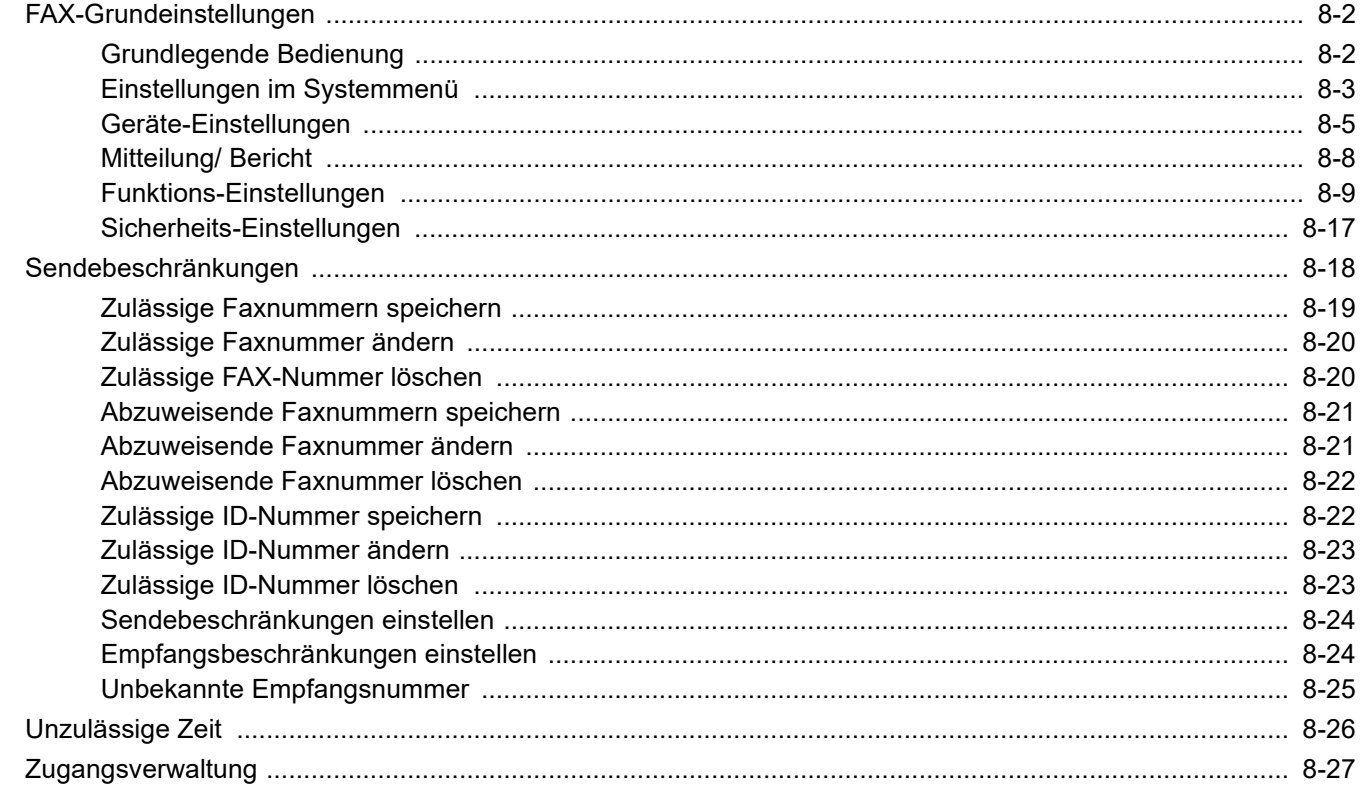

# <span id="page-197-0"></span>**FAX-Grundeinstellungen**

Dieser Abschnitt erklärt die FAX-Einstellungen im Systemmenü.

# <span id="page-197-1"></span>**Grundlegende Bedienung**

#### 1 **Anzeige aufrufen.**

Wählen Sie die Taste [**Startseite**] > [**...**] > [**Systemmenü**].

**[2](#page-197-3)**

#### 2 **Funktion wählen.**

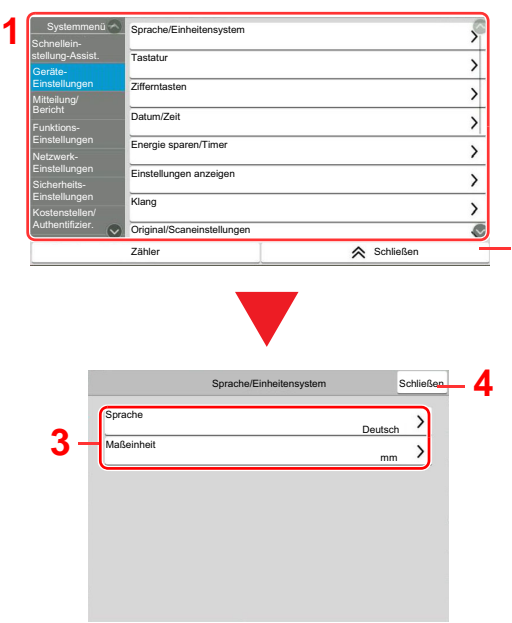

- <span id="page-197-2"></span>1 Anzeige der Menüpunkte im Systemmenü. Elemente, die nicht angezeigt werden, erscheinen durch hoch und runter Wischen.
- <span id="page-197-3"></span>2 Kehrt zur vorherigen Anzeige zurück.
- <span id="page-197-7"></span>3 Zeigt die Menüpunkte für Einstellungen an.

Wählen Sie die gewünschte Taste, um das Eingabefenster der jeweiligen Einstellung zu öffnen.

<span id="page-197-8"></span>4 Kehrt zur vorherigen Anzeige zurück.

#### 3 **Einstellungen vornehmen.**

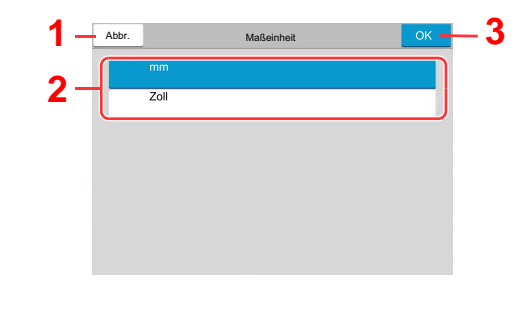

- <span id="page-197-6"></span>1 Kehrt zur vorherigen Anzeige des Menüs zurück, ohne Änderungen vorzunehmen.
- <span id="page-197-4"></span>2 Geben Sie eine Einstellung ein, indem Sie sie auswählen, und kehren Sie zur vorherigen Anzeige zurück.
- <span id="page-197-5"></span>3 Bestätigt die Einstellungen und verlässt die Anzeige.

#### **<b>K** HINWEIS

Ist die Benutzerverwaltung aktiviert, können Sie die Einstellungen nur ändern, wenn Sie sich mit Administratorrechten, oder als Benutzer anmelden, der Berechtigungen besitzt, diese Einstellungen zu konfigurieren.

Die Werkseinstellungen für Benutzernamen und Passwort lauten:

Falls die Standardeinstellungen einer Funktion geändert wurden, ist es möglich, in der jeweiligen Funktionsanzeige die Taste [**Zurücks.**] zu wählen, um die Änderungen sofort wirksam werden zu lassen.

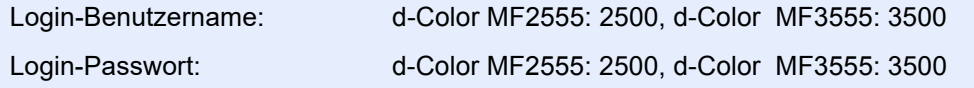

Siehe unter Einstellungen im Systemmenü auf der folgenden Seite zur Änderung der Einstellungen.

# <span id="page-198-0"></span>**Einstellungen im Systemmenü**

Die Einstellungen der FAX-Funktionen im Systemmenü werden im Folgenden erklärt.

#### **<b>K**</u> HINWEIS

- Für weitere Informationen über andere Einstellungen außer FAX siehe auch
- *Bedienungsanleitung* des Geräts

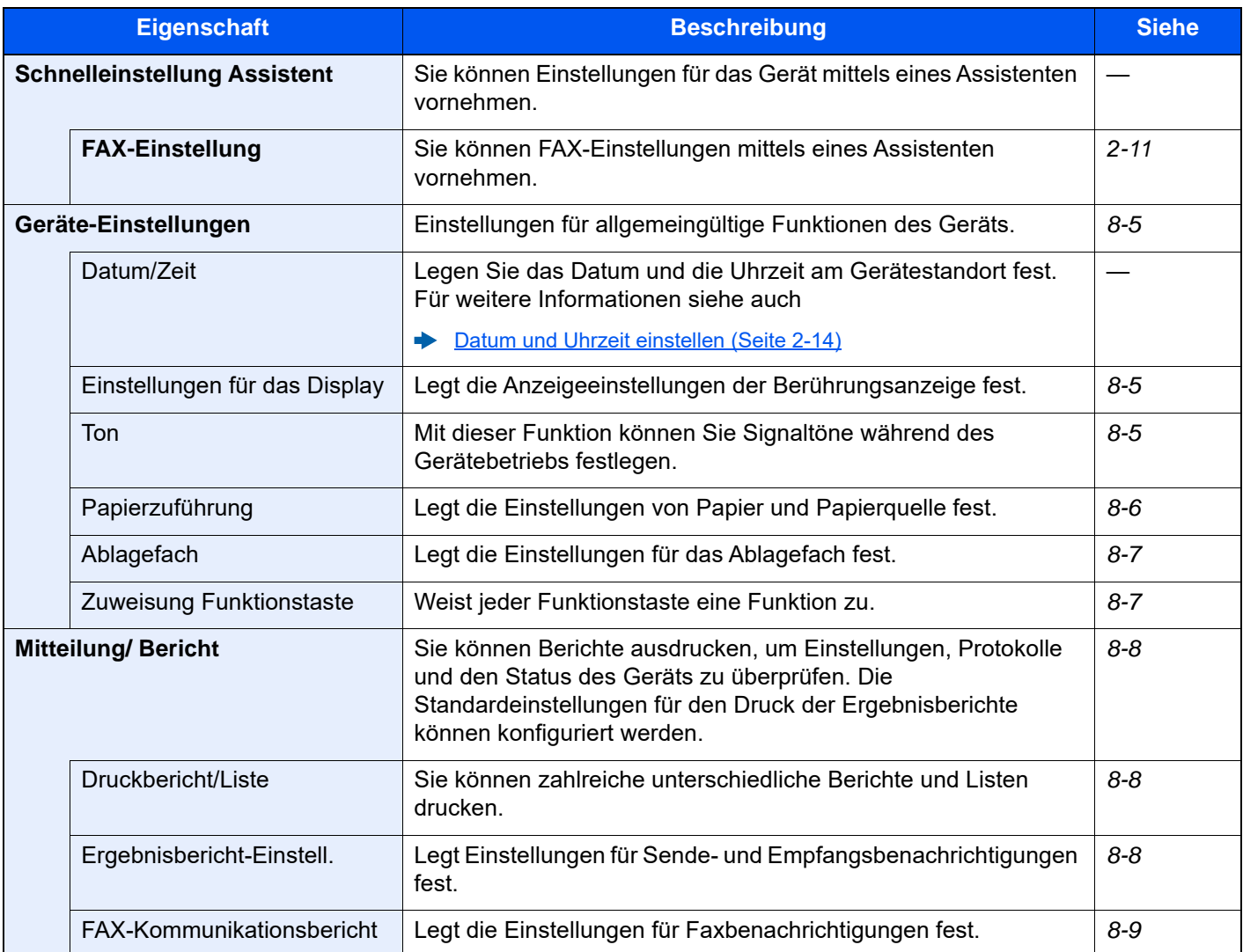

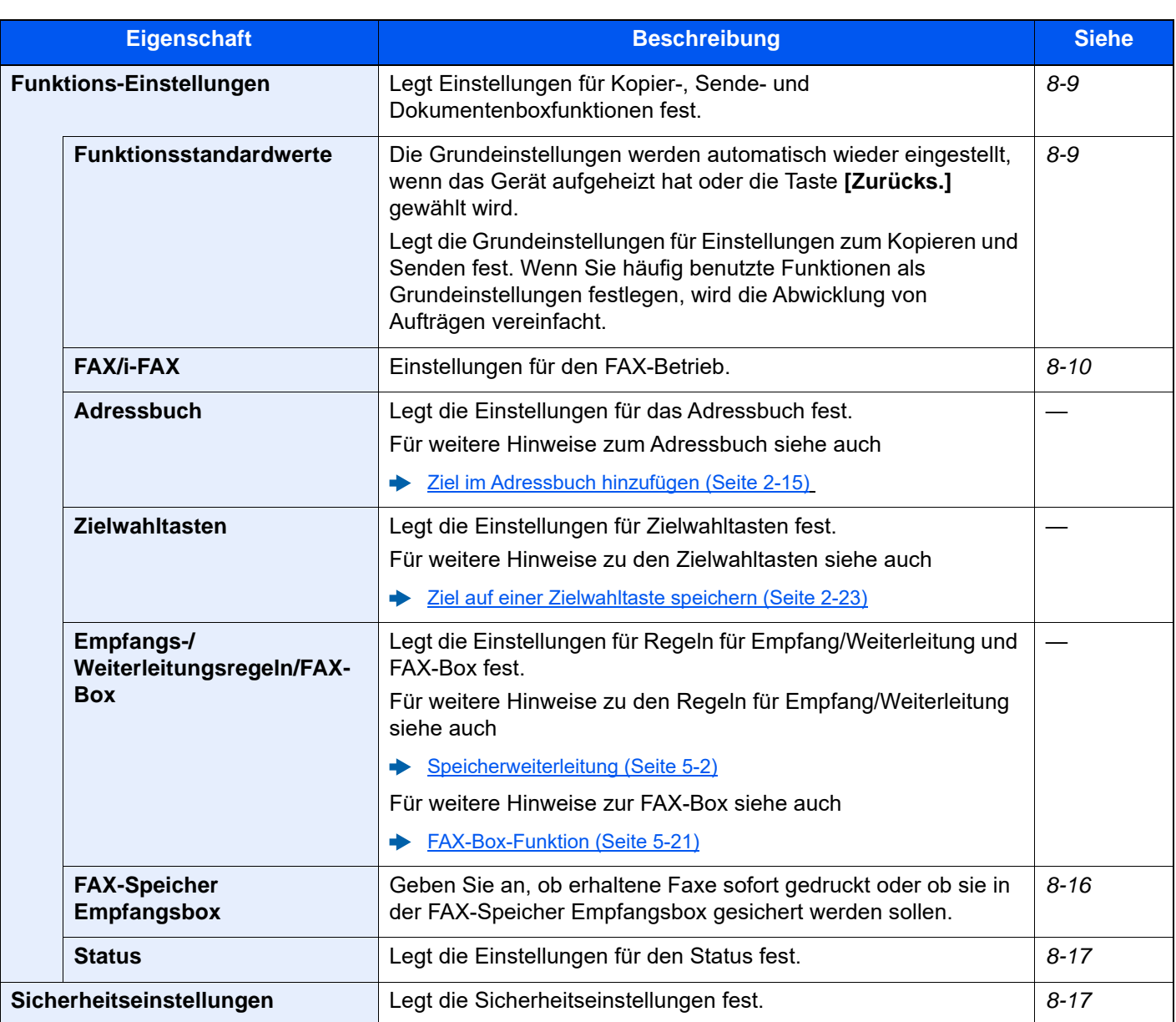

# <span id="page-200-0"></span>**Geräte-Einstellungen**

Einstellungen für allgemeine Funktionen des Geräts.

#### <span id="page-200-1"></span>**Einstellungen anzeigen**

Taste [**Startseite**] > [**...**] > [**Systemmenü**] > [**Geräte- einstell.**] > [**Einstellungen anzeigen**]

<span id="page-200-6"></span>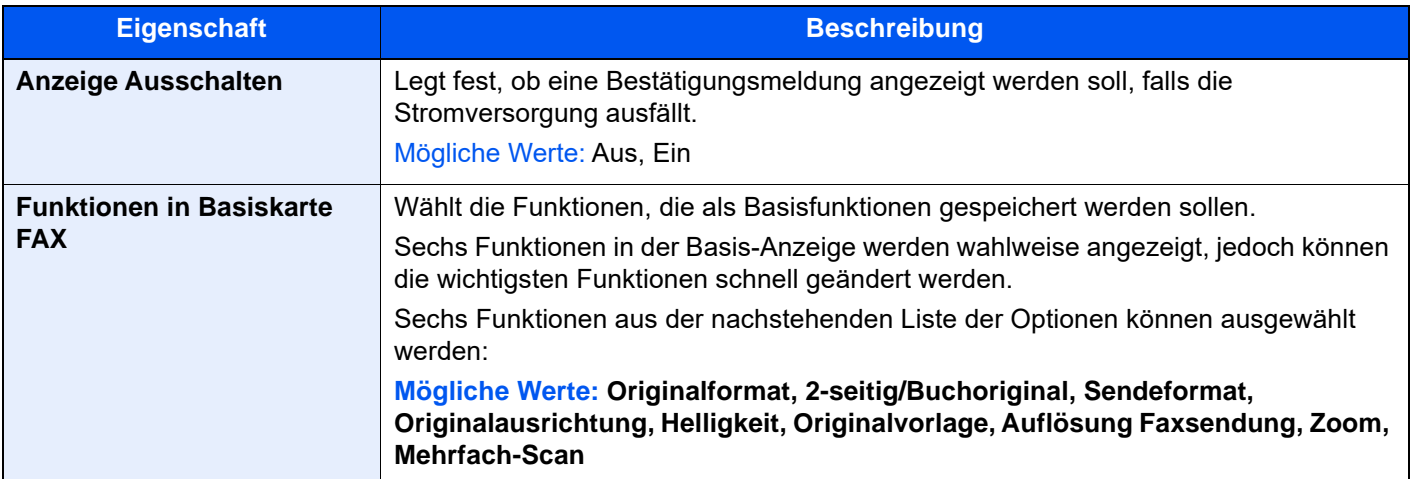

#### <span id="page-200-2"></span>**Ton**

#### Taste [**Startseite**] > [**...**] > [**Systemmenü**] > [**Geräte-einstell.**] > [**Ton**]

<span id="page-200-5"></span><span id="page-200-4"></span><span id="page-200-3"></span>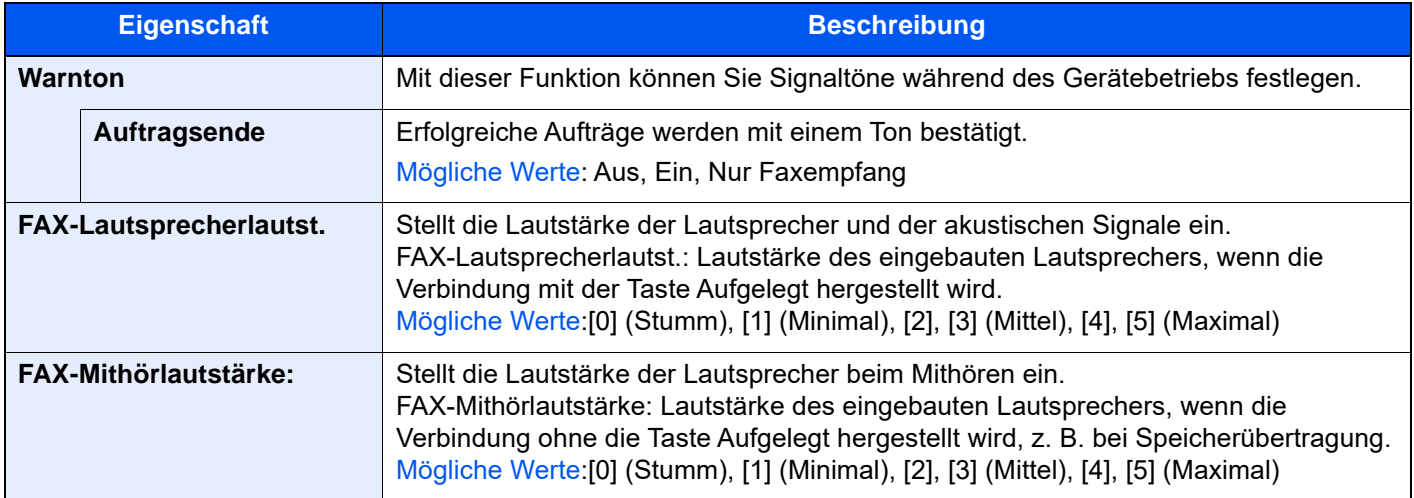

#### <span id="page-201-0"></span>**Papierzuführung**

Taste [**Startseite**] > [**...**] > [**Systemmenü**] > [**Geräte- einstell.**] > [**Papierzuführung**]

Legt die Einstellungen von Papier und Papierquelle fest.

#### **Einstellungen Kassette 1 (bis 5)**

Taste [**Startseite**] > [**...**] > [**Systemmenü**] > [**Geräte- einstell.**] > [**Papierzuführung**] > [**Einstellungen Kassette 1 (bis 5)**]

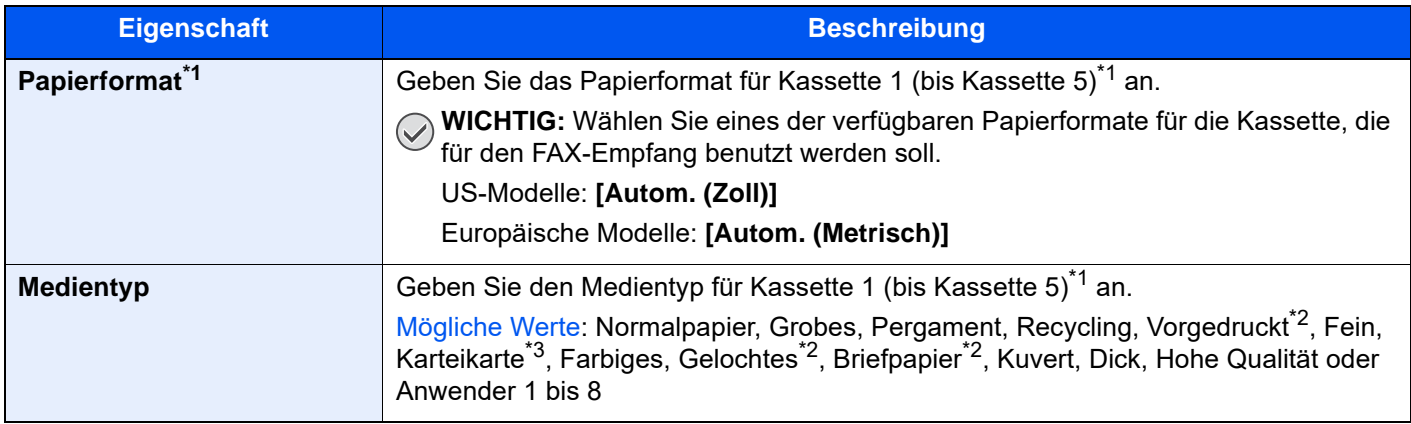

<span id="page-201-1"></span>\*1 Das angezeigte Kassettenfach variiert in Abhängigkeit des Installationsstatus der optionalen Papierzufuhr.

- <span id="page-201-2"></span>\*2 Verwendung zum Ausdruck empfangener Faxe ist nicht möglich.
- \*3 Verwendung mit dem optionalen Großraummagazin (2 × 1.500 Blatt) oder der seitlichen Zufuhr (1 × 3.000 Blatt) ist nicht möglich.

#### **Einstellungen Universalzufuhr**

Taste [**Startseite**] > [**...**] > [**Systemmenü**] > [**Geräte-einstell.**] > [**Papierzuführung**] > [**Einstellungen Universalzufuhr**]

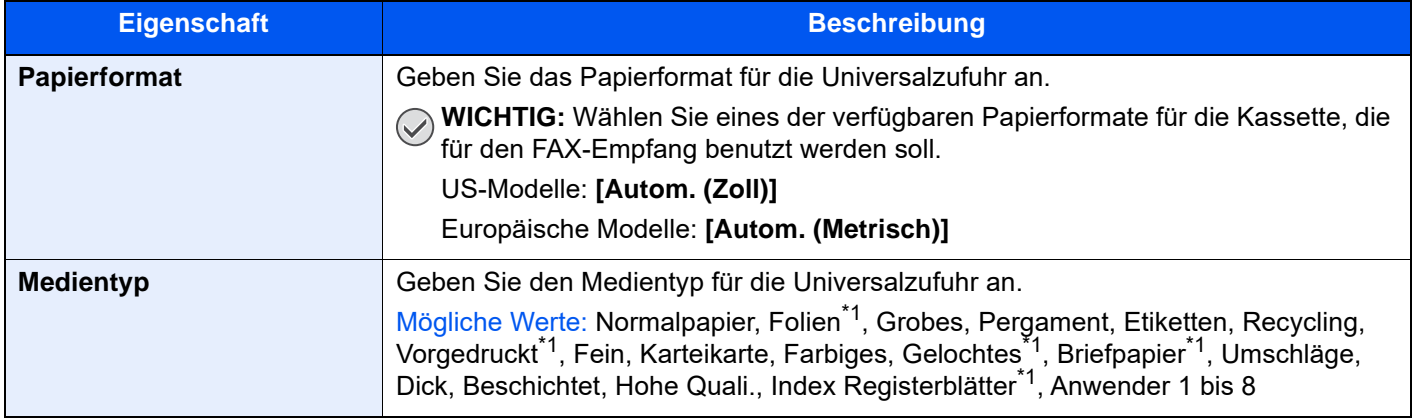

<span id="page-201-3"></span>\*1 Verwendung zum Ausdruck empfangener Faxe ist nicht möglich.

#### <span id="page-202-0"></span>**Ablagefach**

#### Taste [**Startseite**] > [**...**] > [**Systemmenü**] > [**Geräte- einstell.**] > [**Ablagefach**]

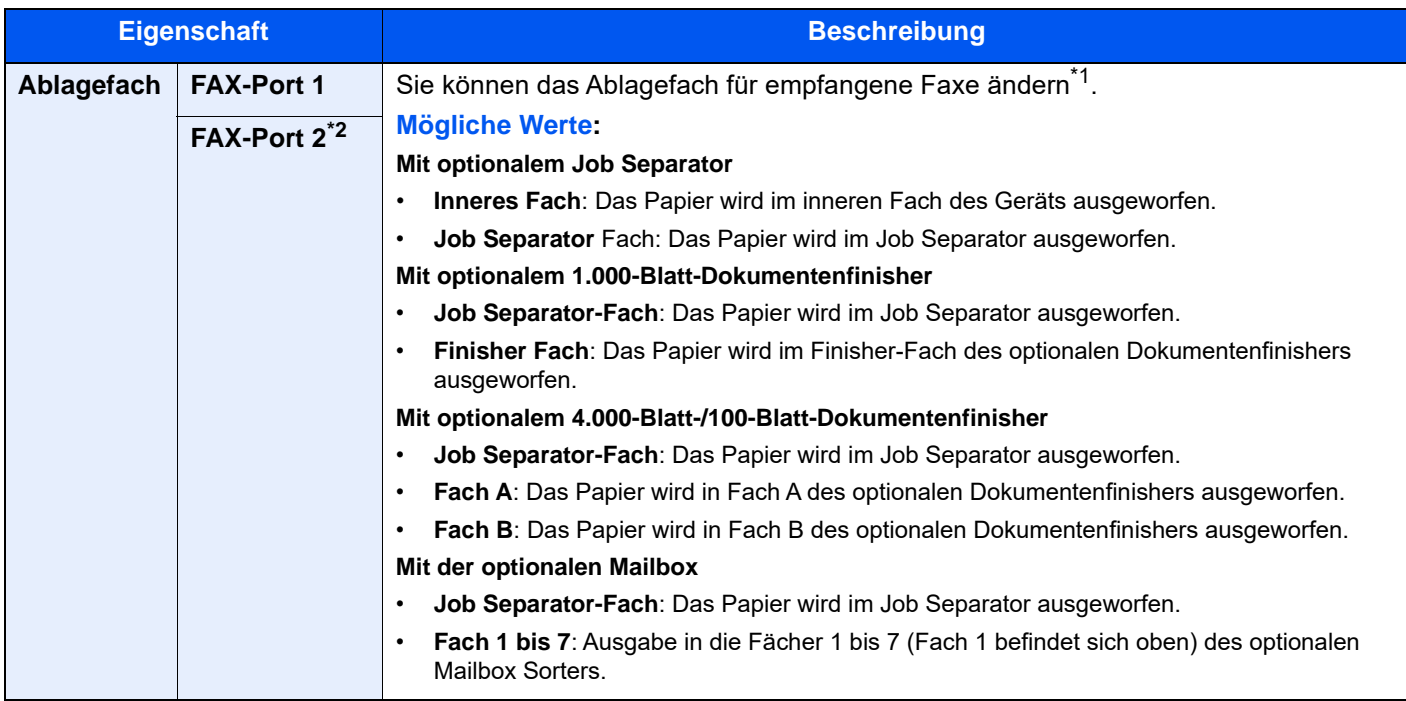

\*1 Ist ein innerer Finisher installiert, wird diese Funktion nicht angezeigt.

\*2 Erscheint bei Verwendung der optionalen 2. Leitung (Option Dual FAX).

#### <span id="page-202-1"></span>**Zuweisung Funktionstaste**

#### Taste [**Startseite**] > [**...**] > [**Systemmenü**] > [**Allgemeine Einstellungen**] > [**Zuweisung Funktionstaste**]

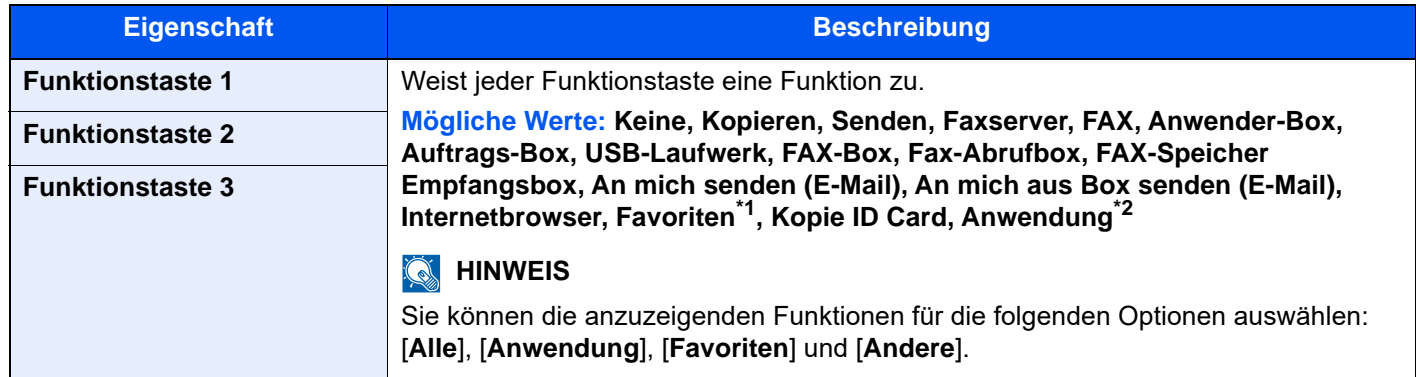

\*1 Die gespeicherten Favoriten werden angezeigt.

\*2 Die laufende Anwendung wird angezeigt.

# <span id="page-203-0"></span>**Mitteilung/ Bericht**

Sie können Berichte ausdrucken, um Einstellungen, Protokolle und den Status des Geräts zu überprüfen. Die Standardeinstellungen für den Druck der Ergebnisberichte können konfiguriert werden.

#### <span id="page-203-1"></span>**Druckbericht/Liste**

Taste [**Startseite**] > [**...**] > [**Systemmenü**] > [**Mitteilung/Bericht**] > "Druckbericht/Liste" [**Druckbericht/Liste**]

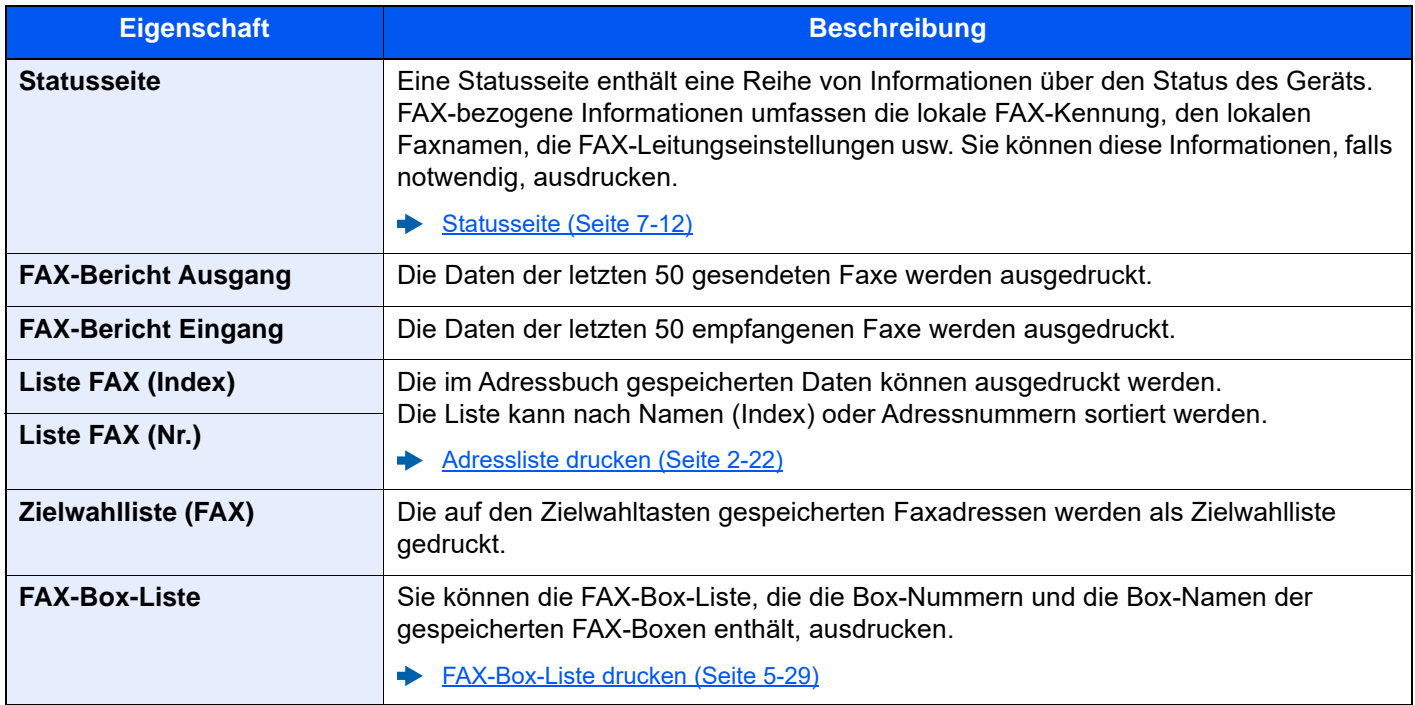

#### <span id="page-203-2"></span>**Ergebnisbericht-Einstell.**

Taste [**Startseite**] > [**...**] > [**Systemmenü**] > [**Mitteilung/ Bericht**] > "Ergebnisbericht-Einstell."

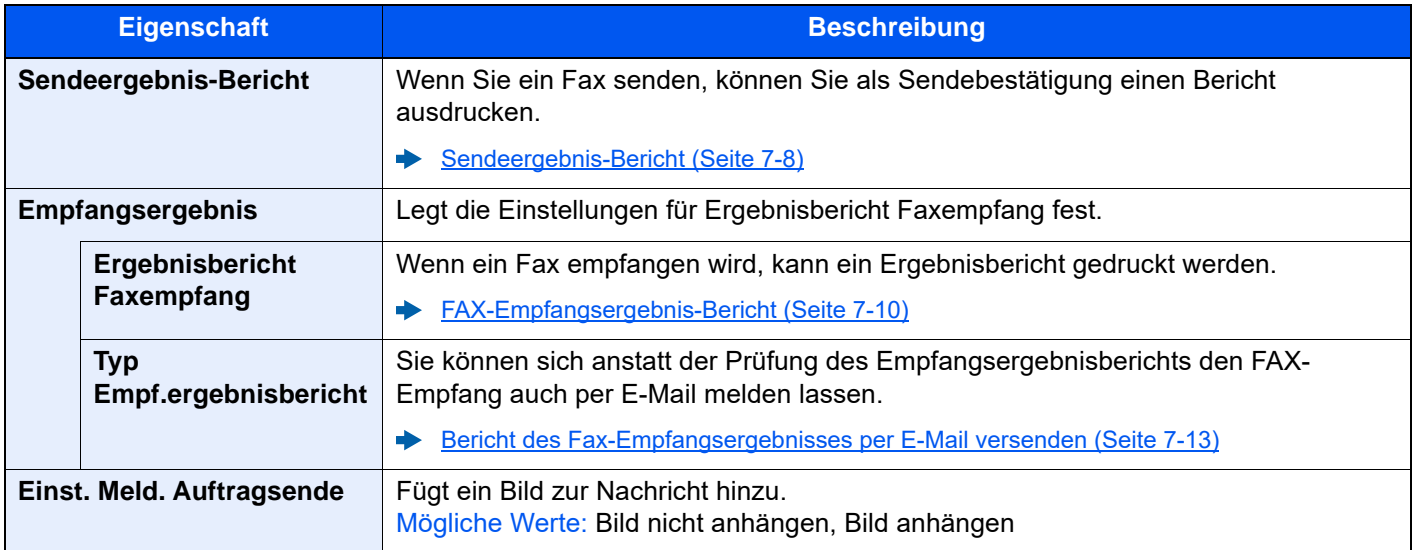

#### <span id="page-204-1"></span>**FAX-Kommunikationsbericht**

Taste [**Startseite**] > [**...**] > [**Systemmenü**] > [**Mitteilung/ Bericht**] > "FAX-Kommunikationsbericht"

<span id="page-204-3"></span>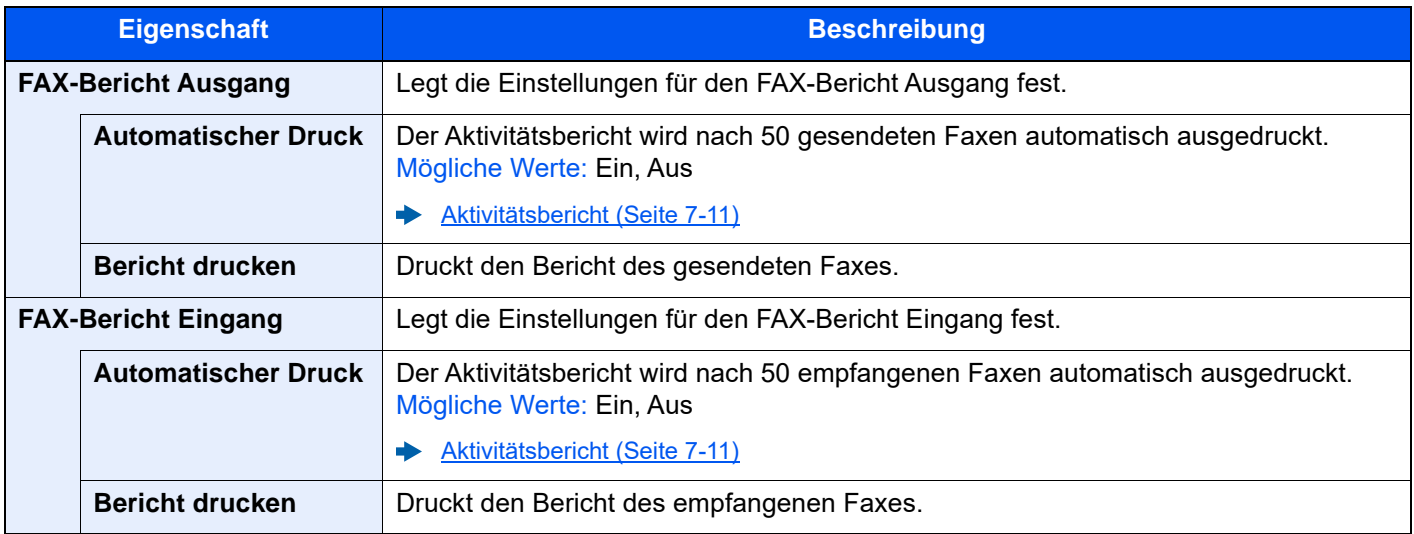

### <span id="page-204-4"></span><span id="page-204-0"></span>**Funktions-Einstellungen**

Legt Einstellungen für Kopier-, Sende- und Dokumentenboxfunktionen fest.

#### <span id="page-204-2"></span>**Funktionsstandardwerte**

Taste [**Startseite**] > [**...**] > [**Systemmenü**] > [**Funktions-Einstellungen**] > [**Funktionsstandardwerte**]

#### **Senden/Speichern**

Taste [**Startseite**] > [**...**] > [**Systemmenü**] > [**Funktions-Einstellungen**] > [**Funktionsstandardwerte**] > [**Senden/ Speichern**]

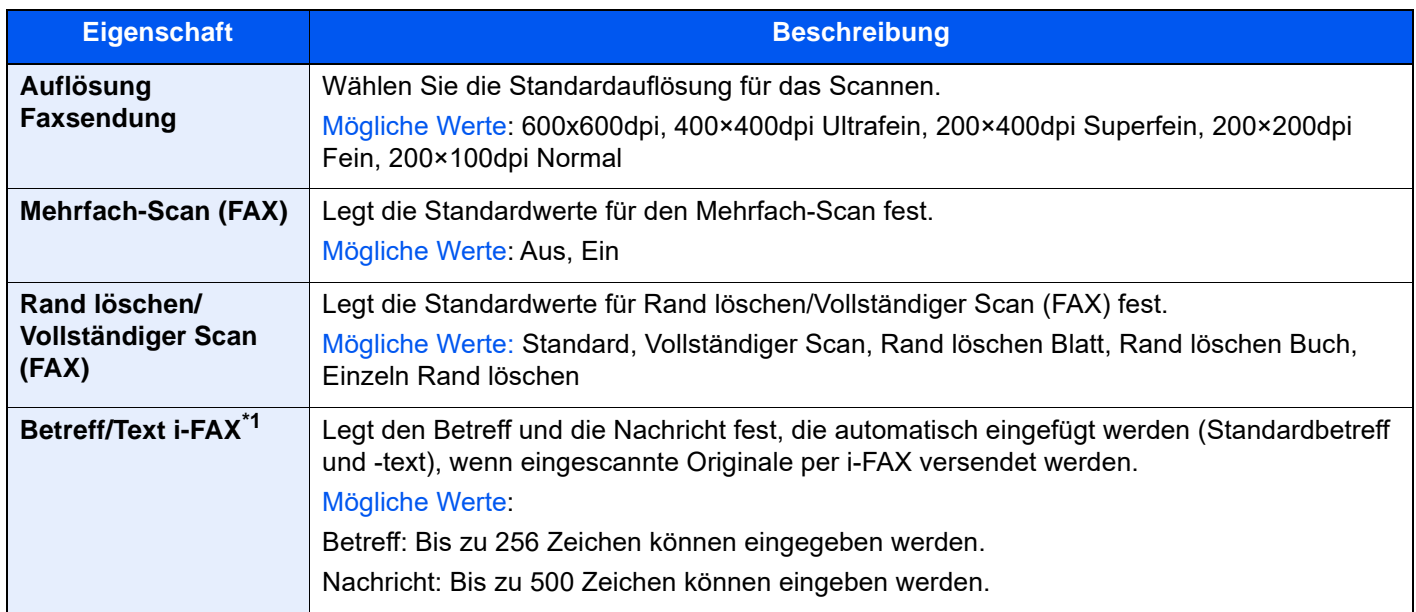

\*1 Diese Anzeige erscheint nur, wenn das optionale Internet-FAX-Kit installiert ist.

#### <span id="page-205-0"></span>**FAX/i-FAX**

Taste [**Startseite**] > [**...**] > [**Systemmenü**] > [**Funktions-Einstellungen**] > [**FAX/i-FAX**]

#### **Lokale FAX-Einstellung**

Taste [**Startseite**] > [**...**] > [**Systemmenü**] > [**Funktions-Einstellungen**] > [**FAX/i-FAX**] > [**Lokale FAX-Einstellung**]

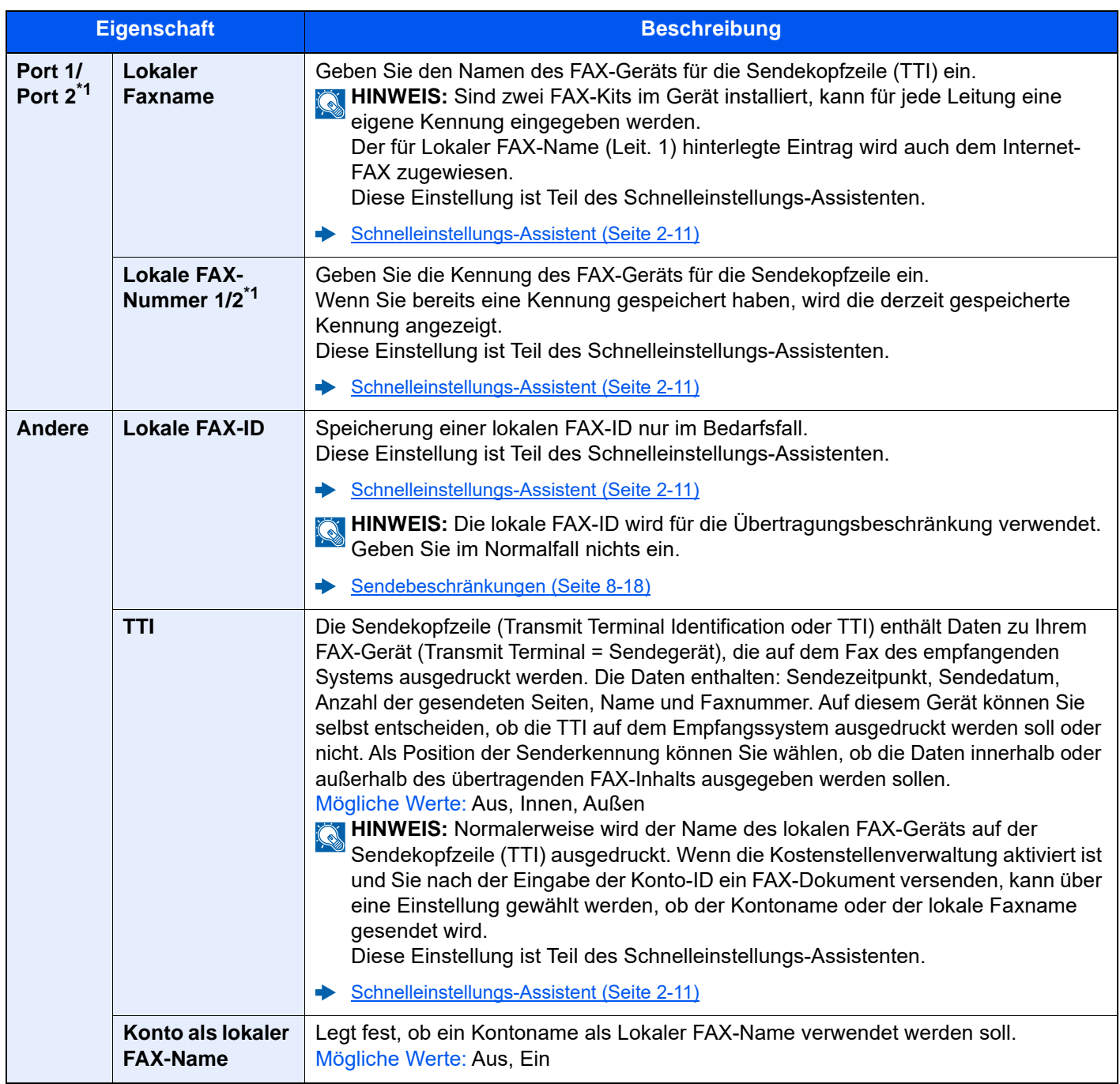

<span id="page-205-1"></span>\*1 Erscheint bei Verwendung der optionalen 2. Leitung (Option Dual FAX).

#### **Druckeinstellungen**

#### Taste [**Startseite**] > [**...**] > [**Systemmenü**] > [**Funktions-Einstellungen**] > [**FAX/i-FAX**] > [**Druckeinstellungen**]

<span id="page-206-0"></span>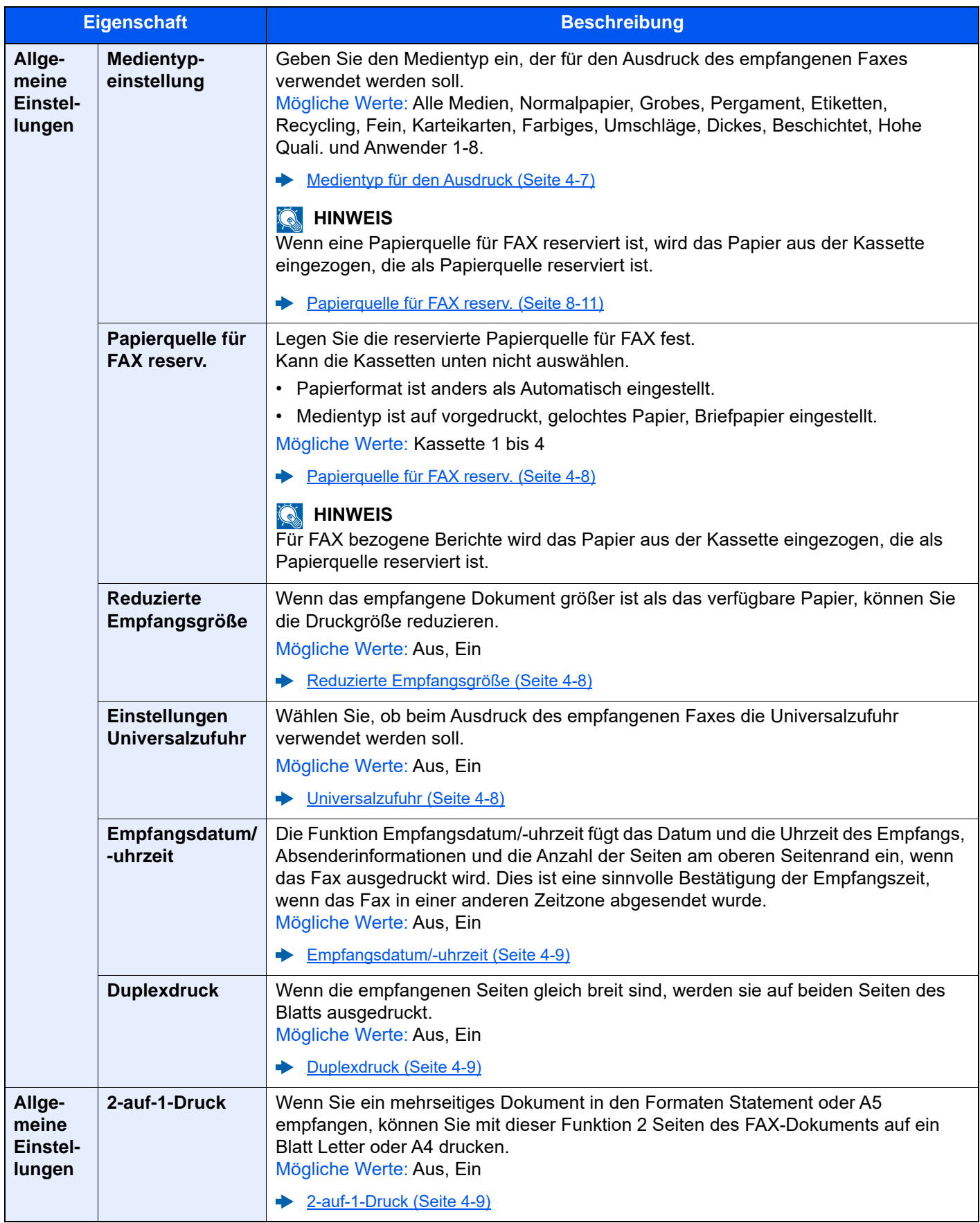

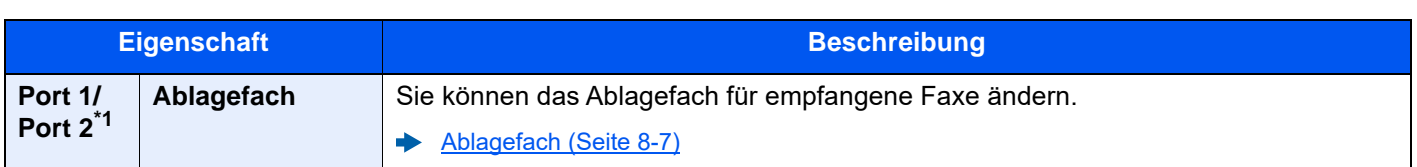

\*1 Erscheint bei Verwendung der optionalen 2. Leitung (Option Dual FAX).

#### **FAX-Übertragung**

Taste [**Startseite**] > [**...**] > [**Systemmenü**] > [**Funktions-Einstellungen**] > [**FAX/i-FAX**] > [**FAX-Übertragung**]

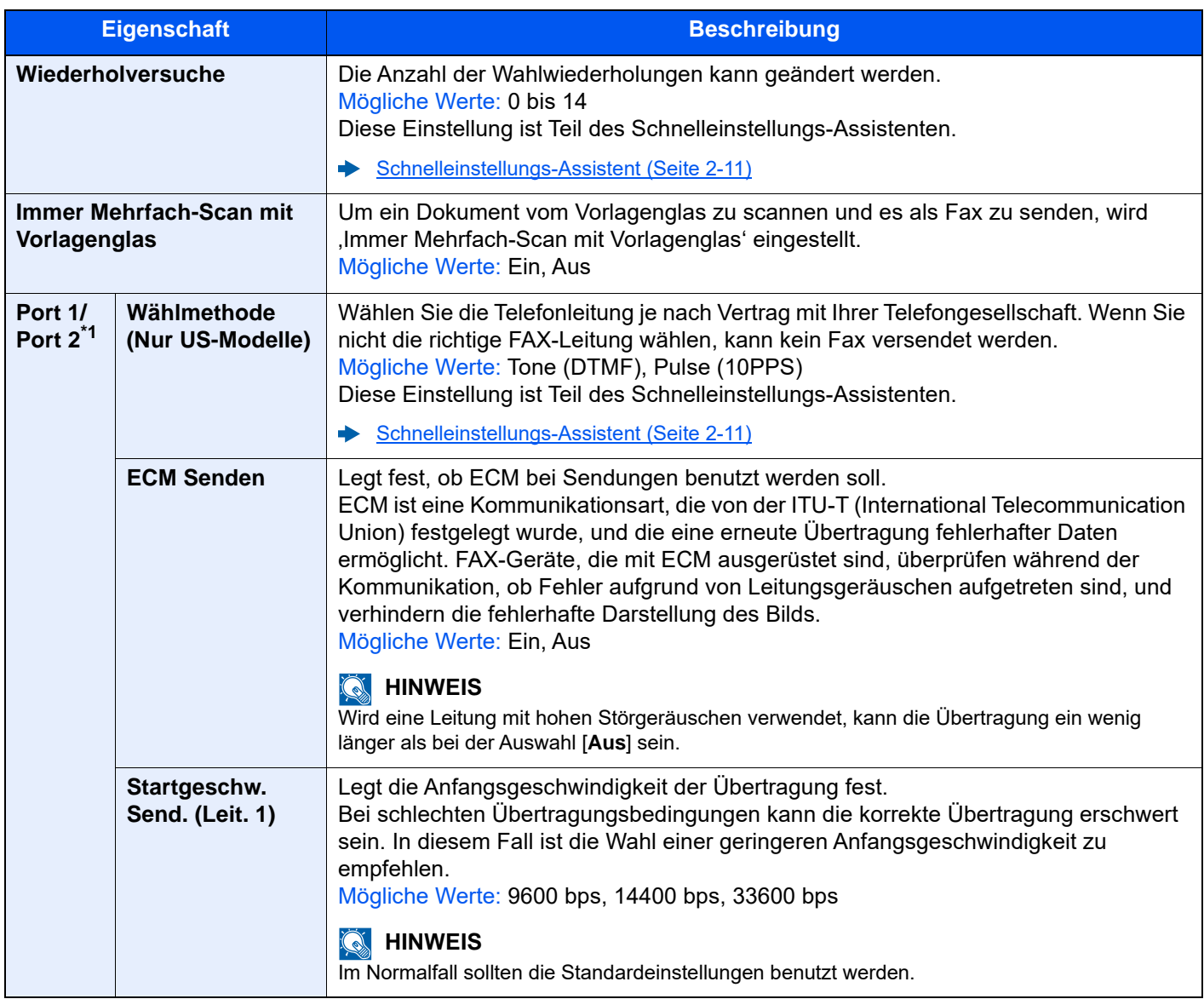

\*1 Erscheint bei Verwendung der optionalen 2. Leitung (Option Dual FAX).

#### **Faxempfang**

Taste [**Startseite**] > [**...**] > [**Systemmenü**] > [**Funktions-Einstellungen**] > [**FAX/i-FAX**] > [**Faxempfang**]

#### **Verschl.-Code-speichern.**

Taste [**Startseite**] > [**...**] > [**Systemmenü**] > [**Funktions-Einstellungen**] > [**FAX/i-FAX**] > [**Verschl.-Code-speichern.**]

Speichert einen Verschlüsselungscode für die verschlüsselte Übertragung.

[Verschlüsselung \(Seite 5-43\)](#page-139-0)

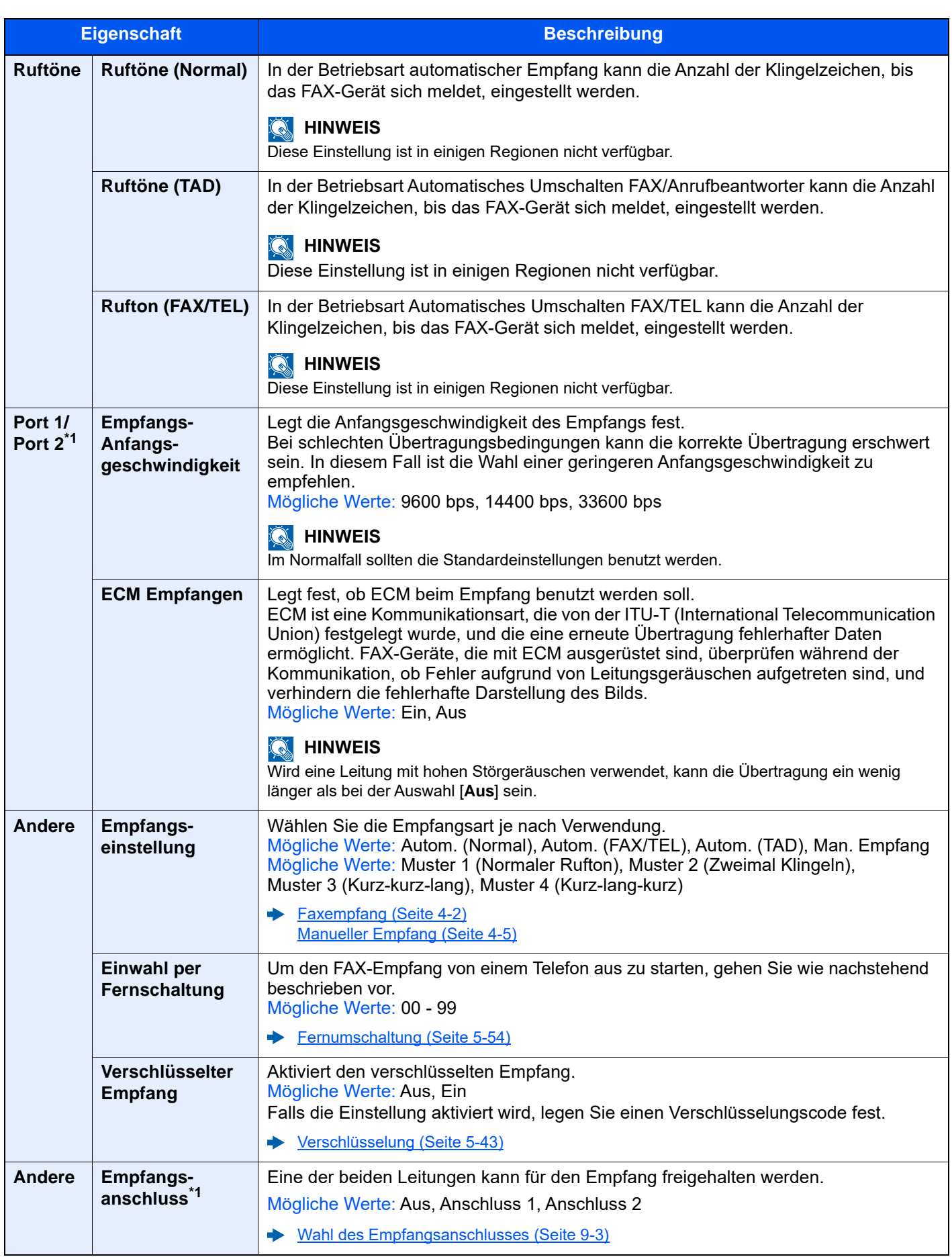

<span id="page-208-0"></span>\*1 Erscheint bei Verwendung der optionalen 2. Leitung (Option Dual FAX).

#### **Kommunikationsbeschränkung Fax**

#### Taste [**Startseite**] > [**...**] > [**Systemmenü**] > [**Funktions-Einstellungen**] > [**FAX/i-FAX**] > [**Kommunikationsbeschränkung Fax**]

Mit dieser Funktion werden Faxdokumente nur gesendet oder empfangen, wenn die Kommunikationsbedingungen eingehalten werden.

[Sendebeschränkungen \(Seite 8-18\)](#page-213-0)

#### **Ton**

Taste [**Startseite**] > [**...**] > [**Systemmenü**] > [**Funktions-Einstellungen**] > [**FAX/i-FAX**] > [**Ton**]

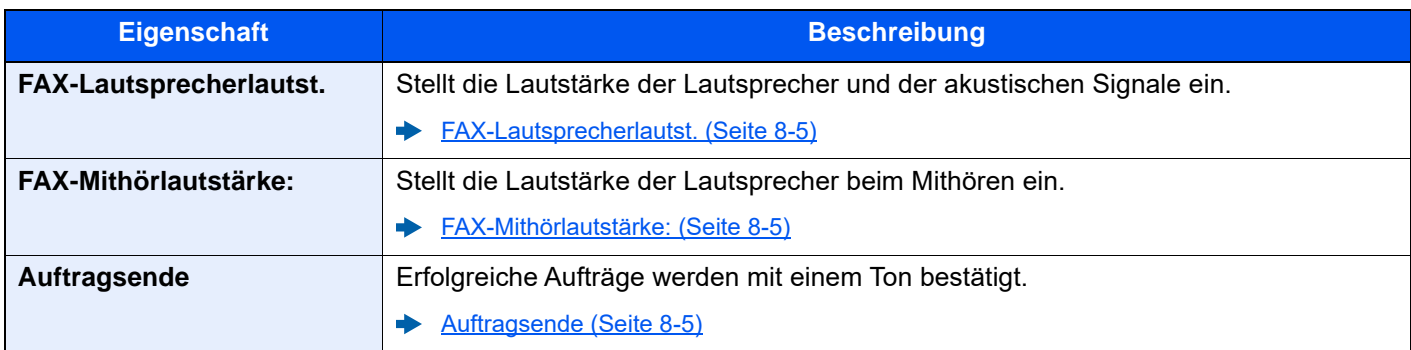

#### **Anzeige FAX-Protokoll**

Taste [**Startseite**] > [**...**] > [**Systemmenü**] > [**Funktions-Einstellungen**] > [**FAX/i-FAX**] > [**Anzeige FAX-Protokoll**]

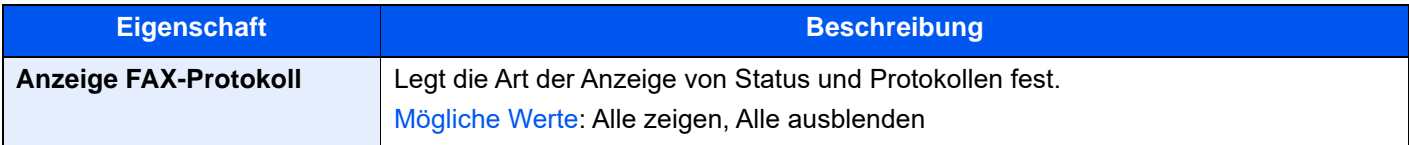

#### **Einstellungen Falschsendung verhindern**

#### Taste [**Startseite**] > [**...**] > [**Systemmenü**] > [**Funktions-Einstellungen**] > [**FAX/i-FAX**] > [**Einstellungen Falschsendung verhindern**]

<span id="page-210-0"></span>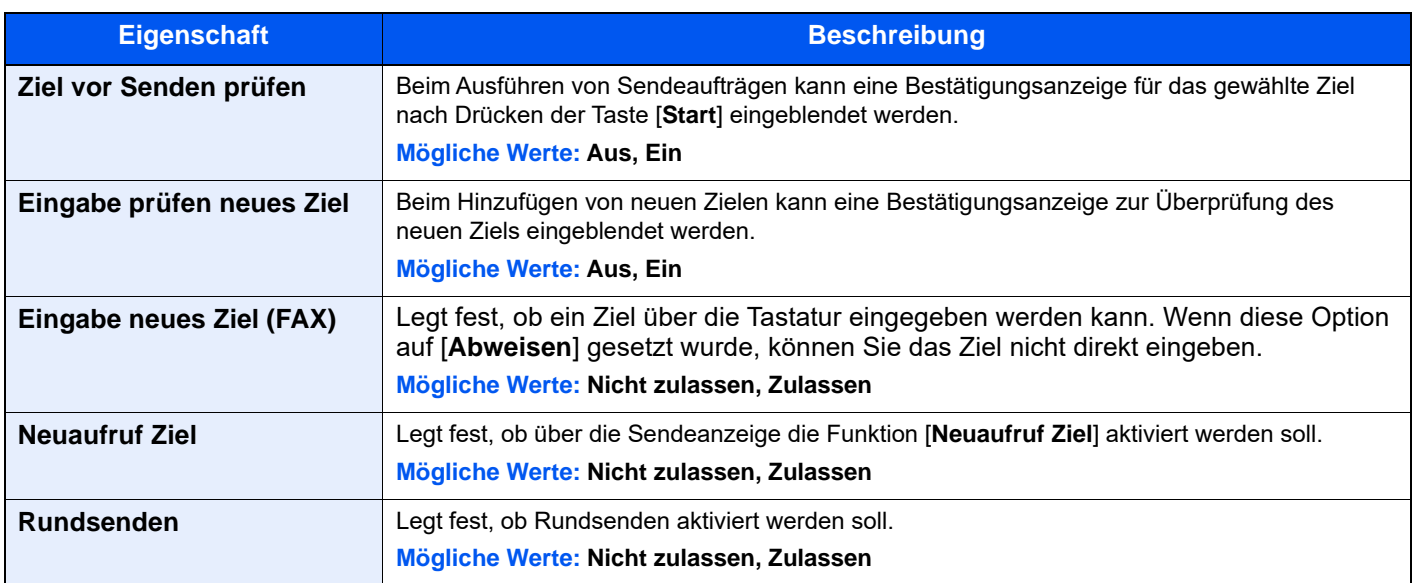

#### **Standardanzeige (Senden/FAX)**

Taste [**Startseite**] > [**...**] > [**Systemmenü**] > [**Funktions-Einstellungen**] > [**FAX/i-FAX**] > [**Standardanzeige (Senden/ FAX)**]

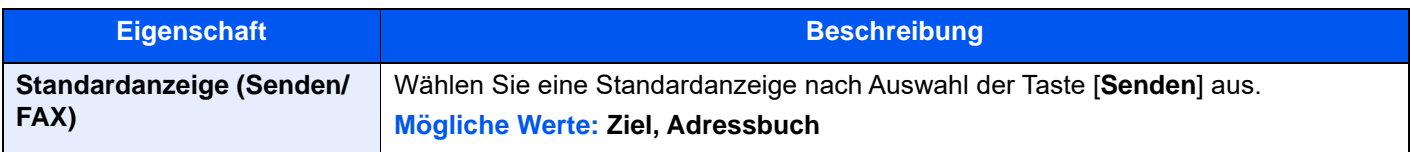

#### **Funktionen in Basiskarte (FAX)**

Taste [**Startseite**] > [**...**] > [**Systemmenü**] > [**Funktions-Einstellungen**] > [**FAX/i-FAX**] > [**Funktionen in Basiskarte (FAX)**]

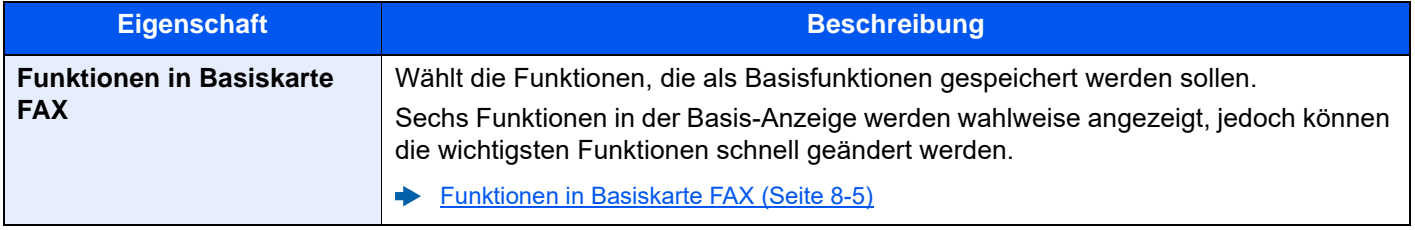

#### **Verwenden von i-FAX**

Taste [**Startseite**] > [**...**] > [**Systemmenü**] > [**Funktions-Einstellungen**] > [**FAX/i-FAX**] > [**Verwenden von i-FAX**]

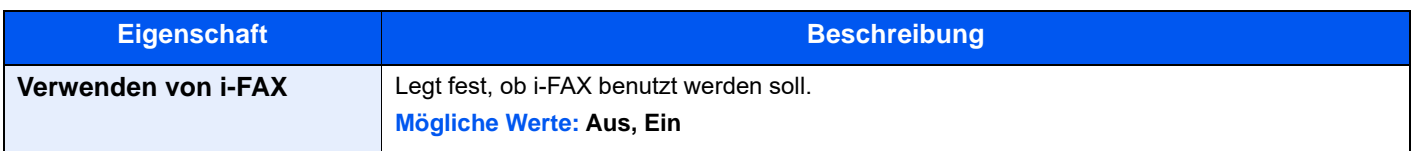

#### **Abrufbox**

#### Taste [**Startseite**] > [**...**] > [**Systemmenü**] > [**Funktions-Einstellungen**] > [**FAX/i-FAX**] > [**Abrufbox**]

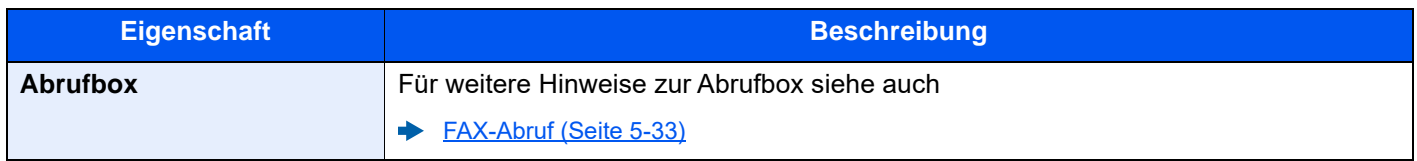

#### **FAX-Speicher Empfangsbox**

#### Taste [**Startseite**] > [**...**] > [**Systemmenü**] > [**Funktions-Einstellungen**] > [**FAX/i-FAX**] > [**FAX-Speicher Empfangsbox**]

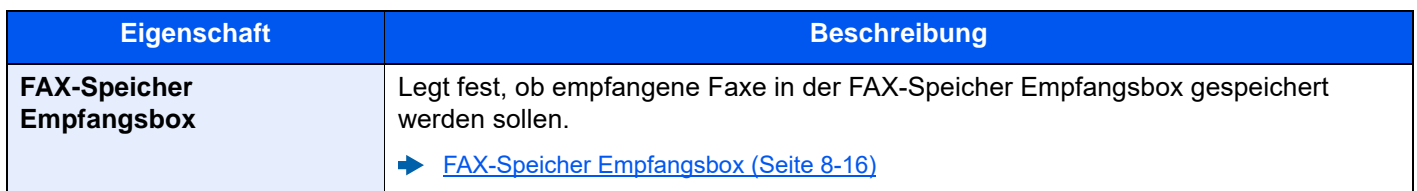

#### **Ergebnisbericht-Einstell.**

Taste [**Startseite**] > [**...**] > [**Systemmenü**] > [**Funktions-Einstellungen**] > [**FAX/i-FAX**] > [**Ergebnisbericht-Einstell.**]

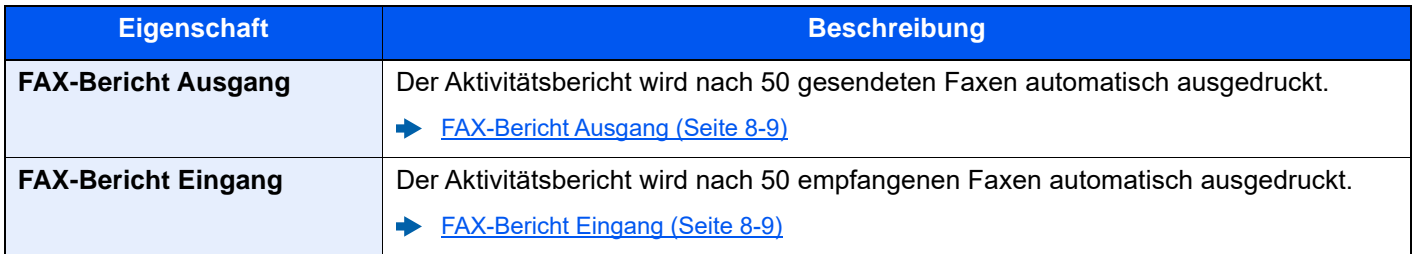

#### **Ergebnismeldung**

#### Taste [**Startseite**] > [**...**] > [**Systemmenü**] > [**Funktions-Einstellungen**] > [**FAX/i-FAX**] > [**Ergebnismeldung**]

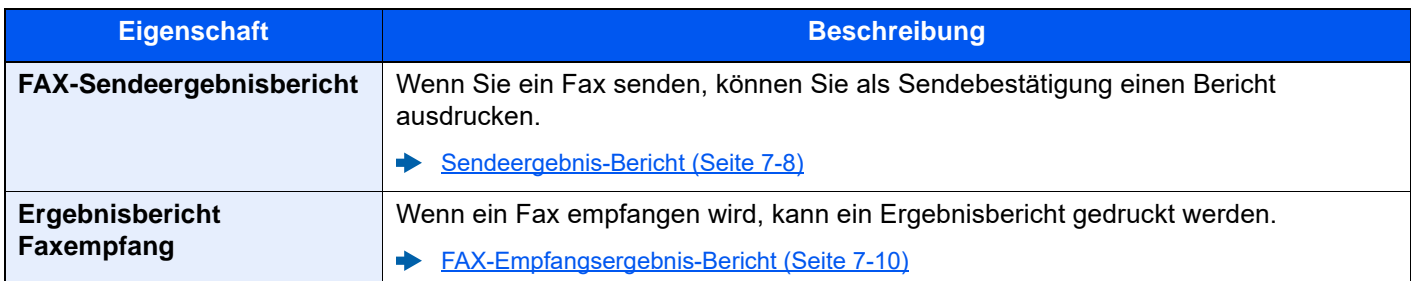

#### <span id="page-211-0"></span>**FAX-Speicher Empfangsbox**

#### Taste [**Startseite**] > [**...**] > [**Systemmenü**] > [**Funktions-Einstellungen**] > [**FAX-Speicher Empfangsbox**]

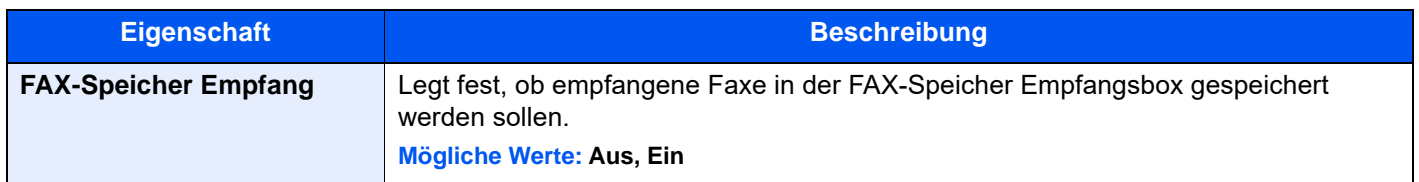

#### <span id="page-212-1"></span>**Status**

#### Taste [**Startseite**] > [**...**] > [**Systemmenü**] > [**Funktions-Einstellungen**] > [**Status**]

<span id="page-212-2"></span>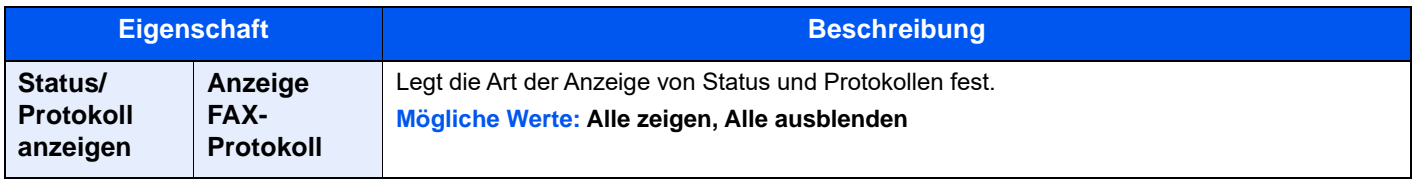

# <span id="page-212-0"></span>**Sicherheits-Einstellungen**

Legt die Sicherheitseinstellungen fest.

#### **Einstellungen Gerätesicherheit**

Taste [**Startseite**] > [**...**] > [**Systemmenü**] > [**Sicherh.- Einstell.**] > "**Einstellungen Gerätesicherheit**"

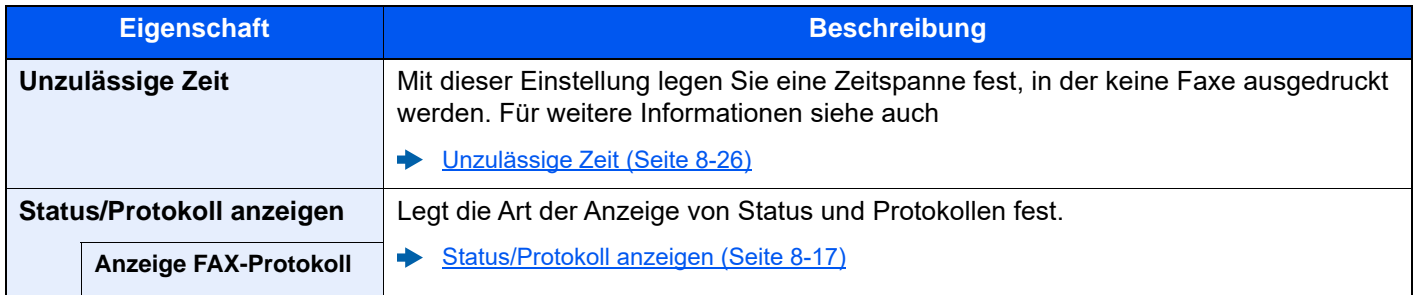

# <span id="page-213-0"></span>**Sendebeschränkungen**

Mit dieser Funktion werden Faxdokumente nur gesendet oder empfangen, wenn die Kommunikationsbedingungen eingehalten werden. Wenn Sie diese Funktion aktivieren, schränken Sie die Gegenstellen ein, mit denen Sie kommunizieren können.

Die Funktion besteht darin, dass Sie Kommunikationsbedingungen (Faxnr. freie Liste/Fax ID Freie Liste) festlegen und die Übertragungsbeschränkungen vorher einstellen. Wenn das Gerät Faxdokumente sendet oder empfängt, müssen Sie für diese spezielle Funktion keine eigenen Vorgänge durchführen, sondern können das Gerät normal betreiben. Wenn der Sende- oder Empfangsvorgang bereits begonnen hat, führt das Gerät die Übertragung durch, die den Kommunikationsbedingungen entspricht. Wenn die Übertragung die Bedingungen nicht erfüllt, meldet das Gerät einen Fehler. In diesem Modus können Sie auch eine [**Abweisungsliste**] für Empfangsbeschränkungen einstellen, damit der Empfang von Sendern, die auf der Liste der abzuweisenden Faxnummern stehen, oder von Sendern, deren lokale FAX-Kennung nicht gespeichert ist, abgewiesen wird. (Sie können unter "Unbekannte Empfangsnummer" festlegen, ob der Empfang von einem Teilnehmer, dessen lokale FAX-Kennung nicht gespeichert ist, zugelassen oder abgewiesen werden soll.)

[Unbekannte Empfangsnummer \(Seite 8-25\)](#page-220-0)

#### **<b>K**</u> HINWEIS

Bevor Sie die Beschränkungen verwenden, lesen Sie die nachstehenden Hinweise zu den Voraussetzungen und zur Einrichtung der Kommunikation und der Empfangsabweisung genau durch und stimmen Sie sich mit den Gegenstellen ab, mit denen Sie kommunizieren.

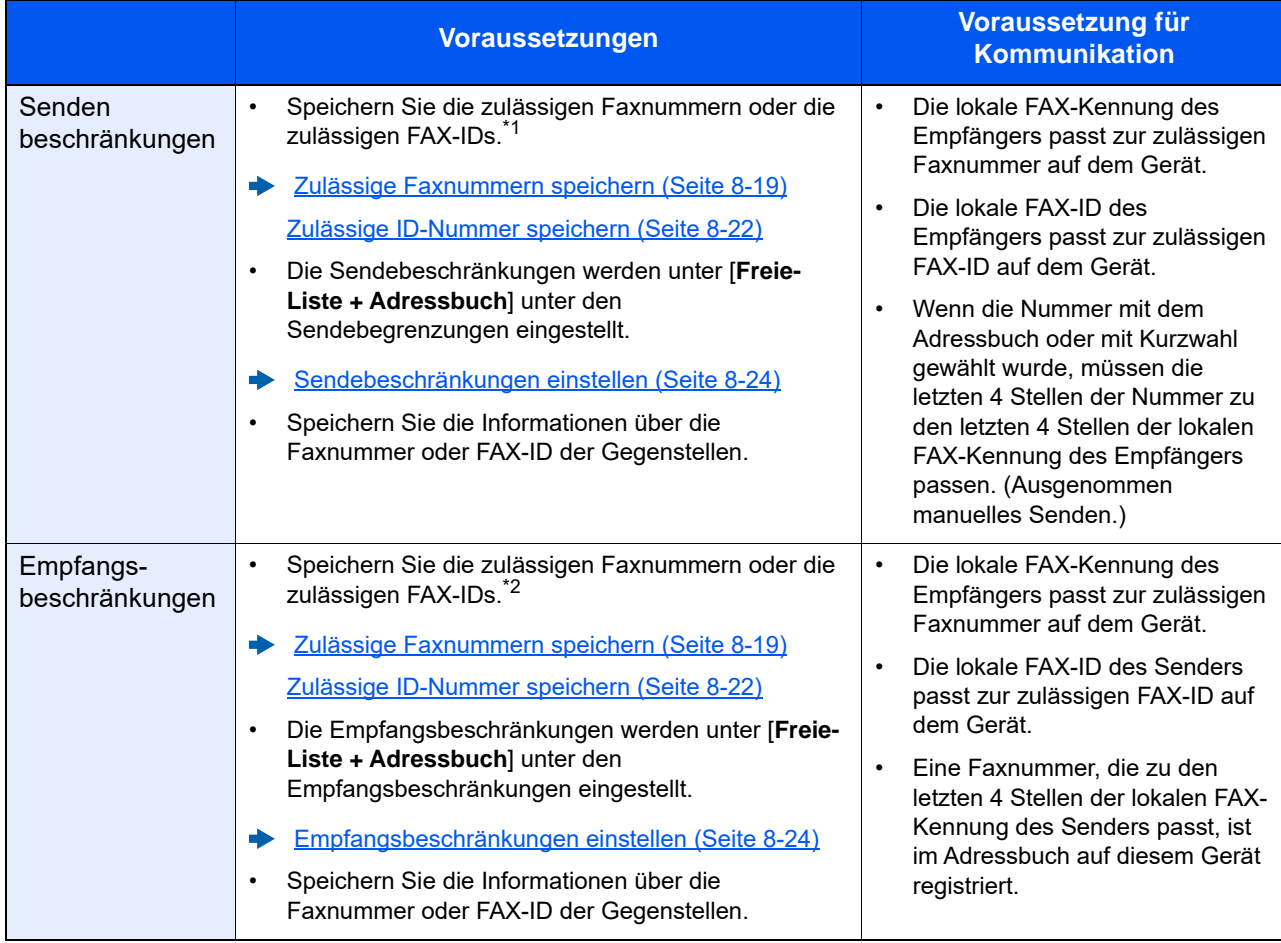

\*1 Wenn für den Empfänger keine zulässige Faxnummer oder FAX-ID vorhanden ist, wird die Sendung nicht abgewiesen.

\*2 Wenn für den Sender keine zulässige Faxnummer oder FAX-ID vorhanden ist, wird der Empfang nicht abgewiesen.

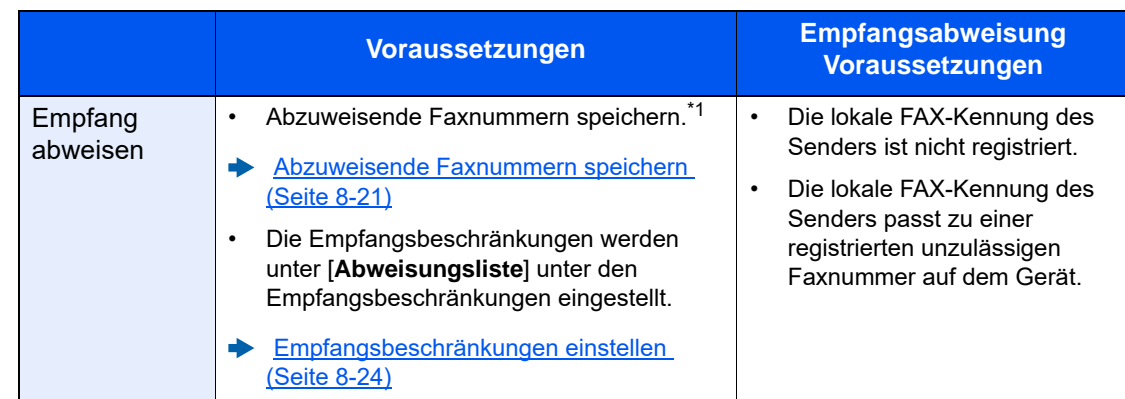

\*1 Wenn keine Faxnummern für die Abweisung gespeichert sind, werden nur Faxe von Sendern abgewiesen, deren lokale FAX-Kennungen (d. h. lokale FAX-Informationen, nicht die eigentlichen Nummern) nicht gespeichert sind.

### <span id="page-214-0"></span>**Zulässige Faxnummern speichern**

#### **<b>K** HINWEIS

Bis zu 50 zulässige Faxnummern können gespeichert werden.

#### 1 **Anzeige aufrufen.**

Taste [**Startseite**] > [**...**] > [**Systemmenü**] > [**Funktions-Einstellungen**] > [**FAX/i-FAX**] > [**Kommunikationsbeschränkung Fax**] > [**Freie Nr. Liste**]

#### 2 **Zulässige Faxnummer eingeben.**

- 1 Wählen Sie [**Hinzufügen**].
- 2 Geben Sie mit den Zifferntasten die zulässige Faxnummer ein (bis zu 20 Ziffern).

#### **<b>K**</u> HINWEIS

Wählen Sie [**Pause**], um eine Pause (-) zwischen den Ziffern einzugeben.

Wählen Sie [**Leertaste**], um einen Leerschritt einzugeben.

Benutzen Sie [**<**] oder [**>**], um den Cursor zu bewegen.

Mit der [**Rücktaste**] löschen Sie ein Zeichen links vom Cursor.

3 Bestätigen Sie mit [**OK**].

#### 3 **Zum Speichern weiterer zulässiger Faxnummern die Schritte 2-1 bis 2-3 wiederholen.**

# <span id="page-215-0"></span>**Zulässige Faxnummer ändern**

### **1** Anzeige aufrufen.

Taste [**Startseite**] > [**...**] > [**Systemmenü**] > [**Funktions-Einstellungen**] > [**FAX/i-FAX**] > [**Kommunikationsbeschränkung Fax**] > [**Freie Nr. Liste**]

### 2 **Ändern**

1 Wählen Sie [**m**] (Infosymbol) für die zulässige Faxnummer, die Sie ändern möchten, und geben Sie eine neue Nummer ein.

#### **<b>K**</u> HINWEIS

Für weitere Informationen zur Eingabe von Zahlen siehe auch

- **Eulässige Faxnummern speichern (Seite 8-19)**
- 2 Bestätigen Sie mit [**OK**]. Die Änderung wurde vorgenommen.

# <span id="page-215-1"></span>**Zulässige FAX-Nummer löschen**

#### **1** Anzeige aufrufen.

Taste [**Startseite**] > [**...**] > [**Systemmenü**] > [**Funktions-Einstellungen**] > [**FAX/i-FAX**] > [**Kommunikationsbeschränkung Fax**] > [**Freie Nr. Liste**]

#### 2 **Löschen**

- 1 Wählen Sie die zulässige Faxnummer, die Sie löschen möchten, und wählen Sie [**Löschen**].
- 2 Wählen Sie [**Löschen**]. Die zulässige Nummer ist gelöscht.
# <span id="page-216-0"></span>**Abzuweisende Faxnummern speichern**

#### **<b>K**</u> HINWEIS

Bis zu 50 abzuweisende Faxnummern können gespeichert werden.

### **1** Anzeige aufrufen.

Taste [**Startseite**] > [**...**] > [**Systemmenü**] > [**Funktions-Einstellungen**] > [**FAX/i-FAX**] > [**Kommunikationsbeschränkung Fax**] > [**Abweisungsliste**]

#### 2 **Abzuweisende Nummer hinzufügen.**

- 1 Wählen Sie [**Hinzufügen**].
- 2 Geben Sie mit den Zifferntasten die abzuweisende Faxnummer ein (bis zu 20 Ziffern).

#### **<b>K**</u> HINWEIS

Wählen Sie [**Pause**], um eine Pause (-) zwischen den Ziffern einzugeben. Wählen Sie [**Leertaste**], um einen Leerschritt einzugeben. Benutzen Sie [**<**] oder [**>**], um den Cursor zu bewegen. Mit der [**Rücktaste**] löschen Sie ein Zeichen links vom Cursor.

3 Bestätigen Sie mit [**OK**].

### 3 **Zum Speichern weiterer abzuweisender Faxnummern die Schritte 2-1 bis 2-3 wiederholen.**

# **Abzuweisende Faxnummer ändern**

### 1 **Anzeige aufrufen.**

Taste [**Startseite**] > [**...**] > [**Systemmenü**] > [**Funktions-Einstellungen**] > [**FAX/i-FAX**] > [**Kommunikationsbeschränkung Fax**] > [**Abweisungsliste**]

## 2 **Ändern**

- 1 Wählen Sie das [ ] (Infosymbol), um die abzuweisende Faxnummer, die Sie ändern möchten, aufzurufen.
- 2 Geben Sie die neue Nummer ein.

#### **<b>K**</u> HINWEIS

Für weitere Informationen zur Eingabe von Zahlen siehe auch

- [Abzuweisende Faxnummern speichern \(Seite 8-21\)](#page-216-0)
- 3 Bestätigen Sie mit [**OK**]. Die Änderung wurde vorgenommen.

# **Abzuweisende Faxnummer löschen**

### 1 **Anzeige aufrufen.**

Taste [**Startseite**] > [**...**] > [**Systemmenü**] > [**Funktions-Einstellungen**] > [**FAX/i-FAX**] > [**Kommunikationsbeschränkung Fax**] > [**Abweisungsliste**]

### 2 **Löschen**

- 1 Wählen Sie die abzuweisende Faxnummer, die Sie löschen möchten, und wählen Sie [**Löschen**].
- 2 Wählen Sie [**Löschen**]. Die zulässige Nummer ist gelöscht.

# <span id="page-217-0"></span>**Zulässige ID-Nummer speichern**

#### **<b>K**</u> HINWEIS

Bis zu 25 zulässige ID-Nummern können gespeichert werden.

#### **1** Anzeige aufrufen.

Taste [**Startseite**] > [**...**] > [**Systemmenü**] > [**Funktions-Einstellungen**] > [**FAX/i-FAX**] > [**Kommunikationsbeschränkung Fax**] > [**ID Freie Liste**]

### 2 **Zulässige ID-Nummer hinzufügen.**

- 1 Wählen Sie [**Hinzufügen**].
- 2 Benutzen Sie die Zifferntasten, um die freie ID-Nr. einzugeben (0000 bis 9999).
- 3 Bestätigen Sie mit [**OK**].

### 3 **Zum Speichern weiterer zulässiger ID-Nummern die Schritte 2-1 bis 2-3 wiederholen.**

# **Zulässige ID-Nummer ändern**

# **1** Anzeige aufrufen.

Taste [**Startseite**] > [**...**] > [**Systemmenü**] > [**Funktions-Einstellungen**] > [**FAX/i-FAX**] > [**Kommunikationsbeschränkung Fax**] > [**ID Freie Liste**]

# 2 **Ändern**

- 1 Wählen Sie das [ $\bigcirc$ ] (Infosymbol), um die zulässige Faxnummer, die Sie ändern möchten, aufzurufen.
- 2 Geben Sie die neue Nummer ein.

### **<b>E** HINWEIS

Für weitere Informationen zur Eingabe von Zahlen siehe auch

[Zulässige ID-Nummer speichern \(Seite 8-22\)](#page-217-0)

#### 3 [**OK**] > [**Schließen**]

Die Änderung wurde vorgenommen.

# **Zulässige ID-Nummer löschen**

### **1** Anzeige aufrufen.

Taste [**Startseite**] > [**...**] > [**Systemmenü**] > [**Funktions-Einstellungen**] > [**FAX/i-FAX**] > [**Kommunikationsbeschränkung Fax**] > [**ID Freie Liste**]

## 2 **Löschen**

- 1 Wählen Sie die zulässige Faxnummer, die Sie löschen möchten, und wählen Sie [**Löschen**].
- 2 Wählen Sie [**Löschen**]. Die zulässige Nummer ist gelöscht.

# **Sendebeschränkungen einstellen**

Sie können die Gegenstellen, an die FAX-Dokumente gesendet werden dürfen, auf jene beschränken, die in den zulässigen Faxnummern und zulässigen ID-Nummern bzw. im Adressbuch gespeichert sind. Wenn Sie die Sendebeschränkungen ändern, gehen Sie wie nachstehend beschrieben vor.

### 1 **Anzeige aufrufen.**

Taste [**Startseite**] > [**...**] > [**Systemmenü**] > [**Funktions-Einstellungen**] > [**FAX/i-FAX**] > [**Kommunikationsbeschränkung Fax**] > [**Sendebeschränk.**]

### 2 **Einstellungen vornehmen.**

Wenn Sie die Sendebeschränkungen nicht verwenden möchten, wählen Sie [**Aus**]. Wenn Sie die Gegenstellen, an die Faxdokumente gesendet werden dürfen, auf jene beschränken wollen, die in den zulässigen Faxnummern und zulässigen ID-Nummern bzw. im Adressbuch gespeichert sind, wählen Sie [**Freie-Liste + Adressbuch**].

# **Empfangsbeschränkungen einstellen**

Sie können die Gegenstellen, von denen FAX-Dokumente empfangen werden dürfen, auf jene beschränken, die in den zulässigen Faxnummern und zulässigen ID-Nummern bzw. im Adressbuch gespeichert sind. In diesem Modus können Sie auch eine [**Abweisungsliste**] für Empfangsbeschränkungen einstellen, damit der Empfang von Sendern, die auf der Liste der abzuweisenden Faxnummern stehen, oder von Sendern, deren lokale FAX-Kennung nicht gespeichert ist, abgewiesen wird. (Sie können unter "Unbekannte Empfangsnummer" festlegen, ob der Empfang von einem Teilnehmer, dessen lokale FAX-Kennung nicht gespeichert ist, zugelassen oder abgewiesen werden soll.)

#### **► [Unbekannte Empfangsnummer \(Seite 8-25\)](#page-220-0)**

Wenn Sie die Empfangsbeschränkungen ändern möchten, gehen Sie wie nachstehend beschrieben vor.

### 1 **Anzeige aufrufen.**

Taste [**Startseite**] > [**...**] > [**Systemmenü**] > [**Funktions-Einstellungen**] > [**FAX/i-FAX**] > [**Kommunikationsbeschränkung Fax**] > [**Empf.beschränk.**]

### 2 **Einstellungen vornehmen.**

**Wenn Sie die Empfangsbeschränkungen nicht verwenden wollen,** Wählen Sie [**Aus**].

**Um Gegenstellen, von denen FAX-Dokumente empfangen werden dürfen, auf jene zu beschränken, die in den zulässigen Faxnummern und zulässigen ID-Nummern bzw. im Adressbuch gespeichert sind** Wählen Sie [**Freie-Liste + Adressbuch**].

**Um ankommende Faxe von Absendern zu blockieren, die als abzuweisende Faxnummern gespeichert sind** Wählen Sie [**Abweisungsliste**].

# <span id="page-220-0"></span>**Unbekannte Empfangsnummer**

Wählen Sie, ob Faxe von unbekannten Faxnummern empfangen werden sollen, falls die [**Abweisungsliste**] als Empfangsbeschränkung aktiviert ist.

Wenn Sie die Empfangsbeschränkungen ändern möchten, gehen Sie wie nachstehend beschrieben vor.

### **1** Anzeige aufrufen.

Taste [**Startseite**] > [**...**] > [**Systemmenü**] > [**Funktions-Einstellungen**] > [**FAX/i-FAX**] > [**Kommunikationsbeschränkung Fax**] > [**Unbekannte Empf.nummer**]

### 2 **Einstellungen vornehmen.**

**Um Faxe von unbekannten Rufnummern zu empfangen** Wählen Sie [**Zulassen**].

**Um Faxe von unbekannten Rufnummern abzuweisen** Wählen Sie [**Abweisen**].

# **Unzulässige Zeit**

Mit dieser Einstellung legen Sie eine Zeitspanne fest, in der keine Faxe ausgedruckt werden.

#### **WICHTIG**

**Wenn Unzulässige Zeit zusätzlich zum Faxdruck eingestellt ist, werden alle anderen Druckvorgänge in diesem Zeitraum abgewiesen, einschließlich Kopier- und Druckaufträge und das Drucken vom USB-Laufwerk.**

**Faxe oder Druckaufträge werden nach Ablauf der unzulässigen Zeit, oder wenn diese zeitweise unterbrochen wird, ausgedruckt.**

#### **<b>K**</u> HINWEIS

Ist die Benutzerverwaltung aktiviert, können Sie die Einstellungen nur ändern, wenn Sie sich mit Administratorrechten, oder als Benutzer anmelden, der Berechtigungen besitzt, diese Einstellungen zu konfigurieren.

Die Werkseinstellungen für Benutzernamen und Passwort lauten:

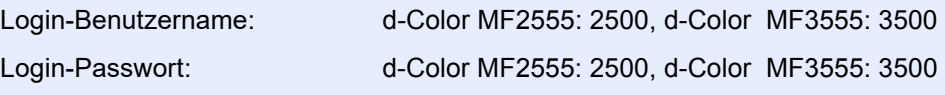

### **1** Anzeige aufrufen.

Taste [**Startseite**] > [**...**] > [**Systemmenü**] > [**Sicherheitseinstellungen**] > "Einstellungen Gerätesicherheit" [**Unzulässige Zeit**]

## 2 **Einstellungen vornehmen.**

#### **Unzulässige Zeit eingeben.**

Wählen Sie [**Ein**] und dann [+], [-] oder verwenden Sie die Zifferntasten, um eine Start- und Endzeit einzugeben.

#### **<b>K** HINWEIS

Stimmen Startzeit und Endzeit überein, ist der Betrieb die ganze Zeit eingeschränkt.

#### **Löschcode festlegen**

Geben Sie einen Code ein, um die unzulässige Zeit temporär abzuschalten.

- 1 Geben Sie mit den Zifferntasten den Freigabecode (0000 bis 9999 Stellen) ein.
- 2 Bestätigen Sie mit [**OK**].

#### **<b>K**</u> HINWEIS

Um das Gerät während der unzulässigen Zeit zu benutzen, geben Sie den Freigabecode ein und wählen Sie [**Login**].

# **Zugangsverwaltung**

Die Zugangsverwaltung besteht aus der Benutzerverwaltung, in der festgelegt wird, welche Benutzer dieses Gerät benutzen dürfen, sowie aus der Kostenstellenverwaltung, die die Systemnutzung pro Konto protokolliert. In der Benutzerkontoverwaltung können bis zu 1.000 Benutzer mit Benutzer-ID und Passwort verwaltet werden. In der Kostenstellenverwaltung kann der Status der FAX-Nutzung pro Konto für bis zu 1.000 Konten enthalten sein, indem der Versand von FAX-Dokumenten und die Reservierung von Kommunikationsvorgängen mit Eingabe der Konto-ID gespeichert werden. Für weitere Hinweise zu den einzelnen Verwaltungsmethoden siehe auch

#### *Bedienungsanleitung* des Geräts

Falls die Benutzer- oder Abteilungsverwaltung aktiviert ist, müssen Sie sich anmelden. Für weitere Informationen zur Anmeldung siehe auch

[Anmelden/Abmelden \(Seite 3-18\)](#page-65-0)

#### **Inhalt der Benutzerkontoverwaltung**

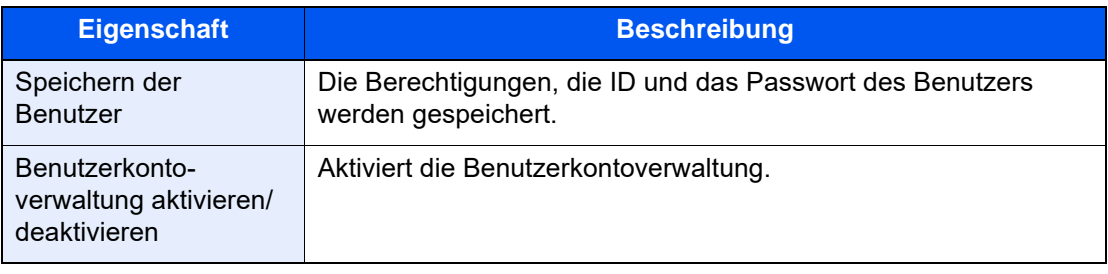

#### **<b>K**</u> HINWEIS

*Bedienungsanleitung* des Geräts

#### **Kostenstellenverwaltung**

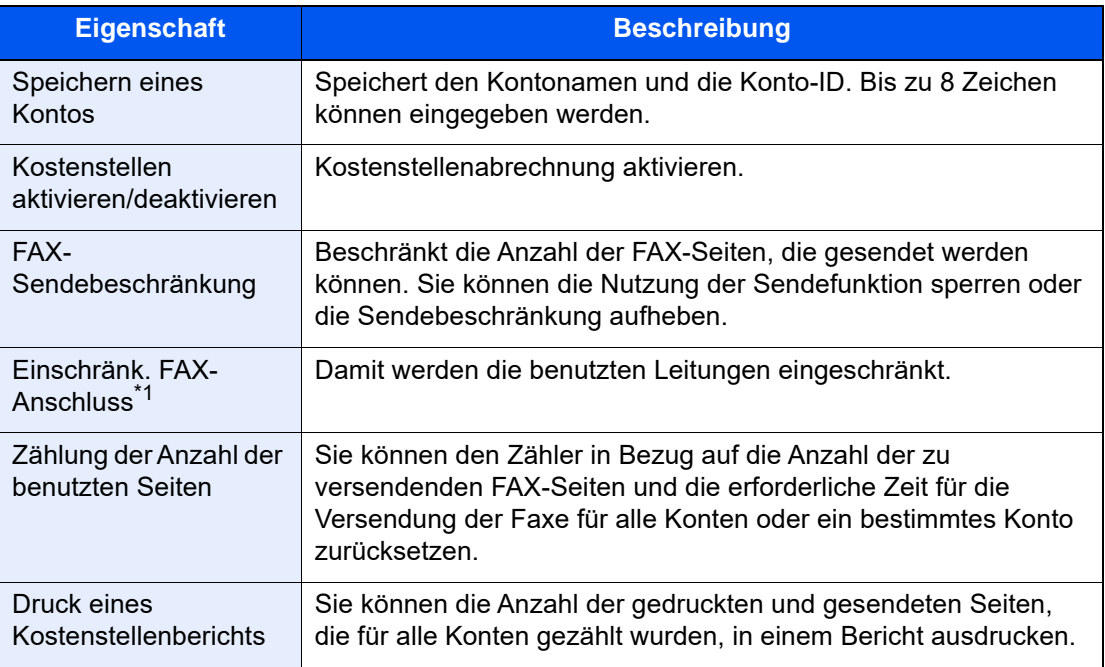

\*1 Erscheint bei Verwendung der optionalen 2. Leitung (Option Dual FAX).

#### **<b>K** HINWEIS

*Bedienungsanleitung* des Geräts

#### **Von der Kostenstellenabrechnung erfasste Kommunikationsarten**

- Normale Übertragung
- Zeitversetzte Übertragung
- **Rundsendung**
- Subadressen-Übertragung
- Verschlüsselte Übertragung
- Manuelles Senden bei Wahl von diesem Gerät zum empfangenden System
- FAX-Abruf beim Empfangen
- Faxe vom PC senden (Als Ziele können FAX- und i-FAX-Ziele verwendet werden.)
- i-FAX-Übertragung
- Übertragung aus einer Dokument-Box

#### **Nutzungsbeschränkungsfunktion**

Wenn die Kostenstellenverwaltung aktiviert ist, müssen Sie für folgende Vorgänge die Konto-ID eingeben.

- Normale Übertragung
- Zeitversetzte Übertragung
- Rundsendung
- Subadressen-Übertragung
- Ausgabe aus der FAX-Box
- Verschlüsselte Übertragung
- Manuelles Senden bei Wahl von diesem Gerät zum empfangenden System
- FAX-Abruf beim Empfangen
- Faxe vom PC senden (Als Ziele können FAX- und i-FAX-Ziele verwendet werden.)
- i-FAX-Übertragung
- Übertragung aus einer Dokument-Box

#### **WICHTIG**

#### **Sie können die Funktionen 'Anruf vornehmen', 'FAX-Auftragsverlauf prüfen' und 'Ausgabe des Kommunikationskontrollberichts' ohne Eingabe der Konto-ID und der Administrator-Nummer benutzen.**

Wenn die Kostenstellenverwaltung aktiviert ist, erfolgt die Stapel-Übertragung von Aufträgen nur für die Übertragungen, die von derselben Konto-ID durchgeführt werden. Die von einer anderen Konto-ID durchzuführende Übertragung wird nicht als Batch-Übertragung durchgeführt.

Normalerweise wird der Name des lokalen FAX-Geräts auf der Sendekopfzeile (TTI) ausgedruckt. Wenn die Kostenstellenverwaltung aktiviert ist und Sie nach der Eingabe der Konto-ID ein FAX-Dokument versenden, kann über eine Einstellung gewählt werden, ob der Kontoname oder der lokale Faxname gesendet wird.

[Konto als lokaler FAX-Name \(Seite 8-10\)](#page-205-0)

# Zubehör 9

### Dieses Kapitel beschreibt das Zubehör, das für das FAX-Kit optional erhältlich ist.

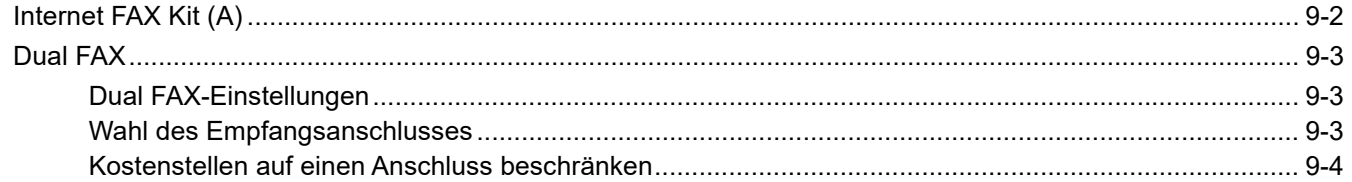

# <span id="page-225-0"></span>**Internet FAX Kit (A)**

Es ist möglich, dieses System mit Internet FAX auszurüsten.

← [Internet-FAX \(i-FAX\) \(Seite 10-1\)](#page-228-0)

# <span id="page-226-0"></span>**Dual FAX**

Mit der Dual FAX-Option können Sie 2 Telefonleitungen nutzen. Damit reduzieren Sie die Versandzeit, die Sie für aufeinanderfolgende Rundsendungen an mehrere Adressaten aufwenden müssten. Da Sie gleichzeitig senden und empfangen können, bleibt die Leitung für den FAX-Empfang frei, auch wenn Sie ein Fax senden.

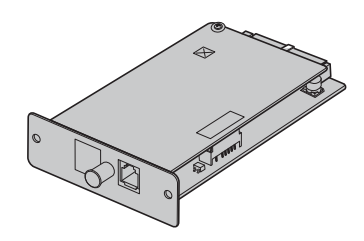

# <span id="page-226-1"></span>**Dual FAX-Einstellungen**

Für weitere Hinweise zum Einrichten dieser Leitungen siehe auch

**► [FAX/i-FAX \(Seite 8-10\)](#page-205-1)** 

# <span id="page-226-2"></span>**Wahl des Empfangsanschlusses**

Eine der beiden Leitungen kann für den Empfang freigehalten werden.

# 1 **Anzeige aufrufen.**

Taste [**Startseite**] > [**...**] > [**Systemmenü**] > [**Funktions-Einstellungen**] > [**FAX/i-FAX**] > [**Faxempfang**] > "Andere" **[Empfangsanschluss**]

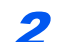

### 2 **Einstellungen konfigurieren.**

Wählen Sie einen Anschluss, der nur für den Empfang freigehalten werden soll. Wenn kein Anschluss für den Empfang freigehalten werden soll, wählen Sie [**Aus**].

# <span id="page-227-0"></span>**Kostenstellen auf einen Anschluss beschränken**

Wenn Kostenstellen aktiviert sind, können Sie den Zugang beschränken, damit die Abteilungen nur einen Anschluss verwenden können.

- 1 **Anzeige aufrufen.**
	- 1 Taste [**Startseite**] > [**...**] > [**Systemmenü**] > [**Kostenstellen/Authentifizier.**]

#### **<b>A** HINWEIS

Falls die Anzeige zur Benutzeranmeldung erscheint, geben Sie Ihren Login-Benutzernamen und Ihr Login-Passwort ein und wählen Sie [**Login**].

Die Werkseinstellungen für Benutzernamen und Passwort lauten:

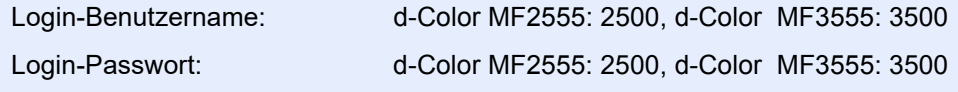

2 "Kostenstellen-Einstellung" [**Kostenstellen hinzufügen/bearbeiten**] > [**Hinzufügen**] > "Einschränk. FAX-Anschluss" [**Ändern**].

### 2 **Einstellungen konfigurieren.**

Wählen Sie "Einschränk. FAX-Anschluss" [**Aus**], [**Nur Anschluss 1 verwenden**] oder [**Nur Anschluss 2 verwenden**].

Für weitere Hinweise zum Einstellen der Einschränkung auf einen Anschluss und Kostenstellen siehe auch

*Bedienungsanleitung* des Geräts

# <span id="page-228-0"></span>10 Internet-FAX (i-FAX)

#### In diesem Kapitel wird erklärt, wie die Internet-FAX-Funktion (i-FAX) benutzt wird.

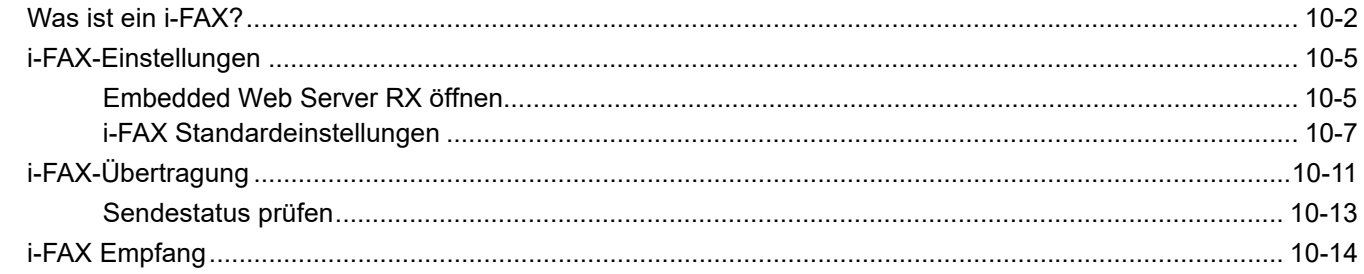

# <span id="page-229-0"></span>**Was ist ein i-FAX?**

Die i-FAX-Funktion ermöglicht den Versand oder den Empfang von Faxen über das Internet ohne Telefonleitung.

Die Hauptfunktionen von i-FAX sind:

- Kommunikationskosten werden reduziert, weil keine Telefonleitung benutzt wird.
- Adressbücher (auf diesem Gerät oder einem Computer) können für die Eingabe von Zielen verwendet werden.
- Faxe können gleichzeitig an mehrere Empfänger gesendet werden.
- Die Speicherweiterleitung kann benutzt werden, um von diesem Gerät empfangene Faxe als Internet-Faxe an mehrere Empfänger weiterzuleiten.
	- [Speicherweiterleitung \(Seite 5-2\)](#page-98-0)
- E-Mail-Benachrichtigung über das Ergebnis der Übertragung
- Direktes SMTP wird unterstützt, um die direkte Kommunikation ohne E-Mail-Server zu ermöglichen. Dazu muss auch die Gegenstelle Internet-FAX unterstützen und über das Netzwerk verbunden sein. Dadurch ist eine Übertragung in Echtzeit möglich.

### **Ablauf einer i-FAX-Sendung**

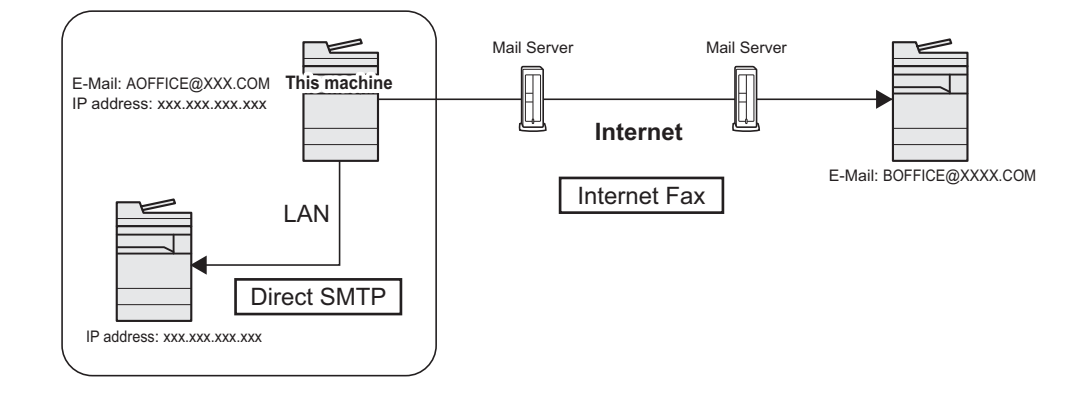

## **Ablaufdiagramm der i-FAX-Übertragung**

Im Folgenden wird der Ablauf einer i-FAX-Sendung erklärt.

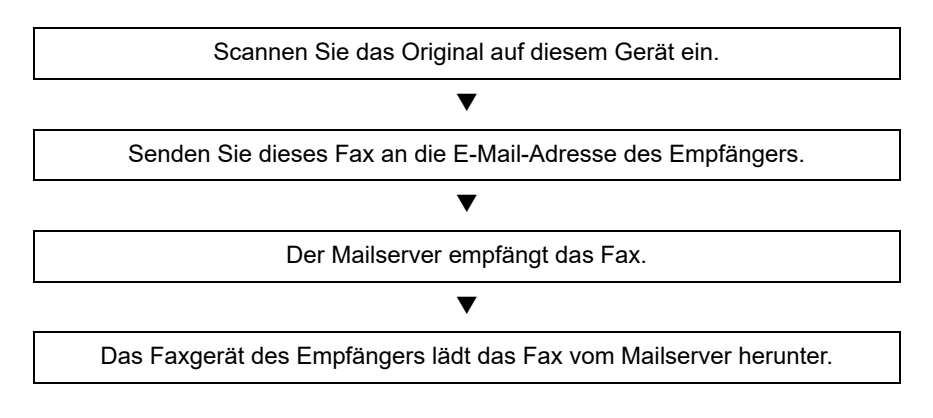

### **<b>K**</u> HINWEIS

Wird die direkte SMTP-Übertragung verwendet, wird das Dokument nicht über den E-Mail-Server übertragen. Das gescannte Dokument wird direkt zum SMTP-fähigen Gegengerät übertragen.

### **Ablaufdiagramm des i-FAX-Empfangs**

Im Folgenden wird der Ablauf eines i-FAX-Empfangs erklärt.

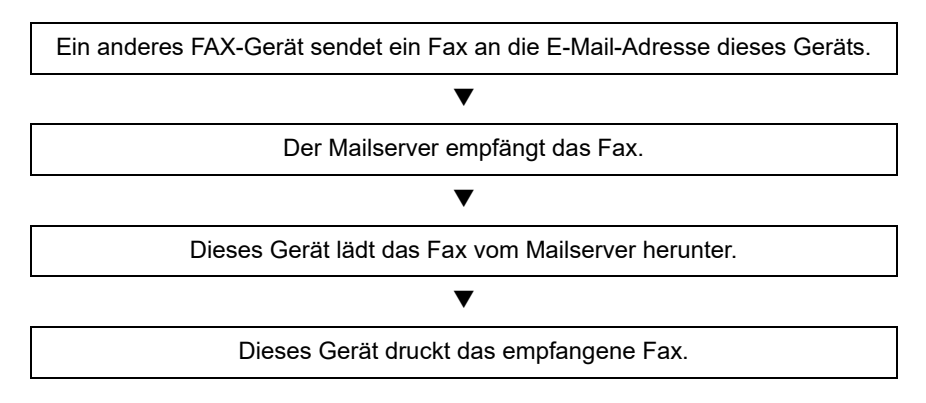

### **K** HINWEIS

Wird direkte SMTP-Kommunikation verwendet, wird das Dokument nicht über den E-Mail-Server übertragen. Das Dokument wird direkt von Ihrem Faxgerät empfangen und gedruckt.

### **Hinweise zur Verwendung von i-FAX**

Um i-FAX zu verwenden, müssen Sie dieses Gerät über ein Netzwerkkabel mit einem Computer verbinden und die Netzwerkeinstellungen vornehmen.

- [i-FAX-Einstellungen auf Seite 10-5](#page-232-0)
- Wenn der Versand von i-Faxen an einen Empfänger nicht möglich ist, erhalten Sie in der Regel eine Fehlerbenachrichtigung per E-Mail vom Server. In einigen Fällen kann es aber sein, dass Sie aufgrund eines anderen Problems diese Nachricht nicht erhalten. Bei wichtigen Faxen sollten Sie daher den Empfänger kontaktieren, um zu prüfen, ob das Fax erfolgreich empfangen wurde.
- Aufgrund der geringen Sicherheitsbarrieren einer Internet-Übertragung sollten wichtige Faxe über eine direkte Telefonleitung übermittelt werden.
- Die Kommunikation über das Internet kann bei Netzwerkengpässen oder Kommunikationsproblemen auch länger dauern. Dringende Faxe sollten daher über eine direkte Telefonleitung geschickt werden.
- Da beim Internet-FAX-Versand die Dokumente als E-Mail-Anhang in Form von Dateien verschickt werden, können Sie mit dem Empfänger nicht direkt kommunizieren.
- Ein Telefongespräch über das Internet ist nicht möglich.
- Auflösung, Komprimierungsmodus und Papierformate für Sendungen sind von den technischen Spezifikationen der Gegenstelle abhängig. Vor dem Faxversand sollten Sie daher die technischen Spezifikationen der Gegenstelle prüfen. Wenn Sie die technischen Spezifikationen der Gegenstelle nicht kennen, werden folgende Einstellungen empfohlen: Auflösung 200 × 200 dpi, Komprimierungsmodus MH und Papierformat A4.
- Wird ausschließlich direktes SMTP ohne E-Mail-Server verwendet, werden die SMTP-/POP3-Servereinstellungen unter i-FAX nicht benötigt.

### **Nicht verfügbare Funktionen beim Versand mit i-FAX**

Folgende Funktionen stehen beim Versand mit i-FAX nicht zur Verfügung. Diese sind nur beim Versand eines normalen Faxes möglich.

- 
- 
- 
- 
- Zeitversetzte Übertragung Verschlüsselte Übertragung
- FAX-Direktübertragung Subadressen-Übertragung
- FAX-Abruf beim Senden Sendebeschränkung durch Speicherung zulässiger Nummern
- ECM-Übertragung  **Sendebeschränkung durch Speicherung zulässiger** Sendebeschränkung durch Speicherung zulässiger IDs

#### **Nicht verfügbare Funktionen beim Empfang mit i-FAX**

Folgende Funktionen stehen beim Empfang mit i-FAX nicht zur Verfügung. Diese sind nur beim Versand eines normalen Faxes möglich.

- Empfang mit Subadresse
- Fax-Abruf beim Empfangen
- Verschlüsselter Empfang
- Empfangsbeschränkung durch Speicherung zulässiger Faxnummern
- Empfangsbeschränkung durch Speicherung zulässiger FAX-IDs.
- Empfangsbeschränkung durch Speicherung unzulässiger Faxnummern

#### **Voller Modus**

Dieses Gerät unterstützt Internetfaxe nach den Empfehlungen ITU-T T.37. Wenn das Gerät der Gegenstelle ebenfalls den vollen Modus unterstützt, können Sie Sendebestätigungen verschicken und Informationen über den Empfang an der Gegenstelle abfragen.

#### **Wenn dieses Gerät ein i-FAX empfängt**

Das Gerät sendet Informationen über die Empfangskapazität als Antwort auf die Anforderung einer Sendebestätigung vom Absender. Informationen über die von diesem Gerät unterstützten Auflösungen, Komprimierungsmodi und Papierformate werden an den Absender geschickt.

#### **Wenn dieses Gerät ein i-FAX sendet**

Das Gerät sendet eine Sendebestätigung an Empfänger, die den vollen Modus aktiviert haben. Die von dem Empfänger zurückgeschickte Empfangsbestätigung wird in die FAX-Sendebestätigung aufgenommen.

Für weitere Hinweise zu FAX-Sendeberichten siehe auch

[Aktivitätsbericht drucken \(Seite 7-11\)](#page-192-0)

Für weitere Hinweise zum Einstellen der Bedingungen für Zielgeräte siehe auch

[Eine Kontaktadresse hinzufügen \(i-FAX\) \(Seite 2-18\)](#page-35-0) [i-FAX-Übertragung \(Seite 10-11\)](#page-238-0)

# <span id="page-232-0"></span>**i-FAX-Einstellungen**

Um Internet-Faxe senden und empfangen zu können, müssen Sie erst die Einstellungen für den SMTP-Server und den POP3-Server eingeben.

Geben Sie diese Daten über das Embedded Web Server RX auf einem Computer ein, der über ein Netzwerk mit diesem Gerät verbunden ist.

Zu den Netzwerkeinstellungen finden Sie weitere Informationen in der *Bedienungsanleitung* des Geräts.

# <span id="page-232-1"></span>**Embedded Web Server RX öffnen**

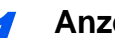

#### 1 **Anzeige aufrufen.**

- 1 Starten Sie Ihren Webbrowser.
- 2 Geben Sie in der Adressleiste die IP-Adresse des Geräts oder den Hostnamen ein. Beispiel: 10.180.81.3/ (für die IP-Adresse)

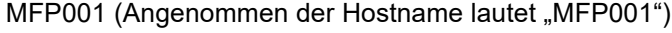

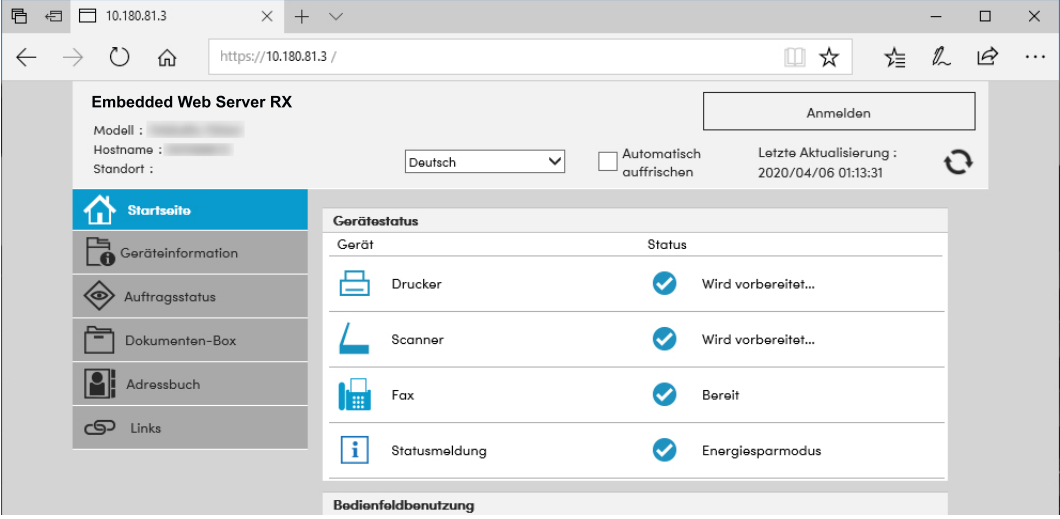

Die nun angezeigte Seite enthält Basisinformationen über das Gerät und das Embedded Web Server RX sowie die Angabe des aktuellen Status.

### **<b>K**</u> HINWEIS

Falls die Anzeige "Es gibt ein Problem mit dem Sicherheitszertifikat der Webseite." erscheint, konfigurieren Sie das Zertifikat.

*Embedded Web Server RX User Guide*

Sie können auch fortfahren, ohne die Zertifikate zu konfigurieren.

3 Geben Sie den Benutzernamen und das Passwort des Administrators ein und klicken Sie auf Anmelden.

Die Eingabe des Administrator-Namens und eines Administrator-Passworts verhindert den Zugang der Benutzer zu anderen Seiten als der Startseite. Aus Sicherheitsgründen wird die Eingabe eines Administrator-Passworts dringend empfohlen. Der werksseitig standardmäßig hinterlegte Benutzer mit Administratorrechten lautet wie folgt. (Achten Sie bei der Eingabe darauf, dass zwischen Groß- und Kleinschreibung unterschieden wird.) Login-Benutzername: Admin

Login-Passwort: xxxxxxxxxx (Seriennummer)

Die Seriennummer des Geräts ist, wie auf der Abbildung zu sehen, an folgender Stelle zu finden.

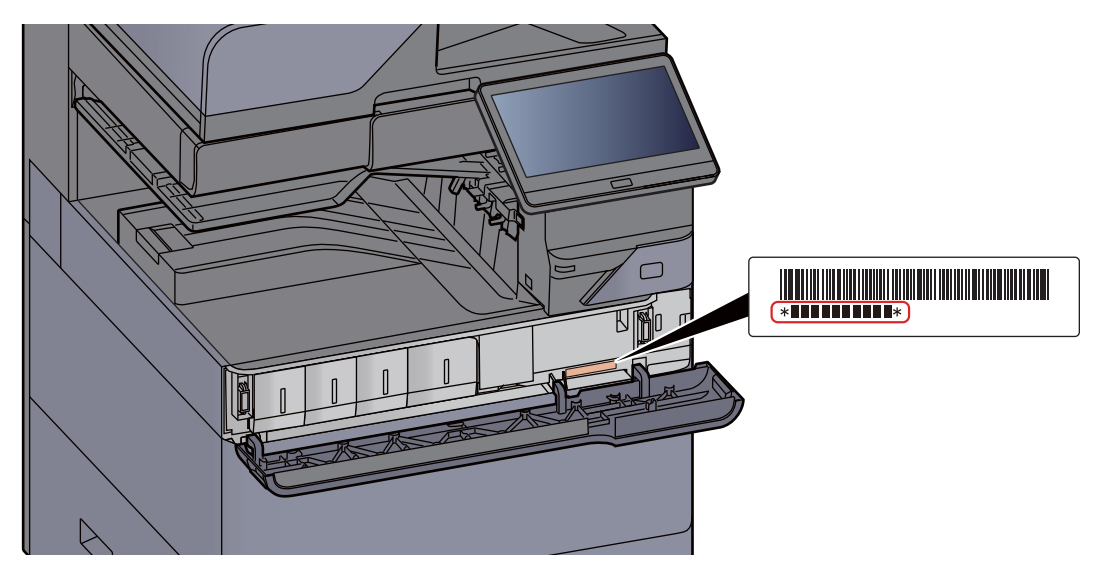

- 4 Klicken Sie auf ,Funktionseinstellungen' in der Navigationsleiste auf der linken Seite und geben Sie die gewünschten Werte für diese Kategorie ein.
- 5 Klicken Sie auf 'FAX / i-FAX'. Das Fenster zur Eingabe der Sendeeinstellungen erscheint.
	- *Embedded Web Server RX User Guide*

# <span id="page-234-0"></span>**i-FAX Standardeinstellungen**

#### **Funktionseinstellungen > FAX / i-FAX**

Auf dieser Seite aktivieren Sie das Internet-FAX.

Die verfügbaren Einstellungen werden nachstehend gezeigt.

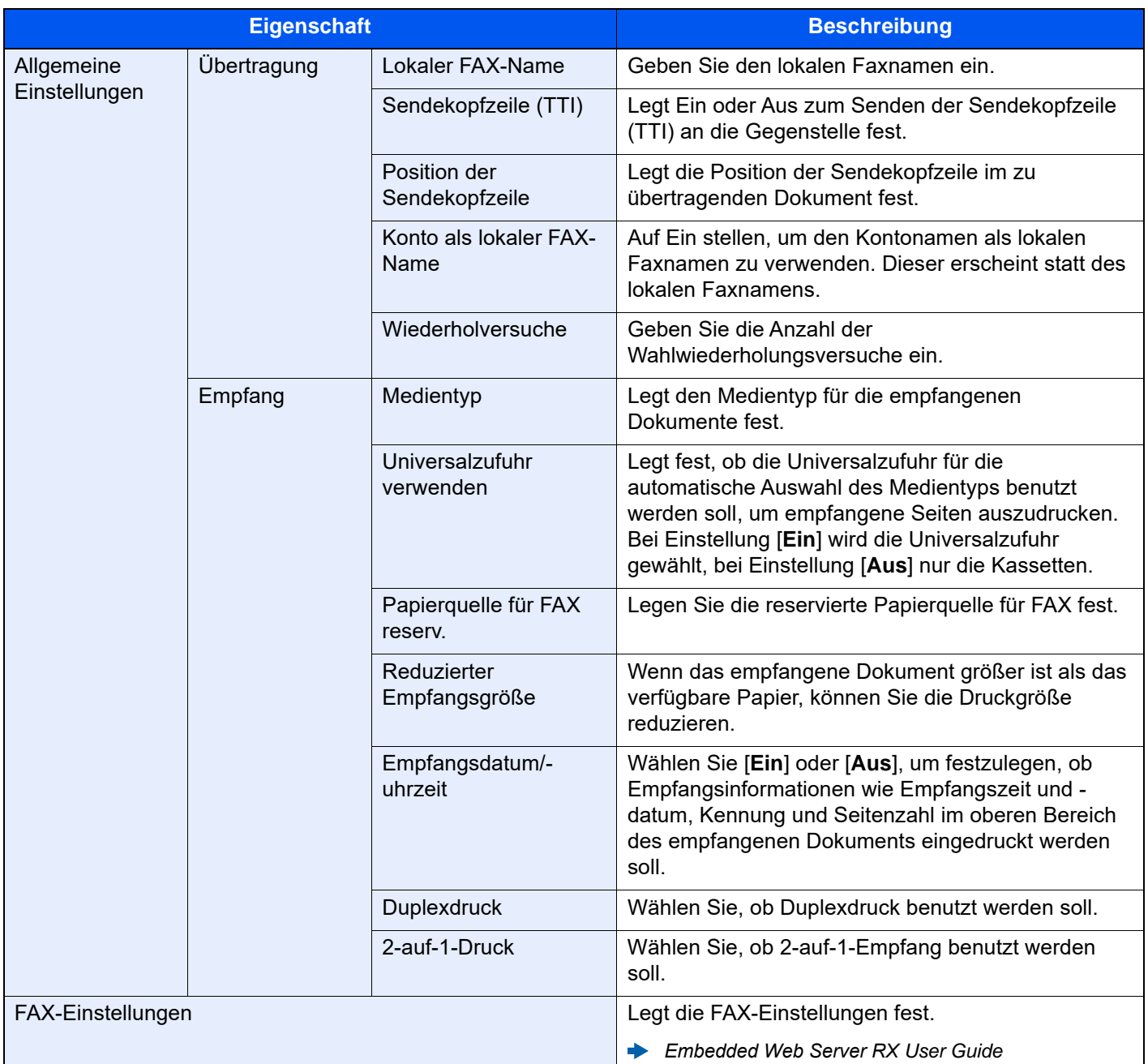

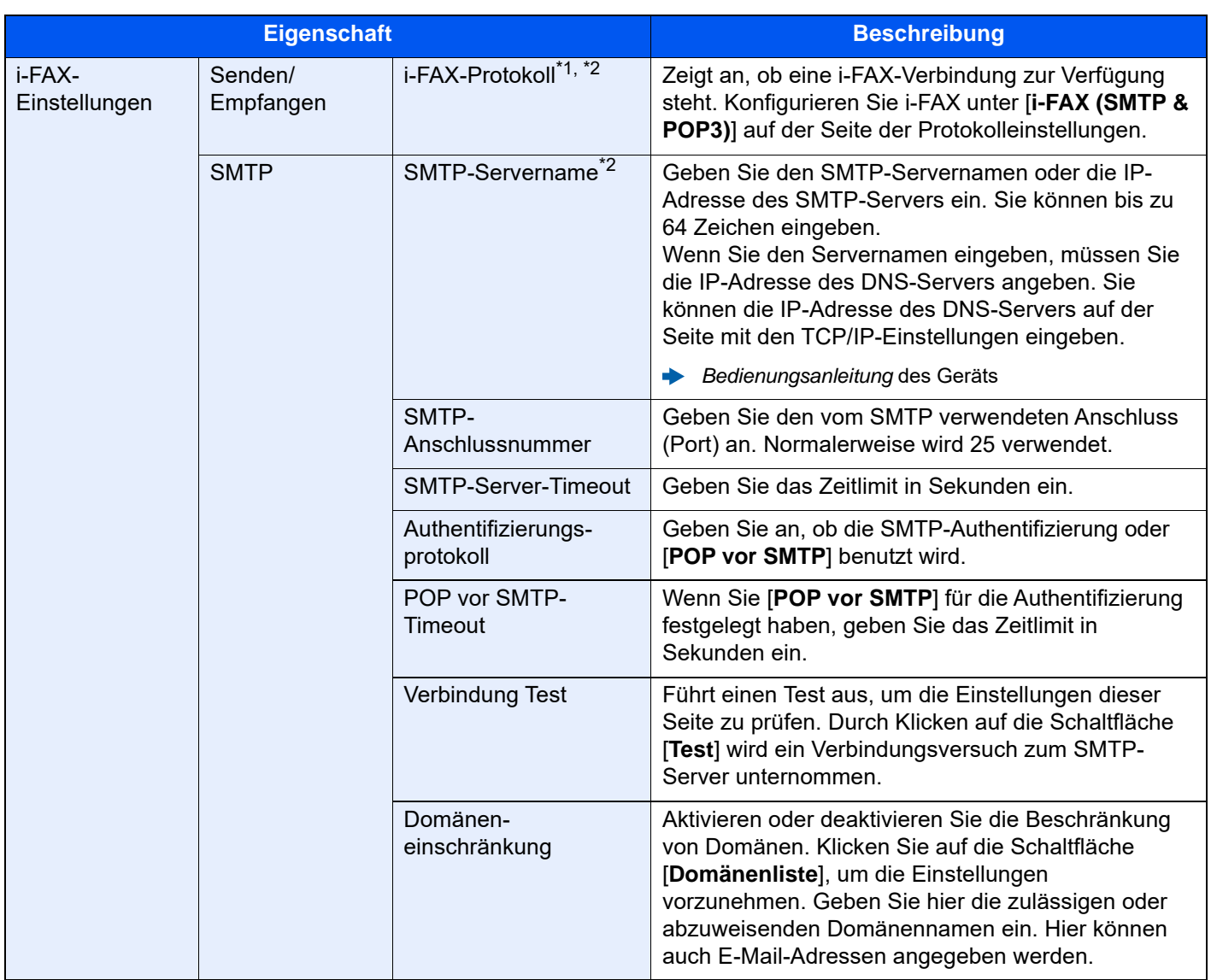

<span id="page-236-0"></span>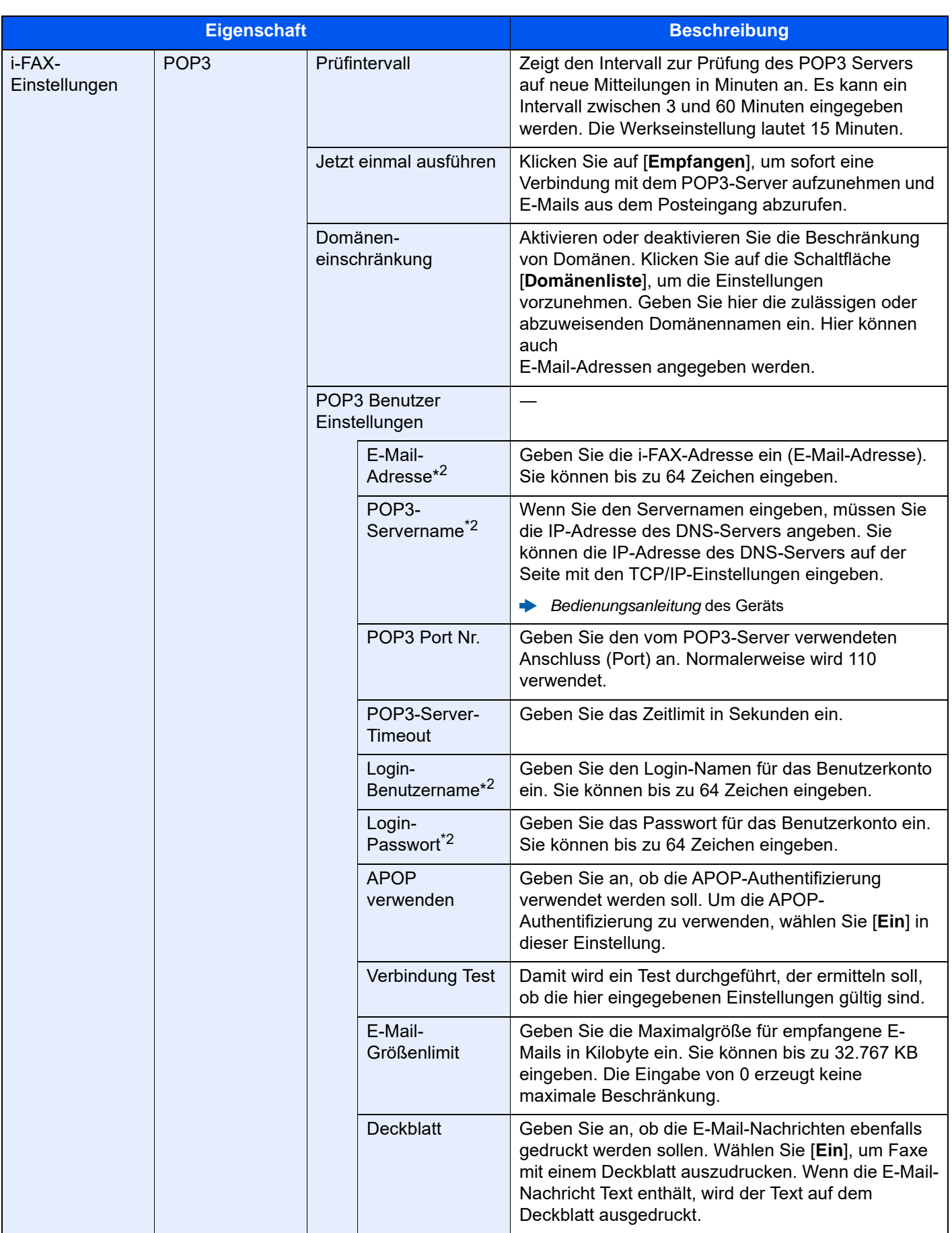

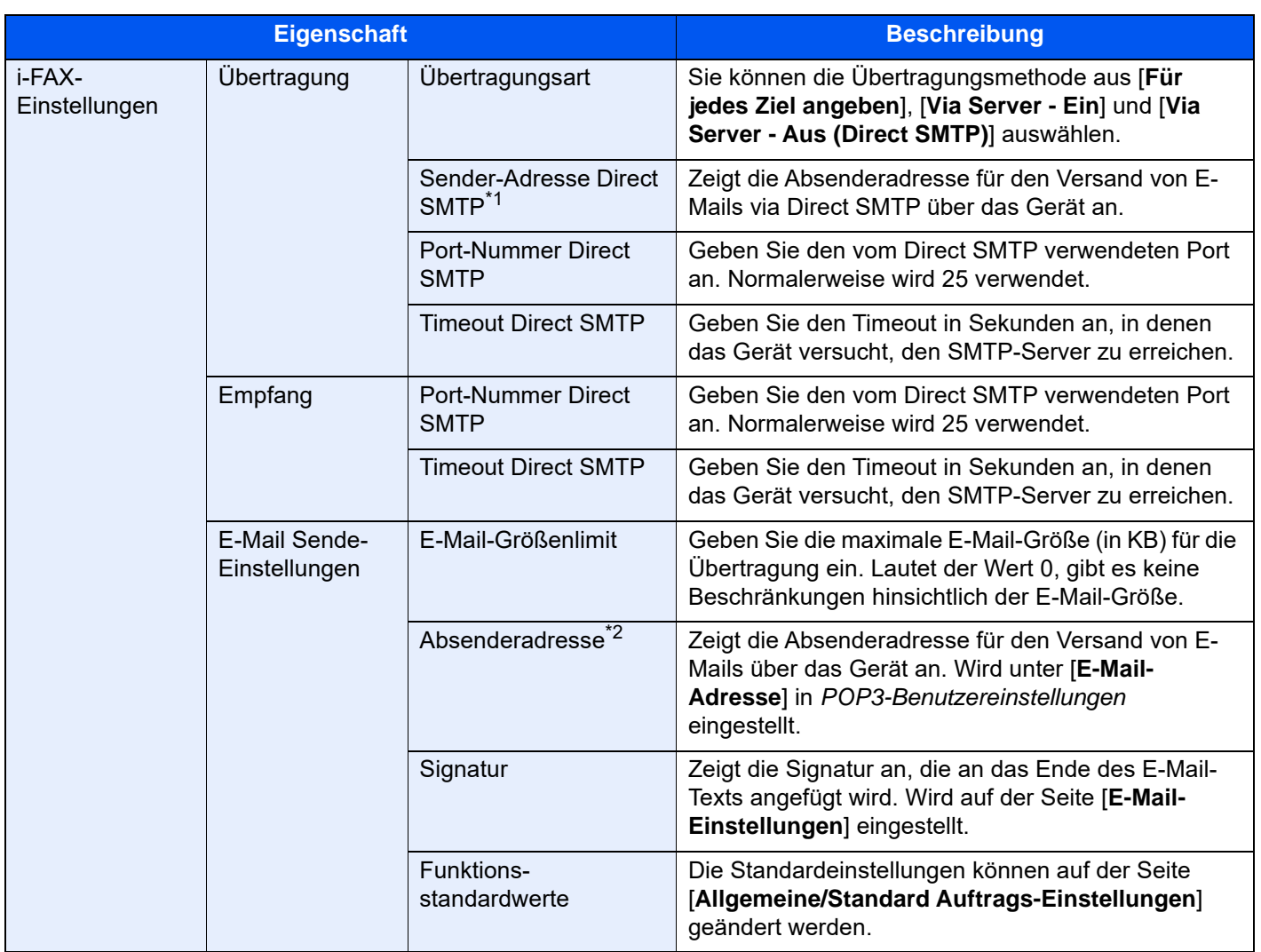

\*1 Bei Verwendung von Direct SMTP muss diese Einstellung immer vorgenommen werden.

\*2 Bei Verwendung von i-FAX muss diese Einstellung immer vorgenommen werden.

Nachdem Sie die Einstellungen vorgenommen haben, klicken Sie auf [**Senden**], um die Einstellungen zu speichern.

# <span id="page-238-0"></span>**i-FAX-Übertragung**

Nachstehend wird die grundsätzliche Bedienung des FAX-Systems erklärt.

### 1 **Auf der Startseite die Taste [Senden] wählen.**

2 **Originale einlegen.**

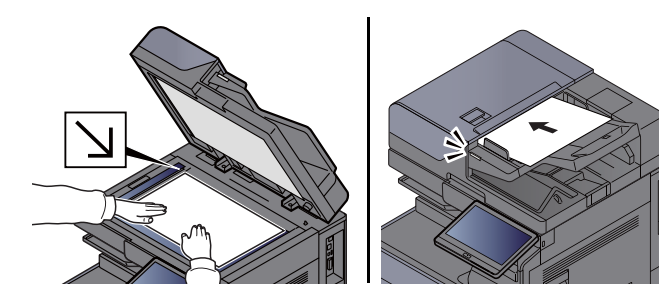

Für weitere Hinweise zu den Einstellungen siehe auch

*Bedienungsanleitung* des Geräts

## 3 **Ziel angeben.**

- 1 [**+**] > [**i-FAX**]
- 2 Geben Sie die Zieladresse ein > [**OK**] Sie können bis zu 256 Zeichen eingeben.
	- **→** [Zeicheneingabe \(Seite 12-2\)](#page-256-0)

Für den Versand über Direct SMTP ohne E-Mail-Server geben Sie nur die IP-Adresse der Gegenstelle ein oder benutzen Sie Zeichen mit dem Format "Name@[IP-Adresse des anderen Geräts]".

Beispiel: BüroA@192.168.48.21

#### **Wählen ohne Zifferntasten**

[Ziel aus dem Adressbuch wählen \(Seite 3-10\)](#page-57-0) [Über Zielwahltaste auswählen \(Seite 3-12\)](#page-59-0) [Auswahl über Suchen \(Nr.\) \(Seite 3-12\)](#page-59-1) [Wahlwiederholung \(Seite 3-3\)](#page-50-0)

#### **<b>K**</u> HINWEIS

Wurde *Ein* in der Einstellung *Eingabe prüfen neues Ziel* eingegeben, erscheint eine Bestätigungsanzeige nach Eingabe der Faxnummer. Geben Sie die Faxnummer nochmals ein und bestätigen Sie mit [**OK**].

*Bedienungsanleitung* des Geräts

Wird [**In Adressbuch aufnehmen**] angezeigt, können die Eingaben ins Adressbuch übernommen werden.

Zusätzlich zur i-FAX-Sendung können Sie eine Faxübertragung, eine E-Mail-Übertragung und eine Ordnerübertragung (SMB/FTP) in einem Auftrag kombinieren.

*Bedienungsanleitung* des Geräts

Ist eines der Ziele ein FAX-Gerät mit i-FAX-Funktion, werden die Faxe/i-Faxe in schwarz/ weiß und die anderen Sendungen in der Farbe des Originals übertragen.

4 **Detaileinstellungen festlegen.**

- 1 **[Modus]** > [**Einfach**] oder [**Voll**]
- 2 "**Über Server**" > [**Ein**] oder [**Aus**].

Falls die Einstellung [**Aus**] gewählt wird, findet die Übertragung über Direct SMTP statt (nicht über einen E-Mail-Server).

Falls die Einstellung [**Ein**] gewählt wird, findet die Übertragung per i-FAX-Kommunikation statt (über einen E-Mail-Server).

#### **<b>K** HINWEIS

Die Einstellungen werden basierend auf der im Embedded Web Server RX festgelegten i-FAX-Übertragungsart vorgenommen. Wird als Übertragungsart [**Für jedes Ziel angeben**] gewählt, können diese Einstellungen vorgenommen werden.

### 5 **Zielbedingungen festlegen**

#### Wählen Sie [**Zielbedingung**].

Die verfügbaren Einstellungen werden nachstehend angezeigt.

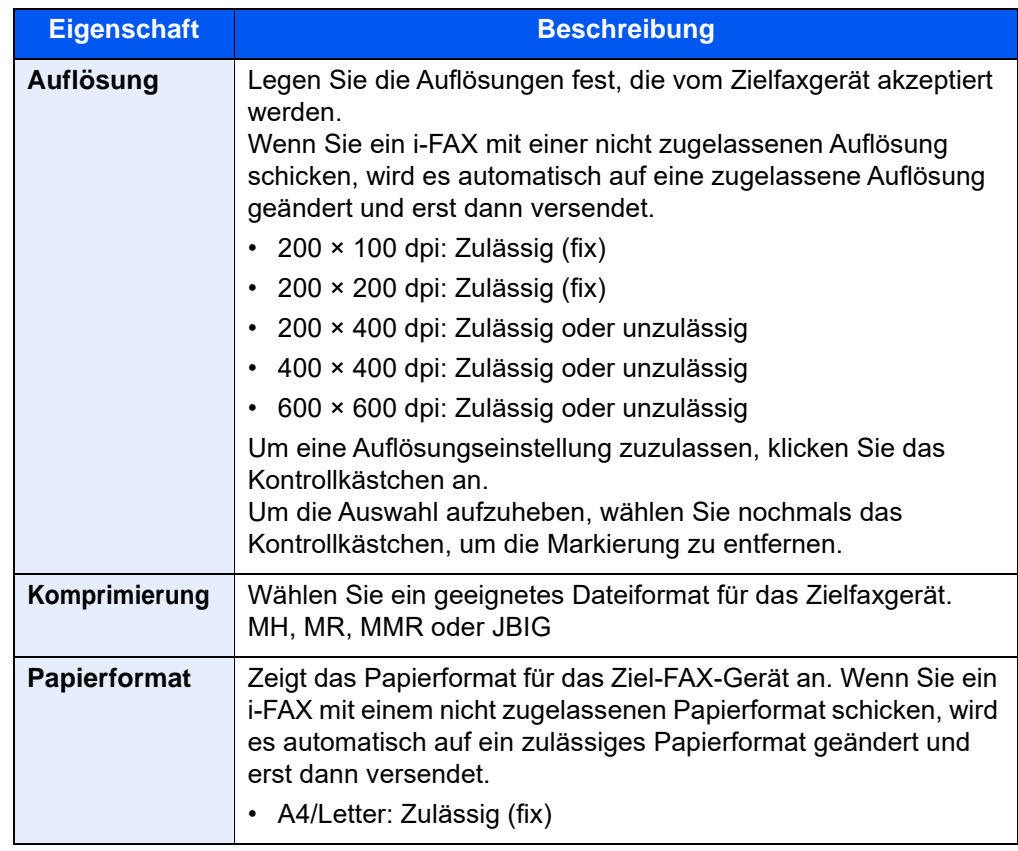

### 6 **Funktion wählen.**

[Einstellmöglichkeiten für Faxübertragungen \(Seite 3-21\)](#page-68-0)

Ausgegraute Menüpunkte können nicht ausgewählt werden.

7 **Wählen Sie die Taste [Start].**

Sobald die Vorlage eingelesen ist, startet die Übertragung.

# <span id="page-240-0"></span>**Sendestatus prüfen**

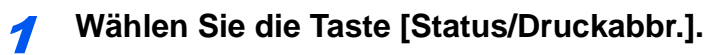

# 2 **Den Sendestatus-Bildschirm anzeigen.**

Wählen Sie [**Sendeaufträge**].

Die Liste mit Annahmezeit, Ziel und Status wird für jeden Auftrag angezeigt.

# <span id="page-241-0"></span>**i-FAX Empfang**

In regelmäßigen Abständen verbindet sich das Gerät mit dem Mailserver, ruft auf dem Server gefundene Internet-Faxe ab und druckt sie aus. Für den Empfang eines i-FAX ist kein Eingriff des Benutzers erforderlich.

### **<b>A**</u> HINWEIS

Bei Empfang über Direct SMTP ohne E-Mail-Server verbindet sich das Gerät direkt mit dem Sendegerät, anstatt über den E-Mail-Server zu kommunizieren. Da sich das Gerät direkt mit der Gegenstelle verbindet, findet die Übertragung sofort statt, ohne dass eine Abfrage beim Server oder manueller Empfang nötig ist.

Folgende Empfangseinstellungen können geändert werden:

- $\rightarrow$  [POP3 \(Seite 10-9\)](#page-236-0)
- Gespeicherte i-FAX-Adresse
- Einstellung des Intervalls für die E-Mail-Abfrage
- Druck des Deckblatts (E-Mail-Nachricht)

#### **Manueller i-FAX-Empfang**

So können Sie unverzüglich feststellen, ob i-Faxe auf dem Server vorhanden sind:

### 1 **Anzeige aufrufen.**

Taste [**Status/Druckabbr.**] > [**FAX-Kommunikationsstatus**]

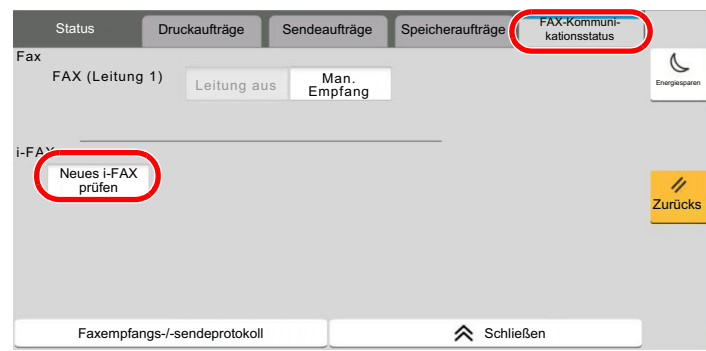

2 **i-FAX empfangen.**

Wählen Sie "i-FAX" [Check New iFax].

Das Gerät verbindet sich mit dem Mailserver und beginnt mit dem Einlesen von dort gefundenen Internet-Faxen.

# $11$ Fehlerbehebung

#### In diesem Kapitel werden folgende Themen behandelt:

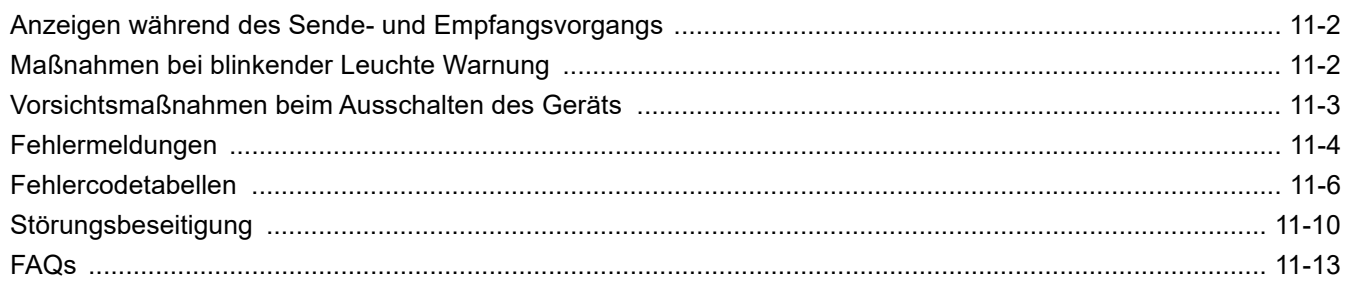

# <span id="page-243-0"></span>**Anzeigen während des Sende- und Empfangsvorgangs**

Die Anzeigen für **[Daten]** zeigen den Status der Faxübertragung an.

- Die Anzeige für **[Daten]** blinkt, wenn das Gerät ein Fax sendet oder empfängt.
- Die Anzeige für **[Daten]** leuchtet, wenn Quelldaten für die spätere Übertragung im Speicher vorhanden sind.

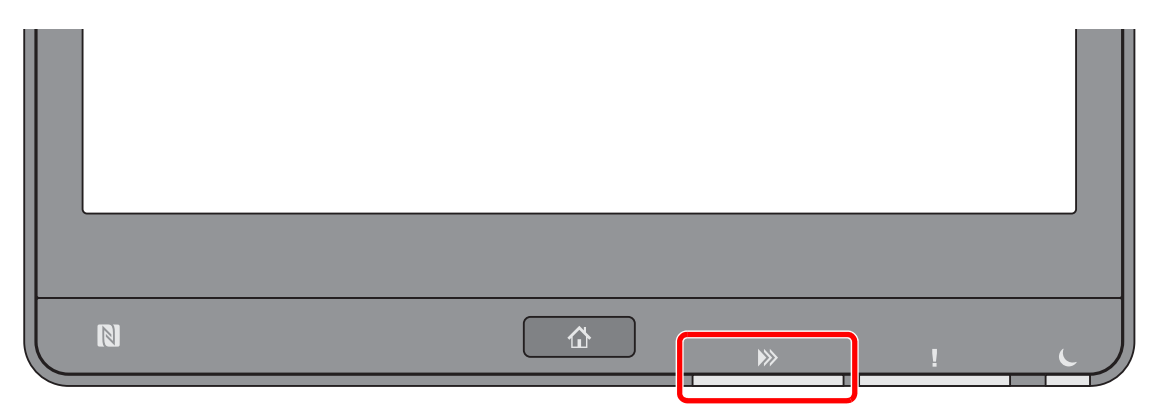

# <span id="page-243-1"></span>**Maßnahmen bei blinkender Leuchte Warnung**

Blinkt die Anzeige [**Warnung**], wählen Sie die Taste [**Status/Druckabbr.**], um die Fehlermeldung zu prüfen. Wird nach Auswahl der Taste [**Status/Druckabbr.**] keine Mitteilung auf der Berührungsanzeige angezeigt oder blinkt die Anzeige [**Warnung**], prüfen Sie die folgenden Punkte.

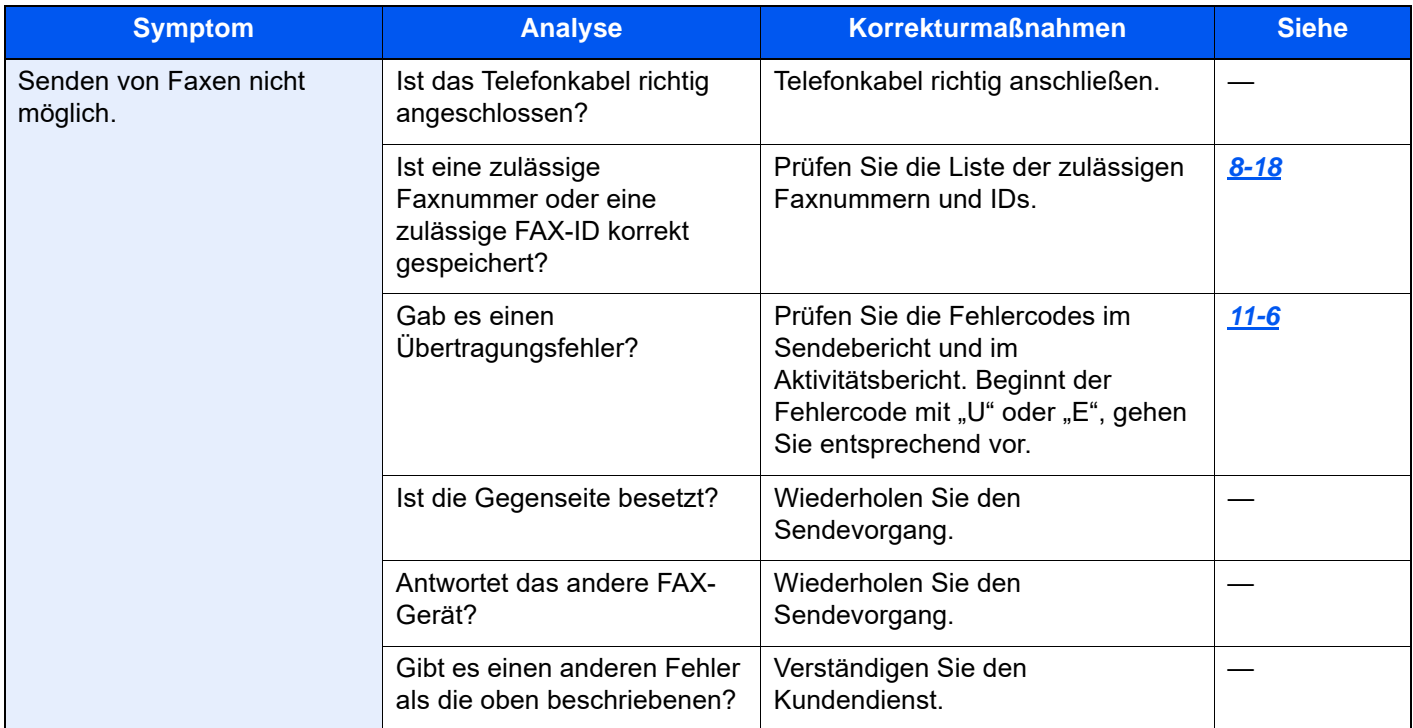

# <span id="page-244-0"></span>**Vorsichtsmaßnahmen beim Ausschalten des Geräts**

Um das Gerät auszuschalten, drücken Sie den Netzschalter. Ein automatischer FAX-Empfang ist nicht möglich, wenn das Gerät am Netzschalter ausgeschaltet ist.

1 Gerät ausschalten.

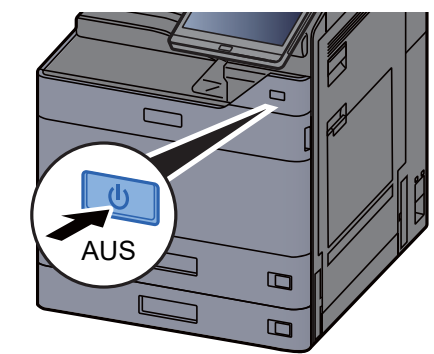

Eine Bestätigungsanzeige zum Ausschalten des Geräts wird angezeigt.

Bis zum Ausschalten des Geräts kann es einige Minuten dauern.

# <span id="page-245-0"></span>**Fehlermeldungen**

Wenn eine Störung auftritt, kann auf der Bildschirmanzeige eine der nachstehenden Fehlermeldungen angezeigt werden. Sie finden darin Hinweise zur Erkennung und Behebung des Problems.

### **<b>K**</u> HINWEIS

Wenn ein Übertragungsfehler auftritt, wird ein Sende-/Empfangsergebnisbericht ausgegeben.

Suchen Sie den Fehlercode in diesem Bericht und sehen Sie nach unter

[Fehlercodetabellen \(Seite 11-6\)](#page-247-0)

Für weitere Hinweise zum Ausdruck eines Sende-/Empfangsergebnis-Berichts siehe auch

[Sendeergebnis-Bericht \(Seite 7-8\)](#page-189-0) [FAX-Empfangsergebnis-Bericht \(Seite 7-10\)](#page-191-0)

Sie können die Fehlercodes auch dem Aktivitätsbericht entnehmen.

[Aktivitätsbericht \(Seite 7-11\)](#page-192-1) ∙

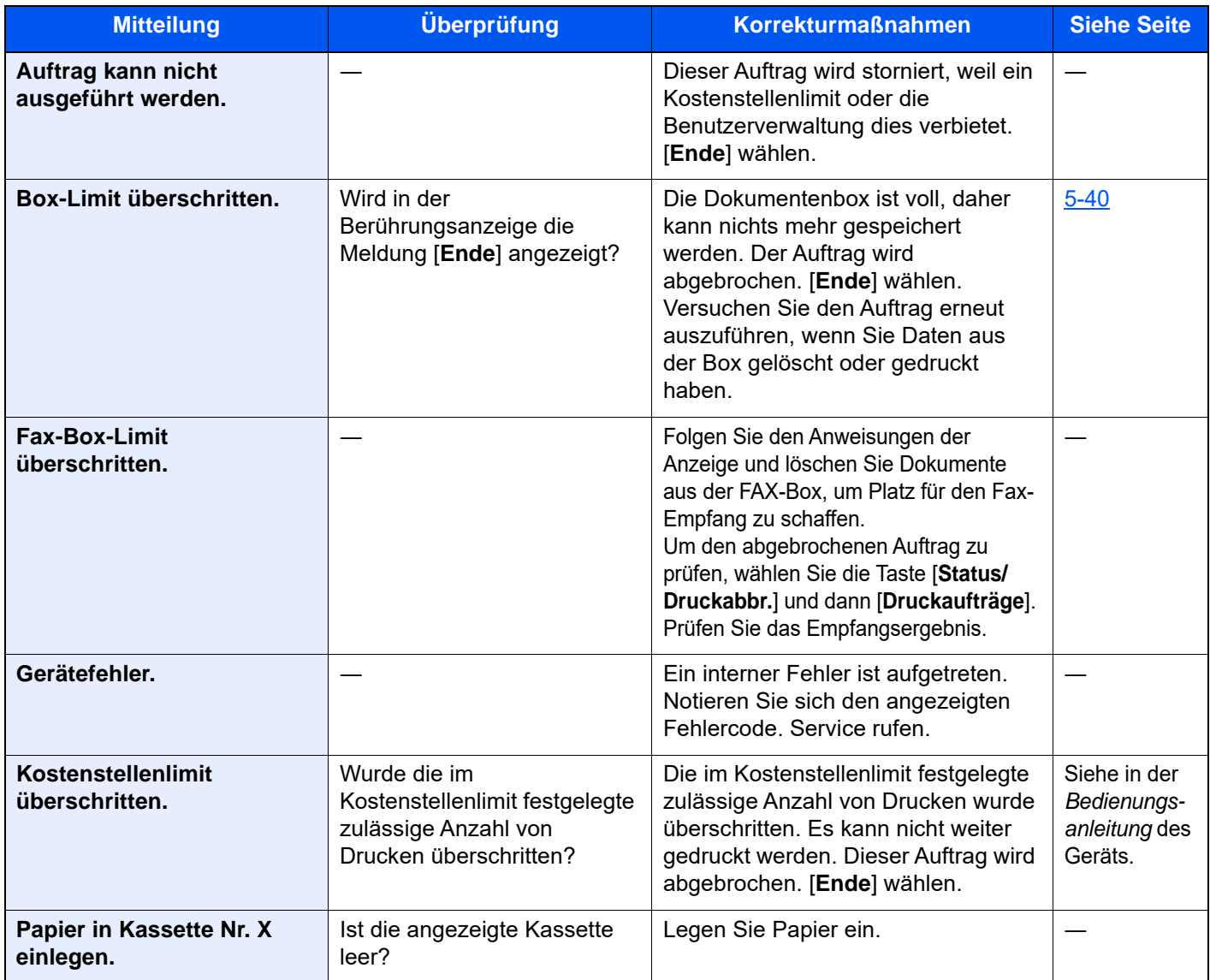

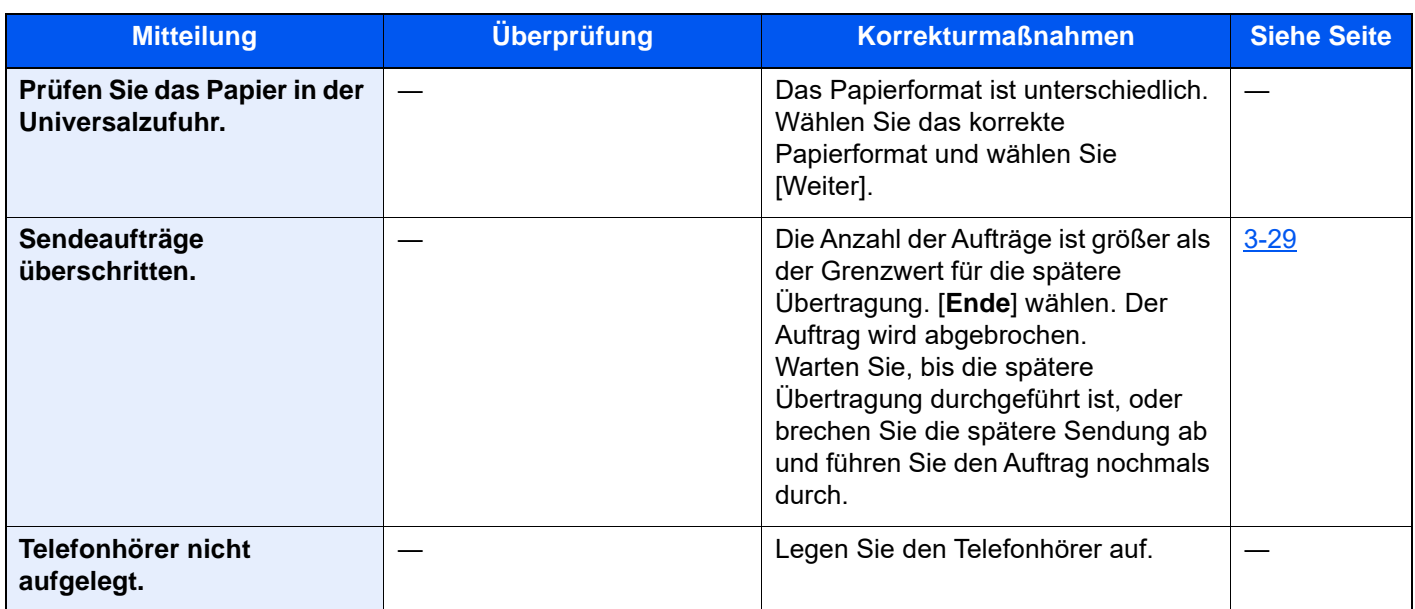

# <span id="page-247-0"></span>**Fehlercodetabellen**

Wenn ein Übertragungsfehler auftritt, wird einer der folgenden Fehlercodes im Sendeergebnis-Bericht, im Empfangs-Bericht oder im Aktivitätsbericht gespeichert.

### **<b>K**</u> HINWEIS

Die Fehlercodes enthalten das Kürzel "U" oder "E", abhängig davon, welche Geschwindigkeit verwendet wurde.

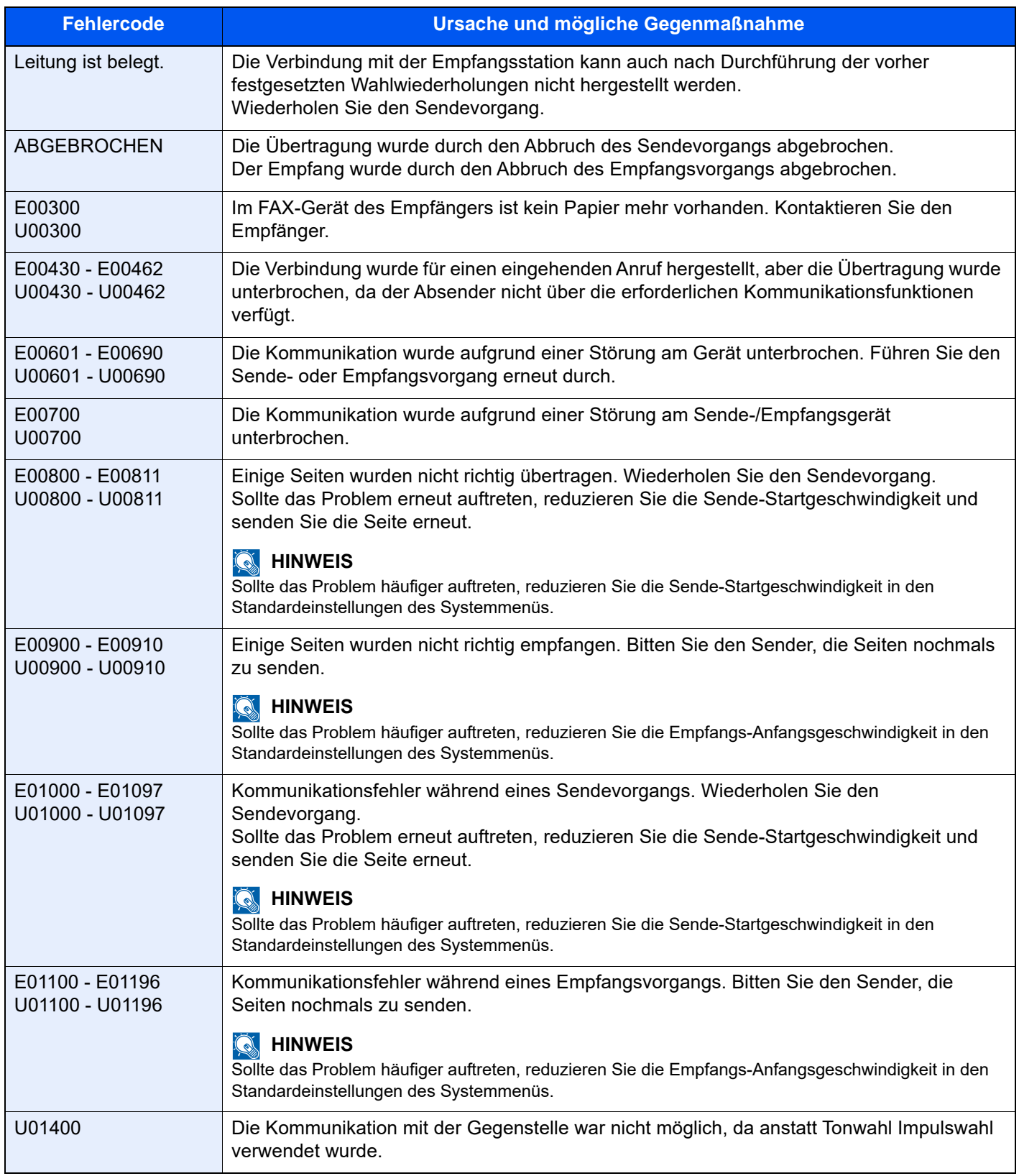

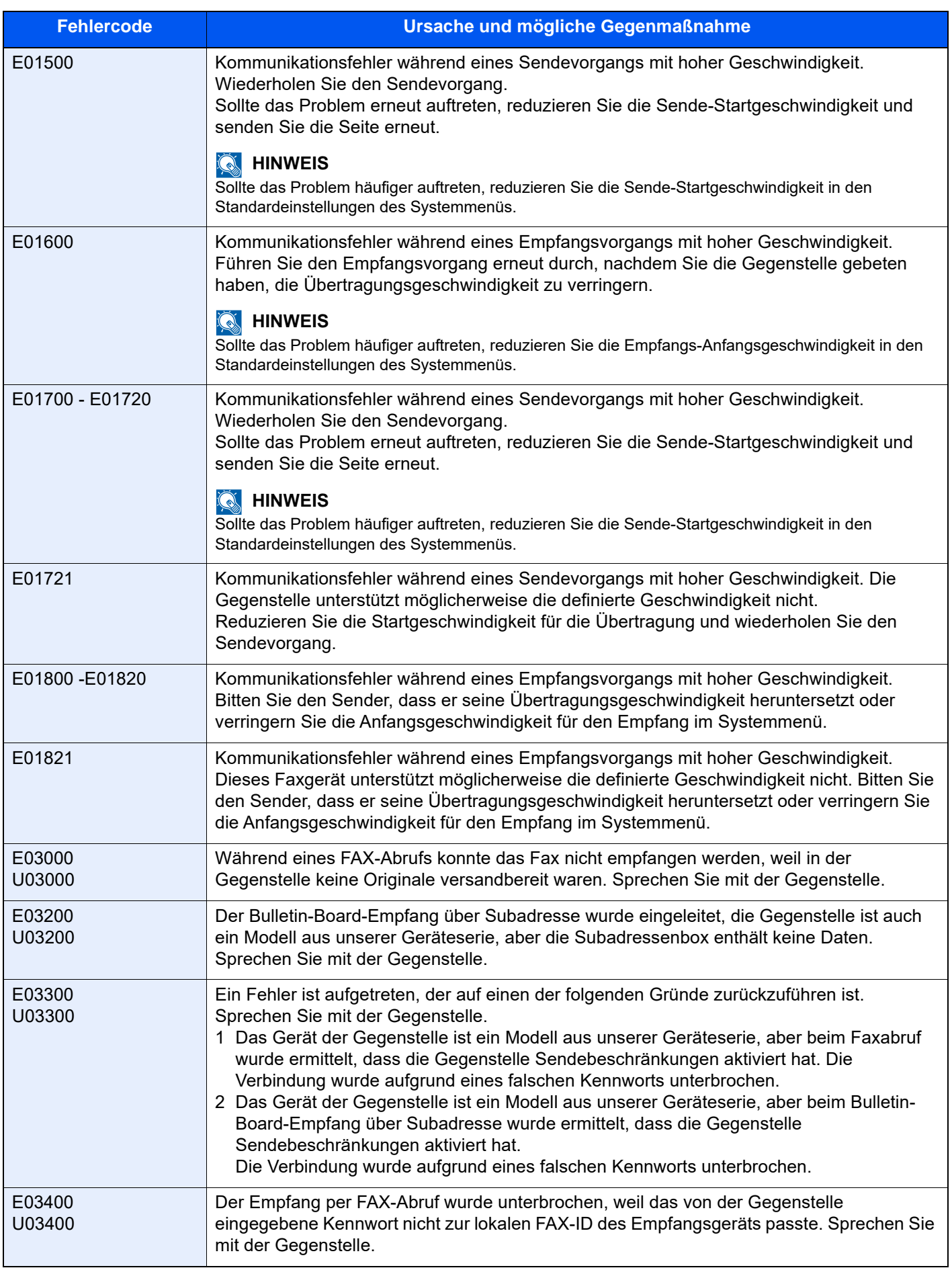

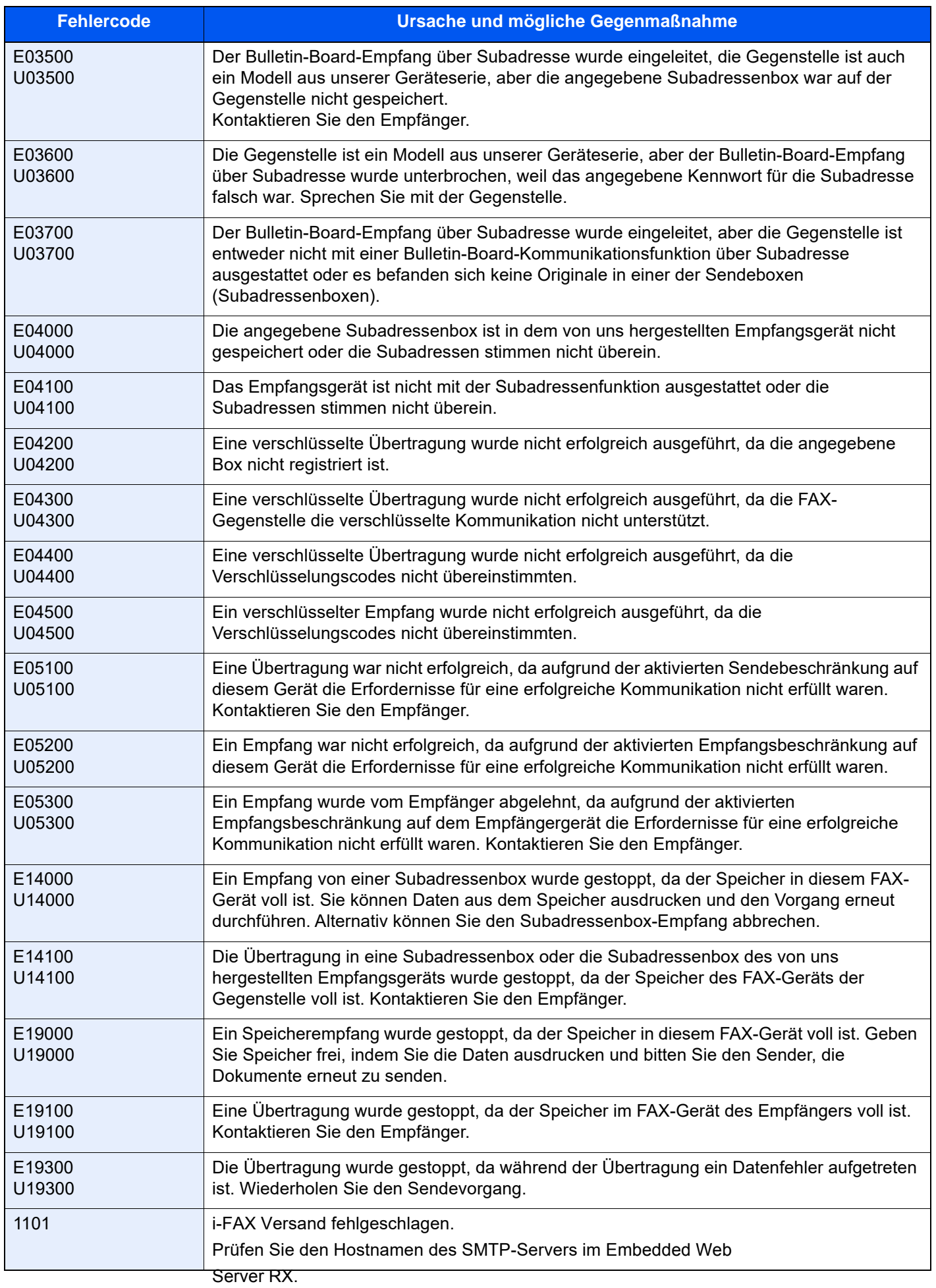

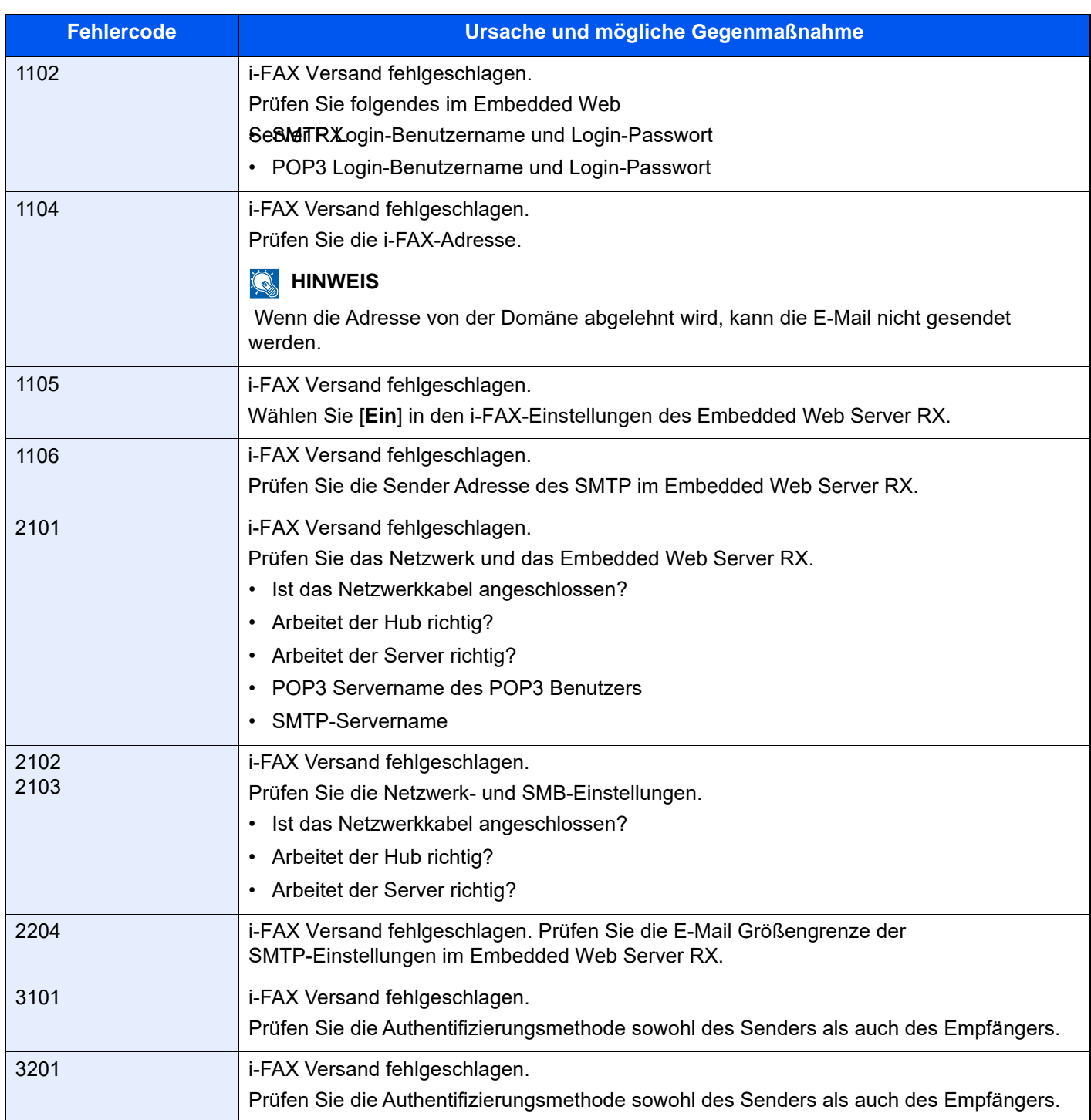

# <span id="page-251-0"></span>**Störungsbeseitigung**

Wenn ein Problem auftritt, führen Sie zunächst die nachstehenden Überprüfungen durch. Wenn die Störung weiterhin besteht, verständigen Sie den Kundendienst.

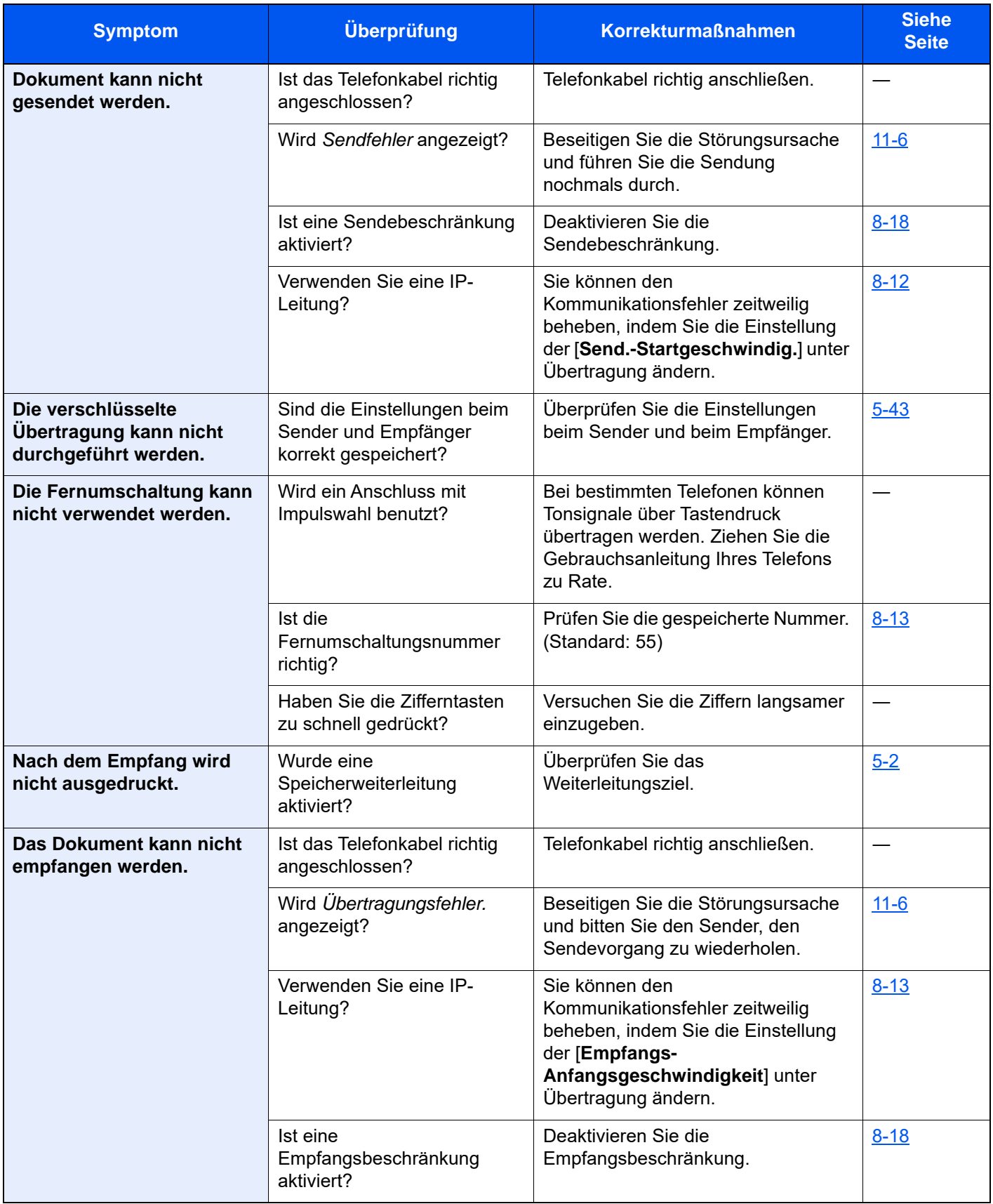
<span id="page-252-3"></span><span id="page-252-2"></span><span id="page-252-1"></span><span id="page-252-0"></span>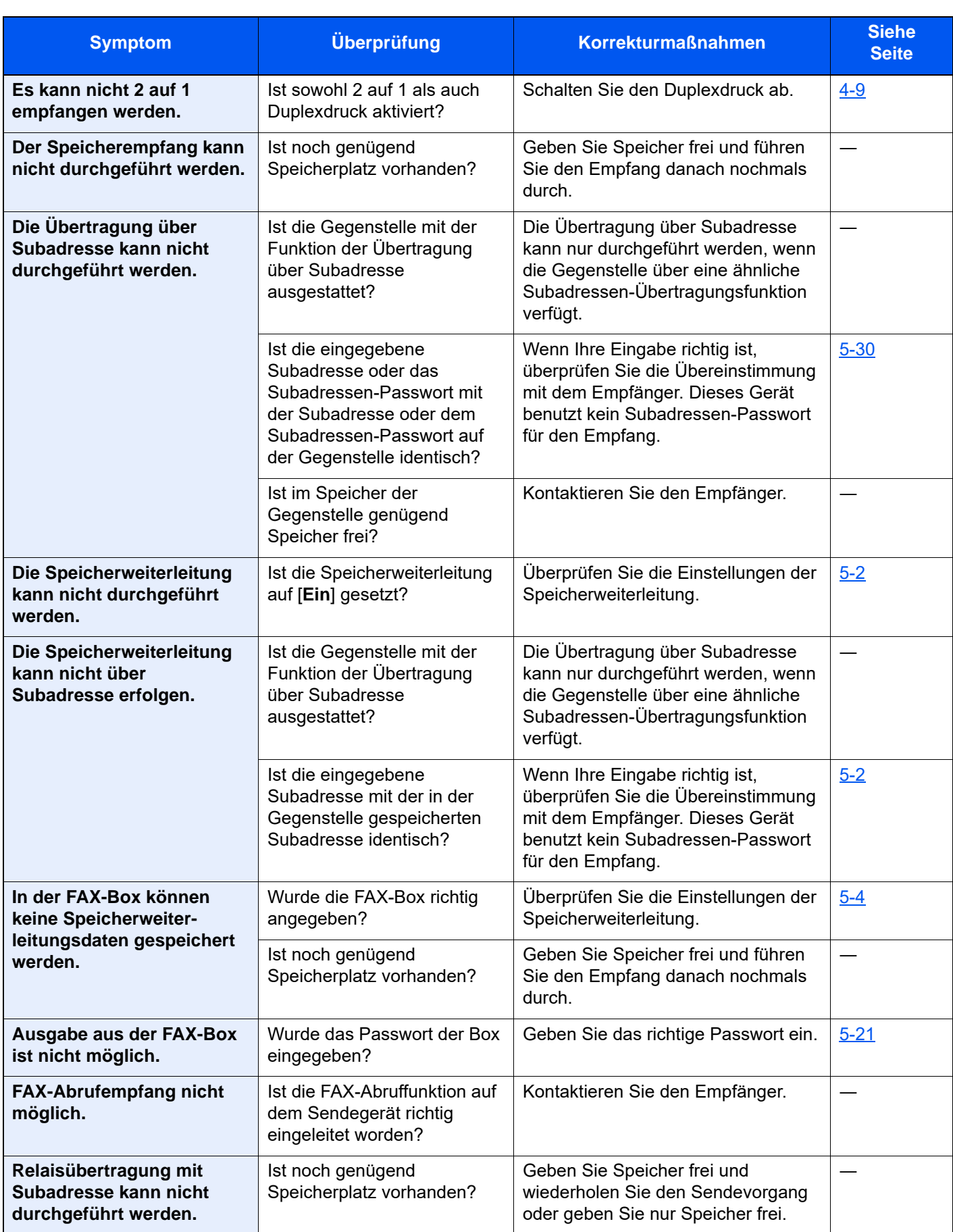

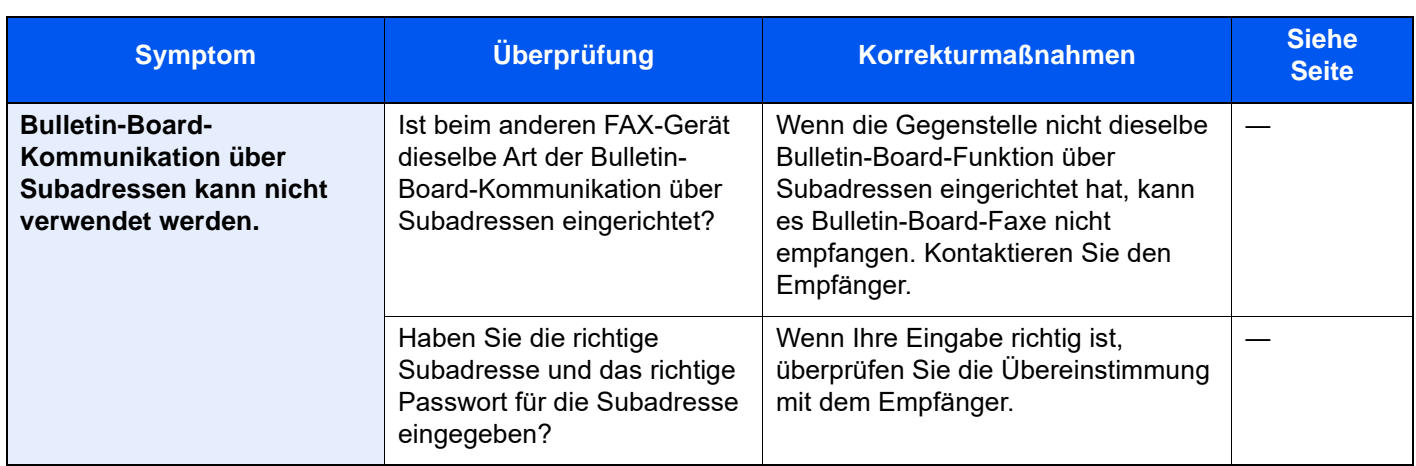

## <span id="page-254-0"></span>**FAQs**

Die folgenden Fragen werden nach dem Kauf dieses Produkts häufig gestellt.

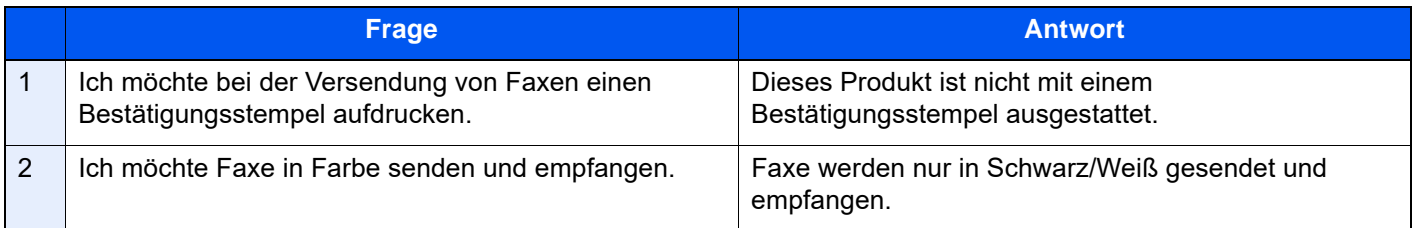

# **12 Anhang**

#### In diesem Kapitel werden folgende Themen behandelt:

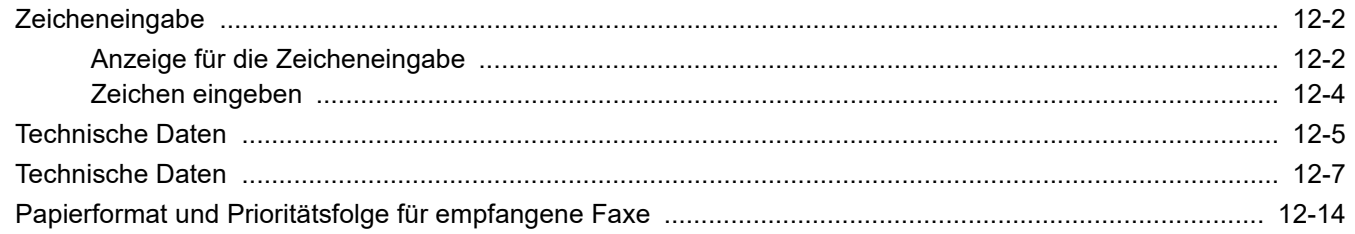

## <span id="page-256-2"></span><span id="page-256-0"></span>**Zeicheneingabe**

Wenn Sie Zeichen für einen Namen oder ähnliches eingeben möchten, verwenden Sie die Tastatur der Berührungsanzeige wie nachstehend beschrieben.

#### **<b>K** HINWEIS

#### **Tastaturbelegung**

PC-Tastaturen stehen in den Belegungen "QWERTY", "QWERTZ" und "AZERTY" zur Verfügung. Wählen Sie die Taste [**Startseite**] > [**...**] > [**Systemmenü**], [**Geräteeinstellungen**] und dann [**Tastatur**] > [**Tastaturbelegung**], um die gewünschte Belegung auszuwählen. Die "QWERTY"-Tastatur dient im Folgenden als Beispiel. Sie können mit anderen Tastaturbelegungen arbeiten und befolgen dabei ähnliche Vorgehensweisen.

### <span id="page-256-1"></span>Anzeige für die Zeicheneingabe

#### **Anzeige für die Eingabe von Kleinbuchstaben**

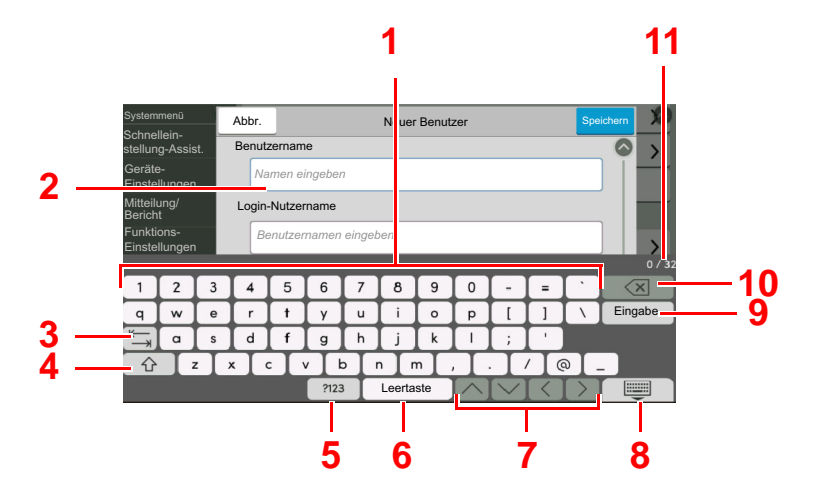

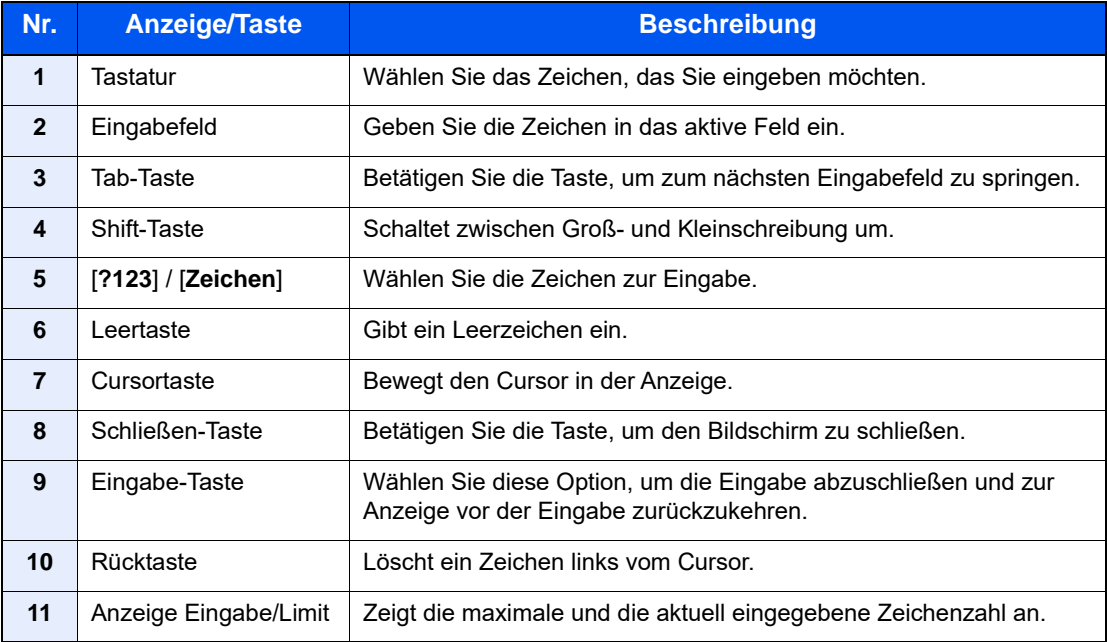

#### **Anzeige für die Eingabe von Großbuchstaben**

Wählen Sie die Shift-Taste.

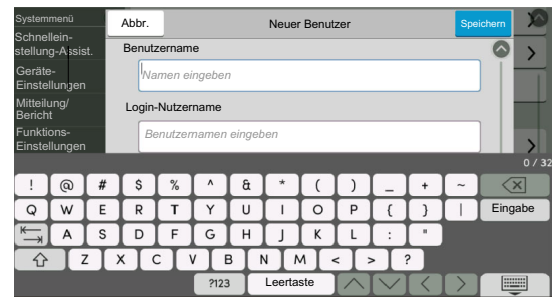

#### **Anzeige für die Eingabe von Ziffern und Symbolen**

Wählen Sie [**?123**].

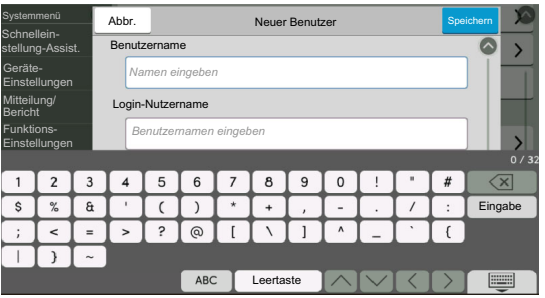

### <span id="page-258-0"></span>Zeichen eingeben

Gehen Sie wie nachstehend beschrieben vor, um beispielsweise 'List A-1' einzugeben.

### "List", Leerzeichen eingeben.

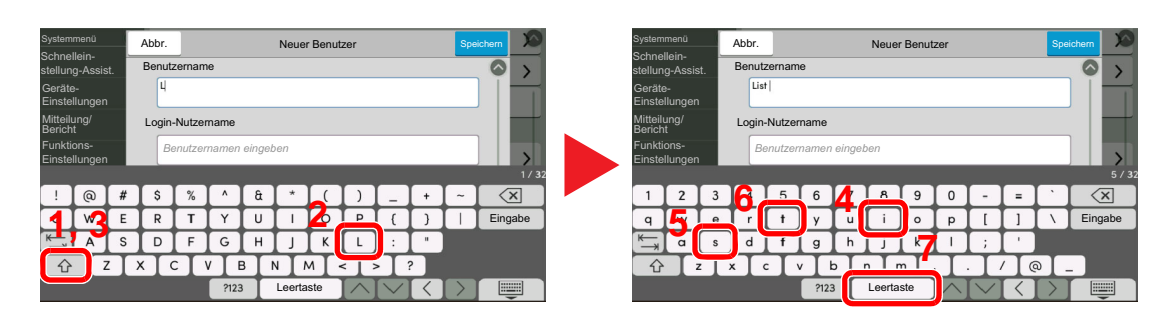

Wählen Sie die Shift-Taste, um zwischen Groß- und Kleinschreibung zu wechseln.

#### 2 Geben Sie '#' und '1' ein.

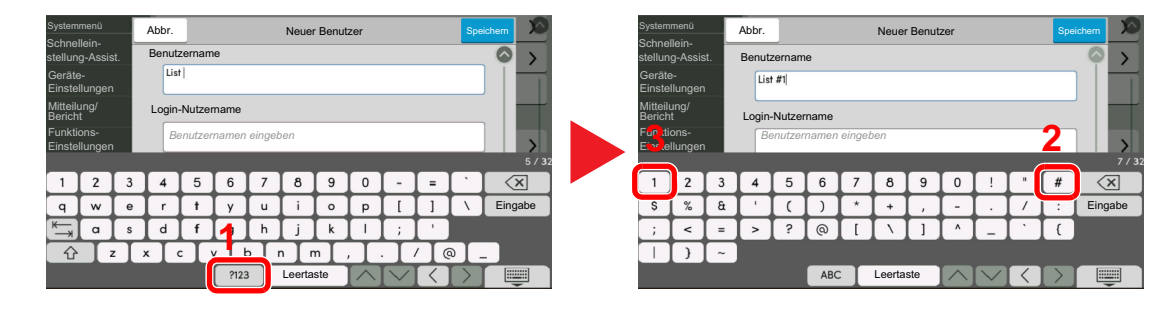

Zur Eingabe von Symbolen oder Ziffern wählen Sie [**#123**].

#### 3 Prüfen Sie, ob die Eingabe richtig ist.

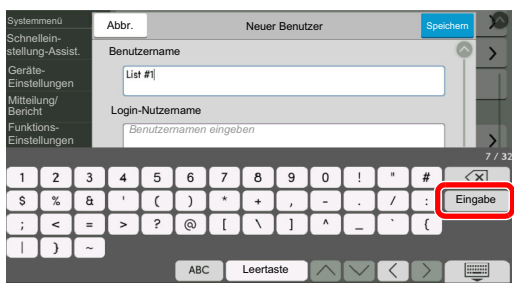

Prüfen Sie, ob die Eingabe richtig ist. Wählen Sie [**Eingabe**].

### <span id="page-259-1"></span><span id="page-259-0"></span>**Technische Daten**

#### **WICHTIG**

**Änderungen der technischen Daten vorbehalten.**

#### **FAX-Funktionen**

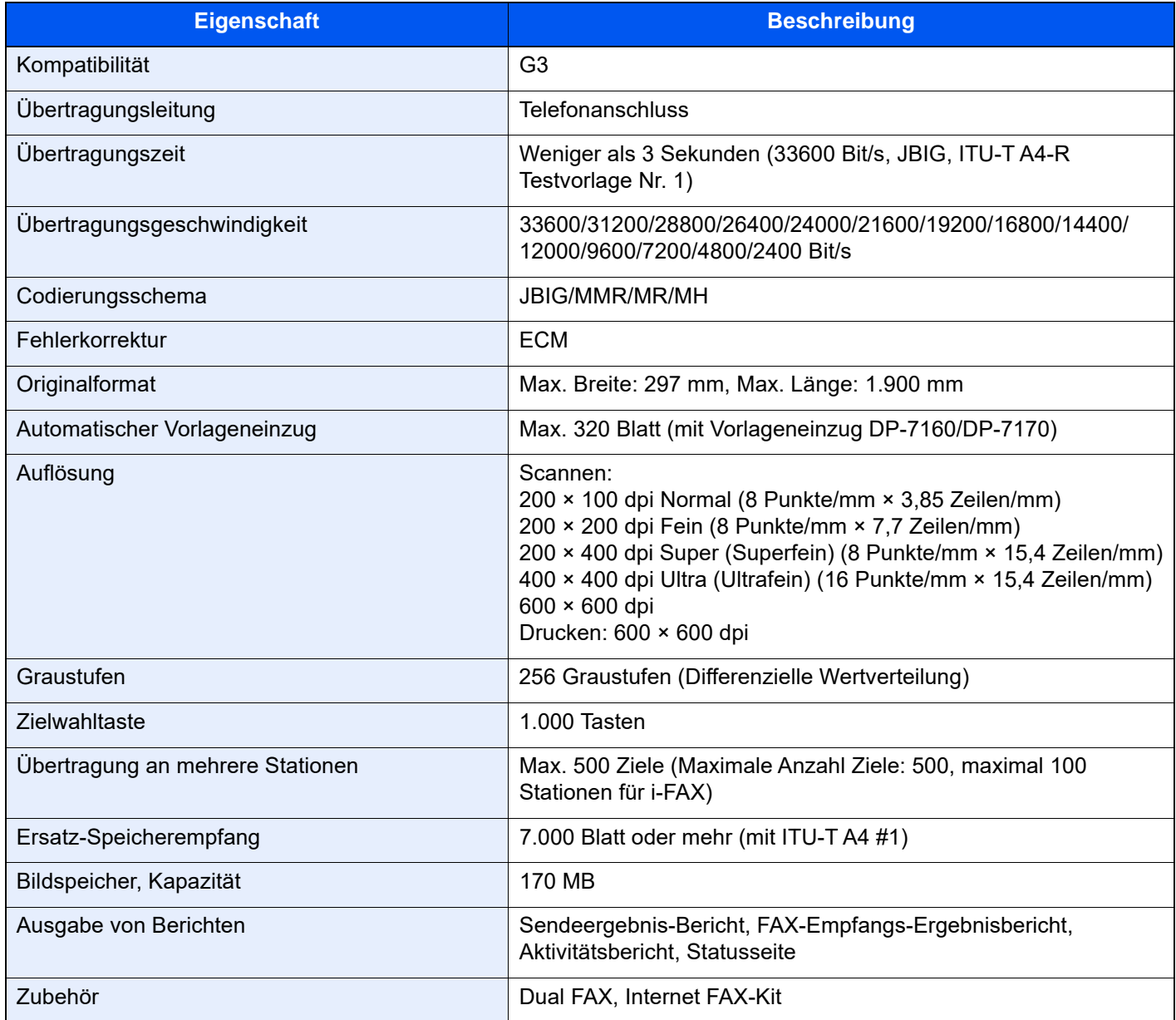

#### **Netzwerk-FAX-Funktionen**

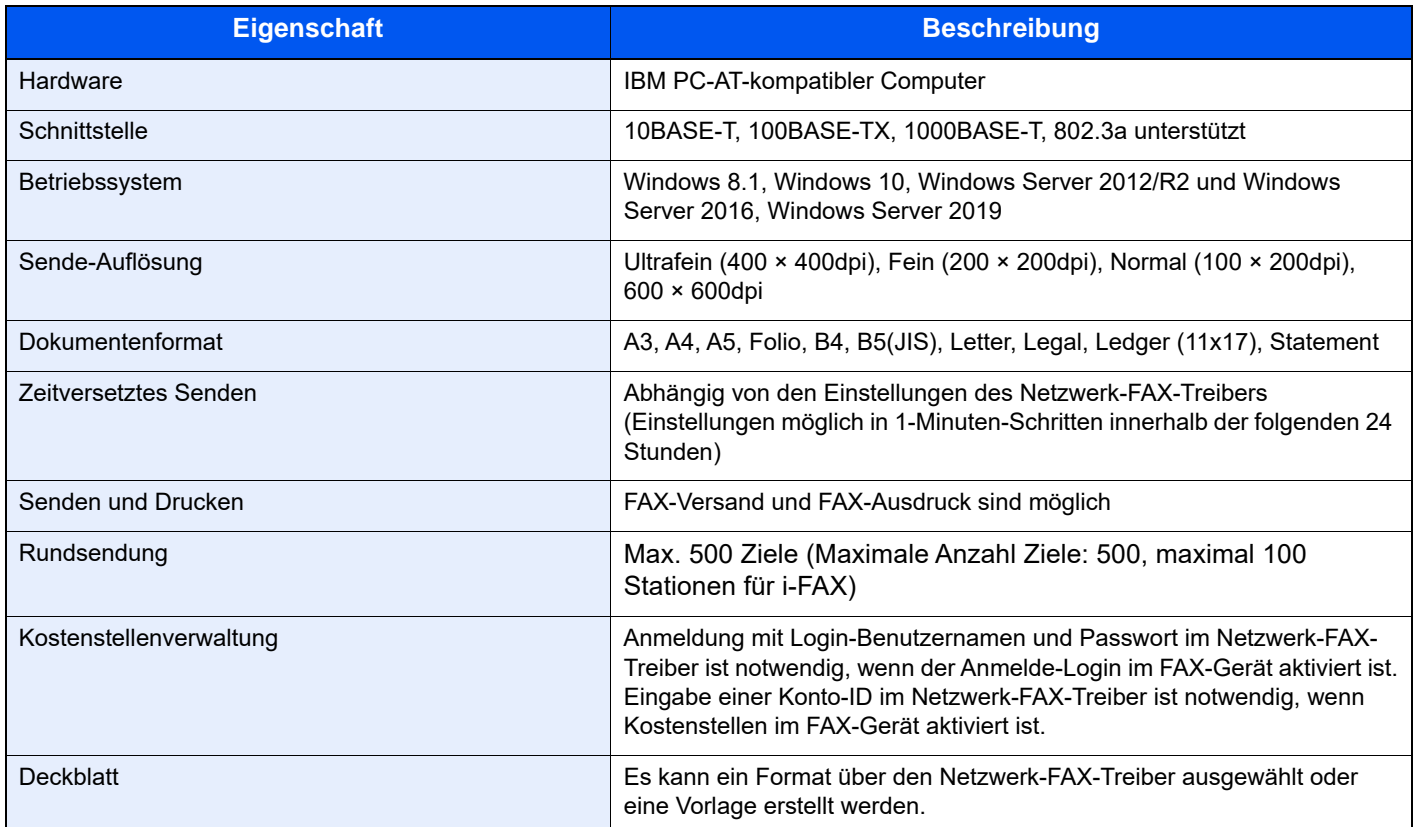

### <span id="page-261-0"></span>**Technische Daten**

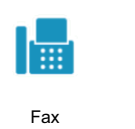

<span id="page-261-1"></span>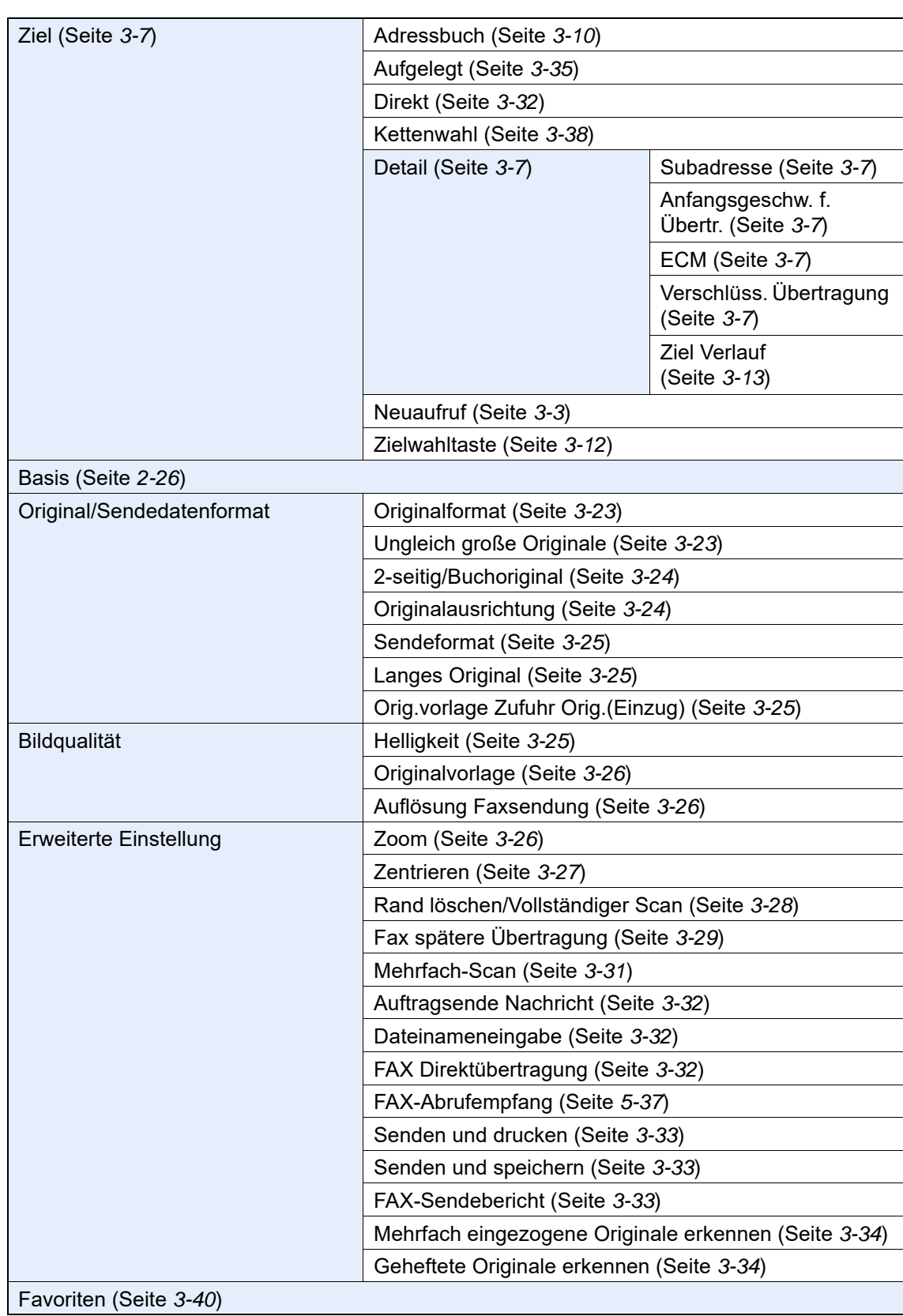

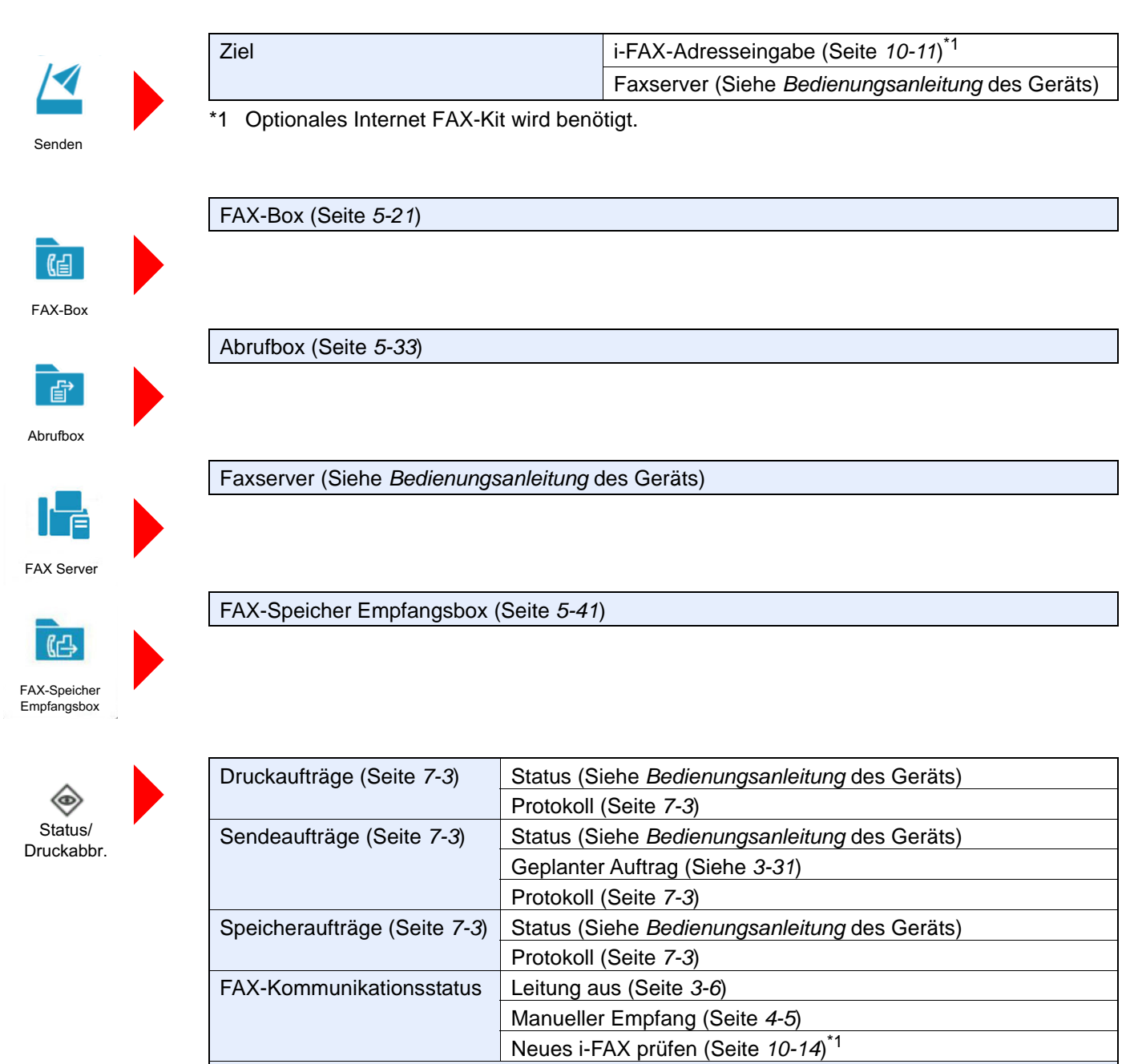

Faxempfangs-/sendeprotokoll (Seite *[7-11](#page-192-0)*)

\*1 Optionales Internet FAX-Kit wird benötigt.

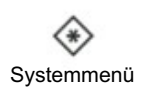

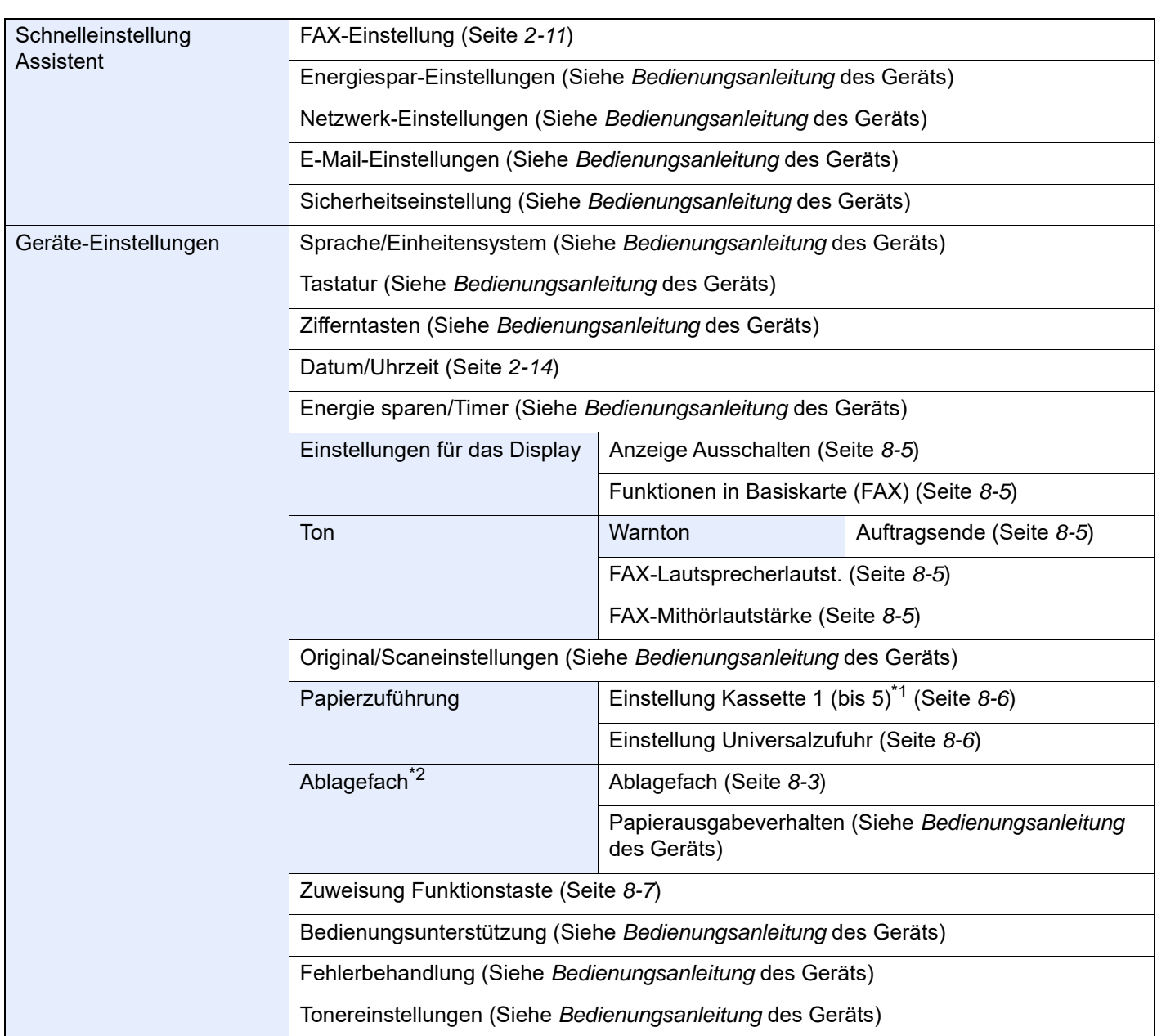

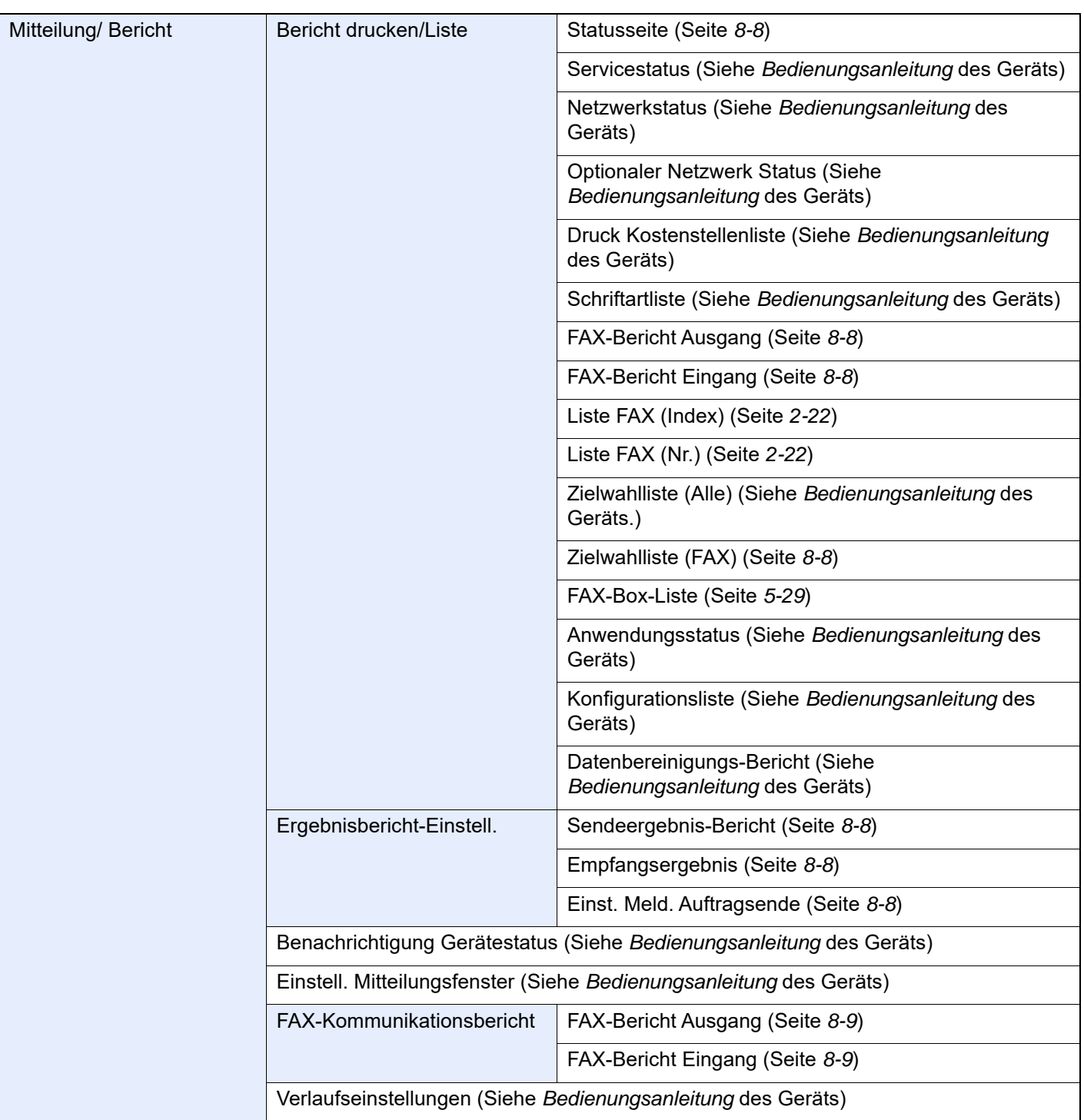

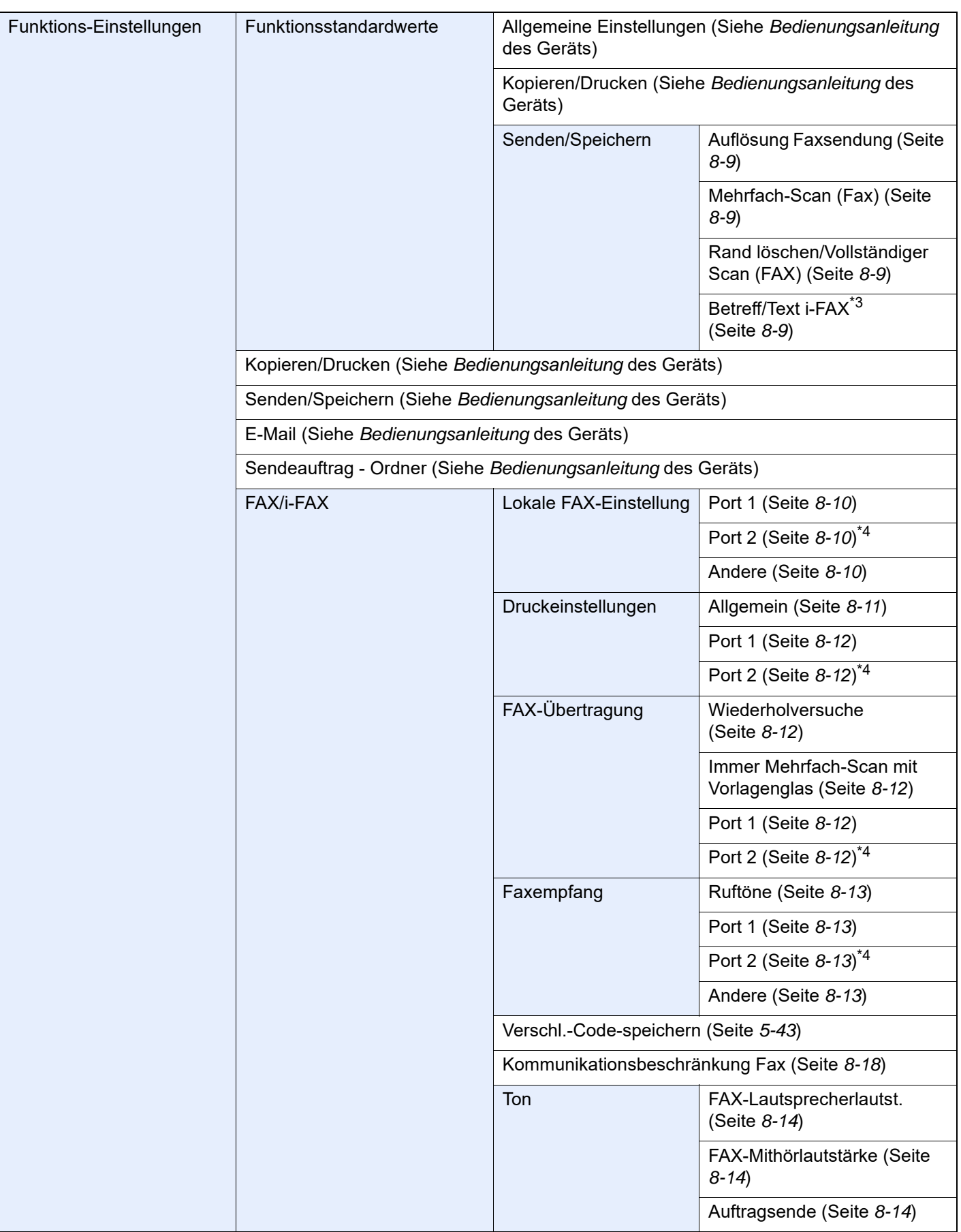

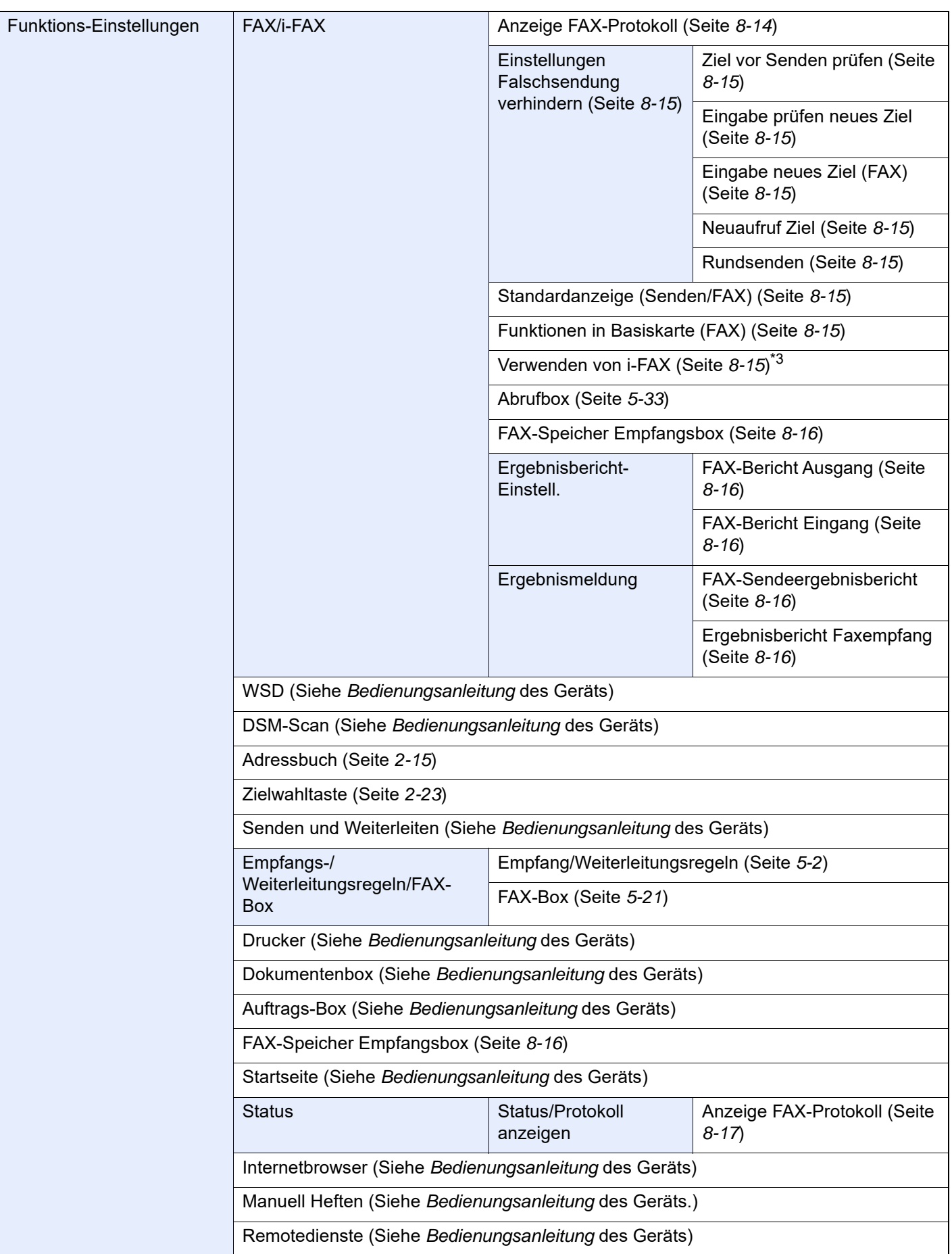

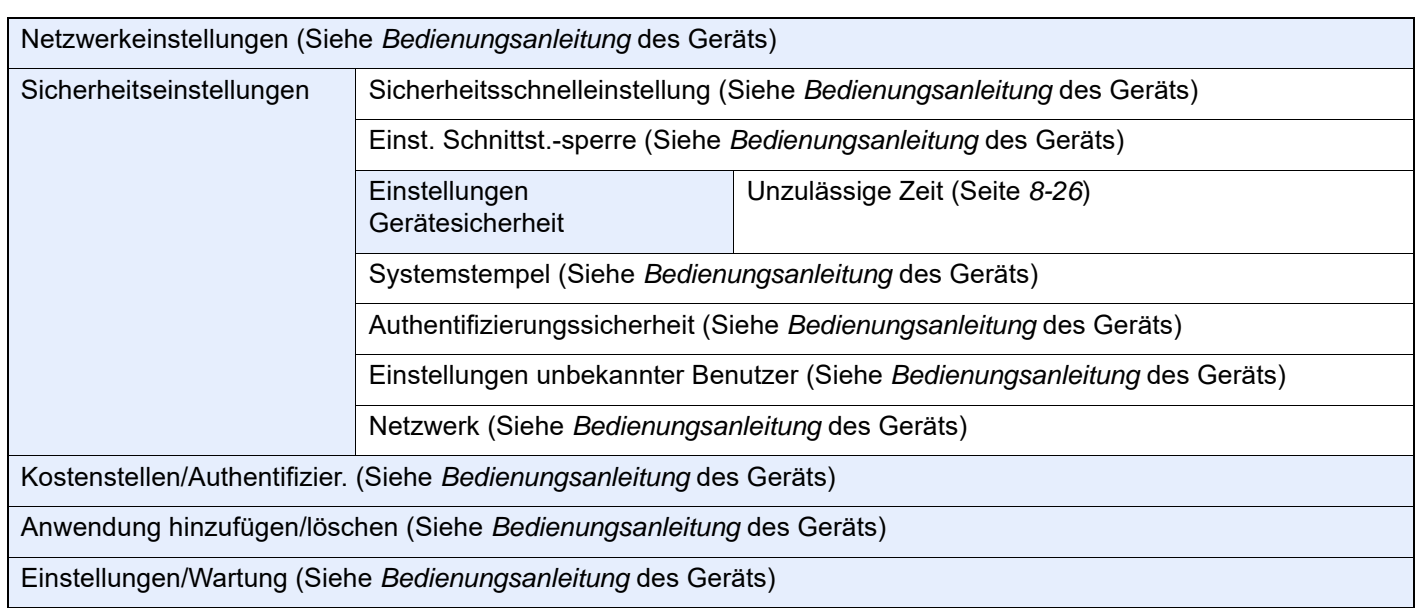

\*1 Das angezeigte Kassettenfach variiert in Abhängigkeit des Installationsstatus der optionalen Papierzufuhr.

\*2 Ist ein innerer Finisher installiert, wird diese Funktion nicht angezeigt.

<span id="page-267-1"></span>\*3 Optionales Internet FAX-Kit wird benötigt.

<span id="page-267-0"></span>\*4 Erscheint bei Verwendung der optionalen 2. Leitung (Option Dual FAX).

### <span id="page-268-1"></span><span id="page-268-0"></span>**Papierformat und Prioritätsfolge für empfangene Faxe**

Wenn das Papier in den vorhandenen Kassetten in Größe und Ausrichtung nicht zum empfangenen Fax passt, wählt das Gerät automatisch das Druckpapier und hält dabei die nachstehend angeführten Prioritäten ein.

#### **Gleiches Format ignorieren**

Ist [Aus] für das Format des empfangenen Faxes eingestellt, hat bei der Auswahl des Druckpapiers das Überschreiben des gleichen Formats Priorität.

#### [Reduzierte Empfangsgröße \(Seite 4-8\)](#page-95-0)

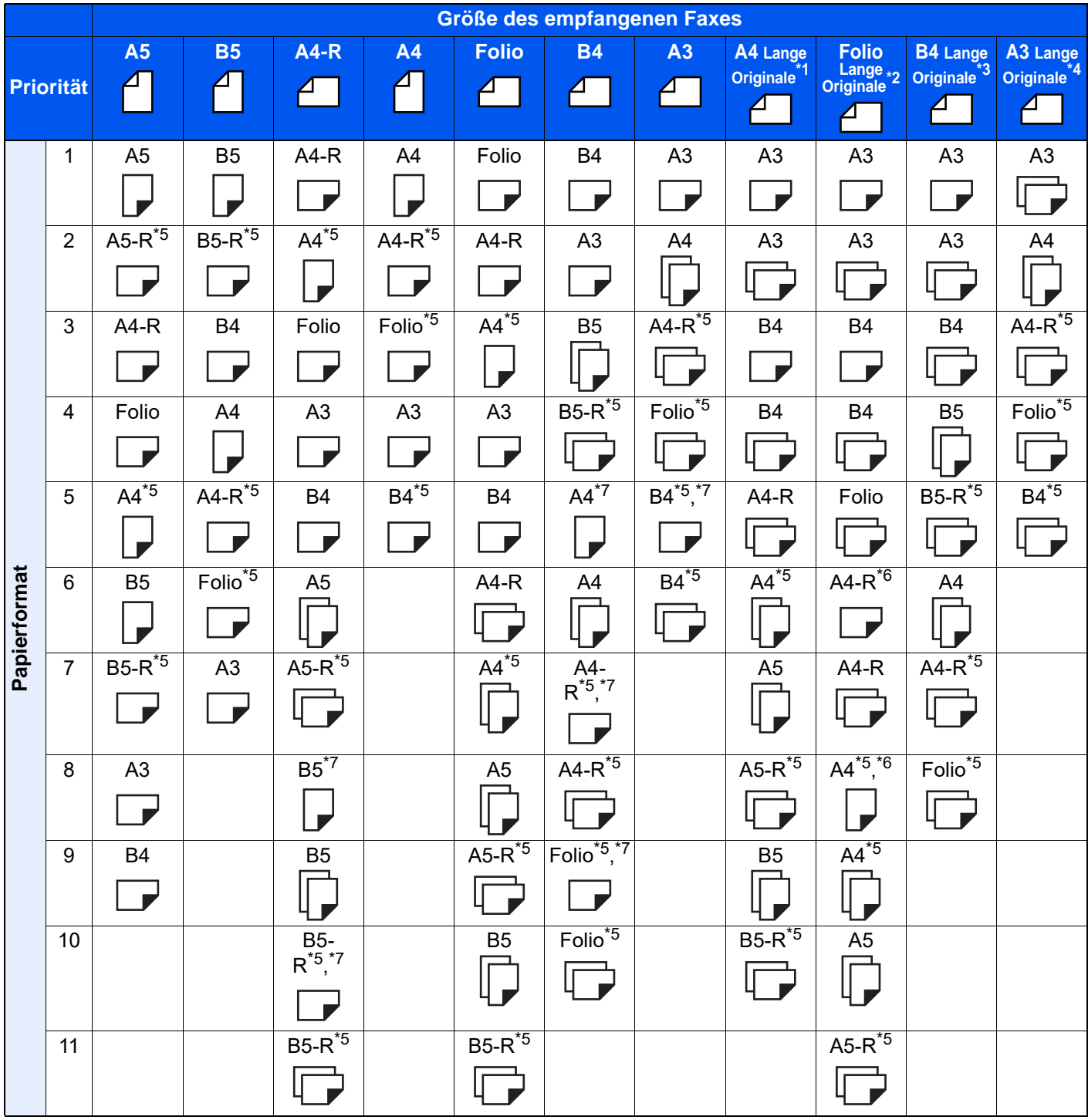

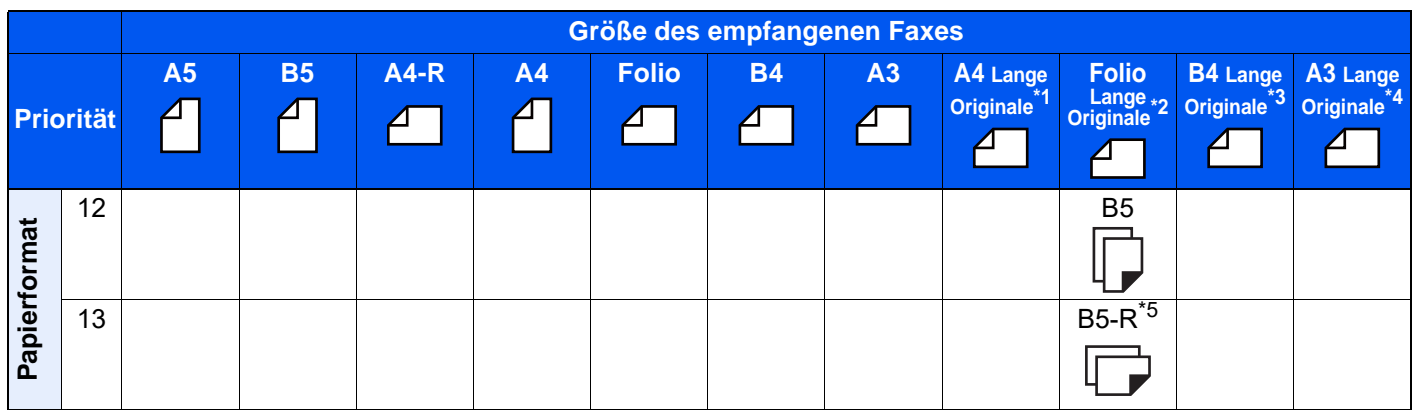

- \*1 A4 lange Originale: Originale länger als A4, in der Richtung der Papierzufuhr gesehen
- \*2 Folio lange Originale: Originale länger als Folio, in der Richtung der Papierzufuhr gesehen
- \*3 B4 lange Originale: Originale länger als B4, in der Richtung der Papierzufuhr gesehen
- \*4 A3 lange Originale: Originale länger als A3, in der Richtung der Papierzufuhr gesehen
- <span id="page-269-0"></span>\*5 Papierausrichtung unterscheidet sich vom empfangenen Dokument. Das Bild wird nach automatischer Drehung um 90° gedruckt.
- <span id="page-269-2"></span>\*6 Ein Dokument wird auf diesem Papier ausgedruckt, wenn die Länge des empfangenen Dokuments 351 bis 380,4 mm beträgt und die für das Folio-Format vorgesehene Kassette leer ist.
- <span id="page-269-1"></span>\*7 Ein Dokument wird auf diesem Papier gedruckt, wenn die Länge des empfangenen Dokuments kurz ist.

Zeigt an, dass auf zwei Blättern ausgedruckt wird.

#### **<b>K** HINWEIS

Wenn der Medientyp in der Funktion **Medientyp** gewählt wird, werden empfangene Faxe mit der passenden Papierquelle gedruckt.

[Medientyp für den Ausdruck \(Seite 4-7\)](#page-94-0)

Auch falls [**Medientyp**] ausgewählt wurde, kann ein empfangenes Fax nicht ausgedruckt werden, wenn sich das eingelegt Papier nicht für FAX-Ausdrucke eignet.

#### **Reduzierte Empfangsgröße**

Ist [Ein] für das Format des empfangenen Faxes eingestellt, hat bei der Auswahl des Druckpapiers die Verringerung des Papierformats und der Ausdrucke auf einem einzelnen Blatt Priorität.

[Reduzierte Empfangsgröße \(Seite 4-8\)](#page-95-0)

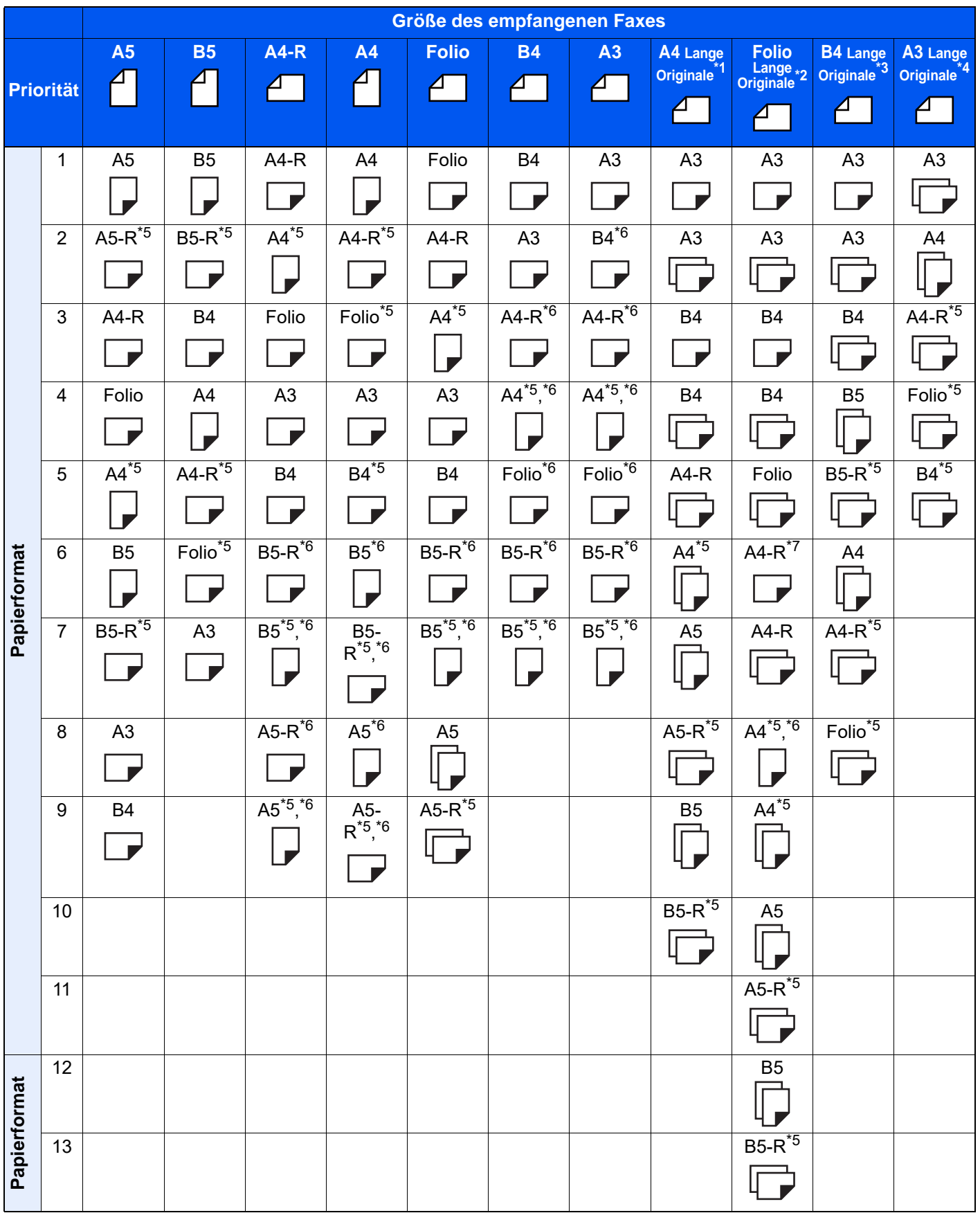

- \*1 A4 lange Originale: Originale länger als A4, in der Richtung der Papierzufuhr gesehen
- \*2 Folio lange Originale: Originale länger als Folio, in der Richtung der Papierzufuhr gesehen
- \*3 B4 lange Originale: Originale länger als B4, in der Richtung der Papierzufuhr gesehen
- \*4 A3 lange Originale: Originale länger als A3, in der Richtung der Papierzufuhr gesehen
- \*5 Papierausrichtung unterscheidet sich vom empfangenen Dokument. Das Bild wird nach automatischer Drehung um 90° gedruckt.
- <span id="page-271-0"></span>\*6 Die empfangenen Daten werden reduziert, so dass sie zum Papierformat passen, und dann gedruckt.
- \*7 Ein Dokument wird auf diesem Papier ausgedruckt, wenn die Länge des empfangenen Dokuments 351 bis 380,4 mm beträgt und die für das Folio-Format vorgesehene Kassette leer ist.
- Zeigt an, dass auf zwei Blättern ausgedruckt wird.

#### **<b>K**</u> HINWEIS

Wenn der Medientyp in der Funktion **Medientyp** gewählt wird, werden empfangene Faxe mit der passenden Papierquelle gedruckt.

[Medientyp für den Ausdruck \(Seite 4-7\)](#page-94-0)

Auch falls [**Medientyp**] ausgewählt wurde, kann ein empfangenes Fax nicht ausgedruckt werden, wenn sich das eingelegt Papier nicht für FAX-Ausdrucke eignet.

### **Index**

#### **Nummerisch**

2-auf-1-Druck [4-9](#page-96-1), [8-11](#page-206-1) 2-seitig/Buchoriginal [3-24](#page-71-2)

#### **A**

Abbrechen Abbruch einer Abrufübertragung [5-36](#page-132-0) Abbruch Speicherweiterleitung [5-11](#page-107-0) Direktübertragung [3-32](#page-79-3) Zeitversetzte Übertragung [3-31](#page-78-2) Abbruch Abbruch einer Übertragung [3-6](#page-53-1) Abbruch des Empfangs [4-4](#page-91-0) Ablagefach [8-7](#page-202-1) Abzuweisende Faxnummer Ändern [8-21](#page-216-0) Speichern [8-21](#page-216-1) Abzuweisende Faxnummern Löschen [8-22](#page-217-0) Adressbuch [2-15](#page-32-1), [3-10](#page-57-1) Adressliste drucken [2-22](#page-39-1) Bearbeiten [2-21](#page-38-0) Gruppe hinzufügen [2-20](#page-37-0) Kontakt [2-15](#page-32-2) Kontakt hinzufügen [2-15](#page-32-3) Löschen [2-22](#page-39-2) Ziel auswählen [3-10](#page-57-1) Anzeige Ausschalten [8-5](#page-200-5) Anzeige Job Separator [2-4](#page-21-0) Anzeigen [11-2](#page-243-0) Ausführen von Übertragung mit Subadresse nicht möglich. [11-11](#page-252-0) Automatischer FAX-Empfang [4-2](#page-89-0), [8-13](#page-208-3) Automatisches Umschalten FAX/Telefon [5-48](#page-144-0) Automatisches Umschalten zwischen FAX und Anrufbeantworter (TAD-Umschaltung) [5-50](#page-146-0)

#### **B**

Basis-Anzeige [2-26](#page-43-1) Hinterlegte Funktionen ändern [2-27](#page-44-0) Verfügbare Funktionen [2-26](#page-43-2) Bedienfeld [2-4](#page-21-1) Benutzerkontoverwaltung [8-27](#page-222-0) Inhalte [8-27](#page-222-0) Benutzerverwaltung Anmelden [3-18](#page-65-0) Bericht Aktivitätsbericht [7-11](#page-192-1) FAX-Box-Liste [5-29](#page-125-1) FAX-Box-Liste drucken [5-29](#page-125-0) **Berichte** Bericht für vor der Sendung gelöschte Aufträge [7-9](#page-190-0) FAX-Empfangsergebnis-Bericht [7-10](#page-191-0) Sendeergebnisbericht [7-8](#page-189-0) Berührungsanzeige [2-5](#page-22-0)

Bestätigungsanzeige für Ziele [7-14](#page-195-0) Bezeichnungen der Bauteile [2-2](#page-19-0) **Bildvorschau** FAX-Box [5-27](#page-123-0)

#### **D**

Dateinameneingabe [3-32](#page-79-4) Datum [2-14](#page-31-1) Datum/Uhrzeit Empfang [4-9](#page-96-2) Direkte Eingabe von Zielen [3-7](#page-54-0) Direkte Übertragung Abbrechen [3-32](#page-79-3) Direktes SMTP [10-2](#page-229-0) Dokumente über den Speicher weiterleiten Abbrechen [5-12](#page-108-0) Art der Weiterleitung [5-2](#page-98-1) Weiterleiten aller Empfänge [5-4](#page-100-1) Weiterleitungsbedingungen [5-2](#page-98-2) Weiterleitungsbedingungen speichern [5-6](#page-102-0) Dual FAX [9-3](#page-226-0) Duplexdruck [4-9](#page-96-3), [8-11](#page-206-2)

#### **E**

ECM Empfangen [8-13](#page-208-4) ECM Senden [8-12](#page-207-4) Eingabe neues Ziel [8-15](#page-210-9) Eingabe prüfen neues Ziel [8-15](#page-210-10) Einstellungen Universalzufuhr [8-11](#page-206-3) E-Mail-Nachricht Auftragsende Nachricht [3-32](#page-79-5) Bericht des FAX-Empfangsergebnisses [7-13](#page-194-0) Empfang nicht möglich. [11-10](#page-251-0) Empfang über Subadressen-Bulletin Board [5-37](#page-133-1) Empfangs-Anfangsgeschwindigkeit [8-13](#page-208-5) Empfangsanschluss [8-13](#page-208-6) Empfangsdatum/-uhrzeit [4-9](#page-96-4), [8-11](#page-206-4) Empfangseinstellung [8-13](#page-208-7) Empfangsmodus [4-2](#page-89-1)

#### **F**

FAQs [11-13](#page-254-0) Favoriten verwenden [3-40](#page-87-1) FAX Direktübertragung [3-32](#page-79-6) Abbrechen [3-32](#page-79-3) FAX Medientyp [4-7](#page-94-0) FAX spätere Übertragung [3-29](#page-76-1) Ändern/löschen [3-30](#page-77-0) Sofortige Übertragung [3-31](#page-78-3) FAX-Abruf [5-33](#page-129-1) Aus einer Abrufbox ausdrucken [5-39](#page-135-0) Dokumente aus Abrufbox löschen [5-40](#page-136-0) Empfangsabruf [5-37](#page-133-2) Überprüfen [5-40](#page-136-1) Übertragungen über Subadressen-Bulletin Board [5-37](#page-133-1) Faxabruf Sendeabruf [5-33](#page-129-2) FAX-Auflösung [3-26](#page-73-3) FAX-Aufträge

Anzeige der Auftragsjournale [7-3](#page-184-1) Details im Auftragsjournal [7-6](#page-187-0) Journal der Druckaufträge [7-4](#page-185-0) Journal der Sendeaufträge [7-4](#page-185-1) Journal der Speicheraufträge [7-5](#page-186-0) FAX-Box Ändern [5-24](#page-120-0) Bildvorschau [5-27](#page-123-0) Dokumente aus FAX-Box ausdrucken [5-26](#page-122-0) Dokumente aus FAX-Box löschen [5-28](#page-124-0) Dokumente nach Ausdruck aus FAX-Box löschen [5-28](#page-124-1) FAX-Box Listen [5-29](#page-125-1) Löschen [5-25](#page-121-0) Speicherung [5-22](#page-118-0) Überprüfen [5-27](#page-123-1) FAX-Box-Funktion [5-21](#page-117-1), [11-11](#page-252-1) FAX-Grundeinstellungen [8-2](#page-197-0) FAX-Sendebericht [3-33](#page-80-3) FAX-Speicher Empfangsbox [5-41](#page-137-1), [8-16](#page-211-5) FAX-Treiber Ablauf beim Empfang [6-2](#page-152-0) Ablauf beim Senden [6-2](#page-152-1) Einrichtung [6-3](#page-153-0) FAX-Treiber installieren [6-4](#page-154-0) Normale Übertragung [6-7](#page-157-0) Fehlerbehebung [11-10](#page-251-1) Fehlercodetabellen [11-6](#page-247-0) Fehlermeldungen [11-4](#page-245-0) Fernumschaltung [5-54](#page-150-0), [8-13](#page-208-8) Anwendung [5-54](#page-150-1) Speichern [8-13](#page-208-8)

#### **G**

Geräteübersicht [2-2](#page-19-1)

#### **H**

Helligkeit [3-25](#page-72-4)

#### **I**

i-FAX-Übertragung [10-11](#page-238-1) Internet FAX-Kit [9-2](#page-225-0) Internet-FAX [10-1](#page-228-0) Empfang [10-14](#page-241-1) Hinweise zur Benutzung [10-3](#page-230-0) Internetfax Embedded Web Server RX [10-5](#page-232-0)

#### **J**

Journal der FAX-Aufträge [7-3](#page-184-2)

#### **K**

Keine Druckausgabe [11-10](#page-251-2) Kettenwahl [3-38](#page-85-1) Kommunikation über Subadresse [5-21](#page-117-2) Subadresse [5-22](#page-118-1) Subadressen Übertragung [5-30](#page-126-1) Konto als lokaler FAX-Name [8-10](#page-205-2) Kostenstellen

Anmelden [3-20](#page-67-0) Kostenstellenverwaltung [8-27](#page-222-1) Beschränken [8-28](#page-223-0) Erfasste Kommunikationsarten [8-28](#page-223-1) Inhalte [8-27](#page-222-1)

#### **L**

Langes Original [3-25](#page-72-5) Lautstärke Auftragsende Warnton [2-11](#page-28-1) FAX-Lautsprecherlautstärke [2-11](#page-28-2) FAX-Mithörlautstärke [2-11](#page-28-3) Lokale FAX-ID [2-11](#page-28-4), [8-10](#page-205-3) Lokale FAX-Kennung [2-11](#page-28-5), [8-10](#page-205-4) Lokaler FAX-Name [2-11](#page-28-6), [8-10](#page-205-5)

#### **M**

Manueller Empfang [4-5](#page-92-1), [5-53](#page-149-0) Manuelles Senden [3-35](#page-82-1), [5-52](#page-148-0) Medientyp für den Ausdruck [4-7](#page-94-1), [8-11](#page-206-5) Mehrfach-Scan [3-31](#page-78-4) Menüplan [12-7](#page-261-1)

#### **N**

Nächste Sendung vorbereiten [3-36](#page-83-0) **Netzwerkfax** Ablauf Empfang [6-2](#page-152-2) Ablauf Sendung [6-2](#page-152-3) Einrichtung [6-3](#page-153-1) FAX-Treiber installieren [6-4](#page-154-1) Normale Übertragung [6-7](#page-157-0) Neuaufruf Ziel [8-15](#page-210-11) Neuwahl Anzahl der Wahlwiederholungen ändern [8-12](#page-207-5)

#### **O**

Originalausrichtung [3-24](#page-71-3) Originalformat [3-23](#page-70-2) Originalvorlage [3-26](#page-73-4)

#### **P**

Papierformat und Prioritätsfolge für empfangene Faxe [12-14](#page-268-1)

#### **R**

Randlöschung [3-28](#page-75-1) Reduzierter Empfangsgröße [4-8](#page-95-1) Relaiskommunikation über Subadressen als Rundsendung [11-11](#page-252-2) Relaiskommunikation über Subadressen als Rundsendung [5-3](#page-99-0), [5-32](#page-128-0) Relaisübertragung mit Subadresse kann nicht durchgeführt werden. [11-11](#page-252-3) Rufton FAX/TEL [8-13](#page-208-9) Ruftöne

Anrufbeantworter [8-13](#page-208-10) Normalbetrieb [8-13](#page-208-11) TAD [8-13](#page-208-12) Rundsenden [8-15](#page-210-12) Rundsendung [3-15](#page-62-0)

#### **S**

Schnelleinstellung Assistent [2-11](#page-28-7) **Schnellwahlen** Bearbeiten und löschen [2-30](#page-47-0) Hinzufügen [2-29](#page-46-0) Send.-Startgeschwindig. [8-12](#page-207-6) Sendebeschränkung Faxnummern zulassen [8-19](#page-214-0) Unbekannte Empfangsnummer [8-25](#page-220-0) Sendebeschränkungen [8-18](#page-213-1) Bedingungen für die Herstellung der Kommunikation [8-18](#page-213-2) Voraussetzungen [8-18](#page-213-3) Voraussetzungen für die Empfangsabweisung [8-19](#page-214-1) Sendekopfzeile (TTI) aktivieren [8-10](#page-205-6) Senden nicht möglich [11-10](#page-251-3) Senden und Drucken [3-33](#page-80-0) Drucken [3-33](#page-80-0) Speichern [3-33](#page-80-1) Senden und Speichern [3-33](#page-80-1) Senden/Speichern Ziel vor Senden prüfen [8-15](#page-210-13) Sendestatus [3-4](#page-51-0), [10-13](#page-240-0) Sendeunterbrechung [3-37](#page-84-0) Spätere Übertragung Sofortige Übertragung [3-31](#page-78-3) Speicherempfang [4-3](#page-90-0) Speicherübertragung [3-2](#page-49-0) Speicherweiterleitung [5-2](#page-98-3) **Standard** Auflösung Faxsendung [8-9](#page-204-6) Betreff/Text i-FAX [8-9](#page-204-5) Mehrfach-Scan (FAX) [8-9](#page-204-7) Standardanzeige (Senden/FAX) [8-15](#page-210-14) Stapelübertragung [3-29](#page-76-2) Startseite [2-6](#page-23-0) Subadressen-Kommunikation Subadressen-Passwort [5-22](#page-118-2)

#### **T**

Technische Daten [12-5](#page-259-1) Telefonleitung [2-11](#page-28-8), [8-12](#page-207-7) Ton Auftragsende [8-5](#page-200-6), [8-14](#page-209-4) FAX-Lautsprecherlautstärke [8-5](#page-200-7), [8-14](#page-209-5) FAX-Mithörlautstärke [8-5](#page-200-8), [8-14](#page-209-6)

#### **U**

Übertragungsbeschränkung Abzuweisende Faxnummern [8-21](#page-216-1) Einstellung Sendebeschränkung [8-24](#page-219-0) Empfangsbeschränkung [8-24](#page-219-1) Zulässige ID-Nummer [8-22](#page-217-1)

Übertragungsergebnis und Sendestatus prüfen [7-2](#page-183-0) Uhrzeit [2-14](#page-31-2) Ungleich große Originale [3-23](#page-70-3) Universalzufuhr [4-8](#page-95-2) Unzulässige Zeit [8-26](#page-221-1)

#### **V**

Verschlüsselt Empfangen [8-13](#page-208-13) Verschlüsselte Kommunikation [5-43](#page-139-1) Verschlüs.-Code-Nr. [5-43](#page-139-2) Verschlüsselung Inhalt des Verschlüsselungscodes ändern [5-44](#page-140-0) Inhalt des Verschlüsselungscodes löschen [5-45](#page-141-0) Verschlüsselte Übertragung verwenden [5-45](#page-141-1) Verschlüsselten Empfang einstellen [5-47](#page-143-0) Verschlüsselungs-Box Nr. [5-43](#page-139-3) Verschlüsselungscode [5-44](#page-140-1) Verschlüsselungscode speichern [5-44](#page-140-1) Verwenden von i-FAX [8-15](#page-210-15) Vor Senden prüfen [8-15](#page-210-13) Vorherige Ziele [3-13](#page-60-1) Vorlageneinzug [2-3](#page-20-0) Vorsichtsmaßnahmen beim Ausschalten des Geräts [11-3](#page-244-0)

#### **W**

Wahlwiederholung [3-3](#page-50-1) Weiterleitungseinstellungen [5-4](#page-100-2) Embedded Web Serv[er RX](#page-116-0) 5-20 Wichtige Sendung vorziehen [3-4](#page-51-1)

#### **Z**

Zeicheneingabe [12-2](#page-256-2) Zentrieren [3-27](#page-74-1) Ziel bearbeiten Kontakt [2-15](#page-32-2) Ziele Eingabe prüfen neues Ziel [8-15](#page-210-10) Suchen [3-11](#page-58-0) Zielwahltaste [2-23](#page-40-1) Zielwahltasten Bearbeiten und Löschen [2-24](#page-41-0) Zoom [3-26](#page-73-5) Zugangsverwaltung [8-27](#page-222-2) Zulässige Faxnummer Ändern [8-20](#page-215-0) Ändern/Löschen [8-20](#page-215-1) Speichern [8-19](#page-214-0) Zulässige ID-Nummer Ändern [8-23](#page-218-0) Löschen [8-23](#page-218-1) Speichern [8-22](#page-217-1) Zuweisung Funktionstaste [8-7](#page-202-2)

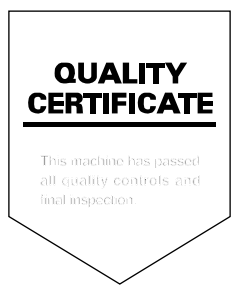

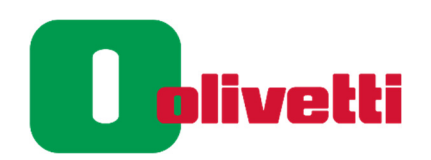

Olivetti S.p.A. Strada Monte Navale 2/C 10015 IVREA (TO) Italy www.olivetti.com Copyright © 2021 Olivetti

All rights reserved The manufacturer reserves the right to make changes to the product described in this manual at any moment and without giving prior warning. No part of this document may be copied, reproduced or transmitted in any form or by any means, electronic or mechanical, including photocopying, recording or other, without obtaining prior written authorisation from the publisher.